## **NV Series NV3W (-V1) NV4W NV3Q Programmable Terminals**

## **PROGRAMMING MANUAL**

# **OMRON**

#### **NOTE**

All rights reserved. No part of this publication may be reproduced, stored in a retrieval system, or transmitted, in any form, or by any means, mechanical, electronic, photocopying, recording, or otherwise, without the prior written permission of OMRON.

No patent liability is assumed with respect to the use of the information contained herein. Moreover, because OMRON is constantly striving to improve its high-quality products, the information contained in this manual is subject to change without notice. Every precaution has been taken in the preparation of this manual. Nevertheless, OMRON assumes no responsibility for errors or omissions. Neither is any liability assumed for damages resulting from the use of the information contained in this publication.

#### **Trademarks**

• Microsoft, Windows, Windows Vista, Excel, and Visual Basic are either registered trademarks or trademarks of Microsoft Corporation in the United States and other countries.

Other company names and product names in this document are the trademarks or registered trademarks of their respective companies.

#### **Copyrights**

Microsoft product screen shots reprinted with permission from Microsoft Corporation.

## **NV Series NV3W (-V1) NV4W NV3Q Programmable Terminals**

*Revised January 2017*

## **Notice**

OMRON products are manufactured for use according to proper procedures by a qualified operator and only for the purposes described in this manual.

The following conventions are used to indicate and classify precautions in this manual. Always heed the information provided with them. Failure to heed precautions can result in injury to people or damage to property.

- $\sqrt{N}$  DANGER Indicates an imminently hazardous situation which, if not avoided, will result in death or serious injury. Additionally, there may be severe property damage.
- $\triangle$  WARNING Indicates a potentially hazardous situation which, if not avoided, could result in death or serious injury. Additionally, there may be severe property damage.
- $\hat{A}$  Caution Indicates a potentially hazardous situation which, if not avoided, may result in minor or moderate injury, or property damage.

#### **OMRON Product References**

All OMRON products are capitalized in this manual. The word "Unit" is also capitalized when it refers to an OMRON product, regardless of whether or not it appears in the proper name of the product.

The abbreviation "Ch," which appears in some displays and on some OMRON products, often means "word" and is abbreviated "Wd" in documentation in this sense.

The abbreviation "PLC" means Programmable Controller.

The abbreviation "host" means a controller, such as an IBM PC/AT or compatible computer, that controls a PT (Programmable Terminal).

#### **Visual Aids**

The following headings appear in the left column of the manual to help you locate different types of information.

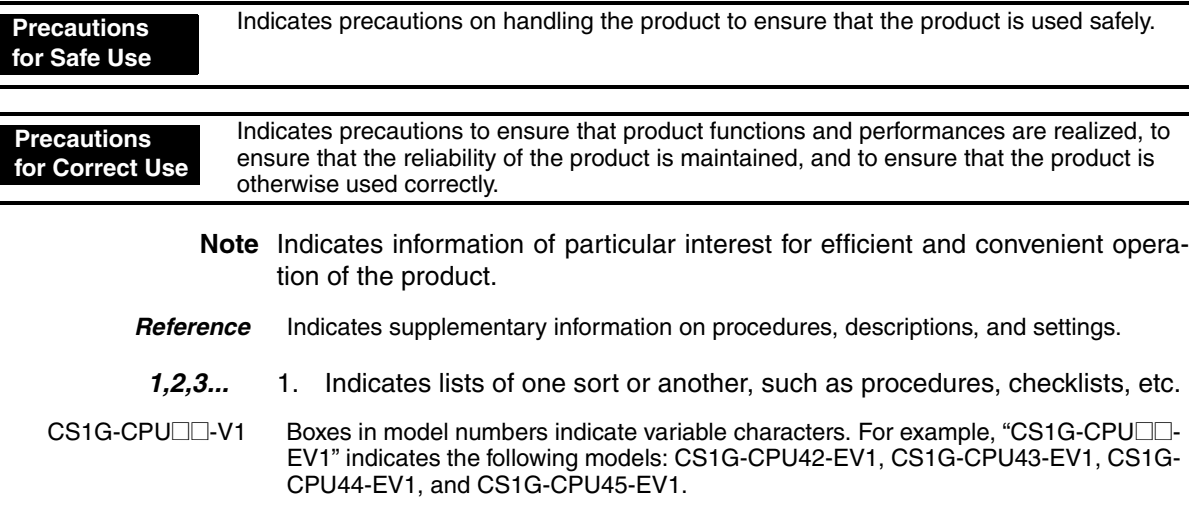

## **TABLE OF CONTENTS**

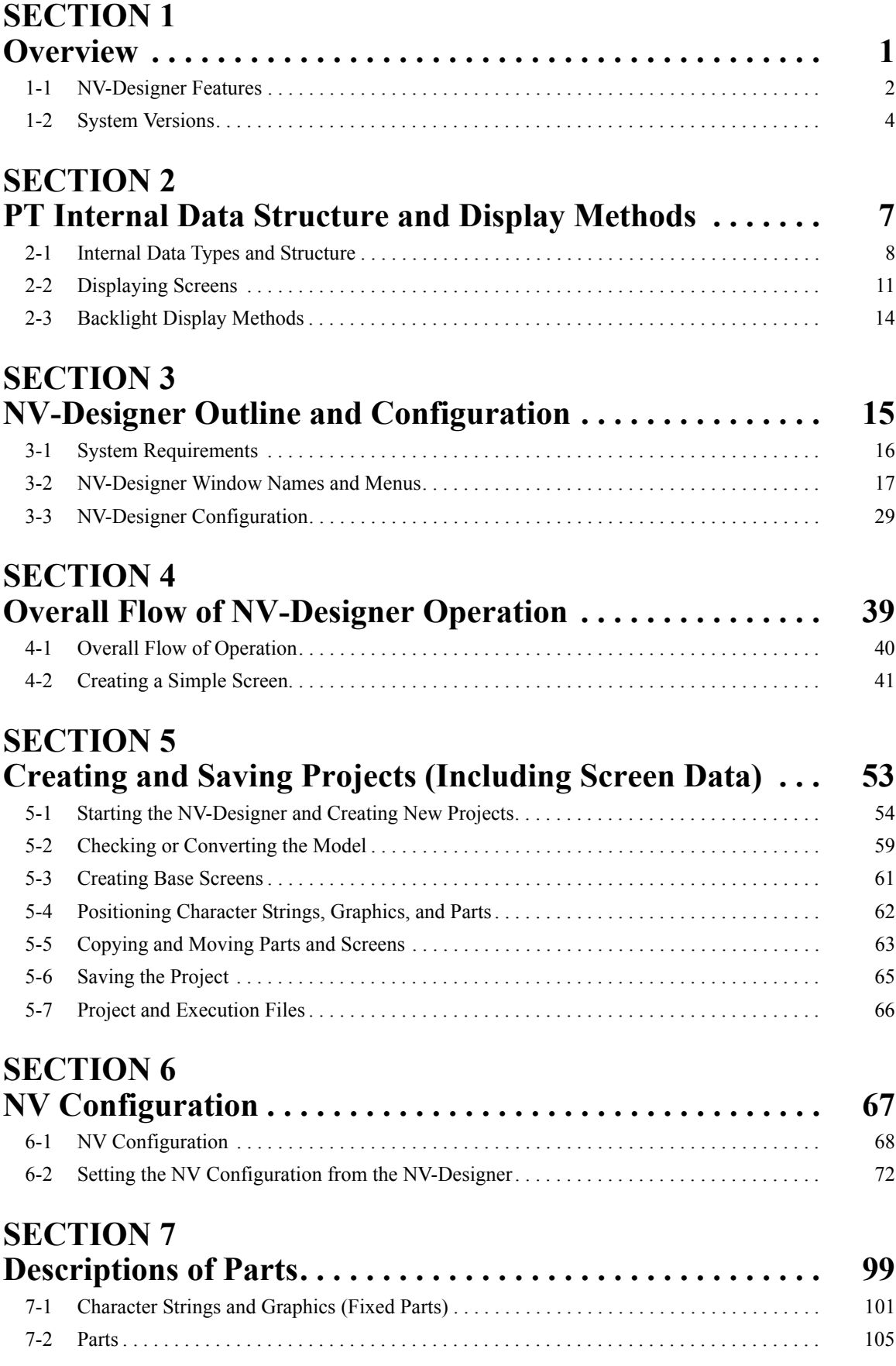

## **TABLE OF CONTENTS**

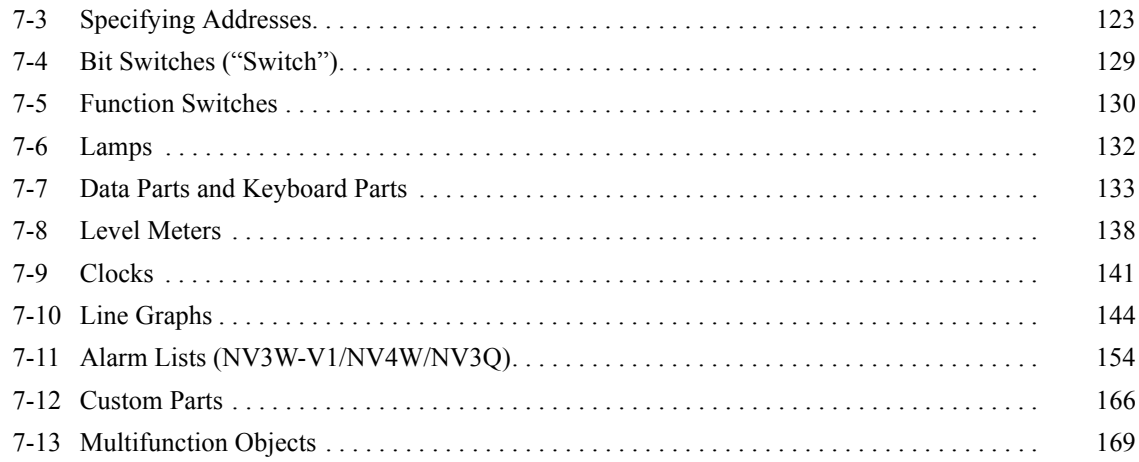

## **SECTION 8**<br>Using PT Fu

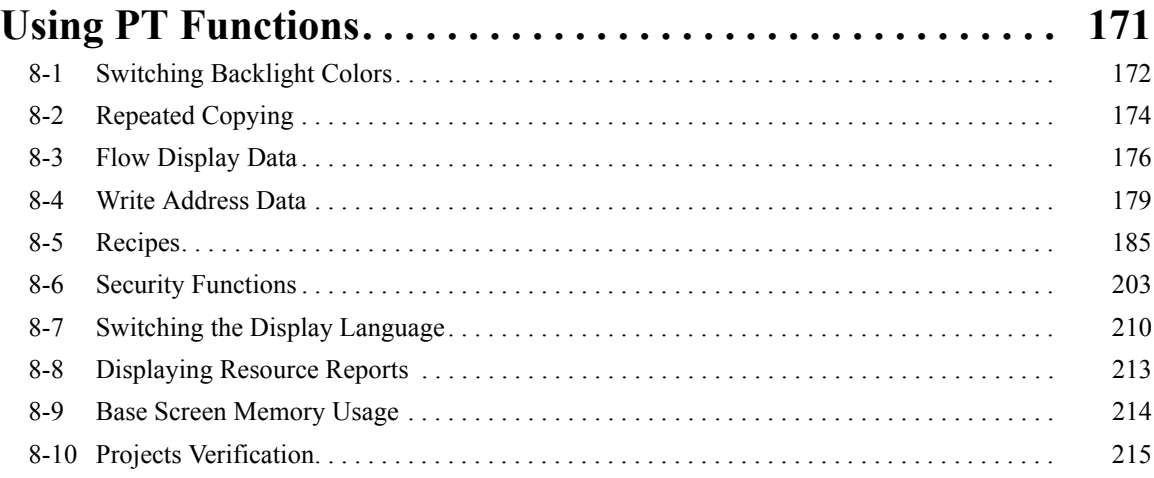

## **SECTION 9**

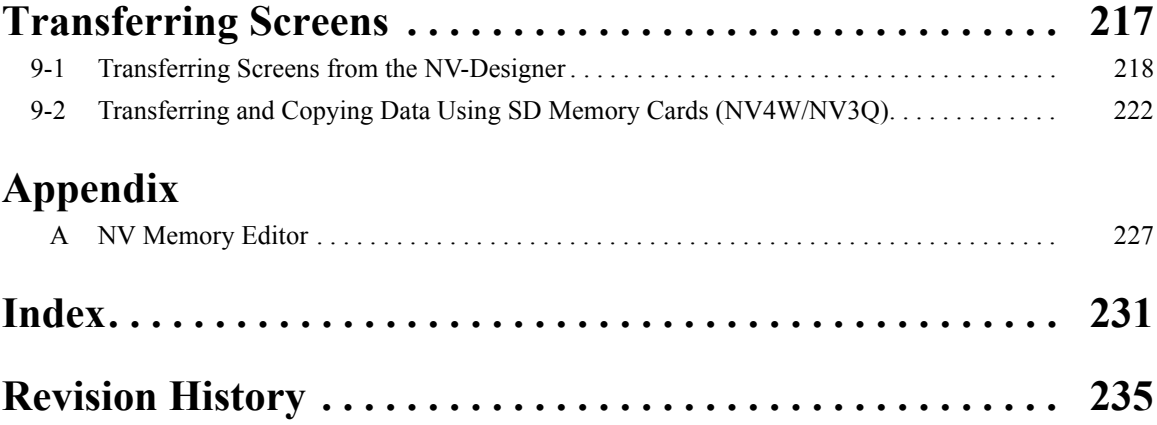

## **About this Manual**

This manual describes how to create screens for and maintain the NV-series PTs using the NV-Designer and includes the sections described below.

Please read this manual carefully and be sure you understand the information provided before attempting to use the NV-Designer. Be sure to read the precautions provided in the following section.

#### **Precautions**

This section provides general precautions for using the NV-series PTs and related devices.

#### **Section 1 Overview**

This section introduces the features and functions of the NV-Designer.

#### **Section 2 PT Internal Data Structure and Display Methods**

This section describes the internal data structure of an NV-series PT, how to control the screens displayed on the PT, and how to control the backlight.

#### **Section 3 NV-Designer Outline and Configuration**

This section gives the system requirements for running the NV-Designer, describes the windows and menus of the NV-Designer, and explains the parameters in the NV-Designer Configuration.

#### **Section 4 Overall Flow of NV-Designer Operation**

This section describes the overall procedure for using the NV-Designer to set up an NV-series PT for operation.

#### **Section 5 Creating and Saving Projects (Including Screen Data)**

This section describes how to create, save, and manipulate projects for NV-series PTs, including operations that can be performed between projects.

#### **Section 6 NV Configuration**

This section describes the parameters in the NV Configuration in detail.

#### **Section 7 Descriptions of Parts**

This section describes how to create screens using the various parts provided by the NV-Designer.

#### **Section 8 Using PT Functions**

This section describes special functions that can be used with NV-series PTs and the NV-Designer.

#### **Section 9 Transferring Screens**

This section describes how to transfer screens to and from an NV-series PT using both communications and SD memory cards.

#### **Appendix**

The appendix describes how to use the NV Memory Editor, which allow you to edit the internal memory of the PT from the NV-Designer.

## **Related Manuals**

The following manuals are used for NV-series PTs. (The boxes at the end of the catalog numbers indicate the revision code.)

NV-series PT Programming Manual......................... V104-E1-@ This manual describes the software functionality of NV-series PTs, how to install the NV-Designer, and the features of the NV-Designer. For more information on NV-Designer operating procedures, refer to the online help in the NV-Designer. NV-series PT Setup Manual ..................................... V103-E1-@ This manual describes how to connect an NV-series PT to an OMRON PLC, features and specifications, methods to set up communications and operation, and procedures for maintenance and troubleshooting. Refer to the *NV-series PT Programming Manual* (V104-E1- $\square$ ) for more information on PT functions and specific operating procedures. NV-series PT Host Connection Manual.................... V105-E1-@ This manual describes how to connect an NV-series PT to a PLC produced by a manufacturer other than OMRON, including PLC memory area designations, communications set-**This Manual**

tings, and connection methods.

## **Terminology**

The following terminology is used in this manual.

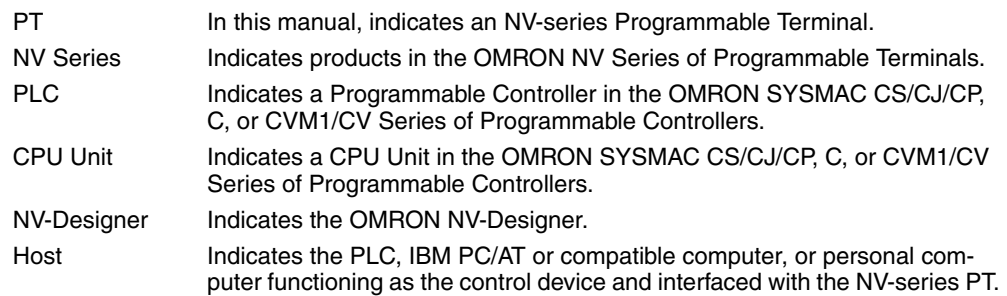

#### ● **Intended Audience**

This manual is intended for the following personnel, who must also have knowledge of electrical systems (an electrical engineer or the equivalent).

- Personnel in charge of introducing FA systems into production facilities.
- Personnel in charge of designing FA systems.
- Personnel in charge of installing and connecting FA systems.
- Personnel in charge of managing FA systems and facilities.

#### ● **General Precautions**

- The user must operate the product according to the performance specifications described in the operation manuals.
- Do not use the PT touch switch input functions for applications where danger to human life or serious property damage is possible, or for emergency switch applications.
- Before using the product under conditions which are not described in the manual or applying the product to nuclear control systems, railroad systems, aviation systems, vehicles, combustion systems, medical equipment, amusement machines, safety equipment, and other systems, machines and equipment that may have a serious influence on lives and property if used improperly, consult your OMRON representative.
- Make sure that the ratings and performance characteristics of the product are sufficient for the systems, machines, and equipment, and be sure to provide the systems, machines, and equipment with double safety mechanisms.
- This manual provides information for connecting and setting up an NV-series PT. Be sure to read this manual before attempting to use the PT and keep this manual close at hand for reference during installation and operation.

#### **Notation Used for Safety Information**

The following notation is used in this manual to provide precautions required to ensure safe usage of the product.

The safety precautions that are provided are extremely important to safety.

Always read and heed the information provided in all safety precautions.

The following notation is used.

#### **Definition of Precautionary Information**

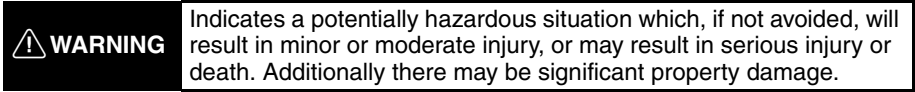

#### **Symbols**

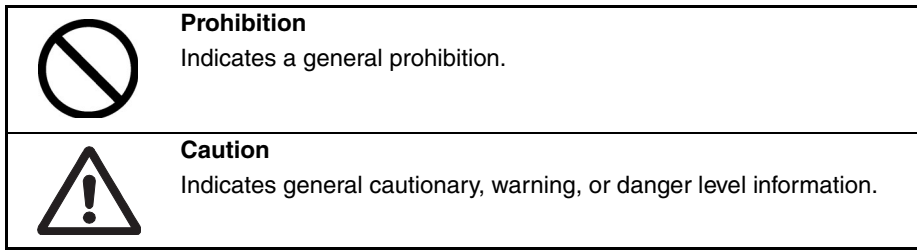

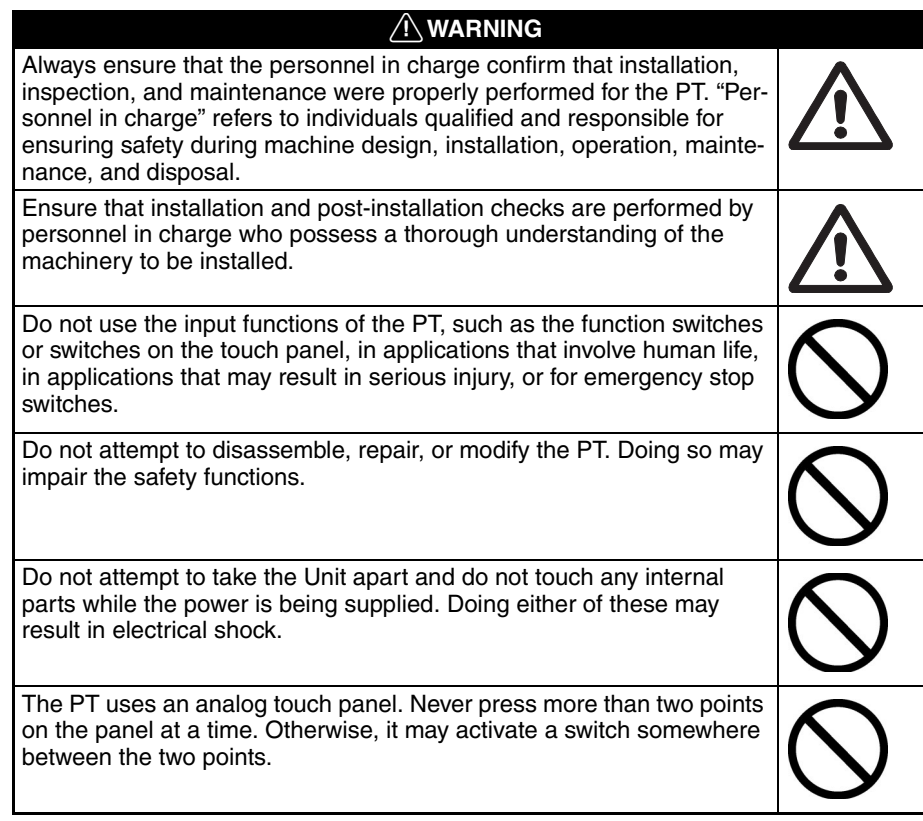

- 1. When unpacking the Units, check carefully for any external scratches or other damage. Also, shake the Units gently and check for any abnormal sound.
- 2. The PT must be installed in a control panel.
- 3. The mounting panel must be between 1.6 and 4.8 mm thick. Tighten the Mounting Brackets evenly to a torque of between 0.1 and 0.25 N·m for the NV3W/NV3Q and between 0.2 and 0.3 N·m for the NV3W-V1 and NV4W to maintain water and dust resistance. Make sure the panel is not dirty or warped and that it is strong enough to hold the Units.
- 4. Do not let metal particles enter the Units when preparing the panel.
- 5. Do not connect an AC power supply to the DC power terminals.
- 6. Do not perform a dielectric voltage test.
- 7. Use a DC power supply that will provide a stable output even if the input is momentarily interrupted for 10 ms, and which has reinforced or double insulation.

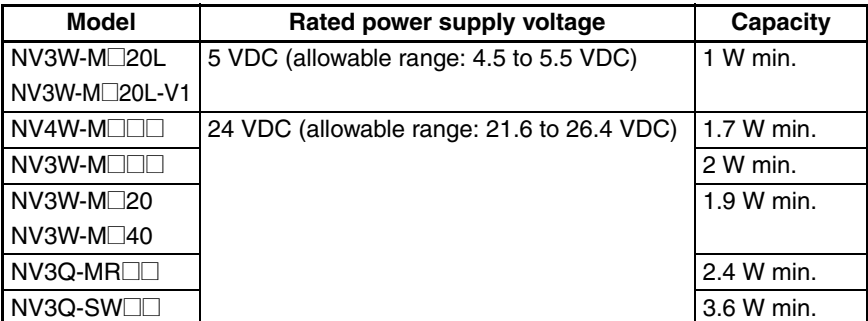

- 8. Use a twisted-pair cable to connect to the power terminals. Tighten the terminal screws to a torque of between 0.22 and 0.30 N·m. Make sure the screws are properly tightened.
- 9. To prevent malfunctions caused by noise, ground the PT correctly.
- 10. Do not touch the surface of the circuit boards or the components mounted on them with your bare hands. Discharge any static electricity from your body before handling the boards.
- 11. Turn OFF the power supply before connecting or disconnecting cables.
- 12. The maximum tensile load for cables is 30 N. Do not apply loads greater than this.
- 13. Confirm the safety of the system before turning ON or OFF the power supply.
- 14. Cycle the power supply after changing the DIP switch settings.
- 15. Do not perform the following operations while the SD memory card is being accessed (NV4W/NV3Q only):
	- Turning OFF the power supply to the PT
	- Removing the memory card Always follow the specified procedure when removing the memory card.
- 16. Start actual system application only after sufficiently checking screen data and the operation of the program in the PLC (host).
- 17. Do not press the touch switch with a force greater than 30 N.
- 18. Do not use a screwdriver or any other tool to press a touch switch.
- 19. Confirm the safety of the system before pressing any touch switch.
- 20. Do not accidentally press touch switches when the backlight is not lit or when the display does not appear. Confirm the safety of the system before pressing touch switches.
- 21. Before initializing screen data, confirm that existing data is backed up at the NV-Designer.
- 22. When changing the password with the system menu, do not reset or turn OFF the power supply until writing is finished.
- 23. Before using the SPMA function to change memory values in the PLC or transfer ladder programming, confirm that the PT is operating. The SPMA function cannot be used unless the PT is operating.
- 24. Dispose of any battery that has been dropped on the floor or otherwise subjected to excessive shock.
- 25. Dispose of the Units and batteries according to local ordinances as they apply.

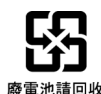

- 26. When mounting the Battery, be sure to use the correct Battery and mount it correctly.
- 27. Do not disassemble or short-circuit the battery.
- 28. Do not connect a USB connector to any device that is not applicable.
- 29. Before connecting a USB connector to a device, make sure that the device is free of damage.
- 30. Do not turn OFF the power supply to the PT while downloading or uploading screen data or the system program. Doing so may corrupt the screen data or system program.
- 31. Periodically inspect the installation condition of the PT if it is being used in an environment subject to contact with water.
- 32. The whole system may stop depending on how the power supply is turned ON or OFF. Turn ON or OFF the power supply according to the specified procedure.
- 33. Signals from the touch switches may not be input if the switches are pressed consecutively at high speed. Confirm each input before proceeding to the next one.
- 34. To use numeric input functions safely, always make maximum and minimum limit settings.
- 35. Do not use benzene, paint thinner, or other volatile solvents, and do not use chemically treated cloths.
- 36. The PT uses an analog touch panel. Deterioration over time can cause the touch points to move. Calibrate the touch panel if the touch points move too much.
- 37. Water resistance will be lost if the front sheet is torn or is peeling off. Do not use the PT if the front sheet is torn or is peeling off.
- 38. The Rubber Packing will deteriorate, shrink, or harden depending on the operating environment. Inspect and replace the Rubber Packing periodically (approximately once per year).
- 39. To use the NV3W in an environment with strong noise, connect the following noise filter to the power supply line: RSEL-2001W manufactured by TDK-Lambda Corp.
- 40. A Waterproof Packing cannot be reused. To ensure waterproof performance, replace the Waterproof Packing with a new one each time you reinstall the PT.
- 41. Screen burn-in will occur if the same pattern is continuously displayed for a long period of time (24 hours or longer, as a guideline). To prevent screen burn-in, use a screen saver or switch displays periodically (NV3W only).

## **Precautions for Correct Use**

- 1. Do not install the PT in any of the following locations.
	- Locations subject to rapid changes in temperature
	- Locations subject to temperatures or humidity outside the range specified in the specifications
	- Locations subject to condensation as the result of high humidity
	- Locations subject to splashing chemicals or solvents
	- Locations subject to oil splashes
	- Locations subject to continuous water splashing
	- Locations subject to corrosive or flammable gases
	- Locations subject to strong shock or vibration
	- Locations outdoors subject to direct wind and rain
	- Locations subject to strong ultraviolet light
	- Locations subject to dust
	- Locations subject to direct sunlight
- 2. Take appropriate and sufficient countermeasures when installing systems in the following locations.
	- Locations subject to static electricity or other forms of noise
	- Locations subject to strong electromagnetic or magnetic fields
	- Locations close to power supply lines
	- Locations subject to possible exposure to radioactivity

This product is EMC compliant.

#### ● **Concepts**

OMRON products are electronic devices that are incorporated in machines and manufacturing installations. OMRON PTs conform to the related EMC Directives (see note) so that the devices and machines into which they are built can more easily conform to EMC directives. However, customers may use a wide variety of equipment and manufacturing installations. Therefore the customer must check whether the Directives are satisfied for the actual system. EMC-related performance will vary depending on the configuration, wiring, and other conditions of the equipment or control panel in which the PT is installed. The customer must, therefore, perform final checks to confirm that the overall machine or device conforms to EMC standards.

**Note** The applicable EMC (Electromagnetic Compatibility) standards for NV-series PTs are as follows: NV3W: EN 61000-6-2, EN 61000-6-4 NV3W-V1/NV4W/NV3Q: EN 61131-2

#### ● **Conformance to EC Directives**

NV-series PTs conform to EC Directives. To ensure that the machine or device in which the NV-series PT is used complies with EC Directives, the PT must be installed as follows:

- The NV-series PT must be installed in a control panel.
- You must use reinforced insulation or double insulation for the DC power supply and the DC power supply must have minimal voltage fluctuations and provide a stable output even if the power supply input is interrupted for 10 ms.
- NV-series PTs complying with EC Directives also conform to the Common Emission Standard (EN 61131-2 or EN 61000-6-4). Radiated emission characteristics (10-m regulations) may vary depending on the configuration of the control panel used, other devices connected to the control panel, wiring, and other conditions. You must therefore confirm that the overall machine or equipment complies with EC Directives.
- This is a class A product. It may cause radio interference in residential areas, in which case the user may be required to take adequate measures to reduce interference.

### **Conformance to KC Standards**

Observe the following precaution if you use NA-series PTs in Korea.

A 급 기기 (업무용 방송통신기자재) 이 기기는 업무용(A 급) 전자파적합기기로 또는 사용자는 이 점을 주의하시기 바라며. 지역에서 사용하는 것을 목적으로 합니다.

Class A Device (Broadcasting Communications Device for Business Use)

This device obtained EMC registration for office use (Class A), and it is intended to be used in places other than homes. Sellers and/or users need to take note of this.

## *Terms and Conditions Agreement*

Please read and understand this catalog before purchasing the products. Please consult your OMRON representative if you have any questions or comments.

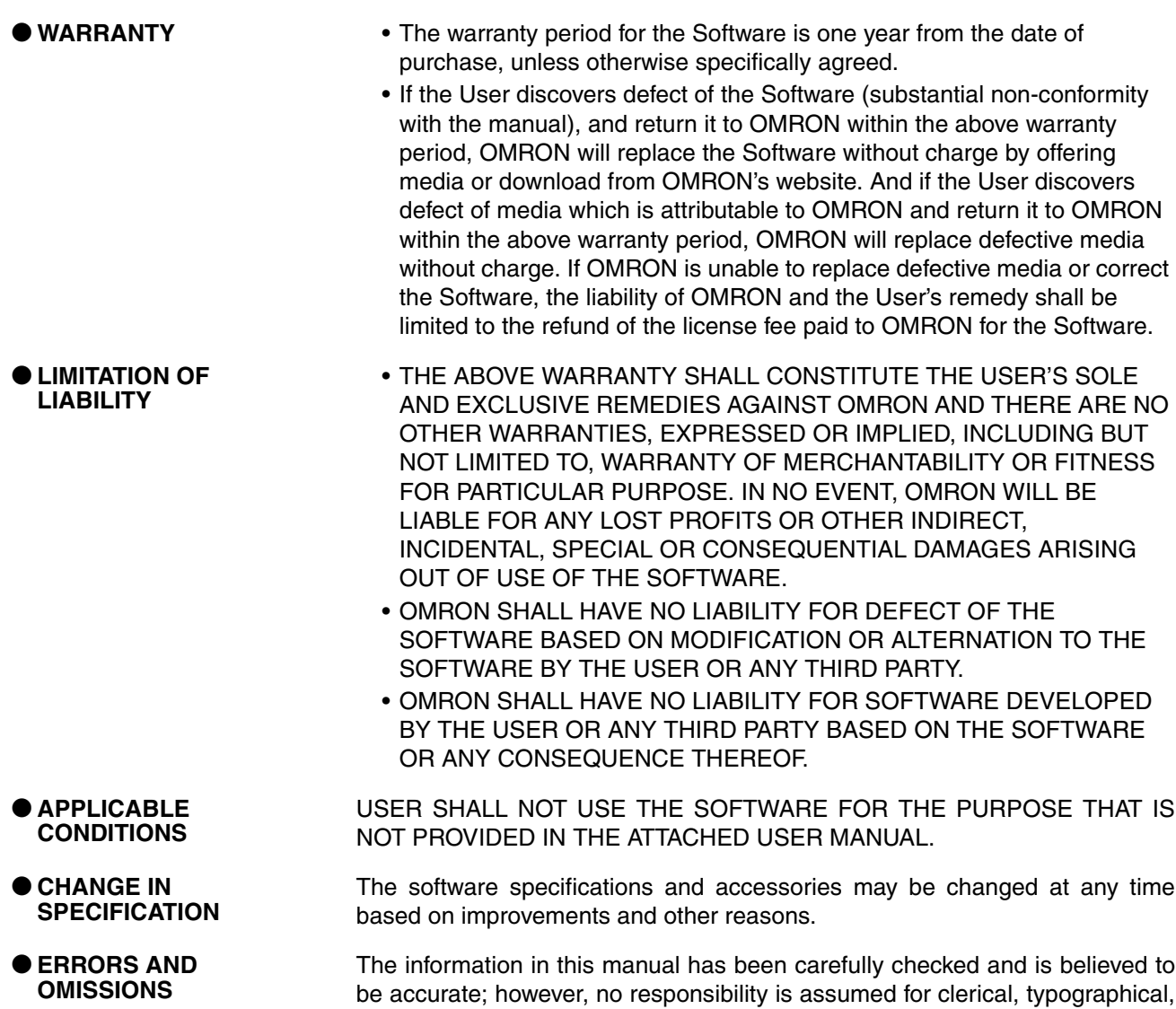

or proofreading errors, or omissions.

## **SECTION 1 Overview**

<span id="page-20-0"></span>This section introduces the features and functions of the NV-Designer.

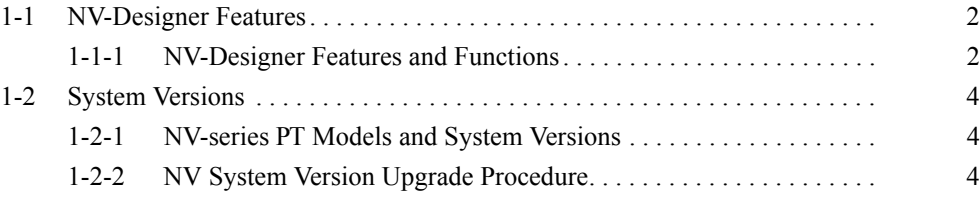

## <span id="page-21-0"></span>**1-1 NV-Designer Features**

The NV-series Programmable Terminals (PTs) are easy to operate and compact.

#### <span id="page-21-1"></span>**1-1-1 NV-Designer Features and Functions**

The NV-Designer is a programming application used to create screens for NVseries PTs.

#### **Design Screens Easily Like a Paint Application**

The NV-Designer can be used to transfer screens to and data from an NVseries PT, to print data, and to perform other operations.

#### **Drag and Drop Parts to the Screen**

The libraries contain various "parts," such as bit switches that allow you to turn PLC I/O points ON and OFF by touching the bit switch, data parts for displaying PLC data, and keyboard parts that can rewrite PLC data.

Parts can be easily positioned by dragging and dropping them to the screen.

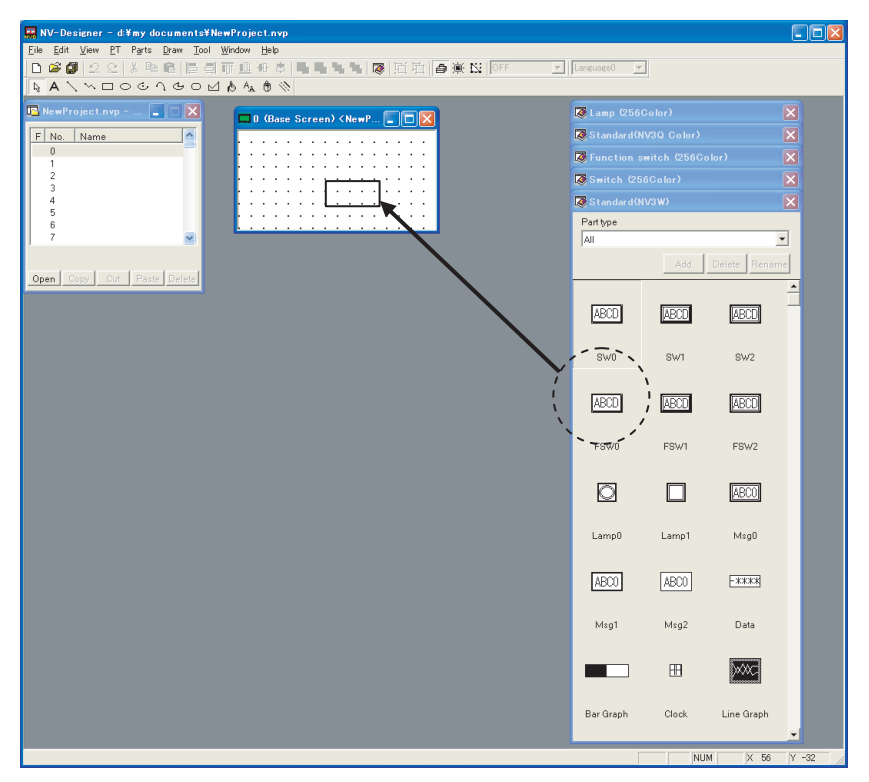

#### **Easy to Register Original Parts**

Custom parts created by the user can be dragged and dropped to a library to be registered and used like normal parts.

#### **Easy to Print Design Status and Settings**

Screen previews can be printed together with the properties of the edited base screen and edited part attributes.

#### **Multi-language Support**

With Windows you can use of various languages, such as Japanese, English (Europe), Simplified Chinese, Traditional Chinese, Korean, and Turkish.

#### **Use True Type Fonts** The NV-Designer features the True Type fonts commonly used for Windows applications, MS Word, and Excel.

Characters can be displayed beautifully from small to large.

#### **Exporting and Importing Character Strings Using the Display Language Switching Function**

Character strings changed by using the Display Language Switching that appear on a base screen of the NV-Designer can be exported to a text file.

The text file can be opened and edited in Excel, then imported for use as the character string displayed on the base screen.

#### **Transferring Screens with an SD Memory Card (NV4W/NV3Q Only)**

The screens can be transferred using an SD memory card even if the PT cannot be connected to the NV-Designer.

Project data can be transferred directly by using SD memory cards.

#### **Multifunction Objects (NV3W-V1/NV4W/NV3Q Only)**

Multifunction Objects are parts that enable performing multiple operations with a single touch using a function switch or custom switch. The operations that are set will be executed in sequence when the Multifunction Object is touched. Up to 32 operations can be set. This enables using one touch to perform operations that were previously performed using combinations of multiple parts. (For the NV3Q, Multifunction Objects are supported for PT system version 1.1 and higher.)

#### **Automatic Firmware Update**

The NV-series PT firmware can be updated to the most recent version when screens are transferred from the NV-Designer.

## <span id="page-23-0"></span>**1-2 System Versions**

The system program version (abbreviated as "system version") in the NVseries PT determines the project system versions that can operate in the NVseries PT.

#### <span id="page-23-1"></span>**1-2-1 NV-series PT Models and System Versions**

The system versions that can be installed depend on the model of the NVseries PT. The following table shows the possible combinations.

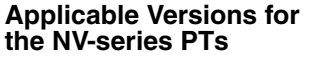

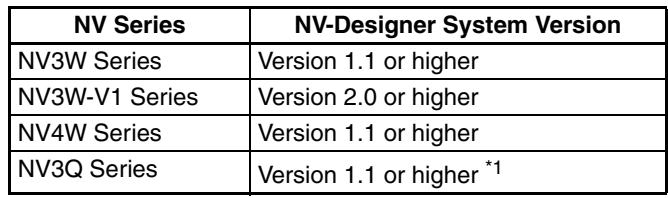

\*1 Version 1.2 or higher is required for an NV3Q-SW PT with lot number 111000 or later.

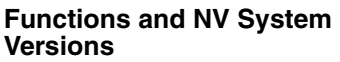

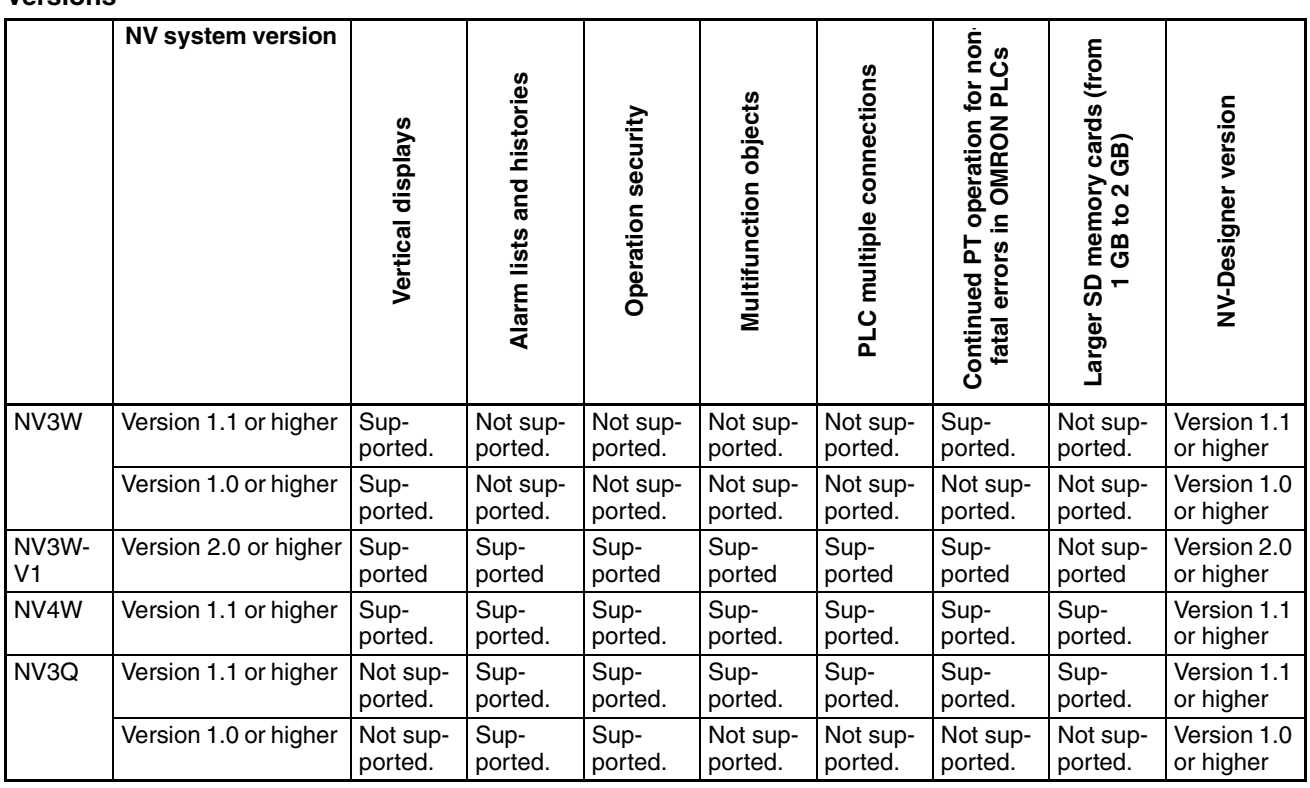

The most recent NV system version can be installed using the Support Software.

### <span id="page-23-2"></span>**1-2-2 NV System Version Upgrade Procedure**

The NV system version must be upgraded to use new features. The most recent firmware is included with the NV-Designer. Upgrade your NV-Designer designer before you attempt to update the system version of your NV-series PTs.

**Upgrading the System Program Version with an SD Memory Card (NV4W/ NV3Q Only)** 

**Version Upgrades when Transferring Screens**

With the NV4W or NV3Q, the version of the system program can be updated using an SD memory card. When saving data to the SD memory card, save the newest version of the system program on the same card. When the data is read by the PT, the firmware and screen data for the newest version will automatically be transferred to the PT.

The firmware can be updated when transferring screens from the NV-Designer by selecting the automatic firmware update.

- **Note** (1) Updating the firmware in the NV-series PT and transferring the project are performed at the same time from the NV-Designer. It is not possible to update only the firmware. (The NV Ver\_UP Tool is required.)
	- (2) When screen data that was created on an old version of the NV-Designer is read with the new version of the NV-Designer, the screen data is automatically updated to the new version. (The following confirmation dialog box will be displayed.)

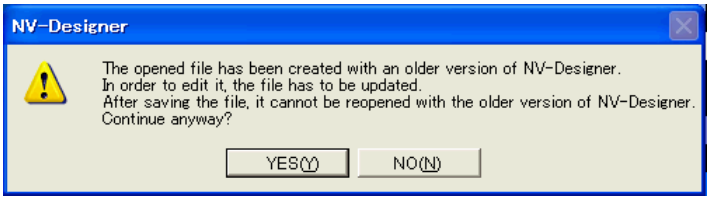

The following dialog box will be displayed when *Transfer* is selected from the PT Menu of the NV-Designer.

Data Transfer Dialog Box

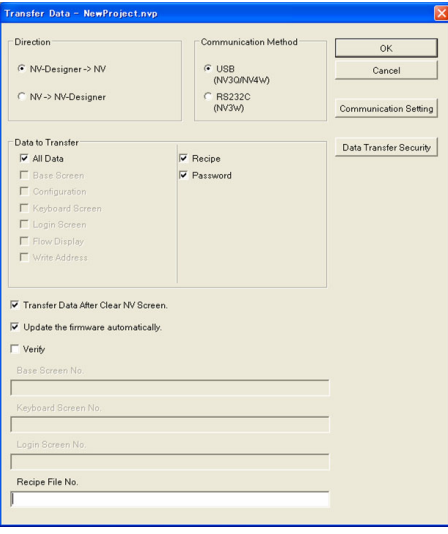

Data to Transfer: All Data

Direction: NV-Designer  $\rightarrow$  NV

Select the *Update the firmware automatically* Check Box, and then click the OK Button.

Updating the firmware and transferring the project will start at the same time.

**Note** Automatically updating the firmware is possible only when all data is transferred.

- **Note** (1) Never turn OFF the power supply to the PT while the version is being upgraded. Also, do not unplug the cable between the computer and the NVseries PT. The PT may not restart if transferring the system fails.
	- (2) The SPMA function cannot be used while the version is being upgraded or screens are being transferred.

**Version Upgrade Procedure Using NV Ver\_UP Tool**

NV Ver\_UP is a special tool to upgrade the firmware version of the PT.

The NV Ver\_UP version upgrade tool is installed at the same time as the NV-Designer.

Click the **Start** Button at the bottom left of the window or select *All Programs* from the menu displayed by pressing the **Ctrl** Key and the **Esc** Key, and then select *CX-One - NV-Designer - Tools - NV Ver\_UP* from the OMRON Menu.

NV Ver\_UP Dialog Box

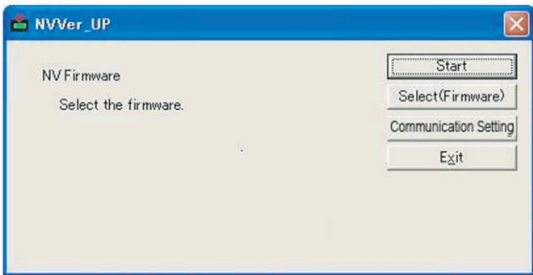

Select the firmware (Select (Firmware) Button) and set the communications conditions (Communication Setting Button). The applicable settings dialog box will be displayed when either of the buttons is clicked.

#### Select NV Firmware Dialog Box

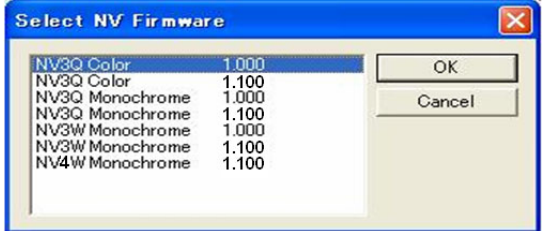

Select the most recent firmware version (i.e., highest version number) for the model that you are using. Click the OK Button to return to the NV Ver\_UP Dialog Box.

Communication Setting Dialog Box

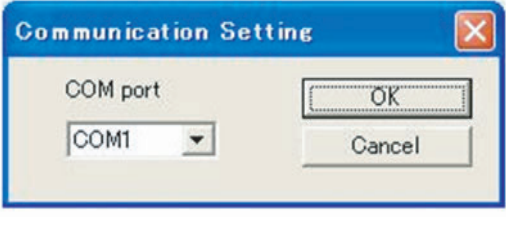

Make the communications setting, and then click the OK Button to return to the NV Ver\_UP Dialog Box. These selections cannot be made for the NV3W-V1, NV4W and NV3Q.

For the NV3W, select the COM port that you are actually using.

Upgrading the version will start when the Start Button is clicked.

The NV Ver UP version upgrade tool will end when the Exit Button is clicked.

- **Note** (1) Never turn OFF the power supply to the PT while the version is being upgraded.
	- (2) Do not unplug the cable between the computer and the NV-series PT. Otherwise, the PT may not restart.

## **SECTION 2 PT Internal Data Structure and Display Methods**

<span id="page-26-0"></span>This section describes the internal data structure of an NV-series PT, how to control the screens displayed on the PT, and how to control the backlight.

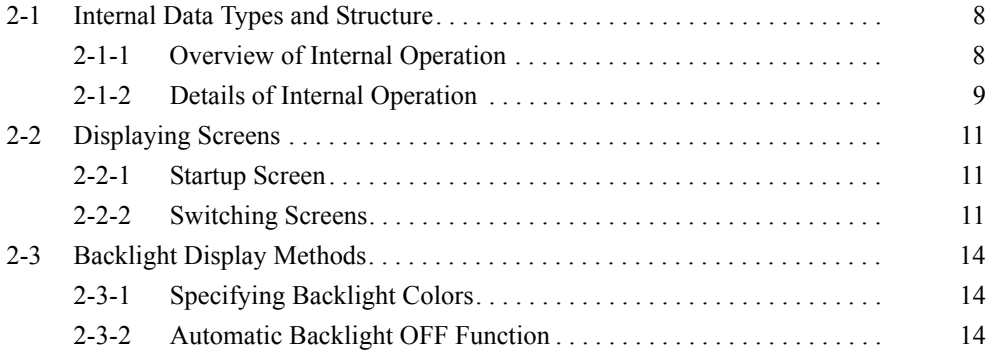

## <span id="page-27-0"></span>**2-1 Internal Data Types and Structure**

#### <span id="page-27-1"></span>**2-1-1 Overview of Internal Operation**

This section describes the structure of internal data of an NV-series PT.

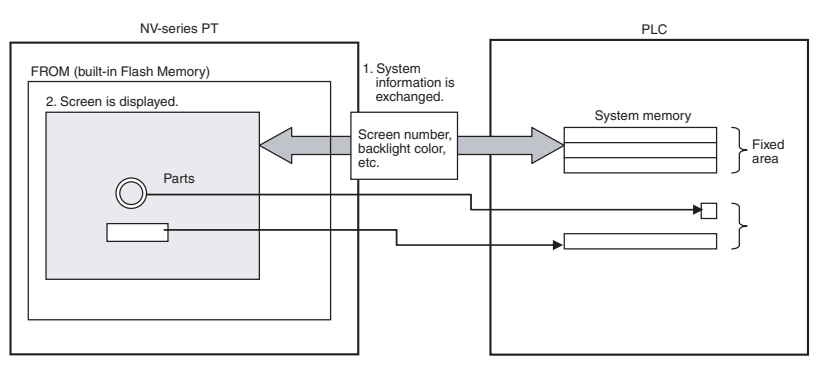

The internal data can be largely divided into two parts.

#### **1. System information is exchanged.**

System information is constantly exchanged between the PT and PLC, including the screen number and backlight color from the PLC, or to notify the PLC of PT status.

The system information area is stored in an area called the system memory. System memory must be initialized using the NV-Designer before use.

#### **2. Screen is displayed.**

The NV-series PT has multiple screens that contain functional parts selected from the parts libraries. One of the screens can be displayed.

The functional parts specify the desired PLC address and they read/write data.

## <span id="page-28-0"></span>**2-1-2 Details of Internal Operation**

The NV-series PT has FROM (internal Flash Memory) and SRAM (built-in RAM). Data is exchanged with the PLC as shown in the following diagram.

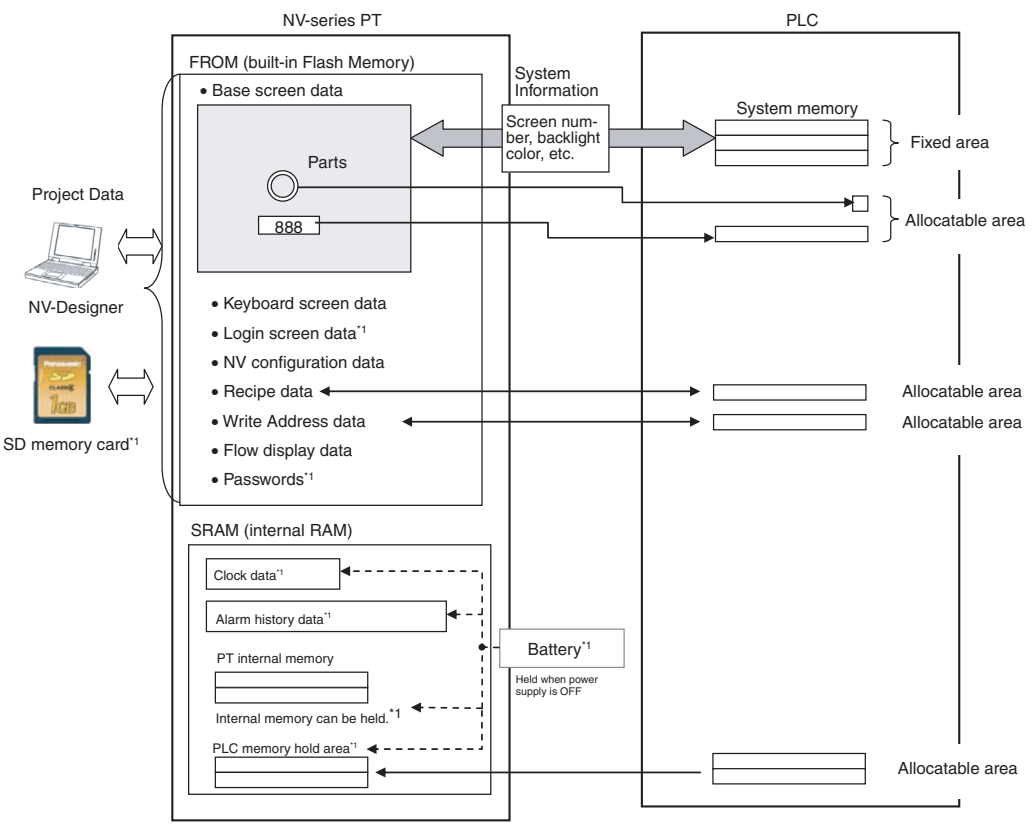

\*1: Not supported by the NV3W.

#### ■ **FROM (built-in Flash Memory)**

Stores project data created with the NV-Designer (function data, such as base screens and NV Configuration).

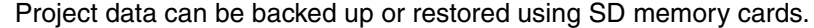

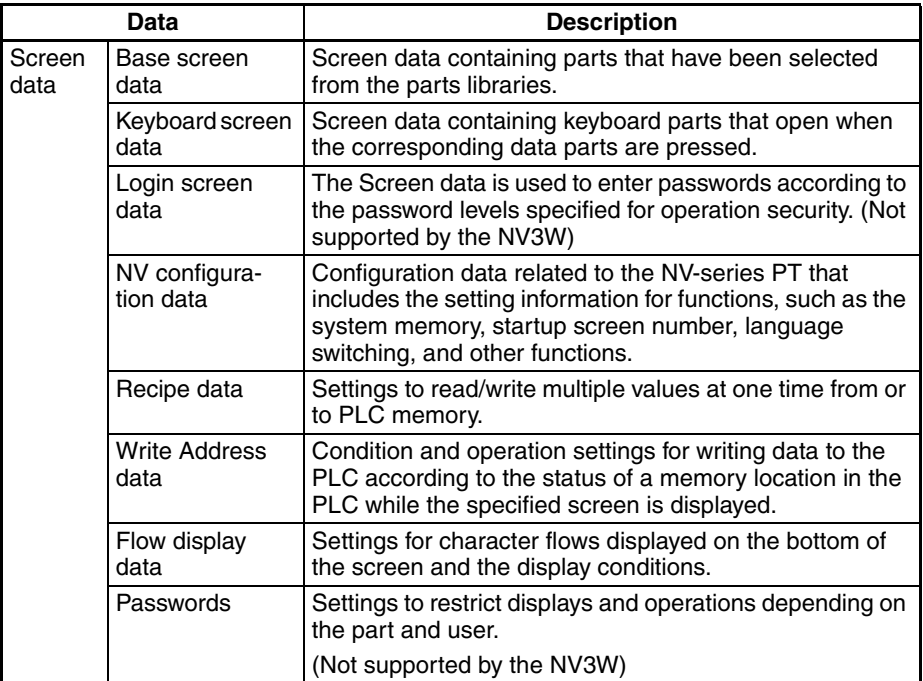

#### ■ **SRAM** (Internal RAM)

Stores alarm history data collected by the PT, internal memory values, and clock data.

Data saved in the built-in RAM will be deleted 1 minute after power supply is turned OFF, but it can be backed up with an optional Battery. (These functions are not supported by the NV3W (-V1).)

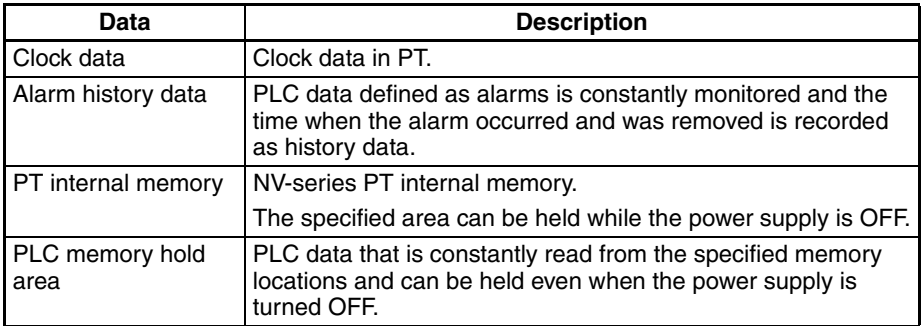

## <span id="page-30-0"></span>**2-2 Displaying Screens**

#### <span id="page-30-1"></span>**2-2-1 Startup Screen**

Screen 0 is displayed as default when the PT is started. This screen can be changed in NV Configuration from the NV-Designer.

#### <span id="page-30-2"></span>**2-2-2 Switching Screens**

One of the following three methods can be used to change the displayed screen registered in the NV-series PT.

- Switching screens using function switches (functional parts) on PT screens
- Switching screens using the ladder program
- Switching screens after a specified time (automatic paging)

**Switching Screens Using Function Switches (Functional Parts) on PT Screens**

The PT screen can be switched using a function switch from a parts library. The operation depends on the operating mode set for the function switch.

#### ■ Operating Mode: Change Screen

When the function switch is touched, the screen will change to the preset screen number.

However, the information in the PLC internal system memory (first word in the Word Area (screen number specified by PLC)) will not be updated.

You can also return to the previous screen by using a function switch with the operating mode set to.

Example:

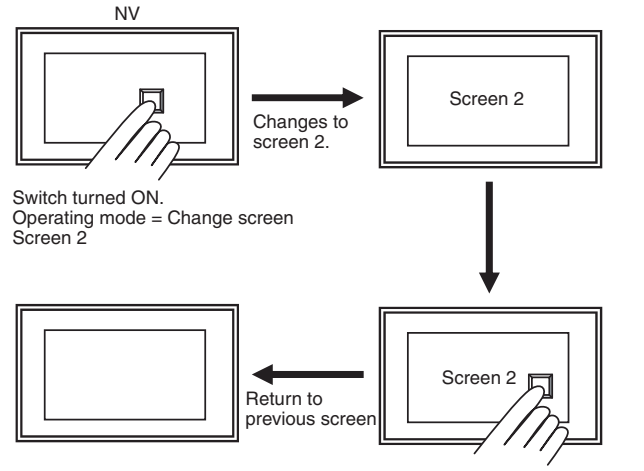

Switch turned ON. Operating mode = Return to previous screen

#### ■ **Operating Mode: Set Value**

When the switch is touched, the PT writes the screen number to switch to in the PLC internal system memory (first word in the Word Area (screen number specified by PLC)) and the screen is switched.

Example: Data format: 1 word

Output word: D100 (first word in the Word Area of System Memory)

Value: 2 (desired screen number in hexadecimal)

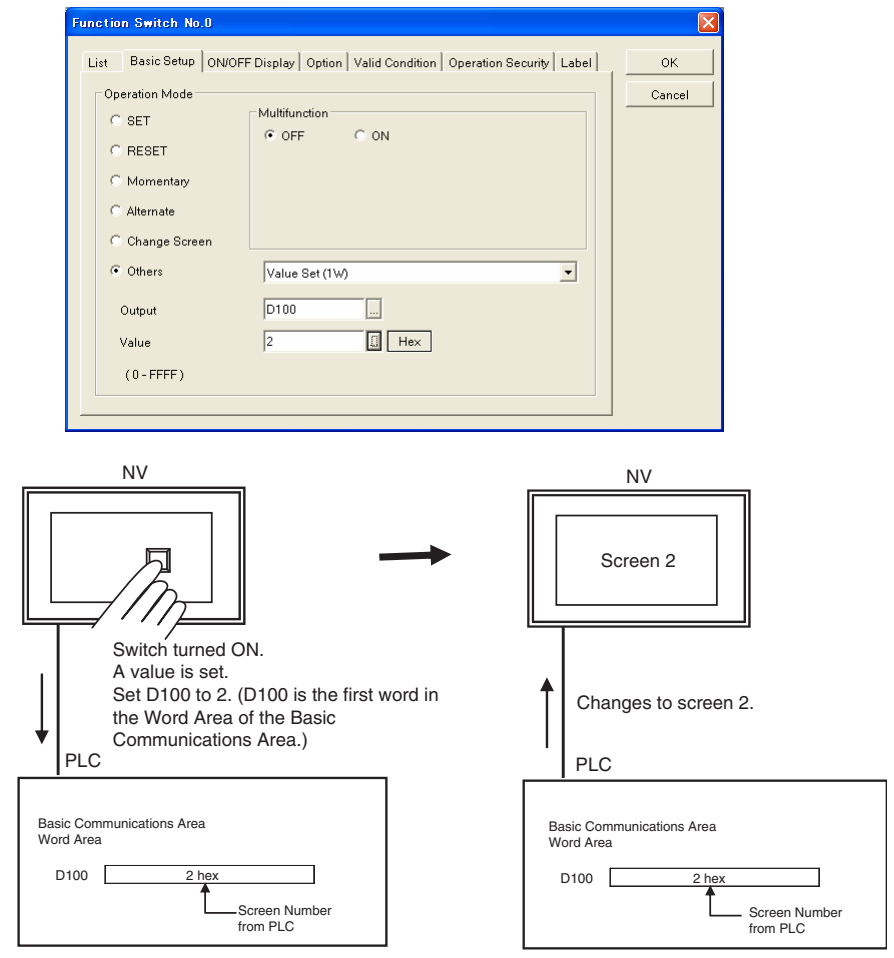

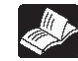

Refer to *[7-5 Function Switches](#page-149-1)* for details on Switch Functions.

#### **Switching Screens Using the Ladder Program**

Create a ladder program that writes the screen number to the first word of the PLC system memory to switch the screen.

#### **Communications between the PT and the PLC**

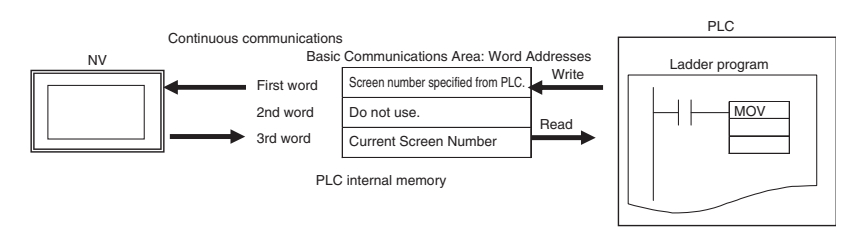

#### Example: Changing from Screen 1 to Screen 2

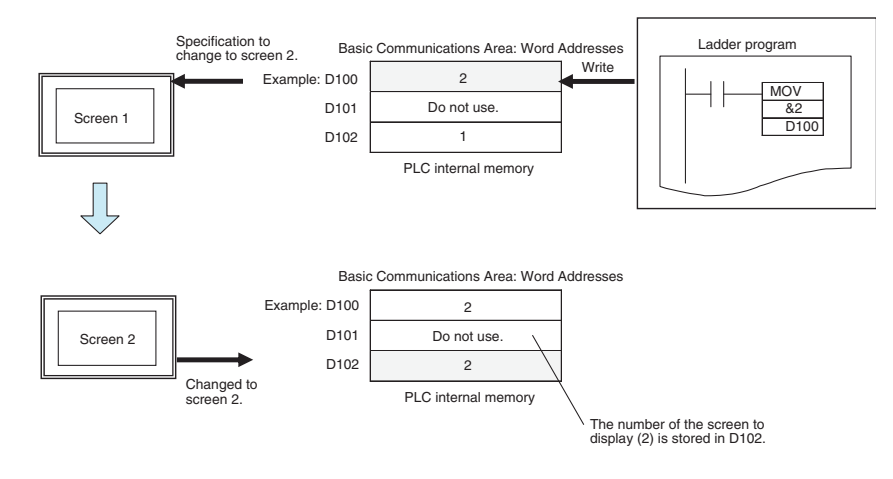

## **Precaution for Correct Operation**

Screen numbers are displayed in decimal on the NV-Designer but they must be in hexadecimal when writing the screen number to the PLC internal system memory.

#### **Switching Screens after a Specified Time (Auto-Paging)**

The automatic paging function can be used to automatically switch to a specified screen after a specified period of time has passed. Settings are made in the NV Configuration of the PT.

Application Example:

- 1. Screen 1 is displayed for 10 seconds and then screen 2 is displayed.
- 2. Screen 2 is displayed for 5 seconds and then screen 3 is displayed.

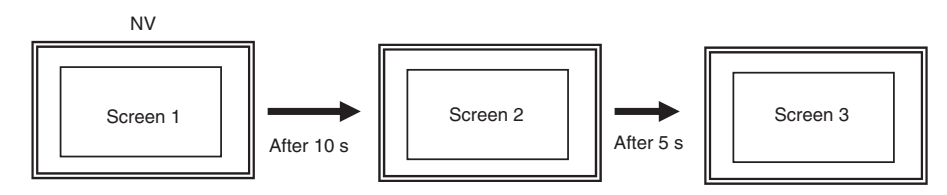

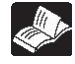

Refer to *[6-2-6 Auto-Paging Tab Page](#page-105-0)* for details.

## <span id="page-33-0"></span>**2-3 Backlight Display Methods**

#### <span id="page-33-1"></span>**2-3-1 Specifying Backlight Colors**

The backlight color of a monochrome NV3W (-V1), NV4W or NV3Q can be specified.

It can be specified using one of the following two methods.

1. Initial Settings **Backlight colors and operation are set in the base screen properties from the** NV-Designer.

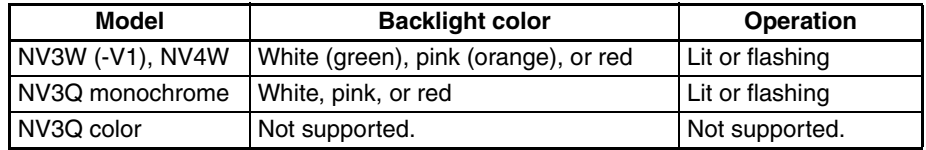

The specified backlight color will be displayed in a rectangle on the left edge of the title bar.

Indicates that the base screen is white or green. The backlight colors depend on the model of the PT.

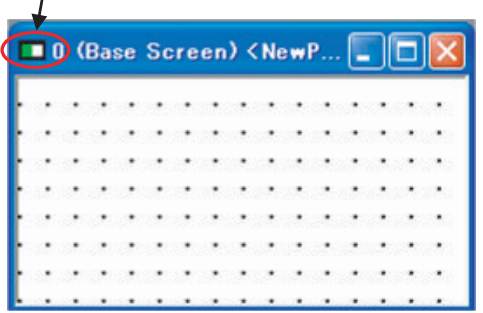

#### **2. Changing the Backlight during Operation**

 $\mathbf{I}$ 

The backlight color can be changed by using specifications from the PLC.

Application Example That Switches the Backlight Color

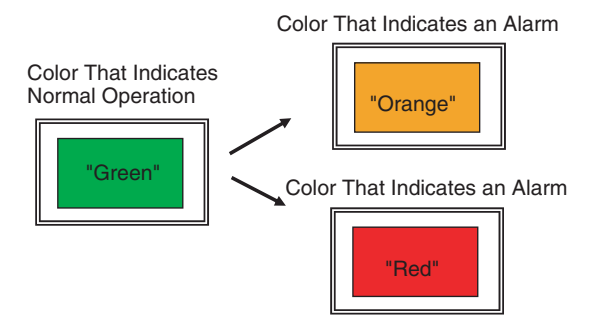

Specify the color and either lit or flashing in the Bit Area in system memory. Refer to *[8-1 Switching Backlight Colors](#page-191-1)* for details.

### <span id="page-33-2"></span>**2-3-2 Automatic Backlight OFF Function**

The PT can be set so that the backlight automatically turns OFF if the touch screen not touched for a specified period of time. This can be done on the Setup 1 Tab Page of the NV Configuration. The time can be set between 1 and 30 minutes.

## **SECTION 3 NV-Designer Outline and Configuration**

<span id="page-34-0"></span>This section gives the system requirements for running the NV-Designer, describes the windows and menus of the NV-Designer, and explains the parameters in the NV-Designer Configuration.

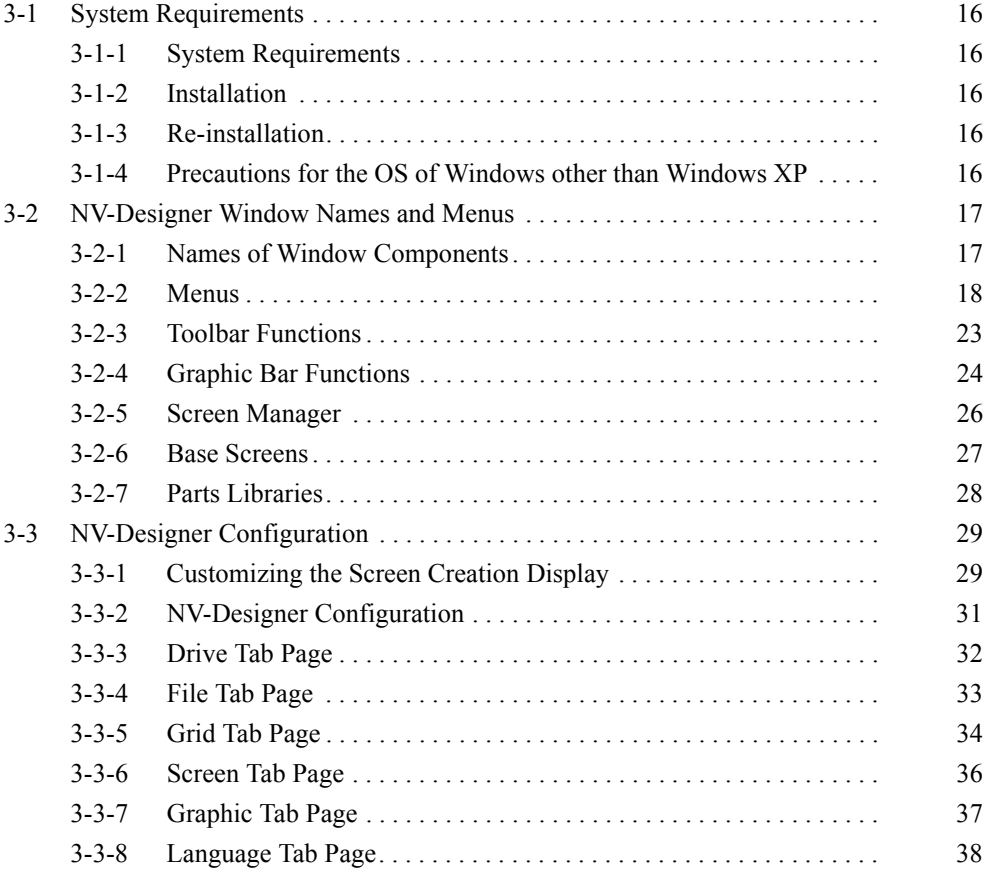

## <span id="page-35-0"></span>**3-1 System Requirements**

#### <span id="page-35-1"></span>**3-1-1 System Requirements**

Refer to the *CX-One Version 4.<sup>[]</sup> Setup Manual* (Cat. No. W463) for the system requirements to operate the NV-Designer.

#### <span id="page-35-2"></span>**3-1-2 Installation**

Install the NV-Designer using the CX-One or CX-One Lite Installer.

For details, refer to the *CX-One Version 4.*@ *Setup Manual* (Cat. No. W463) provided with the CX-One.

#### <span id="page-35-3"></span>**3-1-3 Re-installation**

**Files Saved in the Program File Folder or Other System Folders**

Uninstall the NV-Designer and then re-install it.

For details on how to uninstall the NV-Designer, refer to the *CX-One Version 4.*@ *Setup Manual* (Cat. No. W463) provided with the CX-One.

#### <span id="page-35-4"></span>**3-1-4 Precautions for the OS of Windows other than Windows XP**

Because of the operating specifications of Windows, the file may be saved in a different location to that of a previous version of Windows. Be careful of the following points if you are using Windows XP.

**Having Multiple Users of NV-Designer** Files saved in the Program Files Folder or other system folders cannot be shared. To share the Parts Libraries, use a file that can be shared, or copy the file to each user.

**File Save Location** If you try to save a file in the Program File Folder or other system folders, it will be saved in another location. We recommend that you save files in another folder, such as the My Documents Folder.

> **Note** The screen data cannot be saved in the Program File Folder or other system folders.

The file will not be displayed in Explorer even if you open the folder where it is saved.

Open the folder where the file is saved and click the Compatible Files Button displayed at the top of the screen to display the file screen.

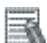

#### **Additional Information**

Additional Information Operating Specifications of Windows

When using Windows, files cannot be saved in the Program File Folder or other system folders even if it is specified as the save location in application software, such as NV-Designer. They will be saved it in a virtual folder (Virtual-Store). VirtualStore is a unique folder for each user. It cannot be shared with other users.
# **3-2 NV-Designer Window Names and Menus**

# **3-2-1 Names of Window Components**

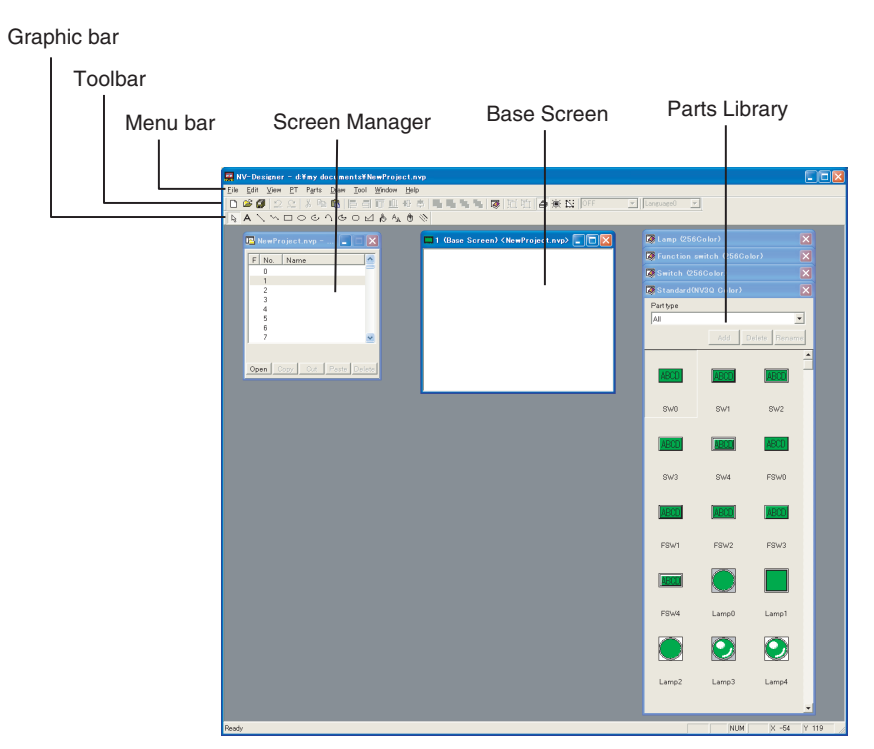

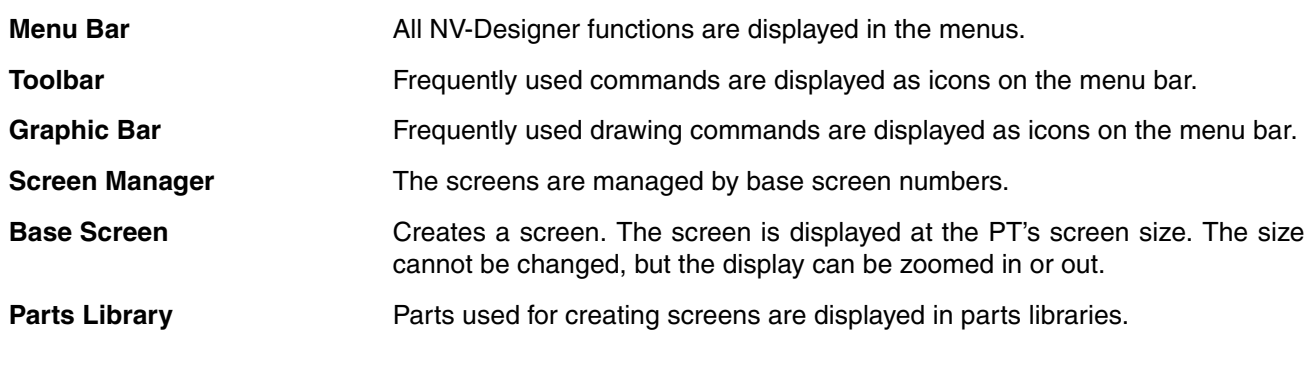

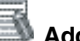

# **Additional Information**

When the NV-Designer is started, the Standard Parts Libraries for all parts for the model that is set will be displayed in front.

# **3-2-2 Menus**

The NV-Designer's operations and functions are displayed on menus according to their application.

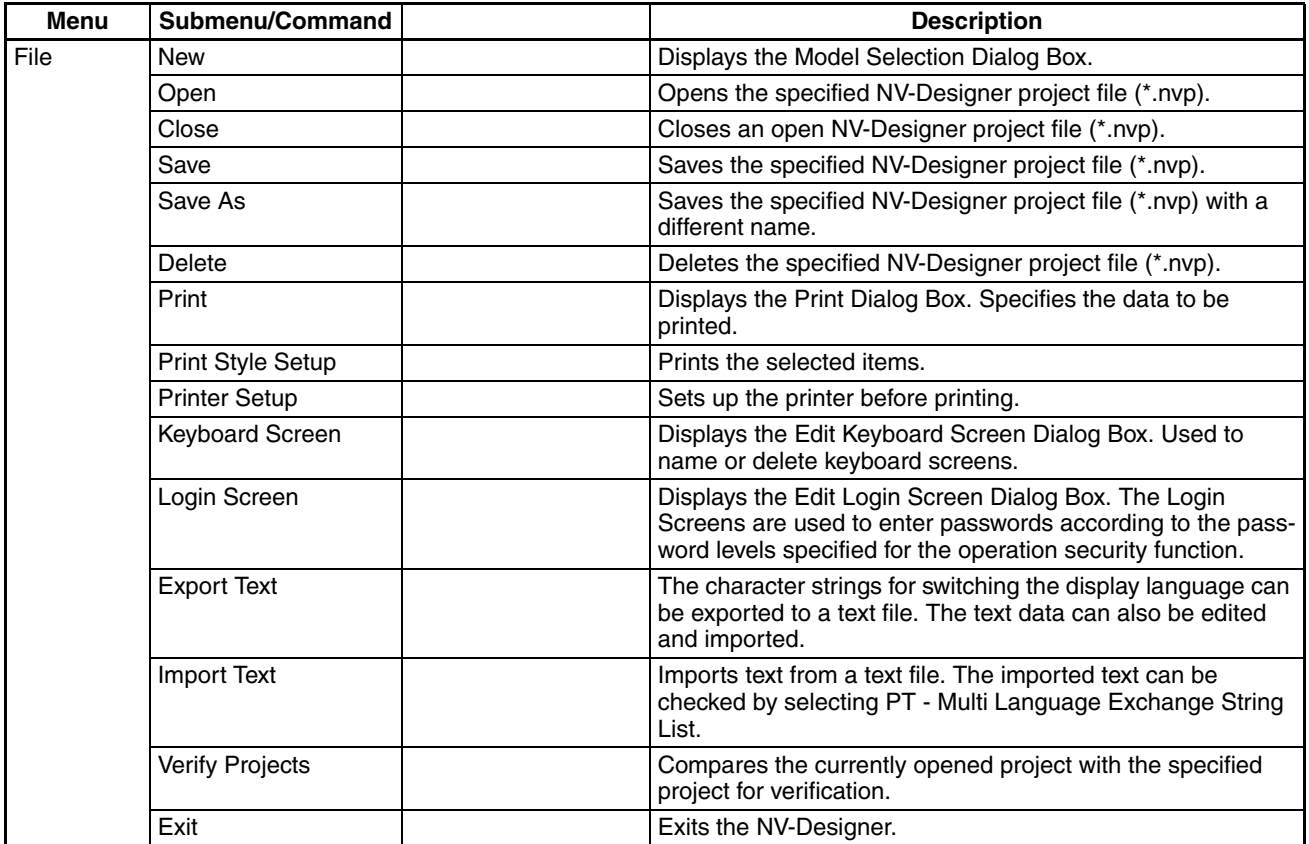

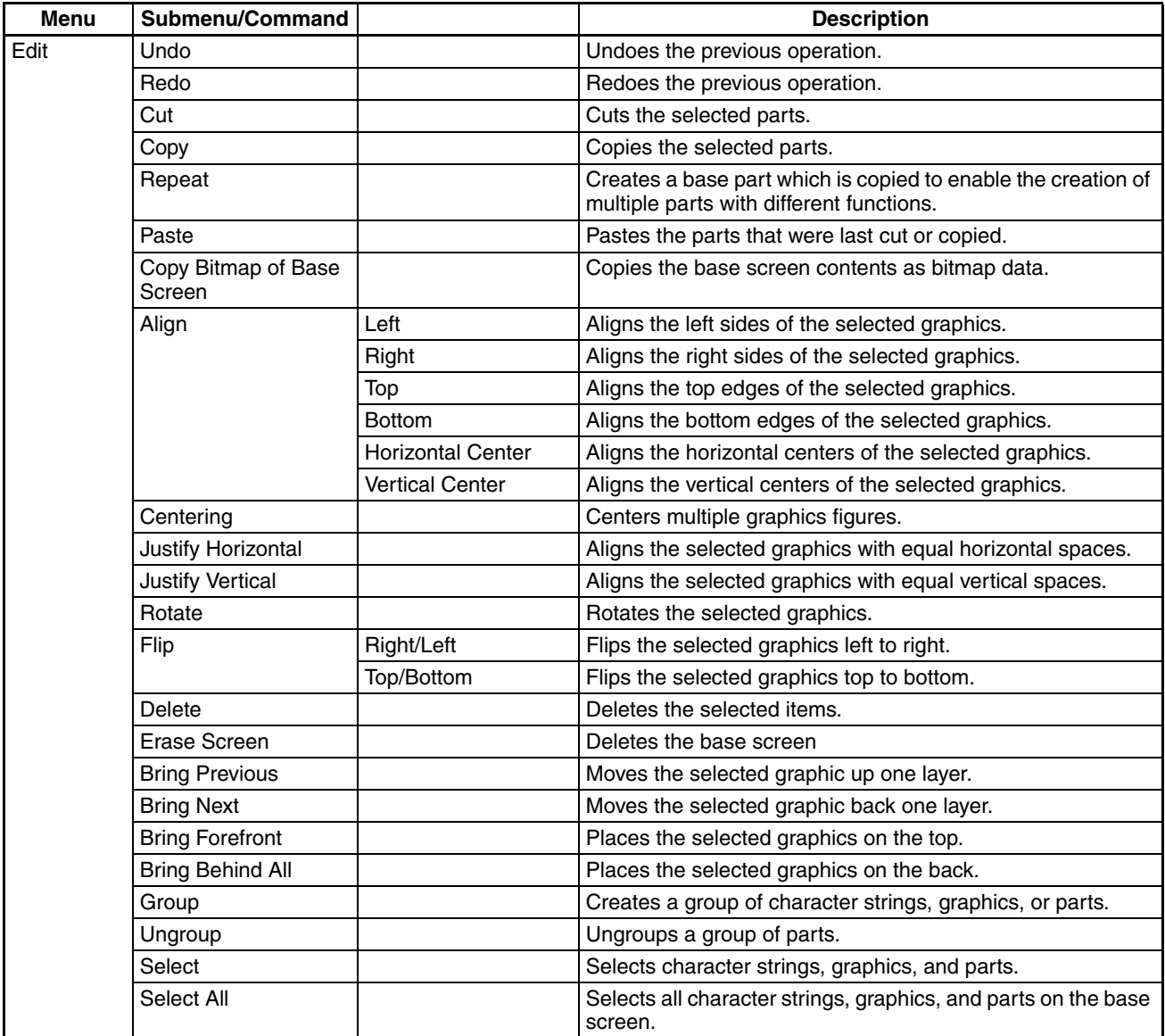

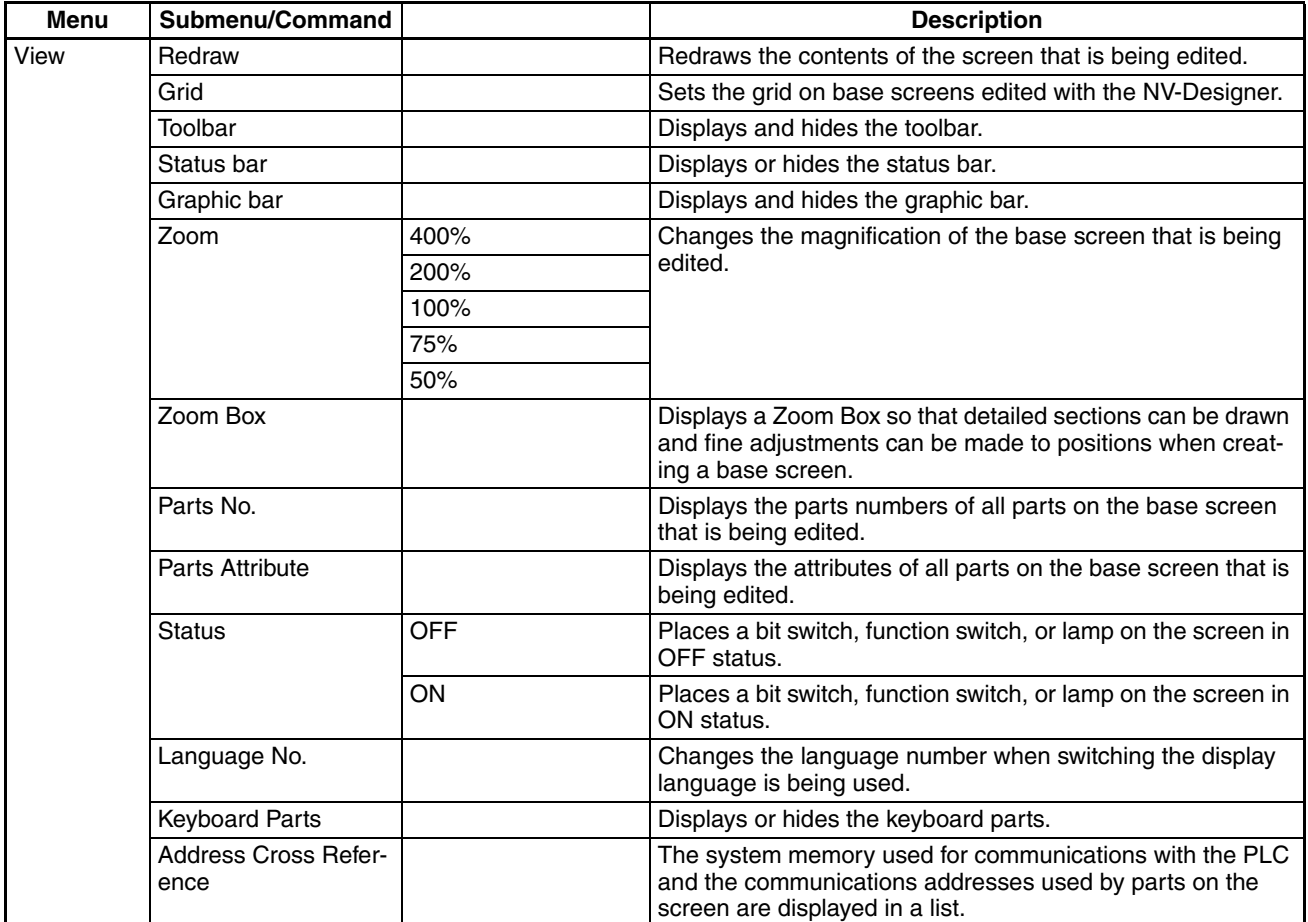

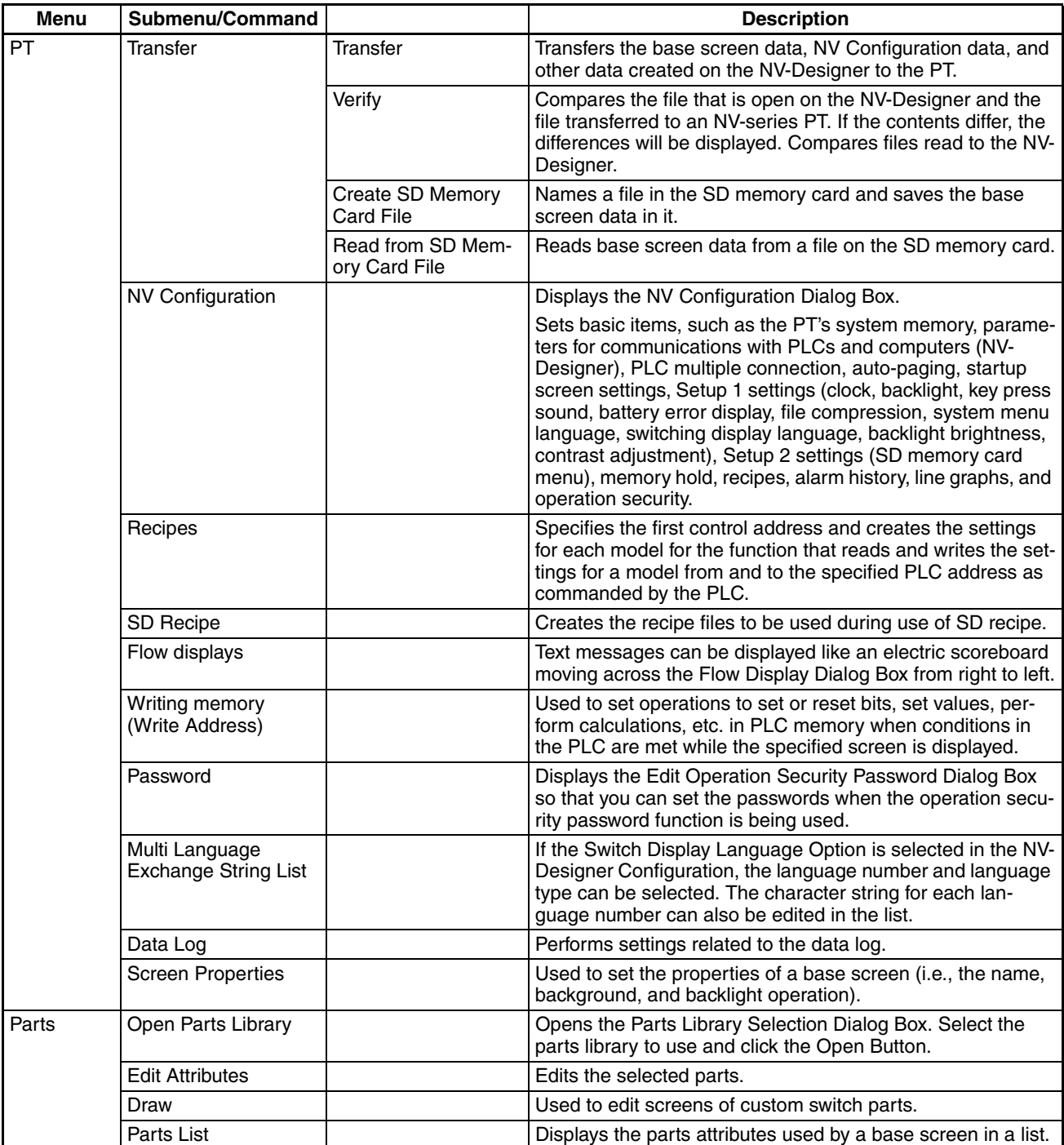

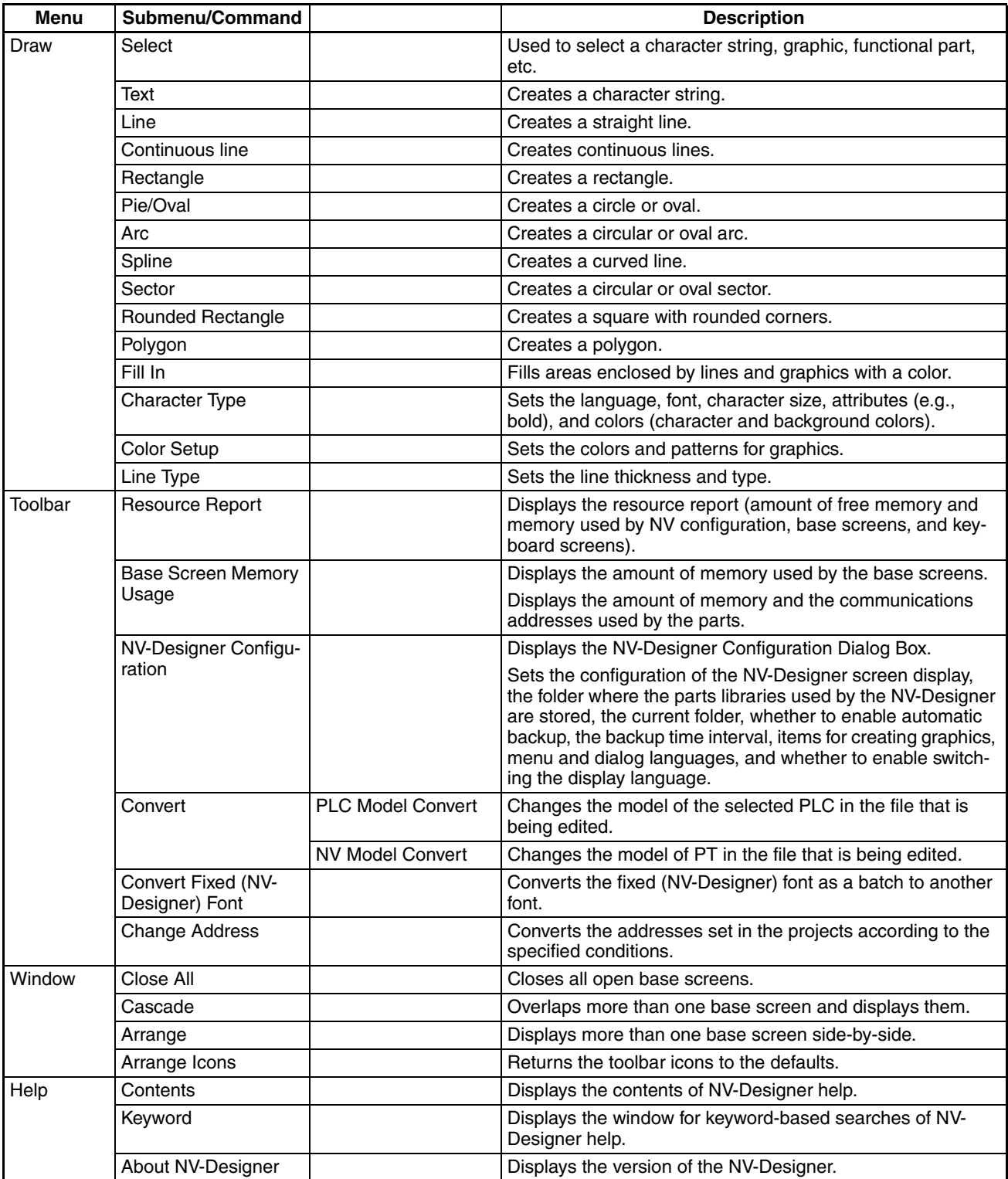

# **Pop-up Menus on Base Screens**

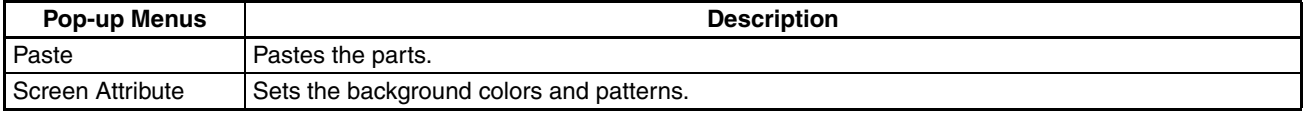

## **Pop-up Menus When a Functional Part or Character String Is Selected**

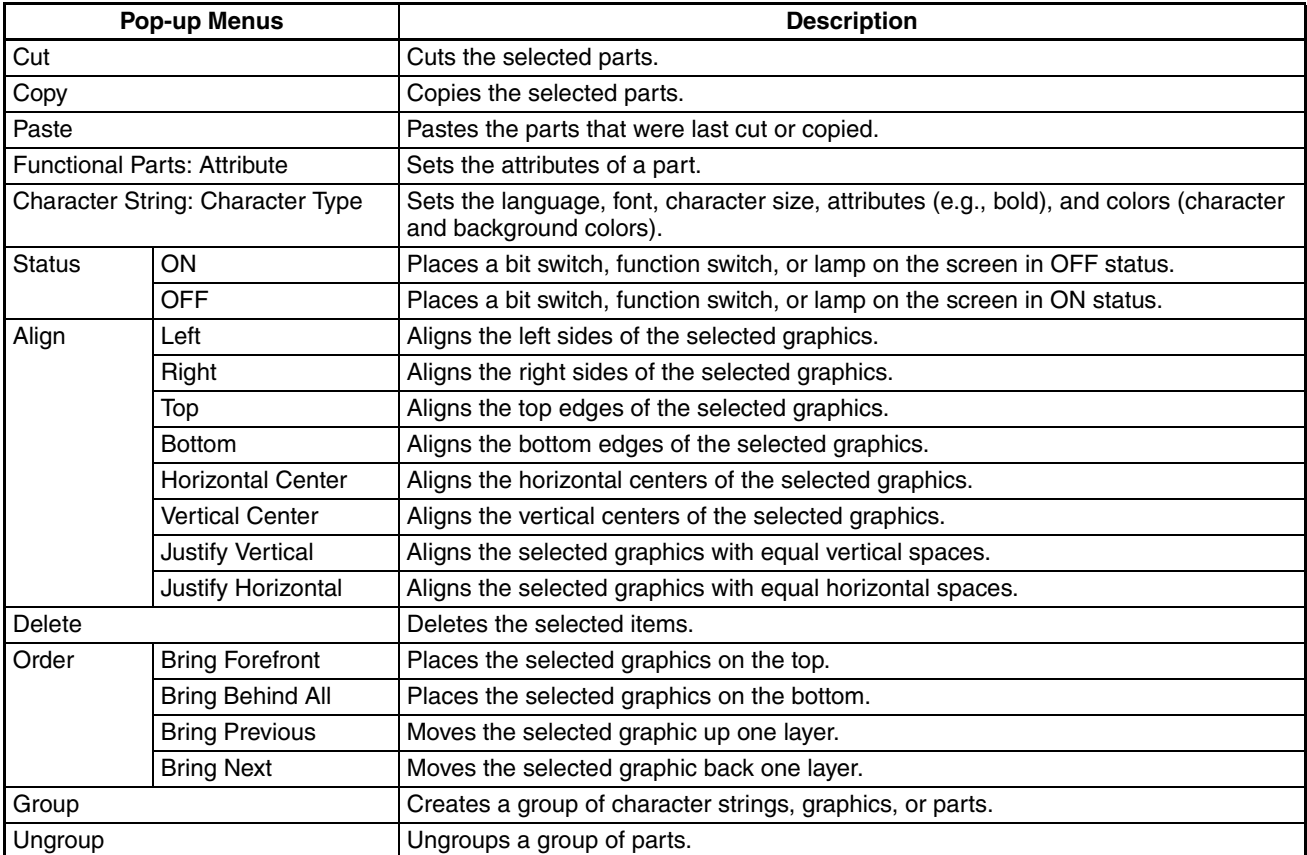

# **3-2-3 Toolbar Functions**

# **Part Names and**

The names of icons and other items on the toolbar are given below.

# **Functions**

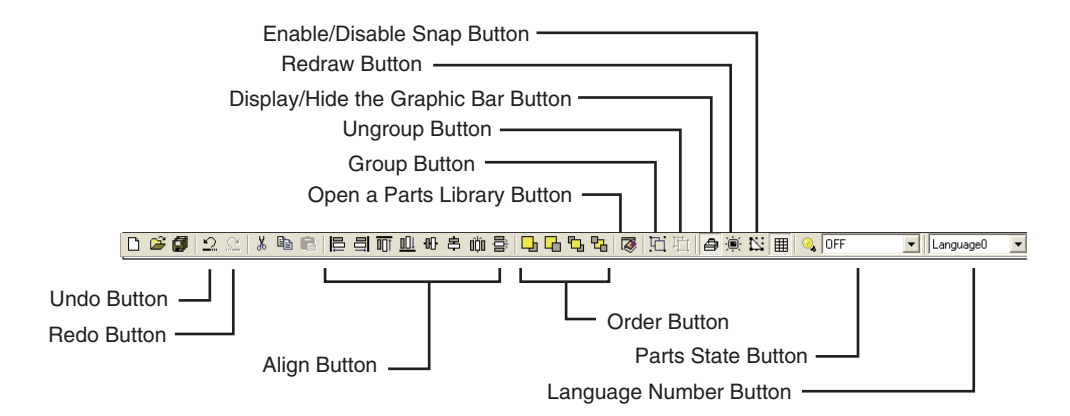

# **Undo Button**

Undoes the previous operation.

# **Redo Button**

Redoes the operation that was undone using the Undo Button.

# **Align Button**

Aligns character strings, graphics, and parts.

## **Order Button**

Changes the order of character strings, graphics, and parts if they are overlapped.

Parts are set at the foreground as a default.

## **Open a Parts Library Button**

Opens a parts library.

#### **Group Button**

Creates a group of character strings, graphics, or parts.

### **Ungroup Button**

Ungroups a group of parts.

#### **Display/Hide the Graphic Bar Button**

Displays and hides the graphic bar.

## **Redraw Button**

Redraws the contents of the screen that is being edited.

#### **Enable/Disable Snap Button**

Enables/disables the snap function when positioning character strings, graphics, or parts.

## **Parts State Button**

Turns ON/OFF the selected switches and lamps or changes the message part number.

## **Language Number Button**

Changes the language number of the selected base screen.

# **Precaution for Correct Operation**

The Undo Button is effective only for operations such as drawing and editing character strings, graphics, and parts, and some operations in editors activated from the menu bar.

The Undo Button cannot be used for other operations.

# **3-2-4 Graphic Bar Functions**

**Part Names and Functions**

The names of icons and other items on the graphic bar are given below.

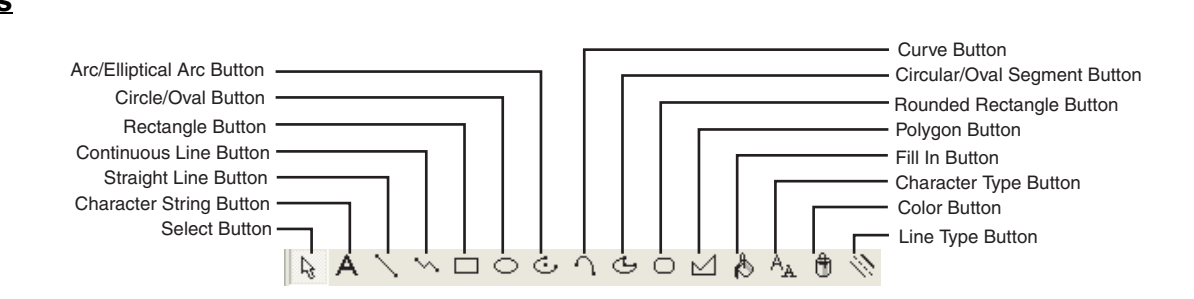

## **Select Button**

Used to select a character string, graphic, functional part, etc.

## **Character String Button**

Creates a character string.

## **Straight Line Button**

Creates a straight line.

#### **Continuous Line Button**

Creates continuous lines.

#### **Rectangle Button**

Creates a rectangle.

#### **Circle/Oval Button**

Creates a circle or oval.

#### **Arc/Elliptical Arc Button**

Creates a circular or oval arc.

## **Curve Button**

Creates a curved line.

#### **Circular/Oval Segment Button**

Creates a circular or oval sector.

## **Rounded Rectangle Button**

Creates a square with rounded corners. The radius of the rounded corners can be changed in the line settings.

### **Polygon Button**

Creates a polygon.

#### **Fill In Button**

Fills areas enclosed by lines and graphics with a color.

## **Character Type Button**

Sets the size and style (bold, outline, underline) of characters.

## **Color Button**

Changes the color of character strings and graphics.

## **Line Type Button**

Sets the line thickness and type.

# **3-2-5 Screen Manager**

The Screen Manager is a dialog box for managing the base screens in a project.

It can be used as a list for opening screens.

Screens can be copied, pasted, cut, and deleted using the Screen Manager. Multiple projects can be started simultaneously and editing can be performed between the Screen Managers.

#### **Project Name and Base Screen List**

The project name is displayed at the upper left of the window.

Serial numbers starting from 0 will be assigned to projects that have not yet been saved.

This is how projects can be distinguished if multiple projects are created.

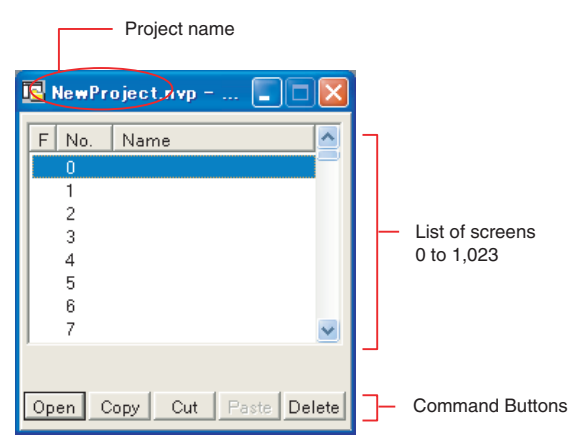

A base screen is displayed by its number and name.

**Note** The number of screens that can be registered depends on the contents of the screens.

**Creating Screens** Double-click the number of the base screen that you want to create, or select the number and click the Open Button.

- **Editing the Screen** Copy: Select the screen to copy, click the Copy Button, input a different screen number, and click the Paste Button.
	- Move: Select the screen to move, click the Cut Button, input a different screen number, and click the Paste Button.
	- Delete: Select the screen to delete and then click the Delete Button.

# **Additional Information**

- The copy, paste, cut, and delete functions can also be accessed by right-clicking on the desired screen.
- The "+" sign will be displayed in the F column if a screen is copied and pasted.
- Multiple Screen Managers can be displayed simultaneously and screens can be copied or moved between files. However, if the models of NV-series PT are different and the screen cannot be pasted, a message saying so will be displayed.

# **3-2-6 Base Screens**

Base screens are essentially the same size as the screens displayed on the PT.

(You can zoom the screen display in and out.)

Character strings and parts are positioned on the screen to create a base screen.

## **Opening a Base Screen**

Double-click a number in the number column in the Screen Manager (or select the number and click the Open Button) to open a base screen.

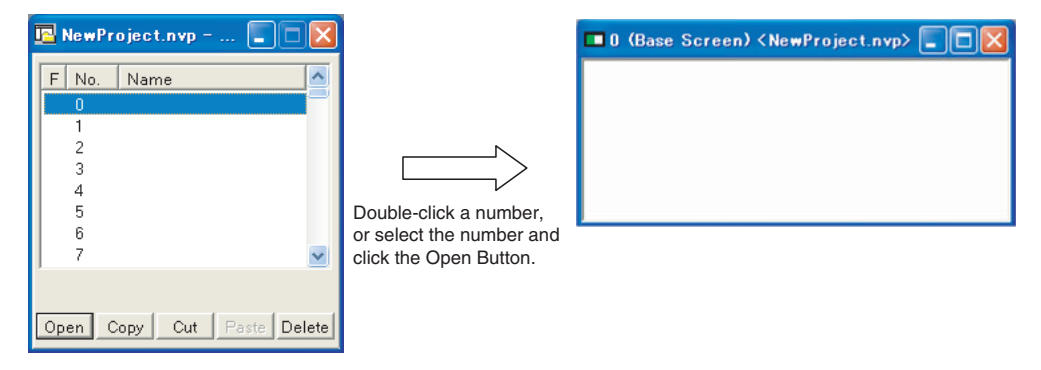

## **Parts of Base Screens**

The screen number will be displayed on the top left of the base screen, and the project name will be displayed on the right of "Base Screen."

The backlight color is displayed on the top left of the base screen.

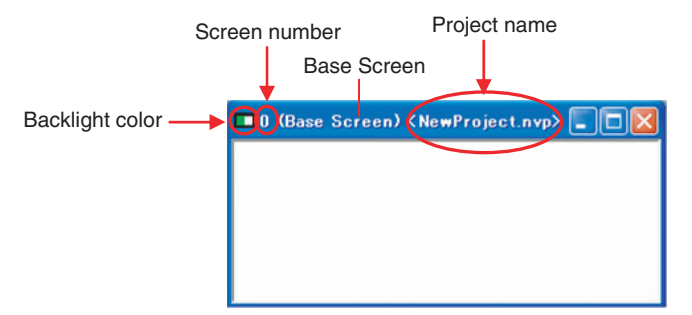

## **Closing a Base Screen**

Click the Close Button in the title bar to close the base screen.

If anything has been created on the base screen, the base screen will be registered in the Screen Manager when the base screen is closed.

If nothing has been created on the base screen, the base screen will simply close.

To close multiple screens at once, select Window – Close All from the Menu Bar.

# **Precaution for Correct Operation**

- 1. The base screen will not be saved even it is registered in the Screen Manager. To save the base screen, select Save from the File Menu and save the entire project.
- 2. After the base screen is changed and then closed, when you attempt to close the Screen Manager for that project, there will be a warning message asking whether you want to save it before closing.

# **3-2-7 Parts Libraries**

A parts library contains parts, such as switches, lamps, data displays, and keyboards, that you can use to create screens.

They can be easily positioned on base screens by dragging and dropping them.

After starting the NV-Designer and then opening an arbitrary project, when you open a Base Screen, the Standard Parts Libraries for all parts for the model that is set will be displayed in front.

Standard Parts Library

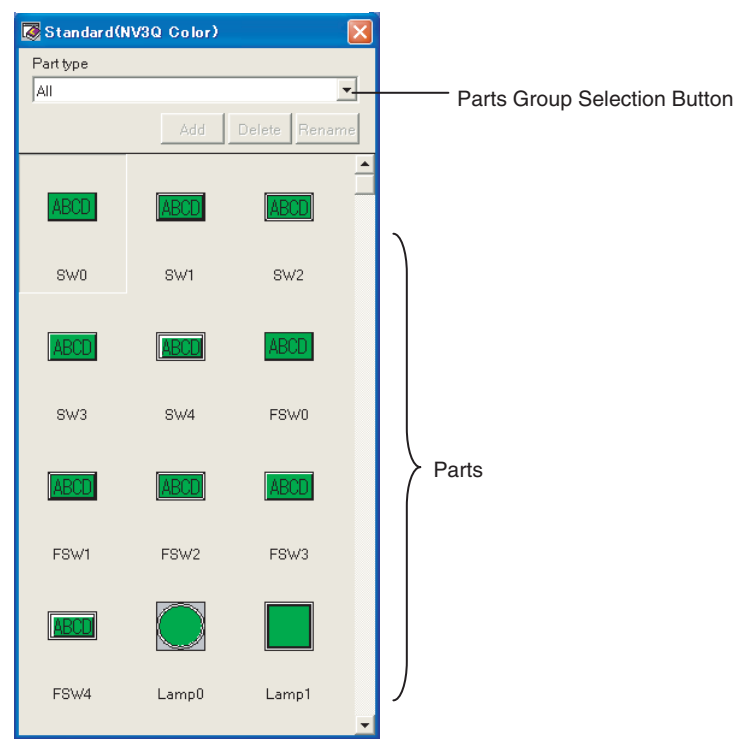

Refer to *[7-2-2 Parts Libraries](#page-125-0)* for details on the parts libraries.

# **3-3 NV-Designer Configuration**

The display while creating base screens and the data save location can be changed in the NV-Designer Configuration.

# **3-3-1 Customizing the Screen Creation Display**

## **Grid Display and Setup**

*1,2,3...* 1. Click the Grid Tab from the View Menu.

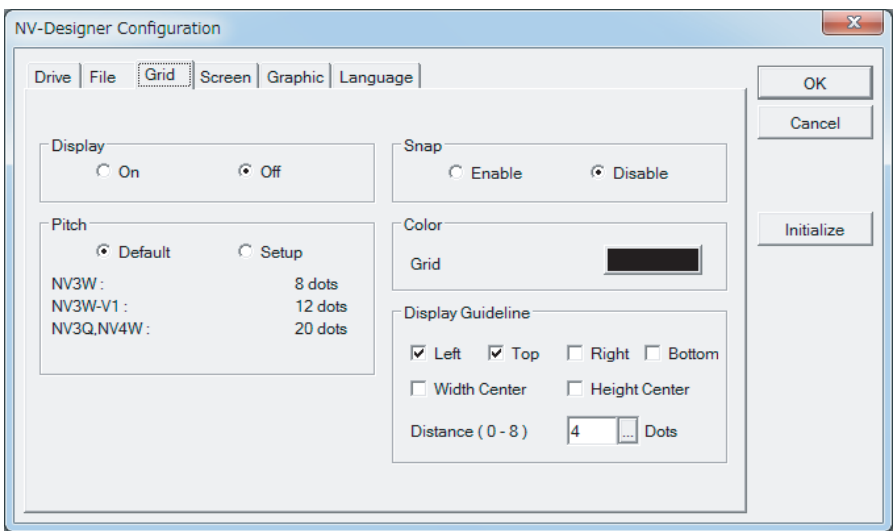

- 2. Select the On Option under Display.
- 3. Specify the pitch, snap, color and guideline as required and click the OK Button.

The grid will be displayed on the base screen as shown in the following figure.

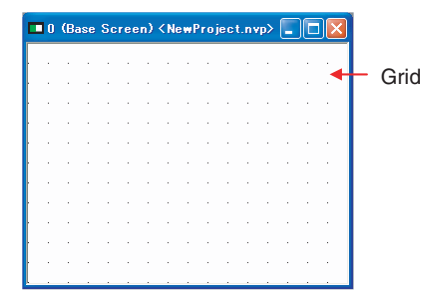

## **Changing Base Screen Properties (Background and Backlight)**

*1,2,3...* 1. Right-click on the base screen and select Screen Properties from the popup menu.

Or select Screen Properties from the PT Menu.

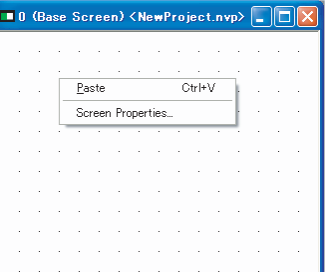

The following Screen Properties Dialog Box will be displayed. Example for the NV3W

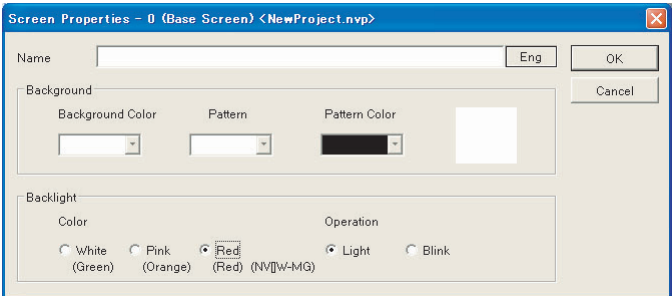

- The background pattern and color can be changed for the NV3W- $M\square\square\square($  (-V1), NV4W-M $\square\square\square$ , and NV3Q-MR $\square\square$ .
- The background color can be changed for the NV3Q-SWOO.

# **3-3-2 NV-Designer Configuration**

**Setting Method** Select NV-Designer Configuration from the Tool Menu.

# **NV-Designer Configuration and Initial Values**

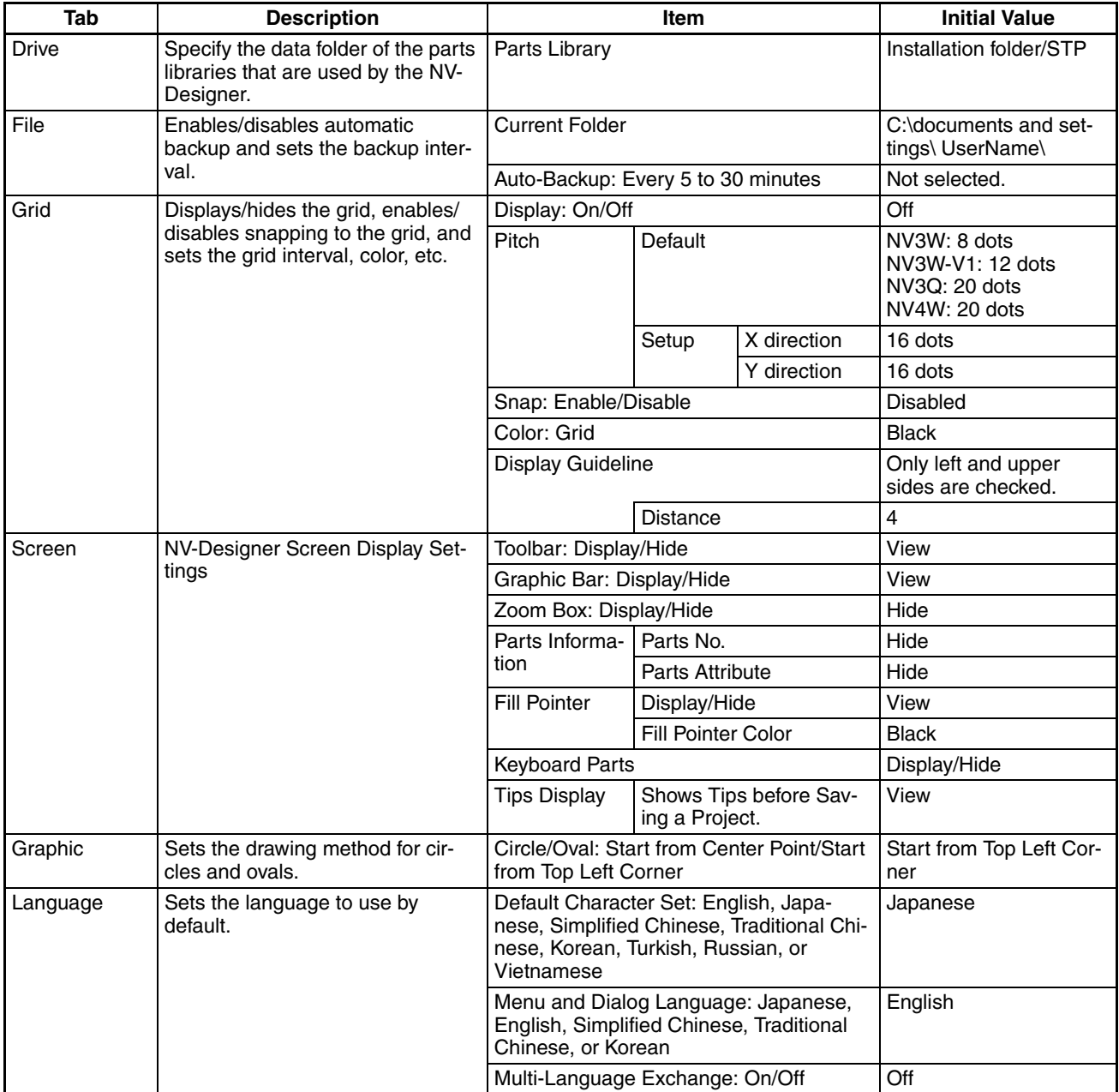

# **3-3-3 Drive Tab Page**

This tab page is used to specify the data folder of the parts libraries that are used by the NV-Designer.

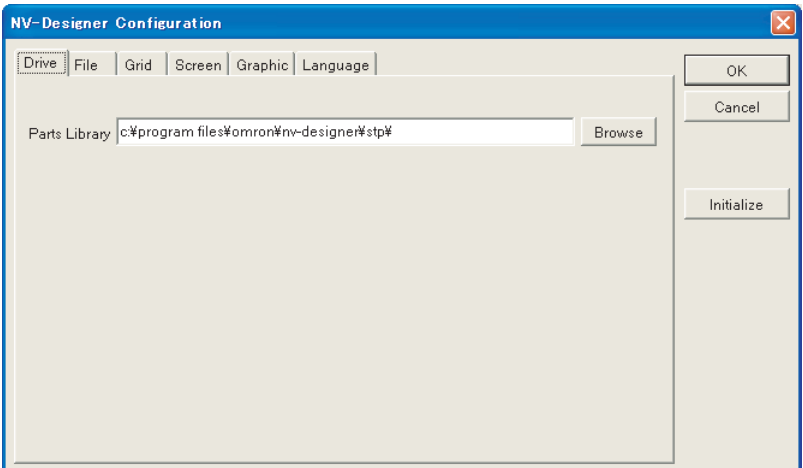

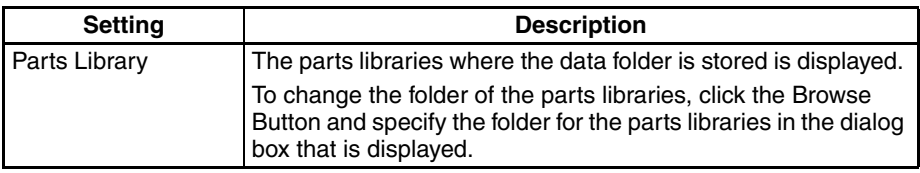

# **3-3-4 File Tab Page**

This tab page is used to enable/disable automatic backup and sets the backup interval.

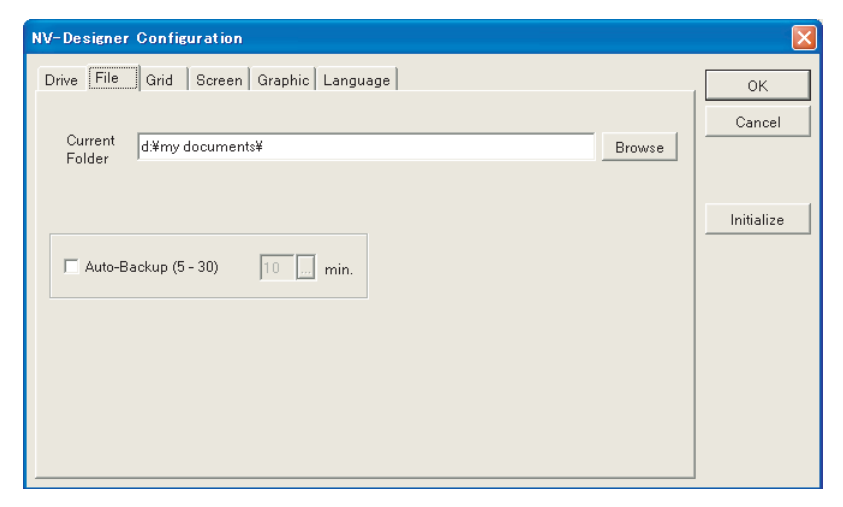

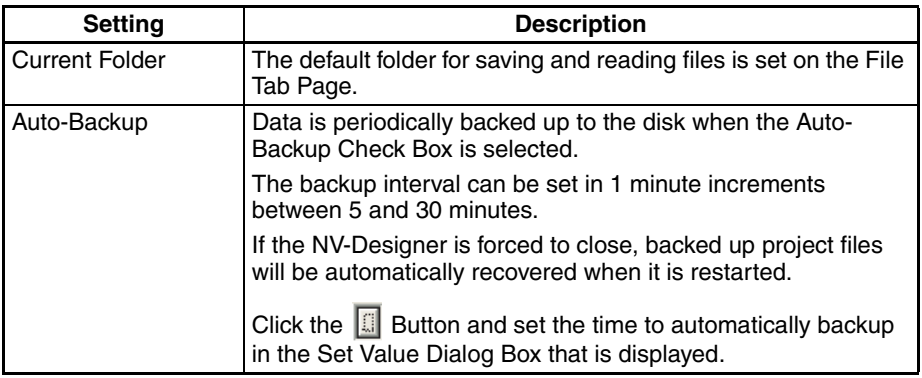

# **3-3-5 Grid Tab Page**

This tab page is used to display/hide the grid, enable/disable snapping to the grid, and set the grid pitch, color, etc.

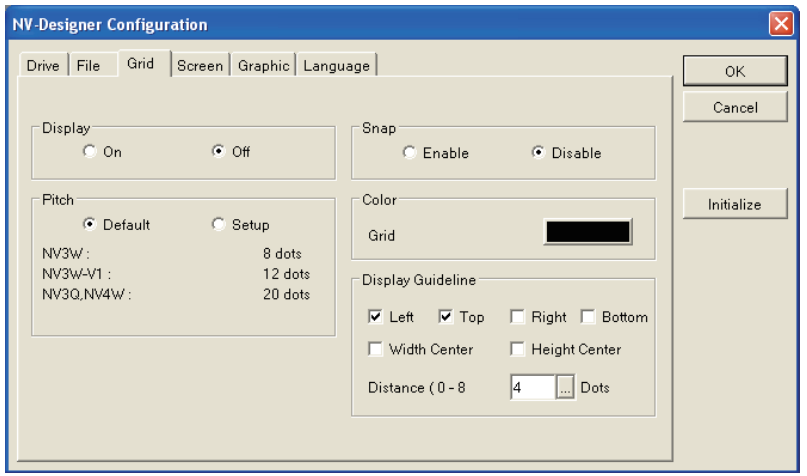

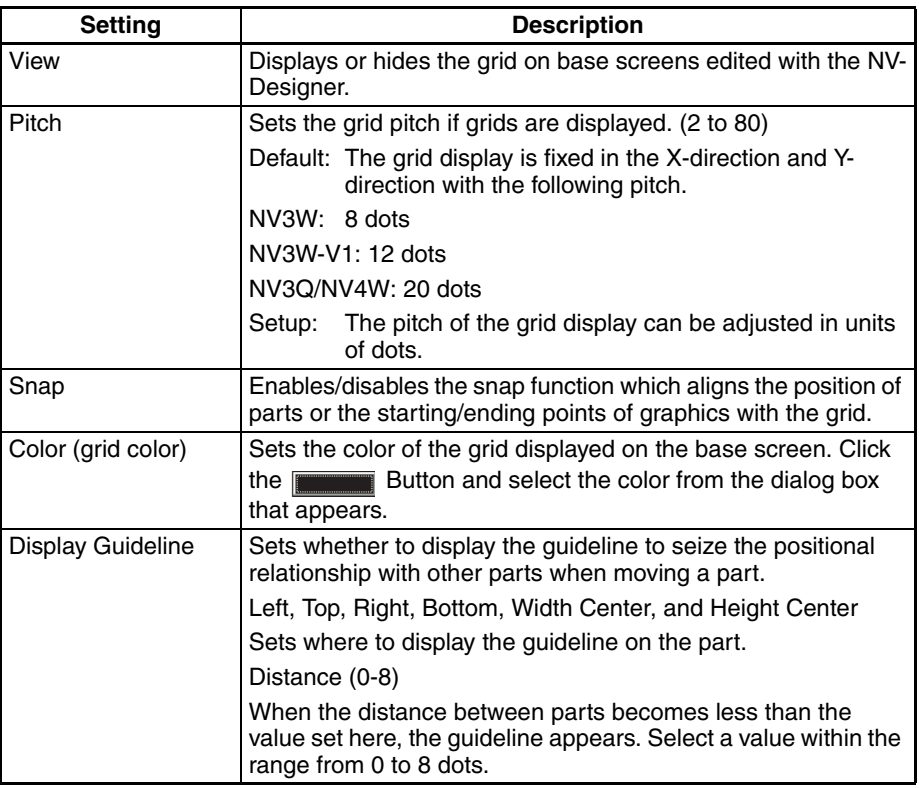

**Display Guideline** Sets whether to display the guideline to seize the positional relationship with other parts when moving a part.

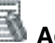

# **Additional Information**

**The grid settings can also be displayed from the Menu Bar.**  Select View – Grid from the Menu Bar.

It can also be selected using the  $Alt + G$  shortcut keys.

**Enable/Disable Snap with Toolbar Button** 

Click the Snap ON/OFF Button on the toolbar.

# **3-3-6 Screen Tab Page**

This tab page is used to set the screen display setting for the NV-Designer.

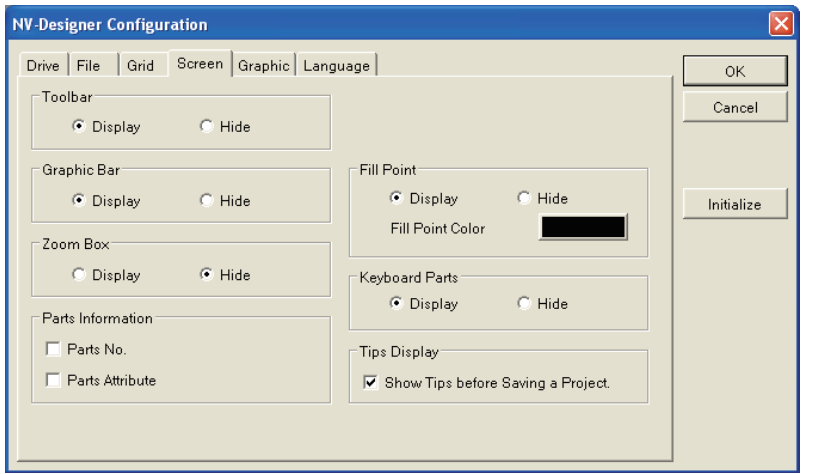

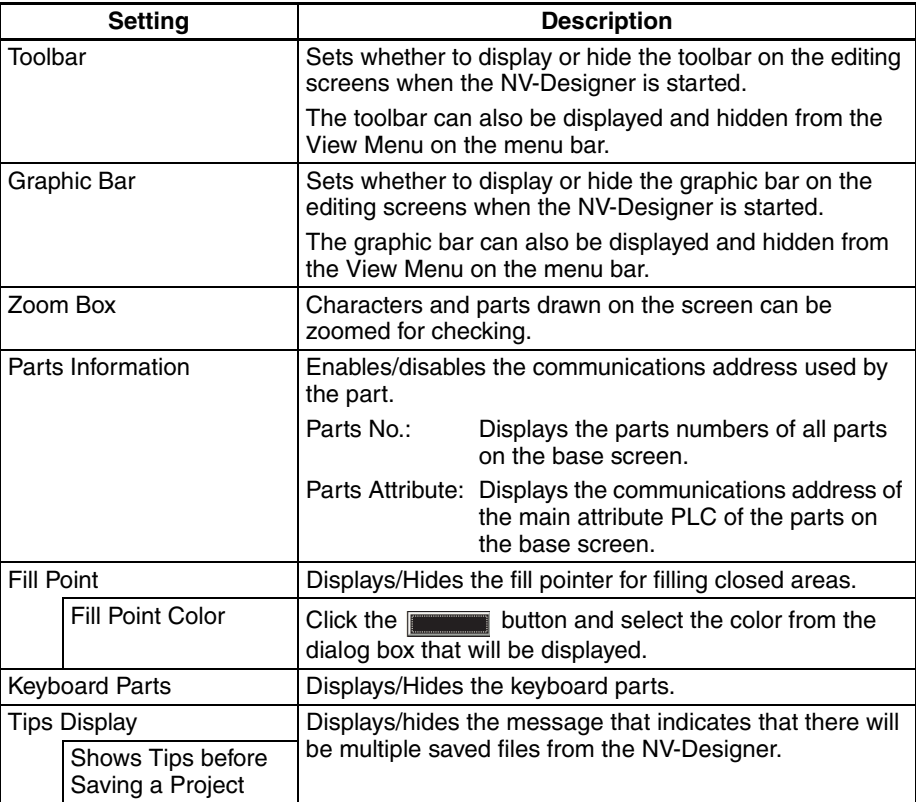

# **3-3-7 Graphic Tab Page**

Sets the drawing method for circles and ovals.

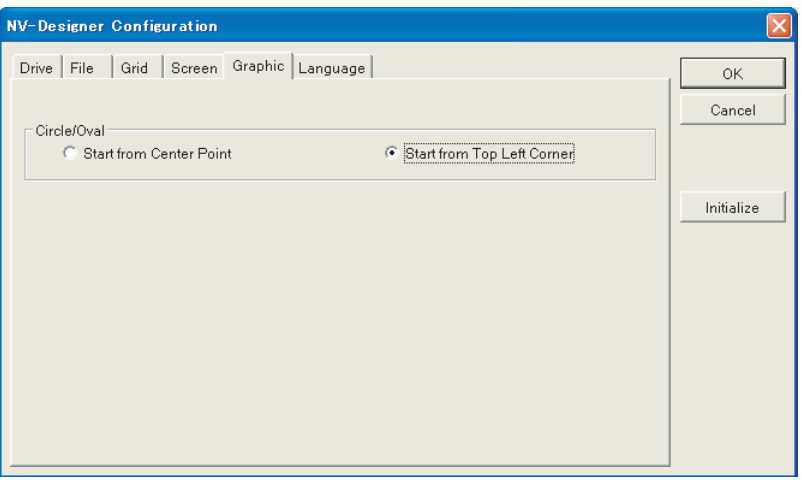

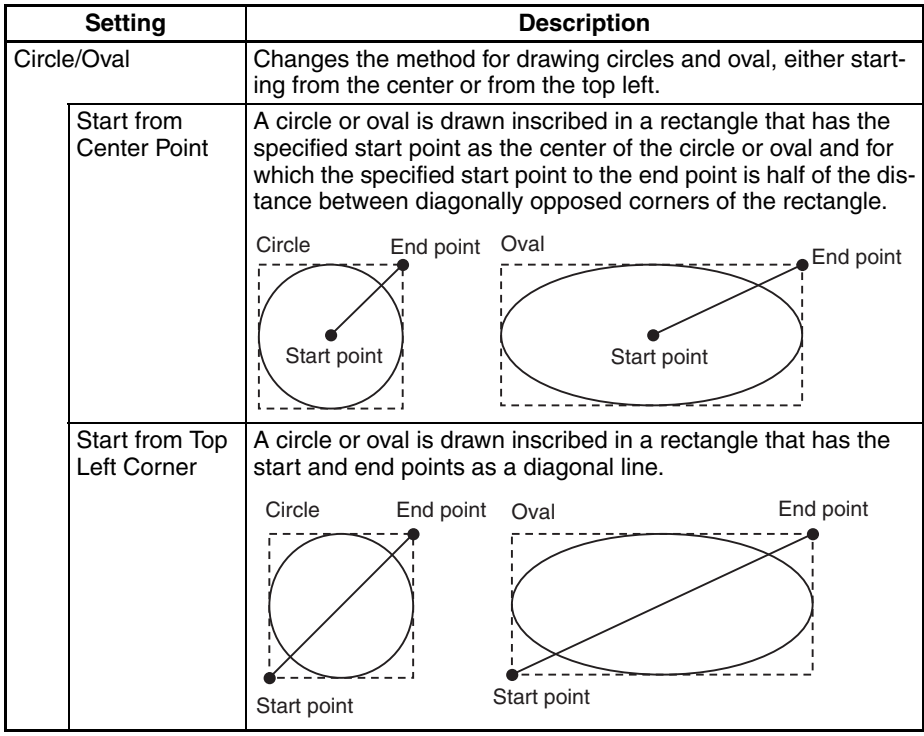

# **3-3-8 Language Tab Page**

This tab page sets the language to use by default.

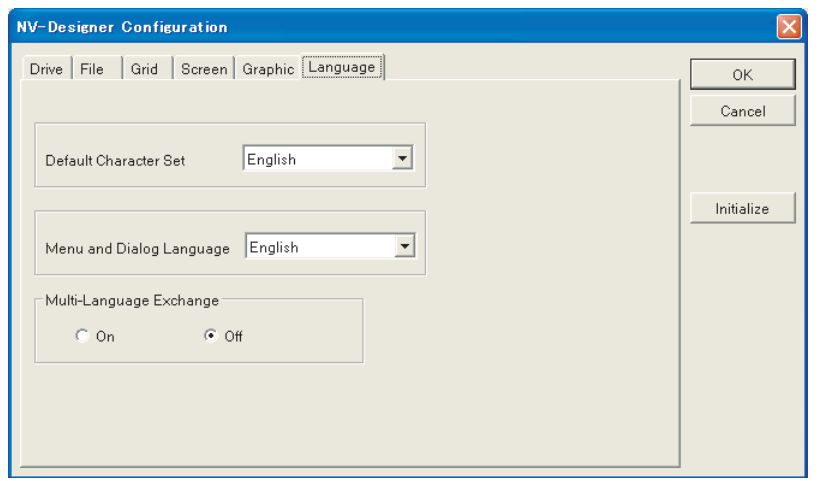

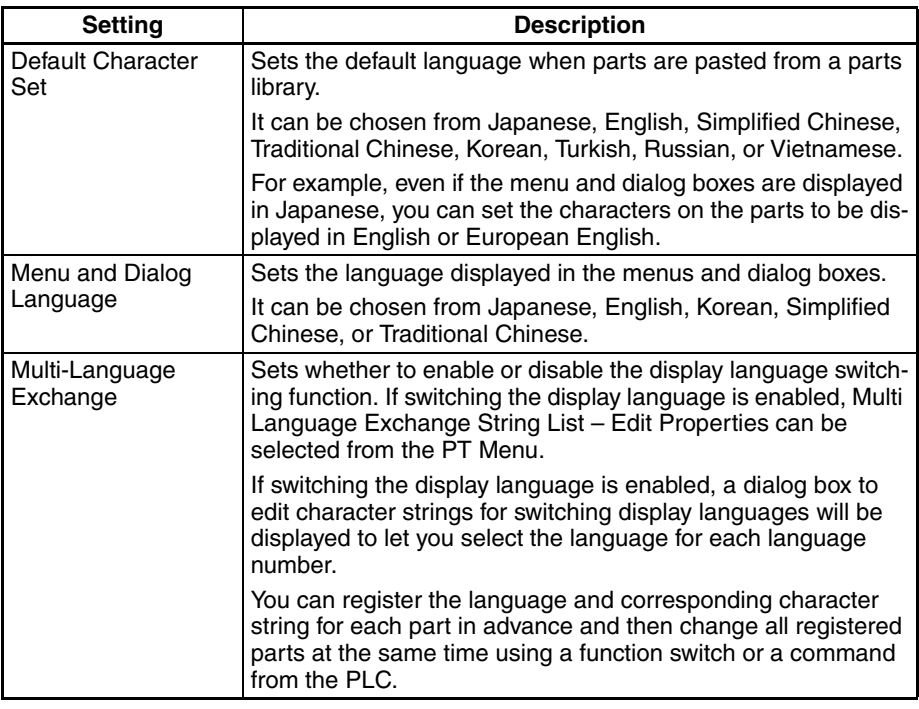

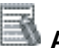

**Additional Information**

#### **To change the display, the NV-Designer must be restarted.**

The set language will be enabled when the NV-Designer is restarted. Restart the NV-Designer.

# **SECTION 4 Overall Flow of NV-Designer Operation**

This section describes the overall procedure for using the NV-Designer to set up an NV-series PT for operation.

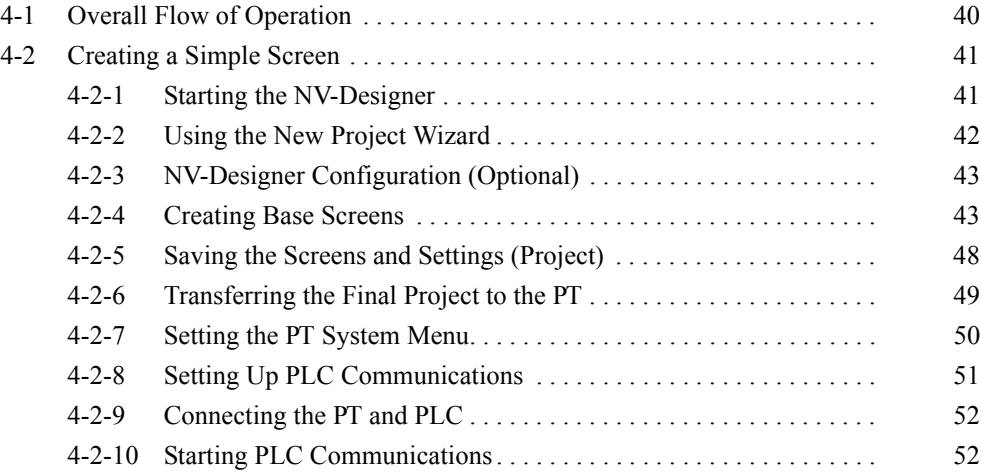

# <span id="page-59-0"></span>**4-1 Overall Flow of Operation**

Refer to the following steps when using the NV-Designer for the first time.

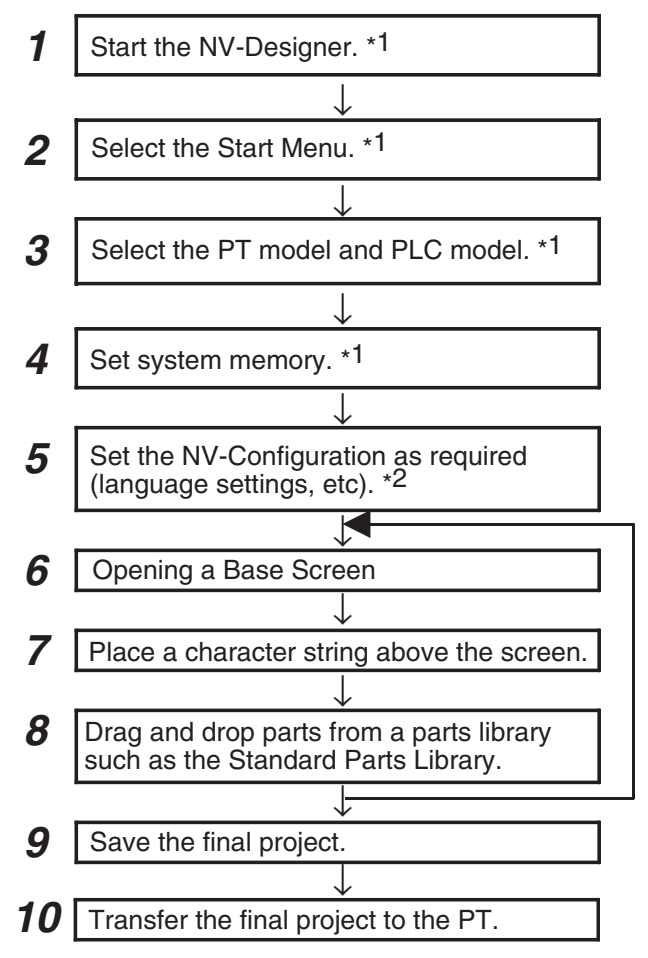

- \*1 For details, refer to *[SECTION 5 Creating and Saving Projects \(Including](#page-72-0) [Screen Data\)](#page-72-0)*.
- \*2 For details, refer to *[SECTION 3 NV-Designer Outline and Configuration](#page-34-0)*.

# <span id="page-60-0"></span>**4-2 Creating a Simple Screen**

This section describes how to create a simple screen and operate it. Screen to be created:

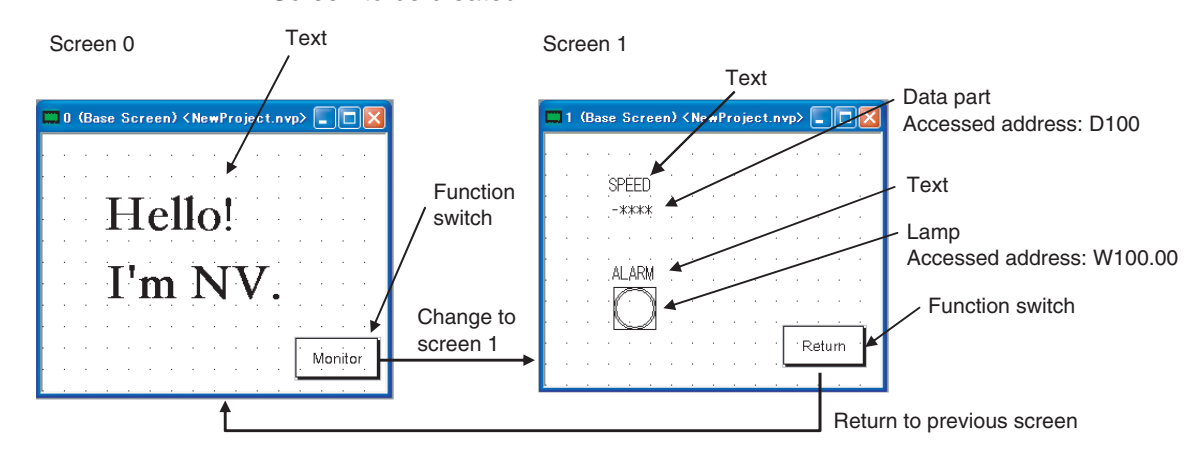

# <span id="page-60-1"></span>**4-2-1 Starting the NV-Designer**

When the NV-Designer is started, select the PT model and the PLC it connects to.

- *1,2,3...* 1. Select Program OMRON CX-One NV-Designer to start the NV-Designer.
	- **Note** When Windows 8 is running, the NV-Designer startups from the startup screen.
		- 2. Select Create New Project from the Start Menu and click the OK Button.

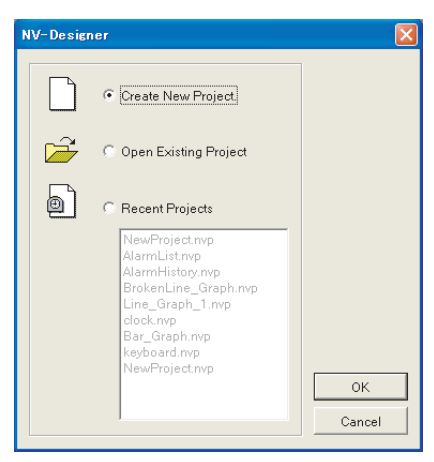

# <span id="page-61-0"></span>**4-2-2 Using the New Project Wizard**

When Create New Project is selected from the Start Menu, the New Project Wizard will be displayed. Use the following procedure to set up the project.

*1,2,3...* 1. Set the PT model as shown below in the status for creating the project and then click the Next Button. NV Model: NV3Q

NV Model: Monochrome

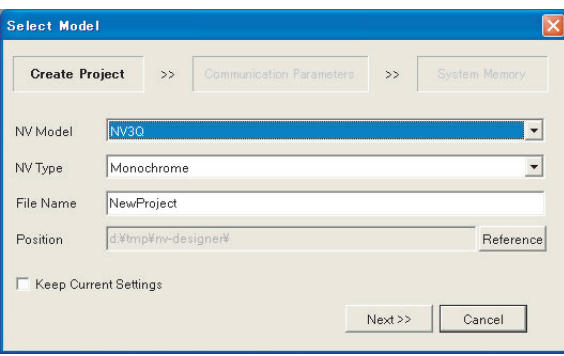

2. Set the PLC model as shown below for the communications parameters and then click the Next Button.

PLC model: OMRON SYSMAC-CS/CJ/CP Series

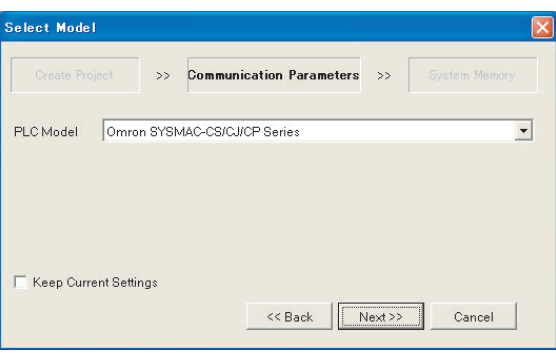

3. Set the system memory and then click the OK Button. Set the system memory by specifying the area for controlling the PT system in the PLC internal memory. The system memory is used to switch between base screens, so make sure that you set it. In this example, it is left set to the default values.

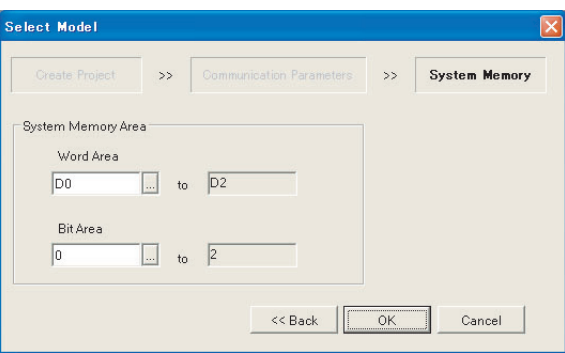

**Note** The default words for the Bit Area are CIO 0 to CIO 2. If CIO 0 to CIO 2 are allocated to real I/O, be sure to change the settings (e.g., to words in the Work Area).

Example: With a CP-series PLC, CIO 0 to CIO 2 are allocated to built-in inputs, so the words allocated to the Bit Area must always be changed from the defaults.

# <span id="page-62-0"></span>**4-2-3 NV-Designer Configuration (Optional)**

The NV-Designer Configuration can be used to change the display settings for the NV-Designer.

- *1,2,3...* 1. Select NV-Designer Configuration from the Tool Menu.
	- 2. Change the parameters in the following window.
		- (Example: A grid can be displayed on the base screens by specifying it in here.)

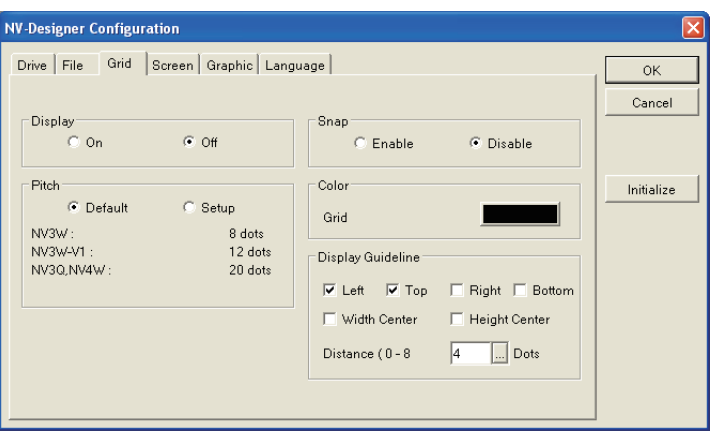

# <span id="page-62-1"></span>**4-2-4 Creating Base Screens**

Use the following procedure to create the sample screen.

## **Opening Screen 0**

*1,2,3...* 1. Double-click "0" in the Screen Manager at the upper left of the window. The base screen with screen number 0 will open.

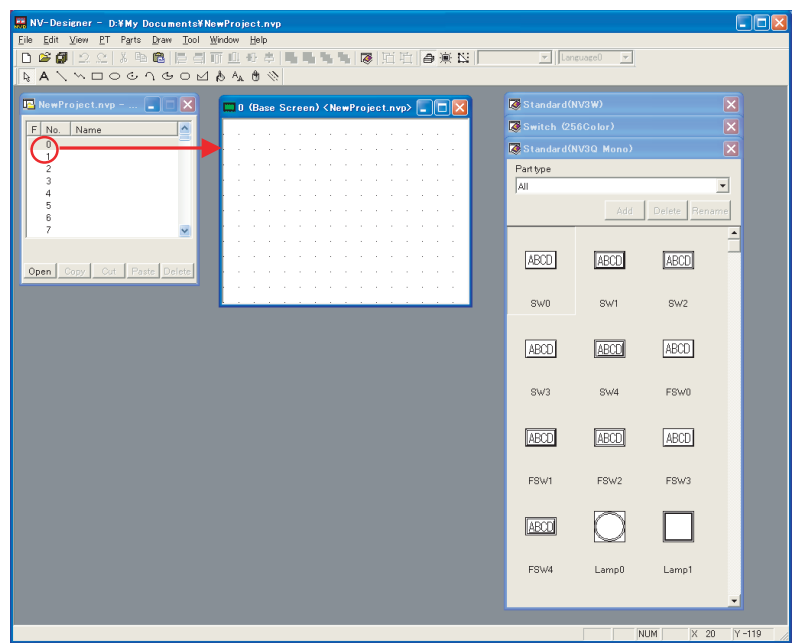

## **Setting Character Strings**

- **1,2,3...** 1. Click the **A** Button on the graphic bar and click on the base screen where you want to type in a character string.
	- 2. Enter a character string on screen 0. Enter "Hello! I'm NV."
	- 3. Select the character string that you just entered and select Character Attribute from the Graphic Menu. Set the character color and size.

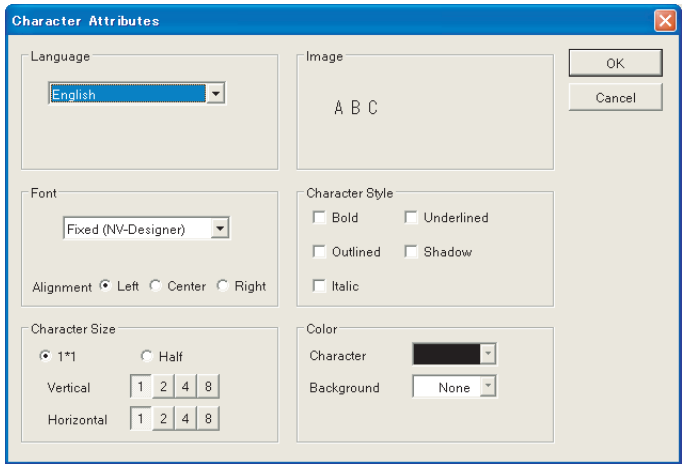

## **Setting Function Switches**

Use the following procedure to create a function switch (labeled "Monitor") on screen 0 to switch the screen display.

- *1,2,3...* 1. Select the function switch parts library.
	- 2. Drag the part called FSW0 and drop it on the base screen.

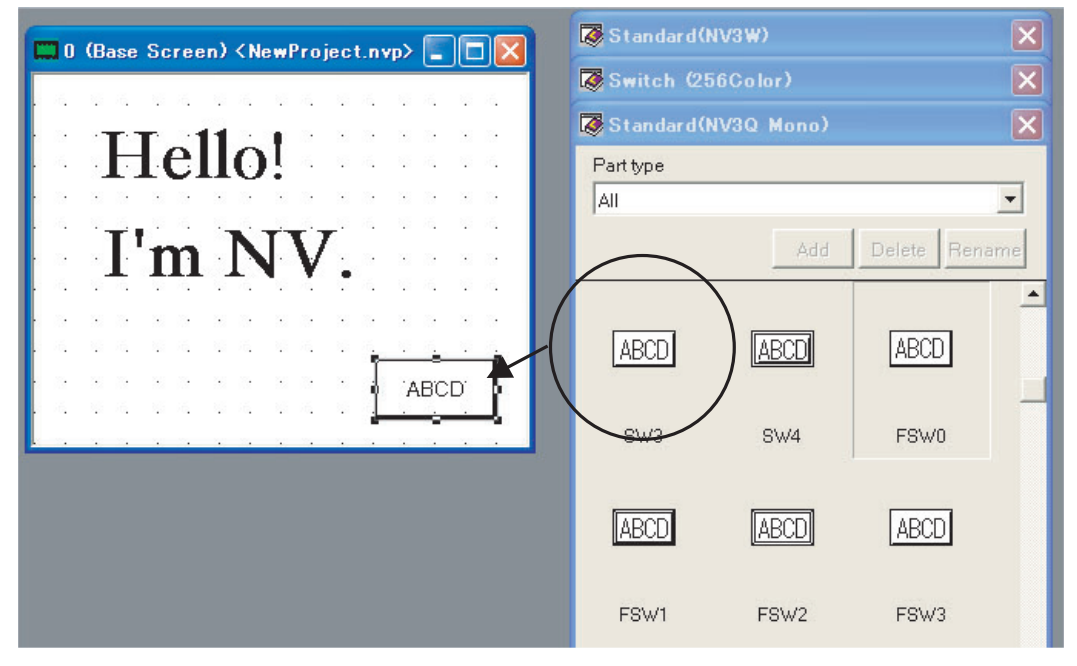

3. Double-click the function switch that was pasted.

4. On the Basic Setup Tab Page, leave the operation mode set to Change Screen and the screen set to 1.

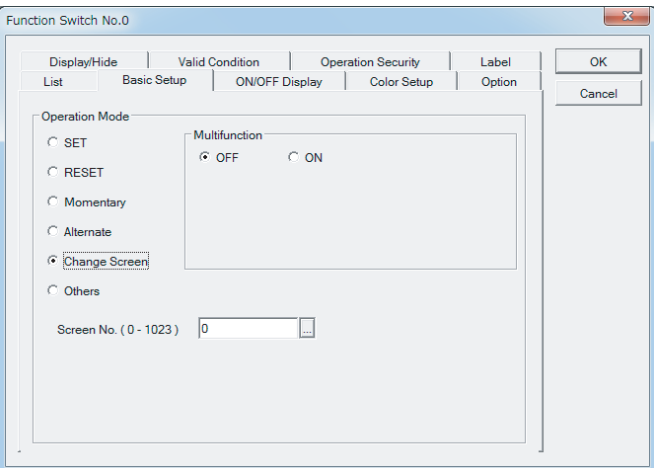

5. On the Label Tab Page, set the text to display on the switch as shown below.

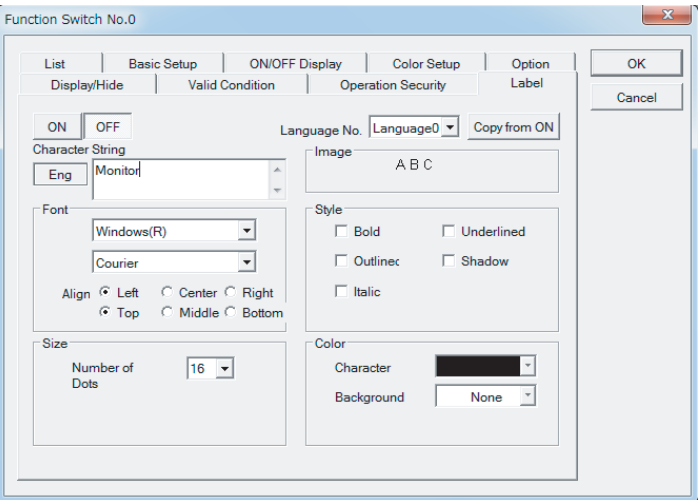

ON Switch Display Settings

Text: Enter "Monitor". Font: Windows (Courier) Color: Black

OFF Switch Display Settings

Click the OFF Button to change the setting display. Click the *Copy from ON* Button. (The ON settings will be copied.)

6. Change the status between OFF and ON at the top right of the tool bar and check the displays.

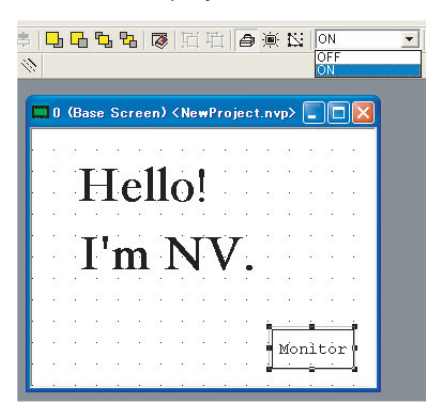

## **Opening Screen 1**

*1,2,3...* 1. Double-click "1" in the Screen Manager at the upper right of the window. The base screen with screen number 1 will open.

## **Setting Character Strings**

**1,2,3...** 1. Click the **A** Button on the graphic bar and enter the following character string on screen 1. Speed, Alarm

## **Setting Data**

Use the following procedure to create a data part that will display the contents of a word address in the PLC on screen 1.

- *1,2,3...* 1. Select Data from the Standard Parts Library.
	- 2. Drag the part called Data and drop it on the base screen.

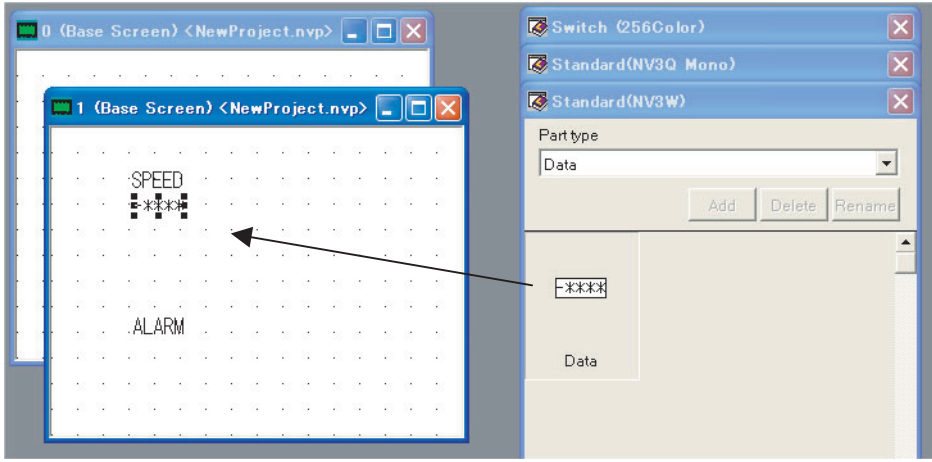

3. Double-click the part that was pasted and specify "D100" on the Basic Setup Tab Page as the communications address in the PLC.

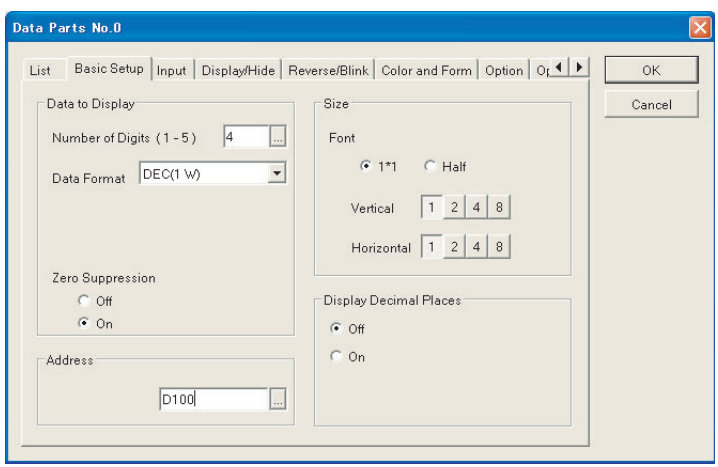

## **Setting Lamps**

Use the following procedure to create a lamp that will display the status of a bit in the PLC on screen 1.

- *1,2,3...* 1. Select the lamp parts library.
	- 2. Drag the part called Lamp0 and drop it on the base screen.

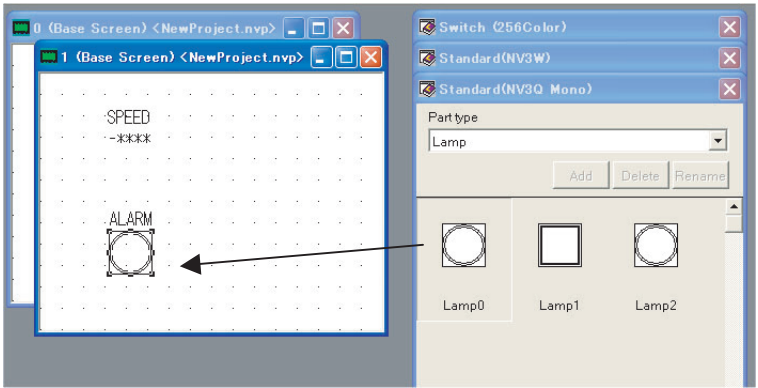

3. Double-click the part that was pasted and specify "W100.00" on the Basic Setup Tab Page as the communications address in the PLC.

## **Setting Function Switches**

Use the following procedure to create a function switch (labeled "Return") to switch the screen to the previously displayed screen (screen 0).

- *1,2,3...* 1. Select the function switch parts library.
	- 2. Drag the part called FSW0 and drop it on the base screen.
	- 3. Double-click the function switch that was pasted.

4. On the Basic Setup Tab Page, select Others for the operating mode and select *Back to Previous Screen.*

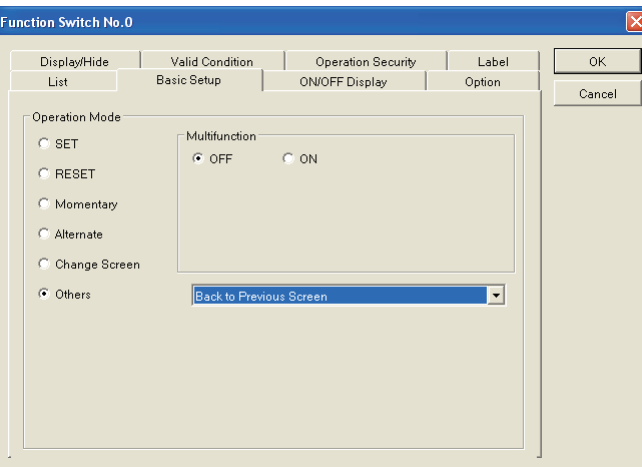

- 5. On the Label Tab Page, set the text to display on the switch as shown below.
	- ON Switch Display Settings

Character string: Enter "Return".

OFF Switch Display Settings

Character string: Set to Copy when ON

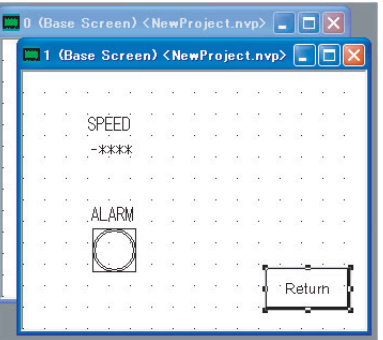

# <span id="page-67-0"></span>**4-2-5 Saving the Screens and Settings (Project)**

Save the final project.

- *1,2,3...* 1. Select Save As from the File Menu.
	- 2. Specify the save location and click the Save Button.

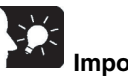

# **Important**

The created screens and settings (project) can be printed by selecting Print from the File Menu.

# <span id="page-68-0"></span>**4-2-6 Transferring the Final Project to the PT**

- *1,2,3...* 1. Connect the PT and NV-Designer as shown in the following diagrams.
	- Example for the NV

Connect the tool port on the back of the NV to the computer.

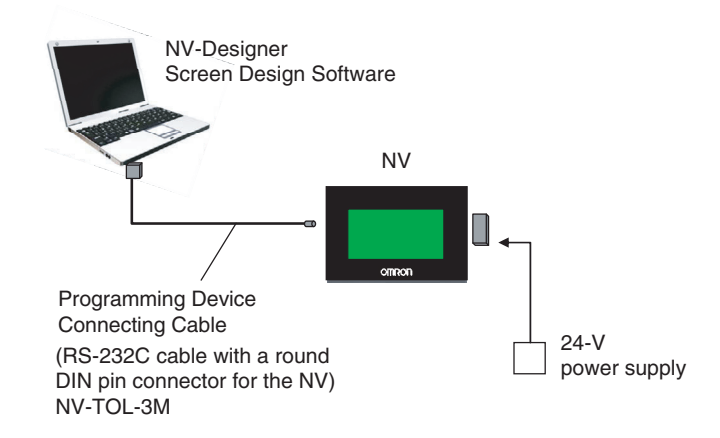

• Example for the NV3W-V1/NV4W/NV3Q Connect the USB port on the back of the NV to the computer.

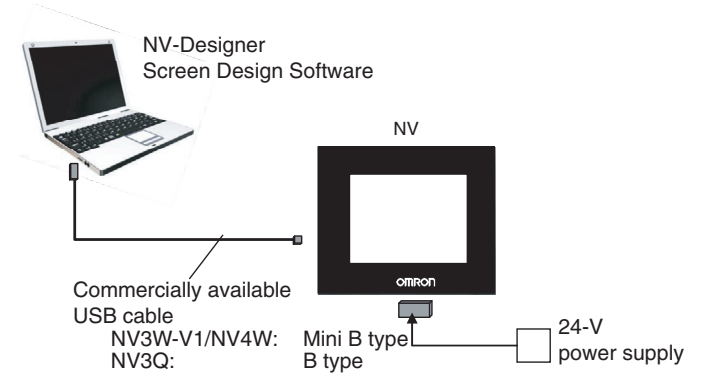

- 2. Select Transfer Transfer from the PT Menu. The Data Transfer Dialog Box will be displayed.
- 3. Set the method of communications with the PT. NV3W: RS232C

## NV3W-V1/NV4W/NV3Q: USB

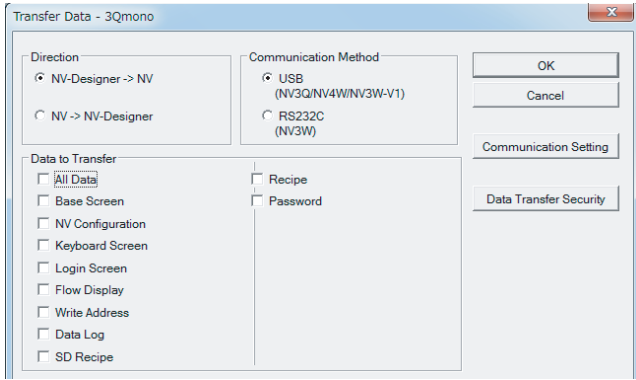

- 4. Specify the data to transfer to the PT. Select All Data. Transfer Data - 3Qmono **Direction** Communication Method **OK** ⊙ NV-Designer -> NV  $C$  USB (NV3Q/NV4W/NV3W-V1) Cancel ◯ NV -> NV-Designer C RS232C<br>(NV3W) Communication Setting Data to Transfer  $\overline{\vee}$  All Data  $\overline{\triangledown}$  Recipe  $\overline{\triangledown}$  Password Data Transfer Security E Base Scree  $\Box$  NV Configuration Keyboard Screen  $\Box$  Login Screen  $\Box$  Flow Display  $\Box$  Write Address  $\Box$  Data Log  $\Box$  SD Recipe √ Transfer Data After Clear NV Screen  $\overline{\vee}$  Update the firmware automatically.  $\Box$  Verify
- 5. Click the OK Button. The project will be transferred to the PT.

# <span id="page-69-0"></span>**4-2-7 Setting the PT System Menu**

Example: Set the clock in the NV3Q.

- *1,2,3...* 1. Press the upper left corner for 2 seconds, upper right corner, and then the lower right corner in order.
	- 2. Touch the Setting Menu Button.
	- 3. Touch the Clock Button.
	- 4. Set the time.

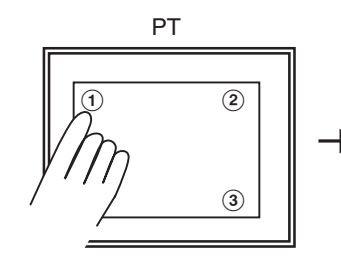

Press the upper left corner

in order.

and then the lower right corner

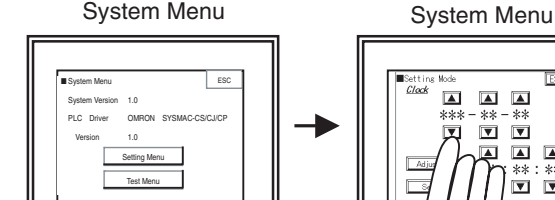

 $\blacksquare$ 

for 2 seconds, upper right corner, Touch the Setting Button.

Touch the Clock Button and set the time.

 $* : **$ 

 $\blacksquare$  $\begin{array}{c} \hline \textbf{A} & \textbf{A} \end{array}$ 

\*\*\*  $\begin{array}{c}\n\overline{...} \\
\overline{...} \\
\overline{...} \\
\end{array}$  $**$  $\boxed{\mathbf{v}}$ 画样  $\boxed{\blacktriangle}$ 

Refer to the *NV-Series PT Setup Manual* (Cat. No. V103) for details on the System Menu.

# <span id="page-70-0"></span>**4-2-8 Setting Up PLC Communications**

The communications settings must be changed in the PLC so that it can communicate with the PT. In this section, an NV3Q PT and a CP-series PLC are used as an example.

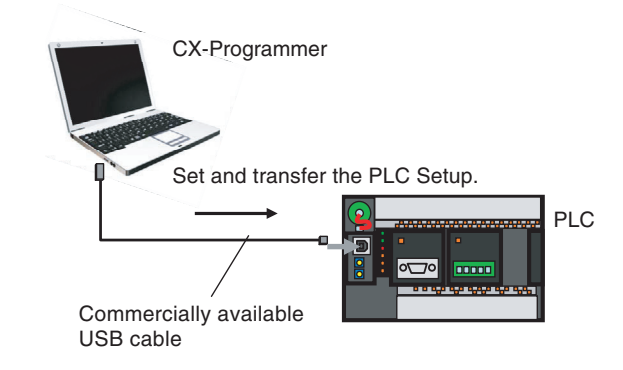

*1,2,3...* 1. Start the CX-Programmer.

2. Make the following settings on the Serial Port 1 Tab Page for the CP1E and the Serial Port Tab Page for other PLCs in the PLC Setup.

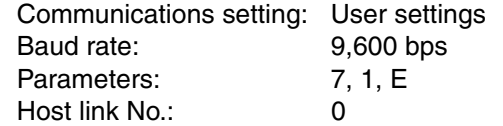

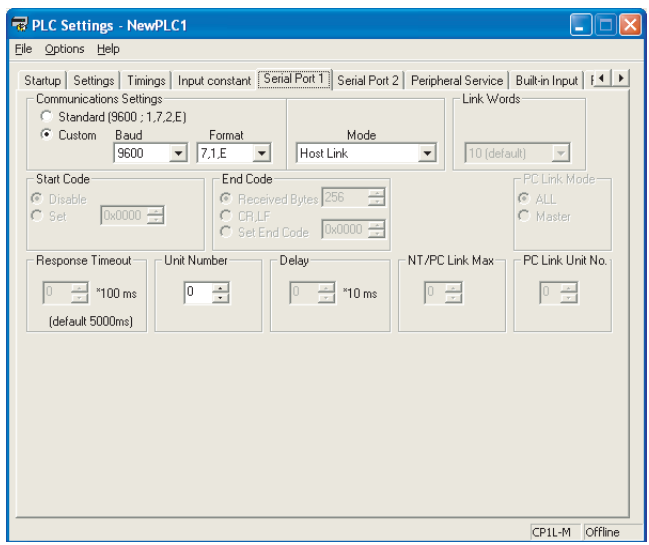

3. Transfer the PLC Setup from the CX-Programmer to the PLC.

# <span id="page-71-0"></span>**4-2-9 Connecting the PT and PLC**

You can connect the PLC to the NV3Q using a RS-232C cable.

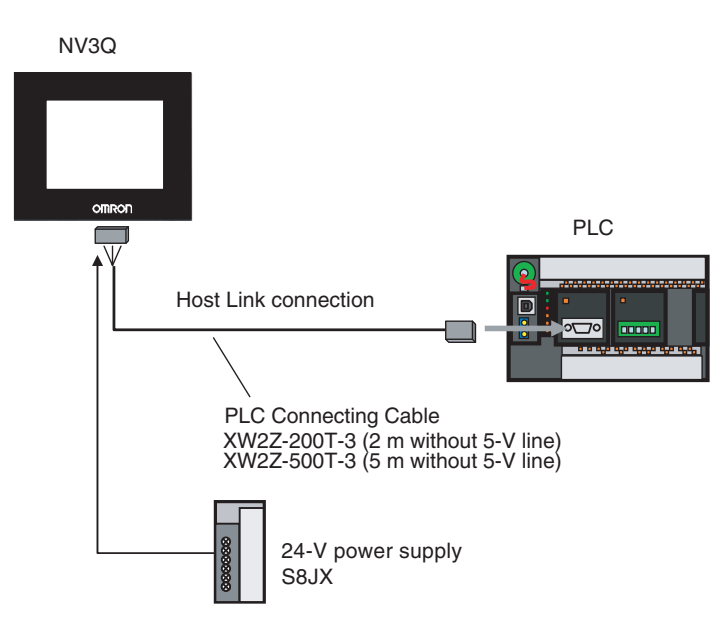

# <span id="page-71-1"></span>**4-2-10 Starting PLC Communications**

- *1,2,3...* 1. Turn ON the PLC.
	- 2. Screen 0 will be displayed. Touch the Monitor Switch.

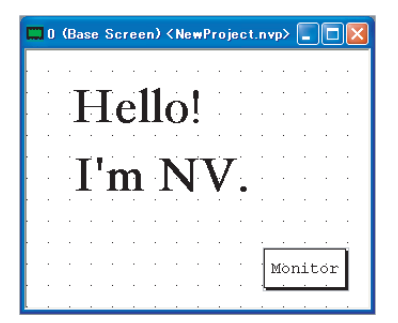

3. The screen will change to screen 1 and the following information will be monitored.

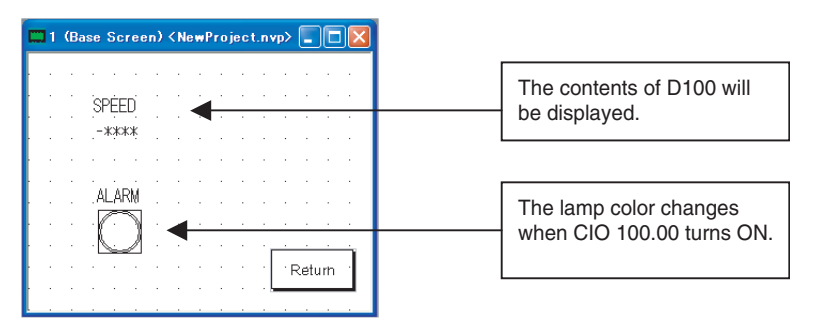

4. Touch the Back Switch to return to the previous screen (screen 0).
# **SECTION 5 Creating and Saving Projects (Including Screen Data)**

This section describes how to create, save, and manipulate projects for NV-series PTs, including operations that can be performed between projects.

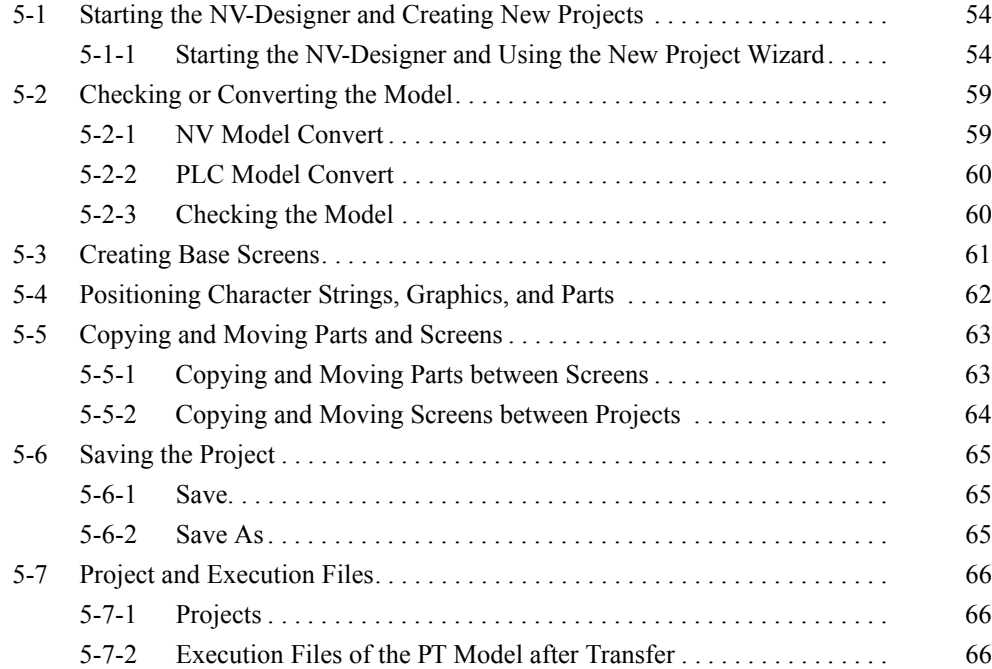

# <span id="page-73-0"></span>**5-1 Starting the NV-Designer and Creating New Projects**

This section describes how to start the NV-Designer and create projects.

### <span id="page-73-1"></span>**5-1-1 Starting the NV-Designer and Using the New Project Wizard**

- *1,2,3...* 1. Select Program OMRON NV-Designer NV-Designer from the Windows Start Menu to start the NV-Designer. (The menu commands may be different if a different Program Folder was specified during installation.)
	- 2. When the NV-Designer is started, the NV-Designer Dialog Box will be displayed.

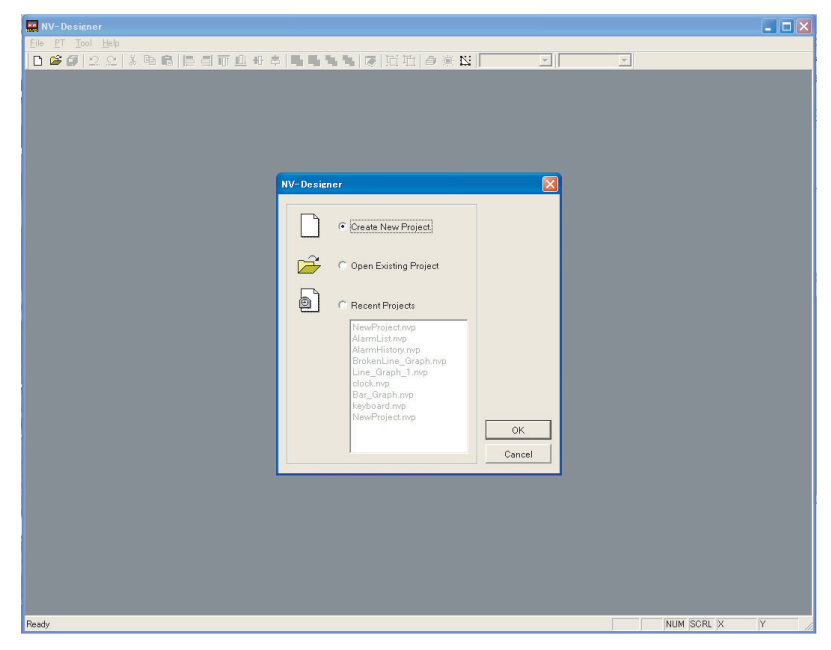

3. Select an option in the NV-Designer Dialog Box and click the OK Button.

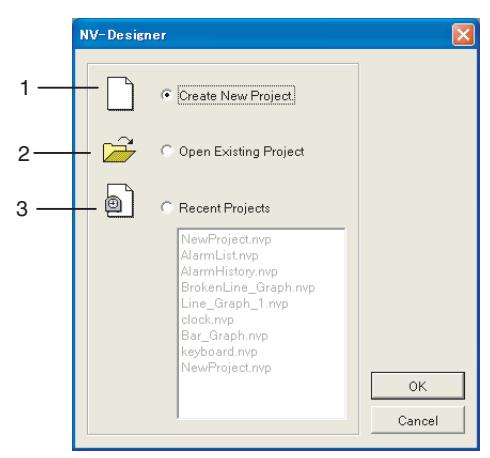

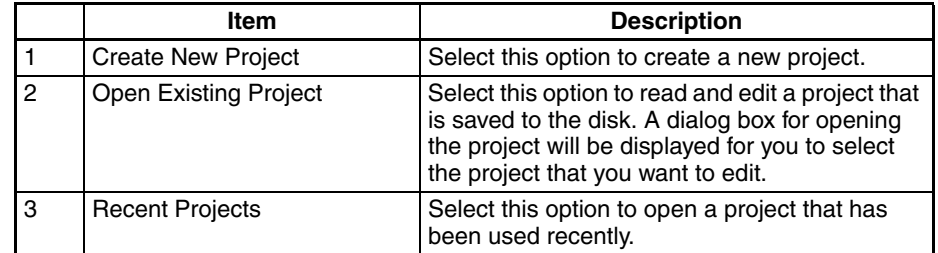

4. Select Create New Project from the Start Menu. The following Select Model Dialog Box will be displayed.

The following setting status will be displayed at the top of the Wizard Dialog Box.

Create Project >> Communication Parameters >> System Memory

5. Set the status for creating the project and then click the Next Button

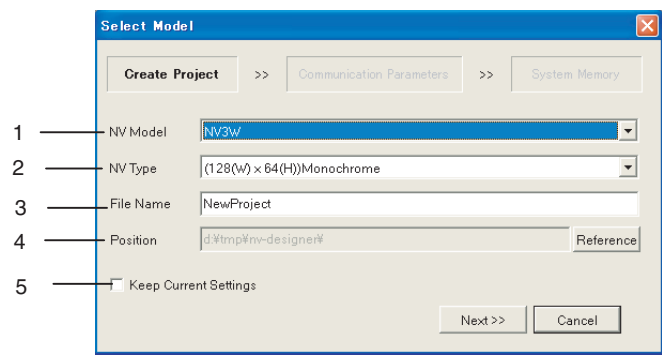

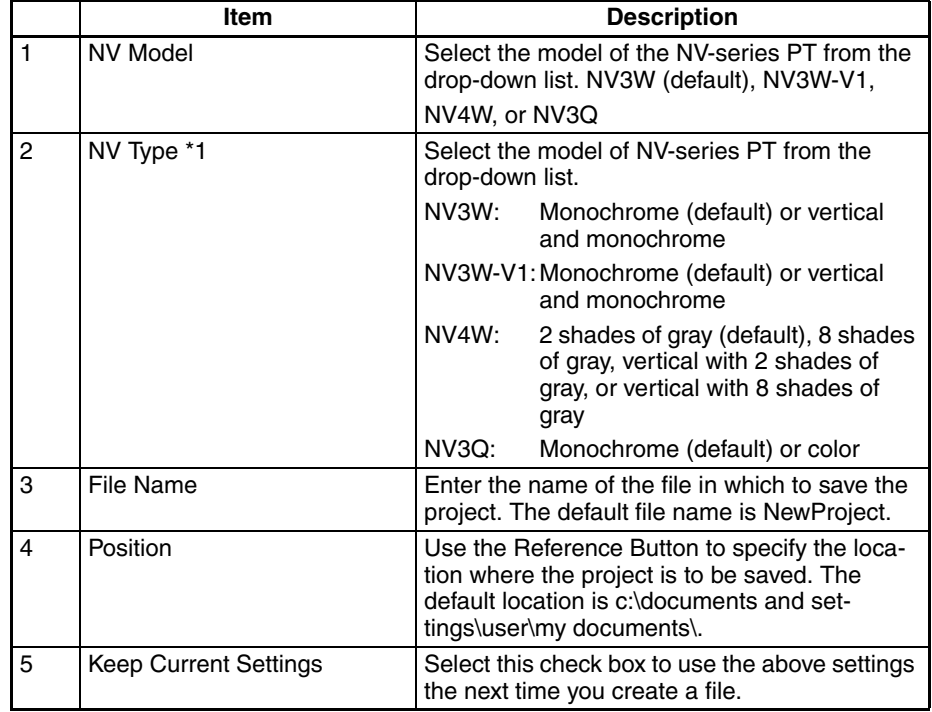

\*1 To change the model setting, select Convert - NV Model Convert from the Tool Menu of the NV-Designer.

6. Set the status for the communications settings and then click the Next Button. (Click the Cancel Button to display the Startup Window without a project.)

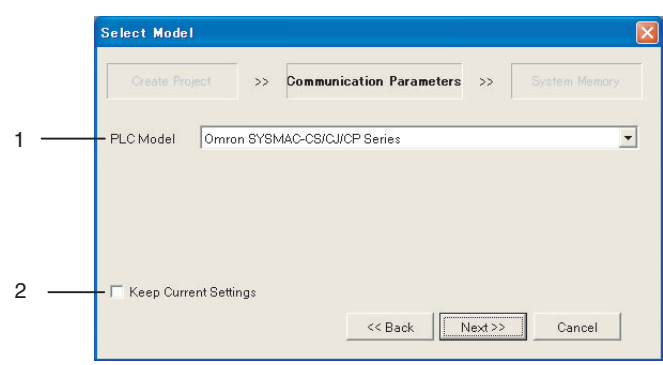

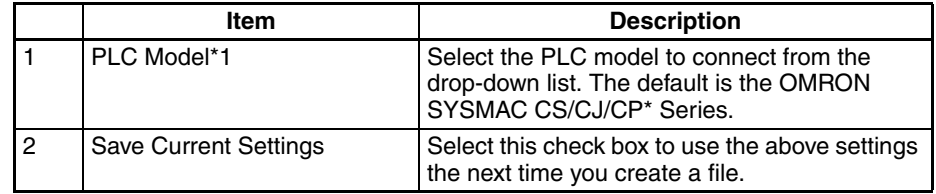

- \*1 To change the model setting, select Convert PLC Model Convert from the Tool Menu of the NV-Designer.
- 7. Set the status for system memory and then click the Next Button (Click the Cancel Button to display the Startup Window without a project.)

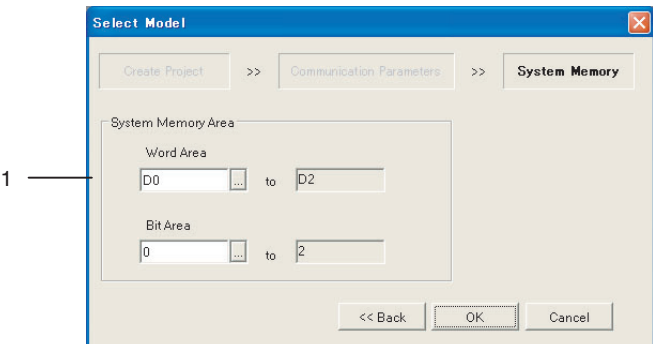

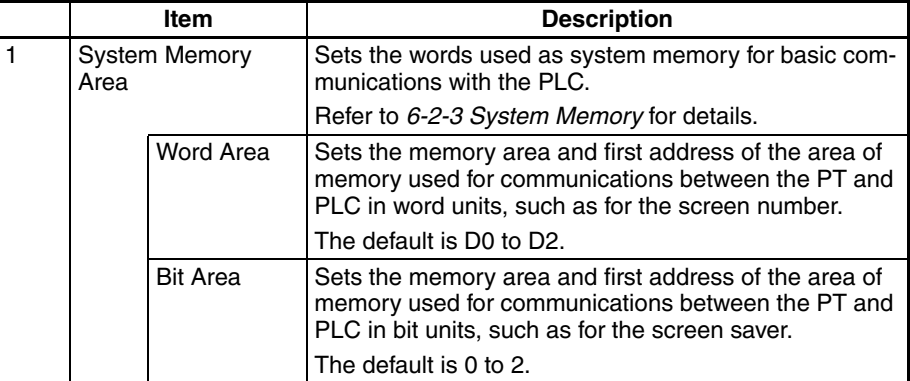

**Note** The default words for the Bit Area are CIO 0 to CIO 2. If CIO 0 to CIO 2 are allocated to real I/O, be sure to change the settings (e.g., to words in the Work Area).

Example: With a CP-series PLC, CIO 0 to CIO 2 are allocated to built-in inputs, so the words allocated to the Bit Area must always be changed from the defaults.

8. When the NV-Designer is started, a project is created at the same time. The following Main Window will be displayed.

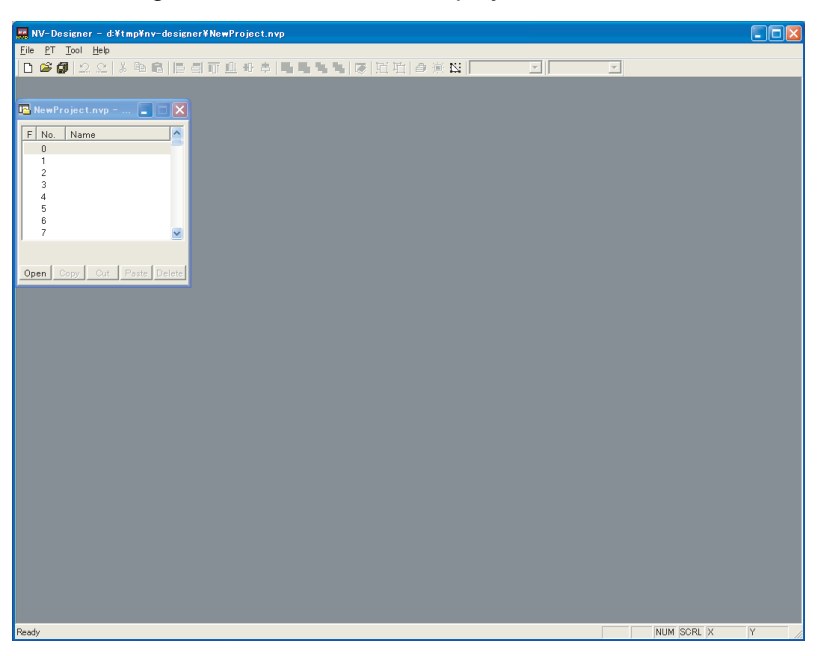

9. Double-click "0" in the Screen Manager. Base screen 0 and the Parts Library will open as shown in the following graphic.

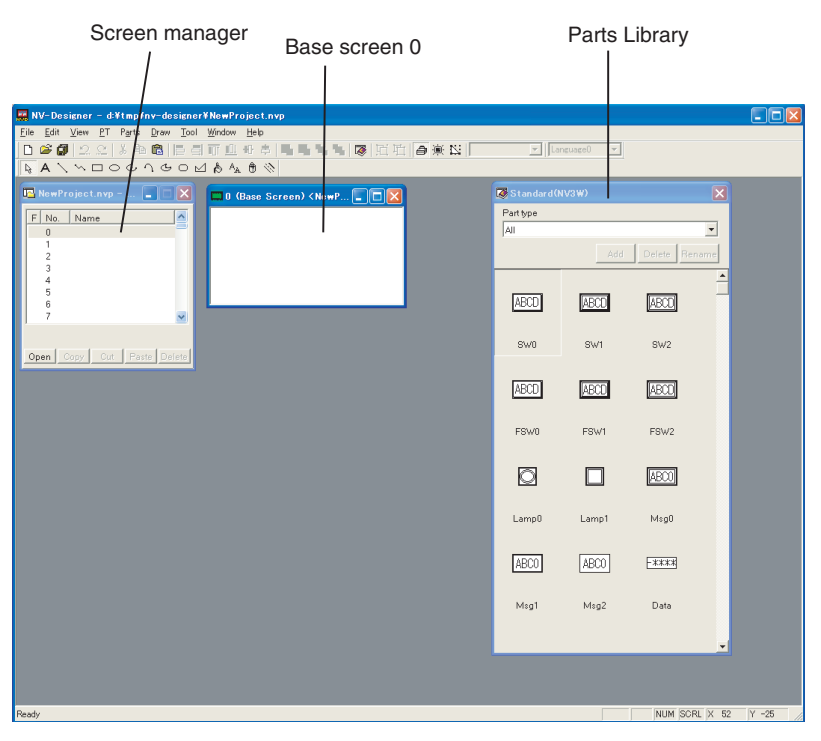

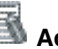

# **Additional Information**

Multiple projects can be created and opened simultaneously using the NV-Designer. It is also possible to copy and move screens between projects, as well as to copy and move parts on a screen.

# <span id="page-78-0"></span>**5-2 Checking or Converting the Model**

### <span id="page-78-1"></span>**5-2-1 NV Model Convert**

Select Convert - NV Model Convert from the Tool Menu of the NV-Designer.

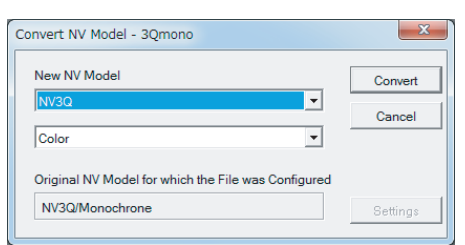

NV Model Conversion Table

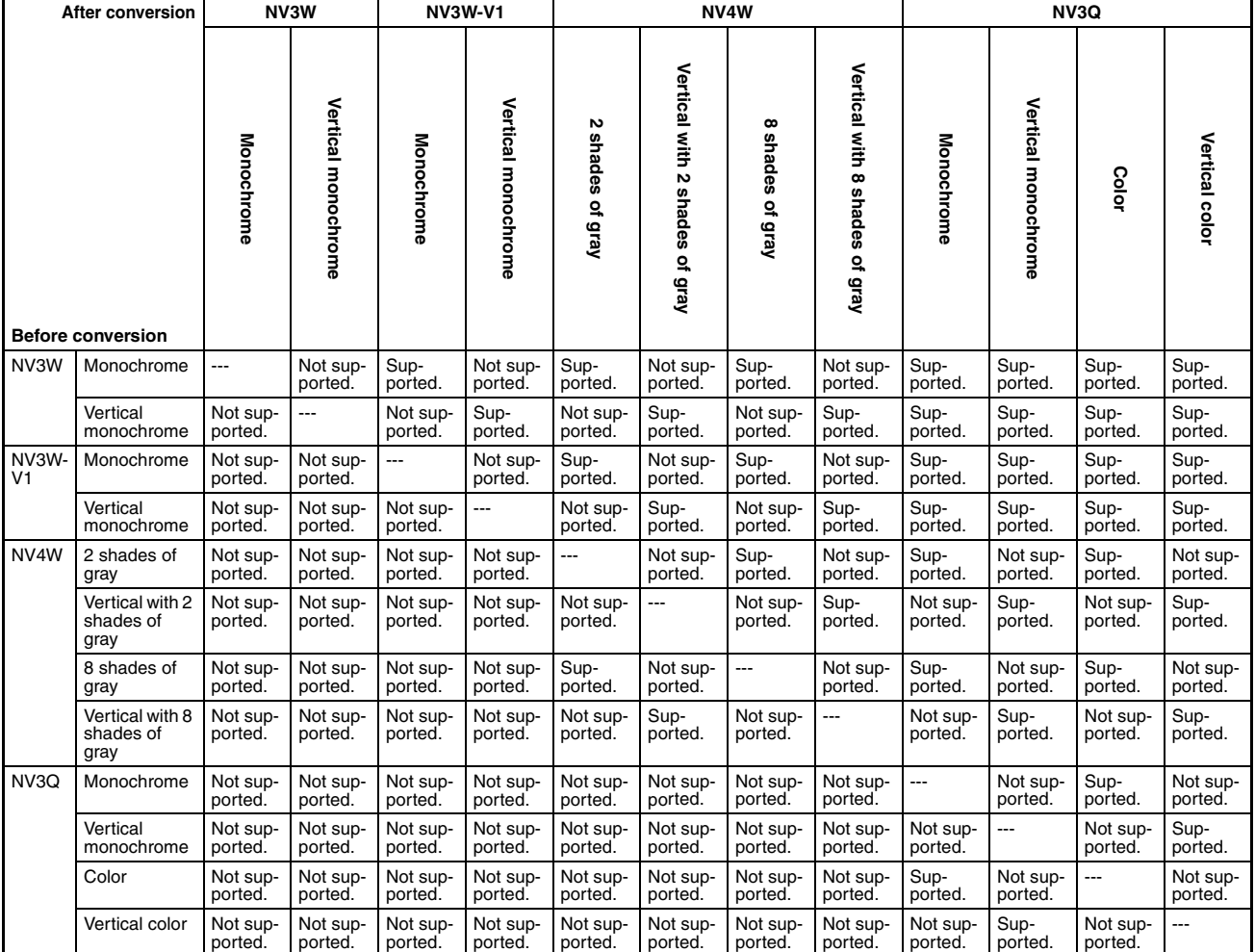

**Note** Models can be converted only if the number of dots of the model after the conversion is the same or larger than the model before conversion. If the NV4W is changed from 8 shades of gray to 2 shades of gray or the NV3Q is changed from color to monochrome, the NV-Designer will automatically reduce the number of shades or colors.

### <span id="page-79-0"></span>**5-2-2 PLC Model Convert**

Select Convert – PLC Model Convert from the Tool Menu of the NV-Designer.

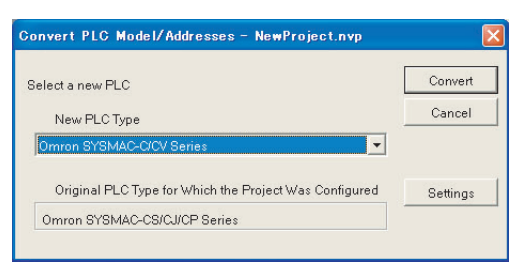

## <span id="page-79-1"></span>**5-2-3 Checking the Model**

Check the NV-series PT model and PLC model of the screen being created. Select NV Configuration from the PT Menu of the NV-Designer. Check the models on the Basic Setup Tab Page.

### **NV Configuration Dialog Box**

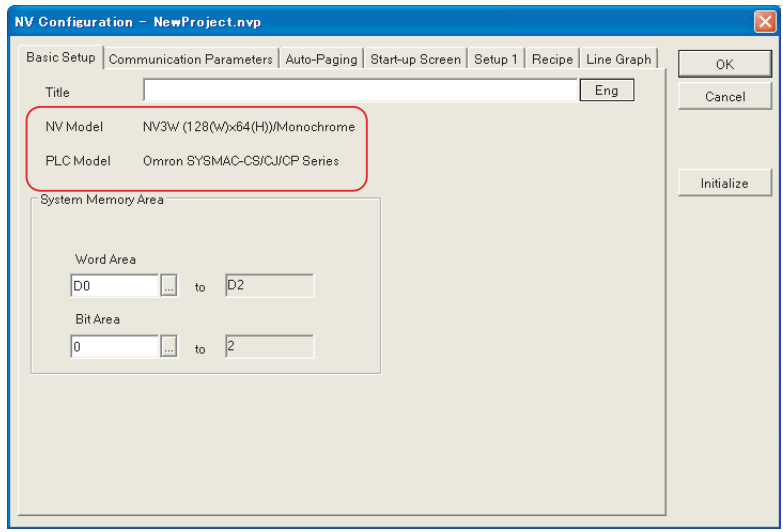

# <span id="page-80-0"></span>**5-3 Creating Base Screens**

Click "0" in the Screen Manager. Base screen 0 and the Parts Library will be displayed.

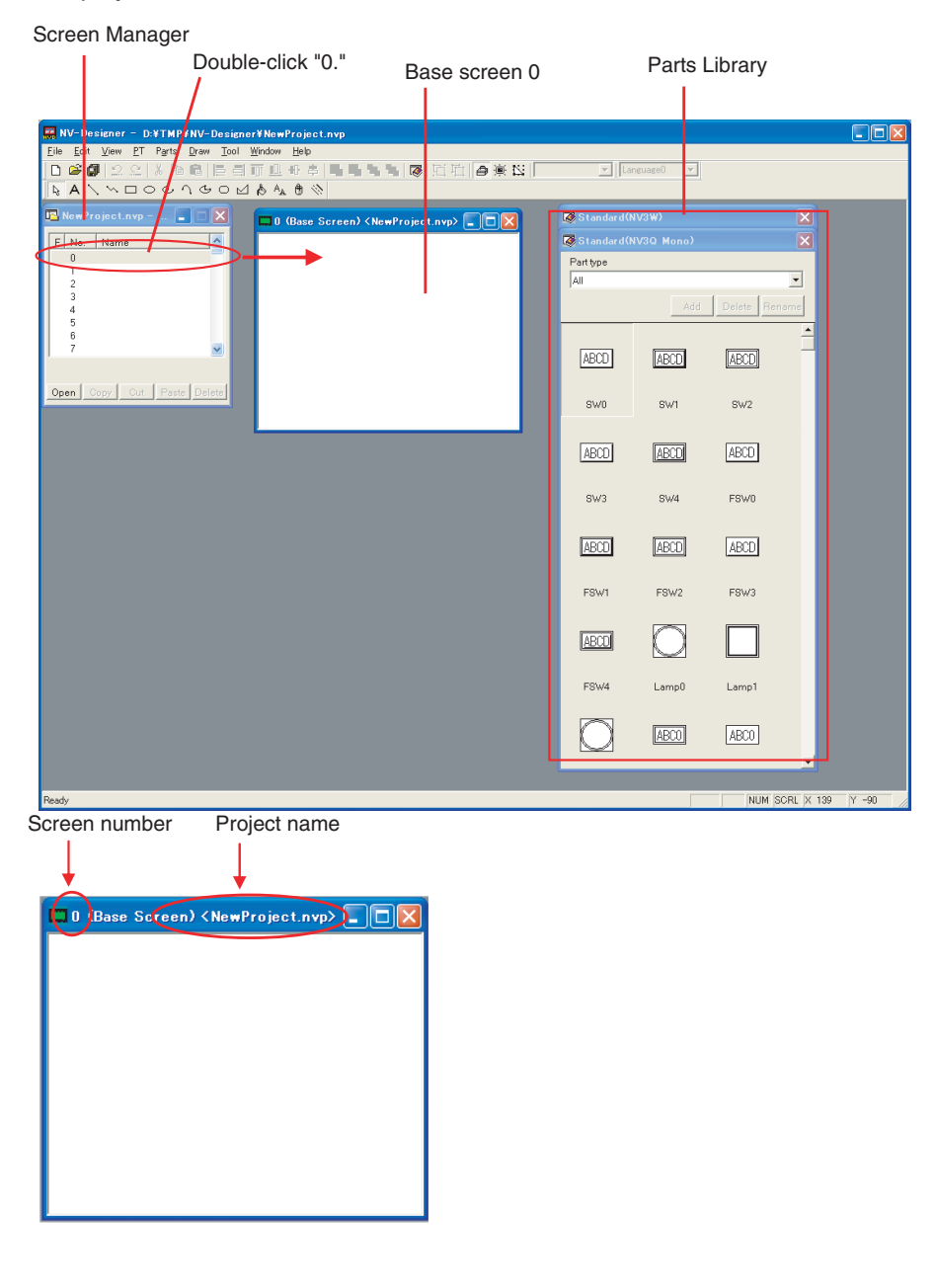

**Additional Information**

Select Zoom from the View Menu to zoom in and out of the base screen.

# <span id="page-81-0"></span>**5-4 Positioning Character Strings, Graphics, and Parts**

You can position character strings, graphics, and parts on the opened base screen. Refer to the following methods for positioning.

Refer to *[7-1-2 Entering Character Strings and Graphics](#page-121-0)* for details on how to position character strings and graphics.

Refer to *[7-2-1 Positioning Parts](#page-124-0)* for details.

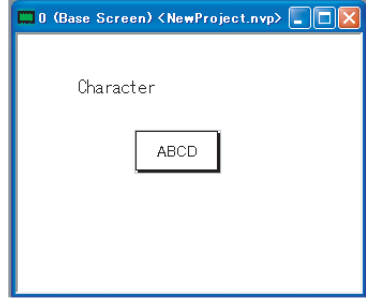

Note Bit map data that is on the clipboard can be pasted on a screen.

# <span id="page-82-0"></span>**5-5 Copying and Moving Parts and Screens**

### <span id="page-82-1"></span>**5-5-1 Copying and Moving Parts between Screens**

With the NV-Designer, you can copy or move parts and graphics on base screens between different projects or within the same project.

**Copying Parts between Screens**

Right-click the part to be copied and select Copy. Then right-click where you want the copy to be made and select Paste.

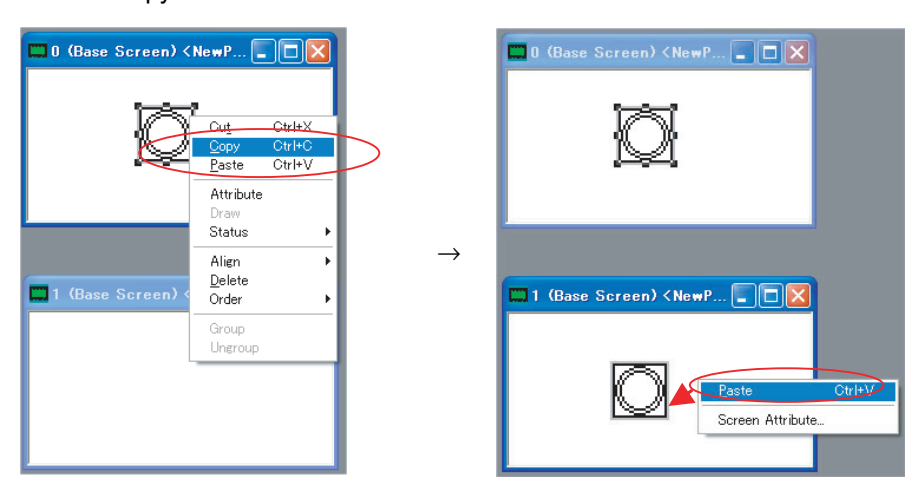

**Note** If you copy parts between screens for different models of PT, the parts will automatically be converted to allow for differences in parts colors and functionality between the PTs.

> Right-click the part to be moved and select Cut. Then right-click where you want to move the part and select Paste.

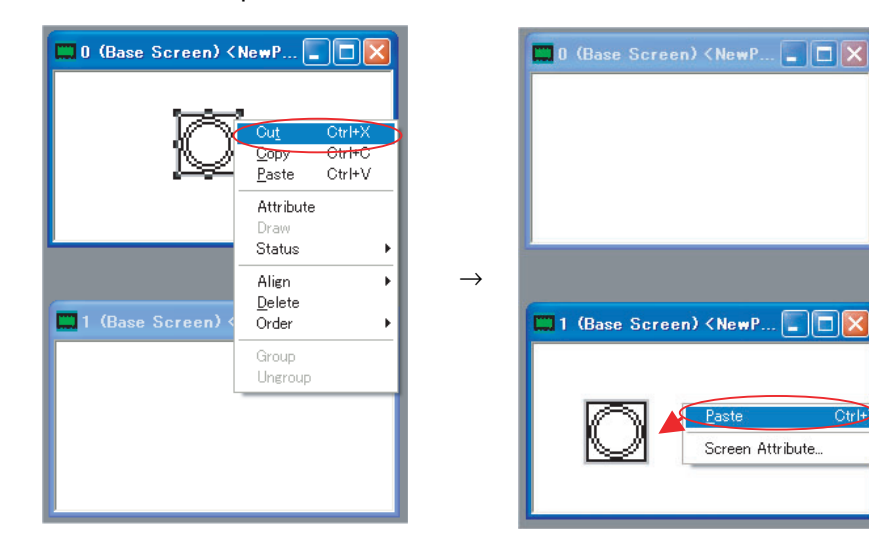

**Note** If you move parts between screens for different models of PT, the parts will automatically be converted to allow for differences in parts colors and functionality between the PTs.

#### **Moving Parts between Screens**

### <span id="page-83-0"></span>**5-5-2 Copying and Moving Screens between Projects**

With the NV-Designer, you can copy or move base screens between different projects.

**Copying Screens between Projects**

Right-click the screen to copy in the Screen Manager and select Copy (or select the screen and click the Copy Button). Then right-click the screen where you want the copy to be made in the Screen Manager for a different product and select Paste (or select the screen and click the Paste Button).

After pasting the screen, you can double-click it to display the copy.

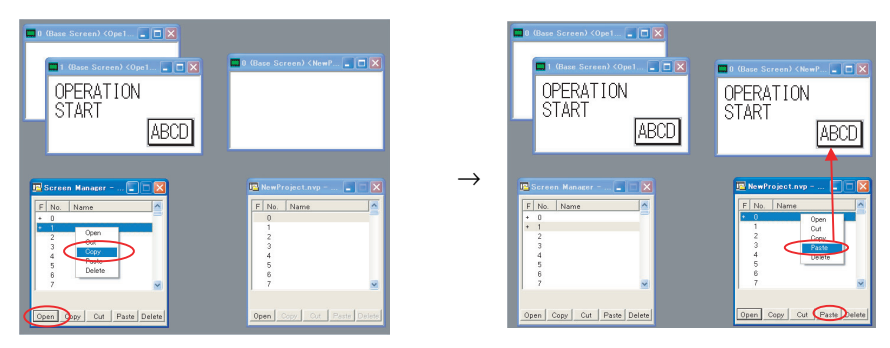

#### **Moving Screens between Projects**

Right-click the screen to move in the Screen Manager and select Cut (or select the screen and click the Copy Button). Then right-click the screen where you want the copy to be made in the Screen Manager for a different product and select Paste (or select the screen and click the Paste Button).

After moving the screen, you can double-click the screen to display it.

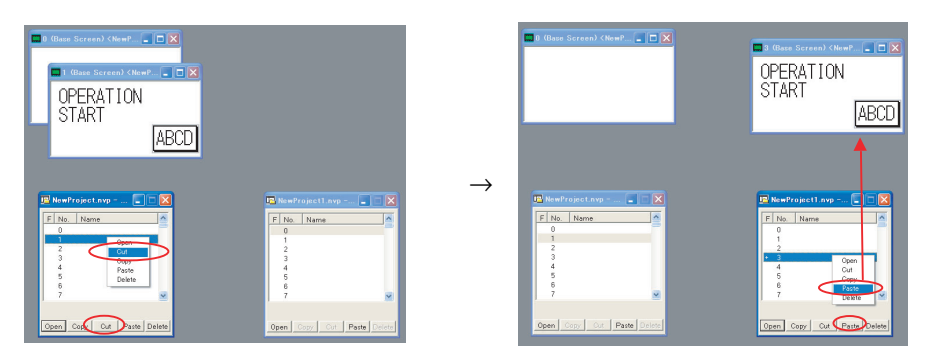

**Note** You cannot copy screens between different models of PT.

# <span id="page-84-0"></span>**5-6 Saving the Project**

### <span id="page-84-1"></span>**5-6-1 Save**

Select Save from the File Menu.

### <span id="page-84-2"></span>**5-6-2 Save As**

*1,2,3...* 1. Select Save As from the File Menu. The following message will be displayed.

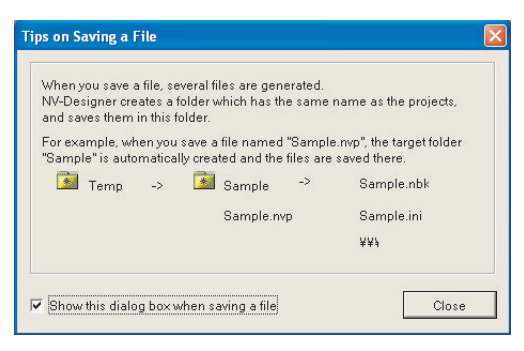

To stop displaying this message, clear the *Display this dialog box when saving* Check Box.

- 2. Click the Close Button.
- 3. Specify the save location in the Save As Dialog Box and Click the Save Button.

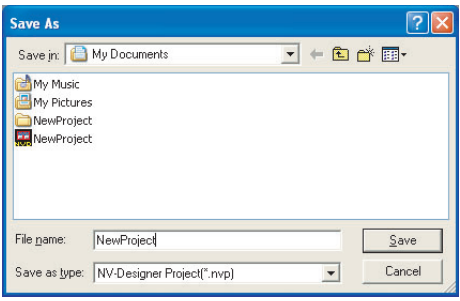

# <span id="page-85-0"></span>**5-7 Project and Execution Files**

### <span id="page-85-1"></span>**5-7-1 Projects**

Projects include screen data and settings. With the NV-Designer, PT screen data and the model settings are managed together as a project.

When the created project is saved, the project file (.nvp: the file that is related to the NV-Designer and started to access the project) that is named at that time and a project folder will be newly created under the specified folder when the project is saved. Files with project settings will be created in the Project Folder.

When "sample" is specified as the file name.

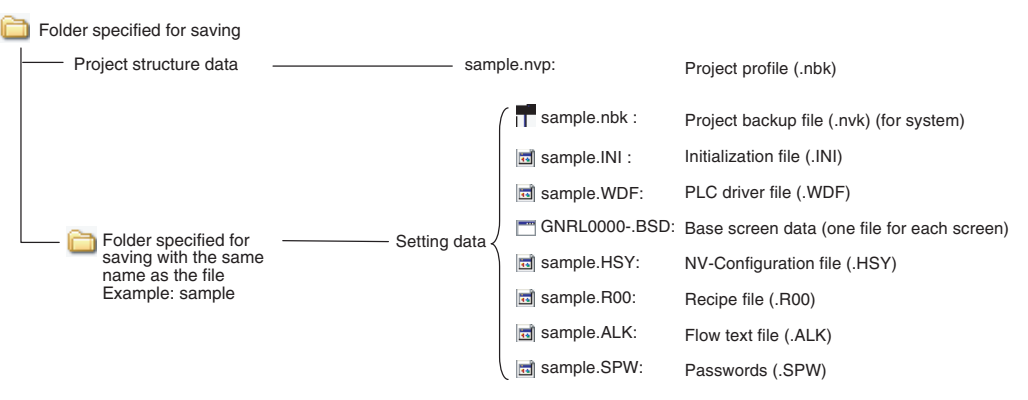

- Screen data is saved in base screen data files (.BSD). A separate file is used for each screen.
- Setting files are created when the settings are saved.

## <span id="page-85-2"></span>**5-7-2 Execution Files of the PT Model after Transfer**

When projects are transferred to the PT or SD memory card from the NV-Designer, they are converted to the following PT execution files.

• Save folder and execution file name after transfer.

Save folder:

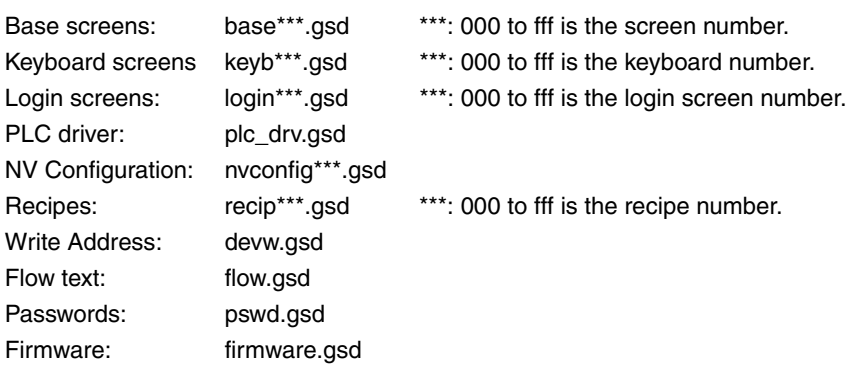

# **SECTION 6 NV Configuration**

This section describes the parameters in the NV Configuration in detail.

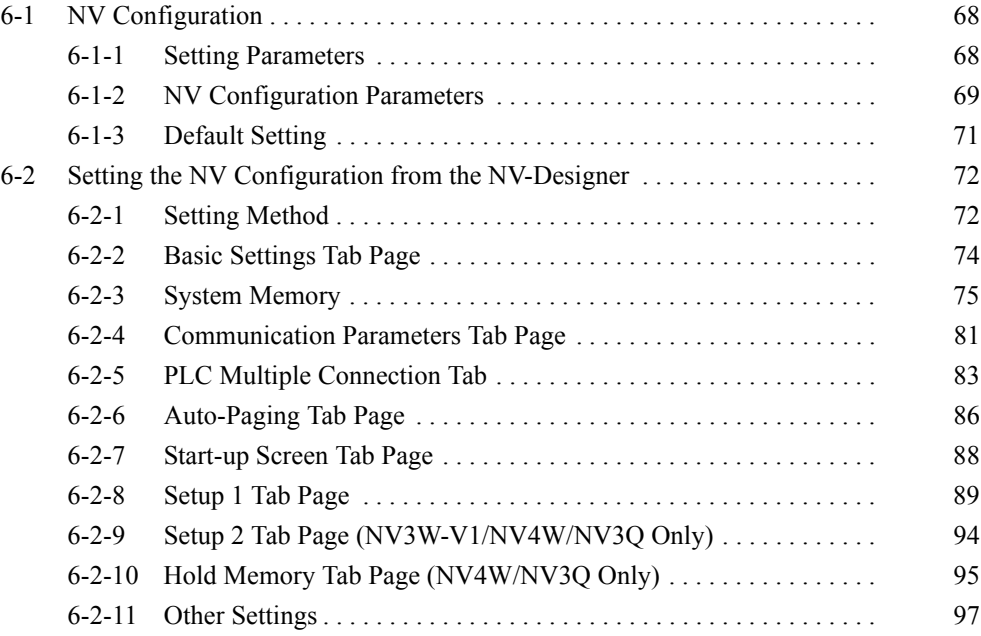

# <span id="page-87-0"></span>**6-1 NV Configuration**

The initial conditions must be set in NV Configuration before using the PT.

### <span id="page-87-1"></span>**6-1-1 Setting Parameters**

There are the following two methods for setting parameters in the NV Configuration.

### *1,2,3...* 1. Setting from the NV-Designer

First, set the NV Configuration parameters in the NV-Designer, and then connect the NV-Designer to the PT and transfer the NV Configuration to the PT.

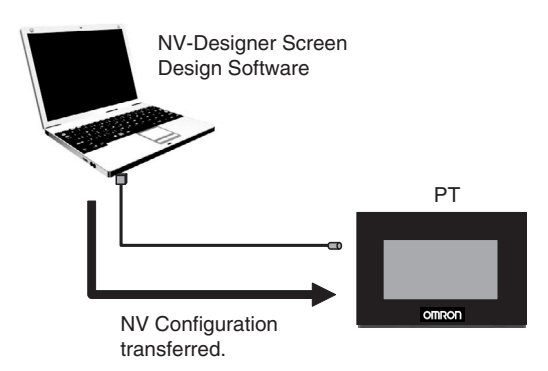

2. Setting from the System Menu on the PT

After transferring the NV Configuration, parts of it can be modified from the PT System Menu using the following procedure. Touch the front panel on the upper left corner, upper right corner, and lower right corner in that order to display the System Menu.

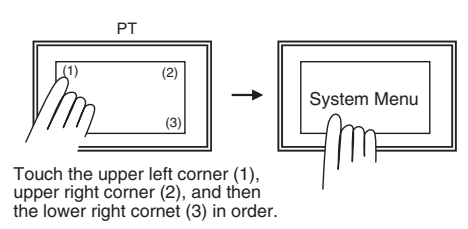

The following parameters can be set from the PT System Menu only: PT clock, LCD contrast, backlight, touch switches, and memory initialization.

# <span id="page-88-0"></span>**6-1-2 NV Configuration Parameters**

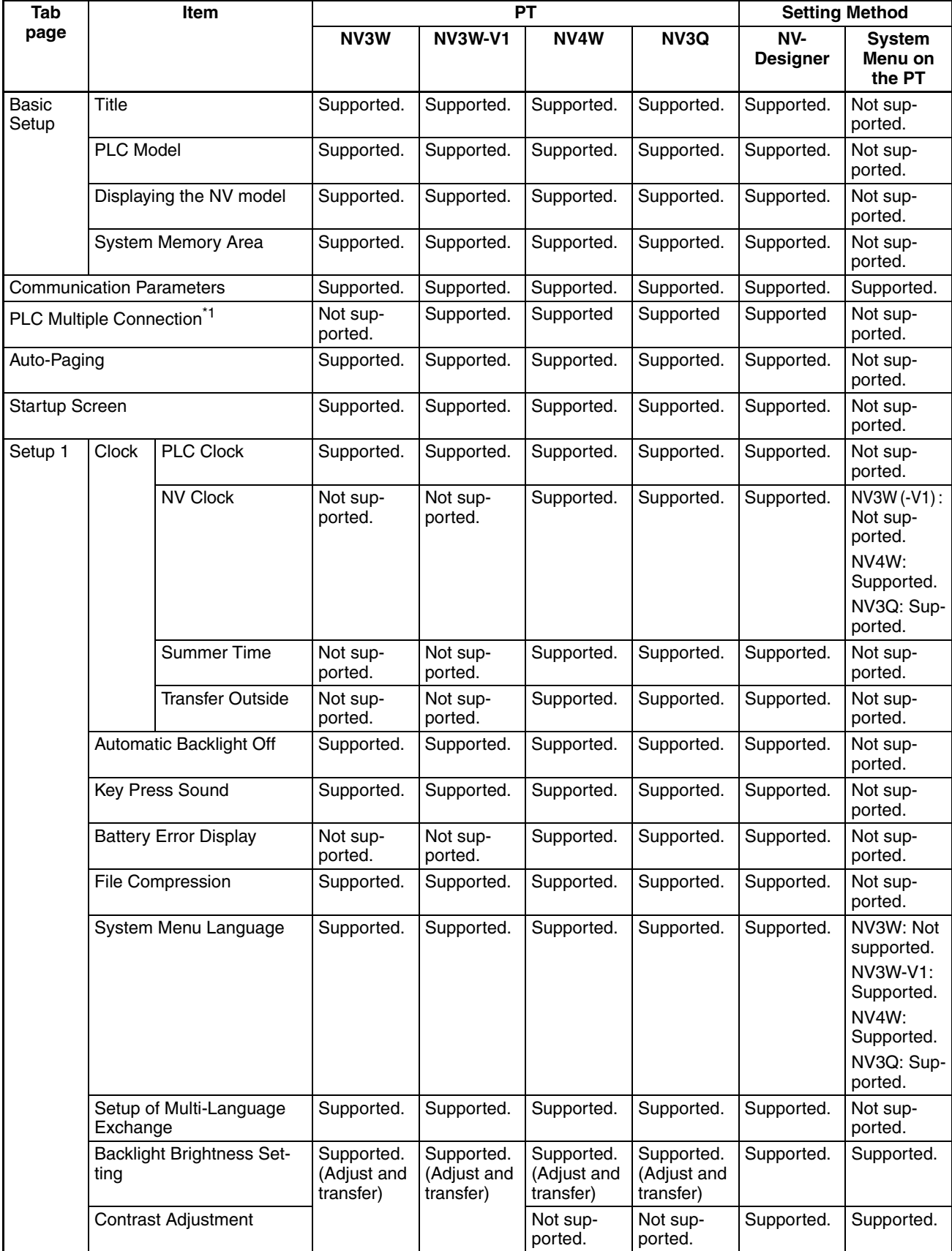

### *NV Configuration* **Section 6-1**

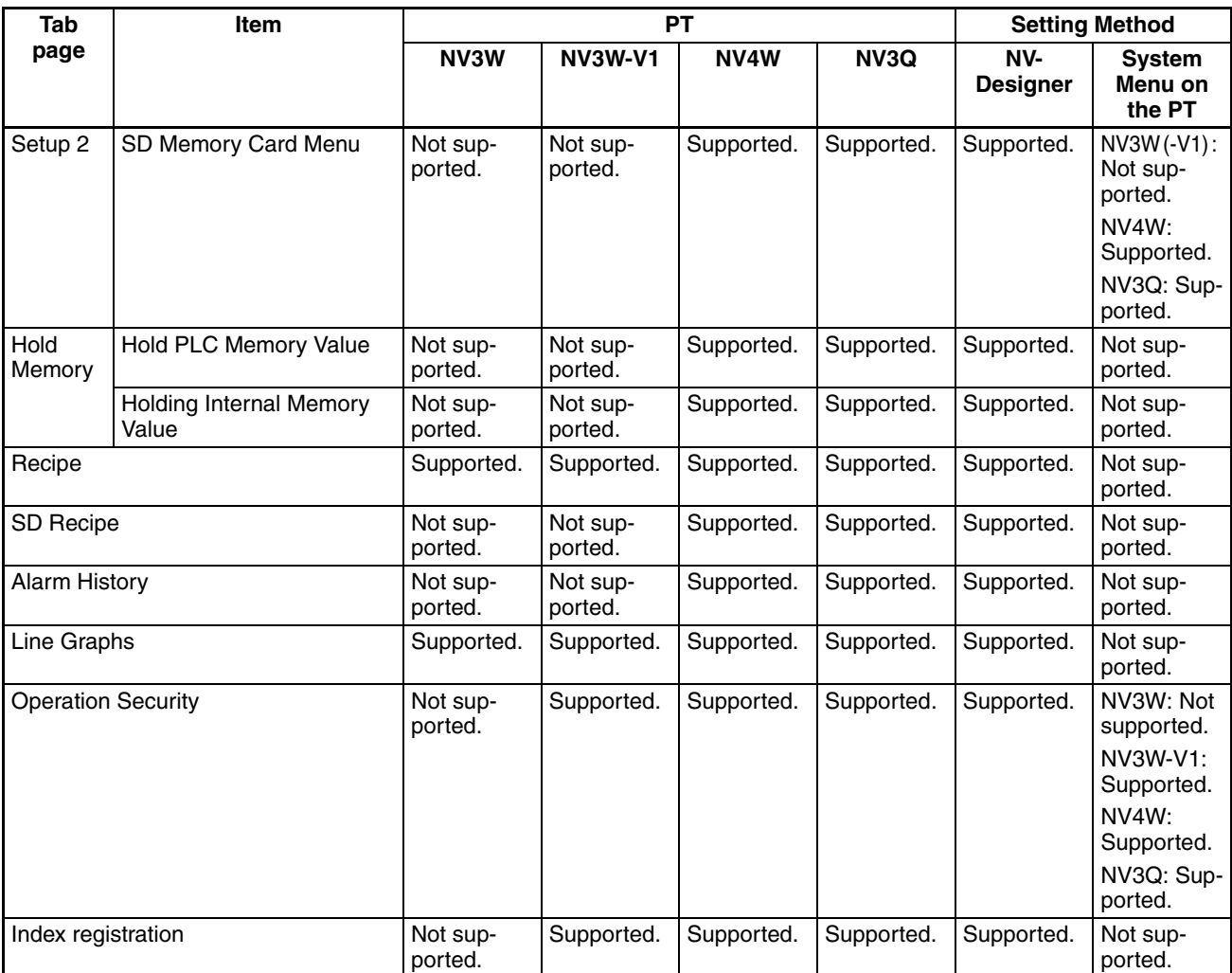

\*1 PLC multiple connection is supported when communications are performed using Modbus.

## <span id="page-90-0"></span>**6-1-3 Default Setting**

The default settings for the NV Configuration are given below.

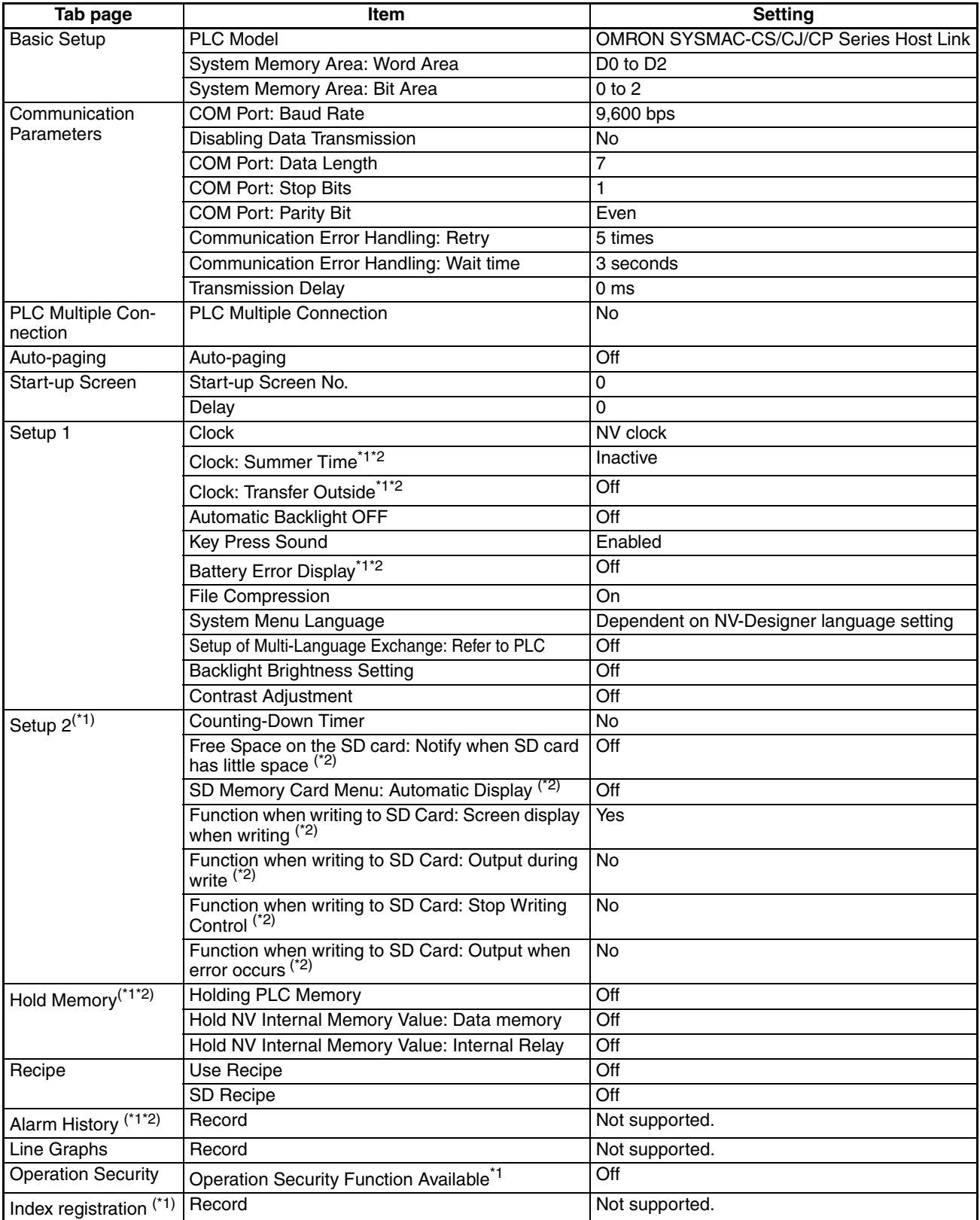

\*1 These functions are not supported by the NV3W.

\*2 These functions are not supported by the NV3W-V1.

# <span id="page-91-0"></span>**6-2 Setting the NV Configuration from the NV-Designer**

This section describes the procedure for setting the NV Configuration from the NV-Designer. Refer to the Setup Manual for information on how to set the NV Configuration from the System Menu.

### <span id="page-91-1"></span>**6-2-1 Setting Method**

- *1,2,3...* 1. Select PT NV Configuration from the NV-Designer Menu to open the NV Configuration Dialog Box. If multiple project files are already open, the Select File Dialog Box will be displayed. Select a project file to set up.
	- 2. Set the required items. (Refer to *[6-2-2 Basic Settings Tab Page](#page-93-0)* and following sections for details.)
	- 3. Save the file and transfer it to the PT. (Refer to *[9-1 Transferring Screens](#page-237-0) [from the NV-Designer](#page-237-0)* for details.)
	- **Note** The settings will be reflected in the PT once the setting file has been transferred from the NV-Designer.

### NV Configuration Dialog Box

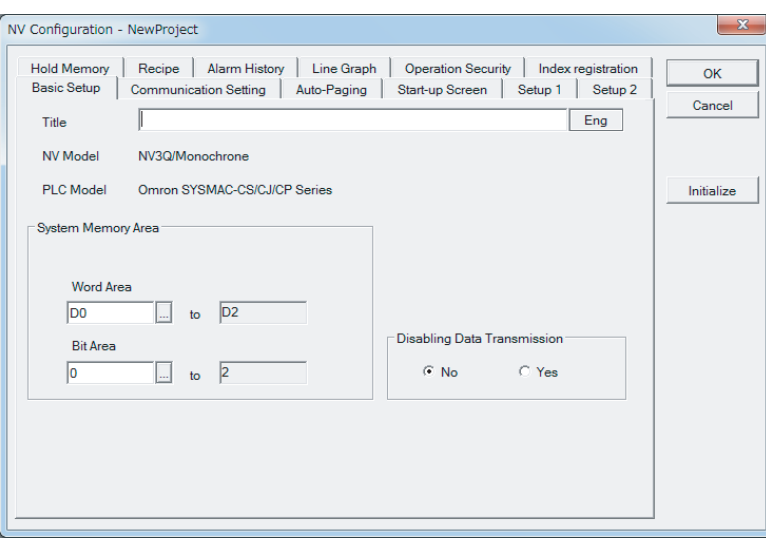

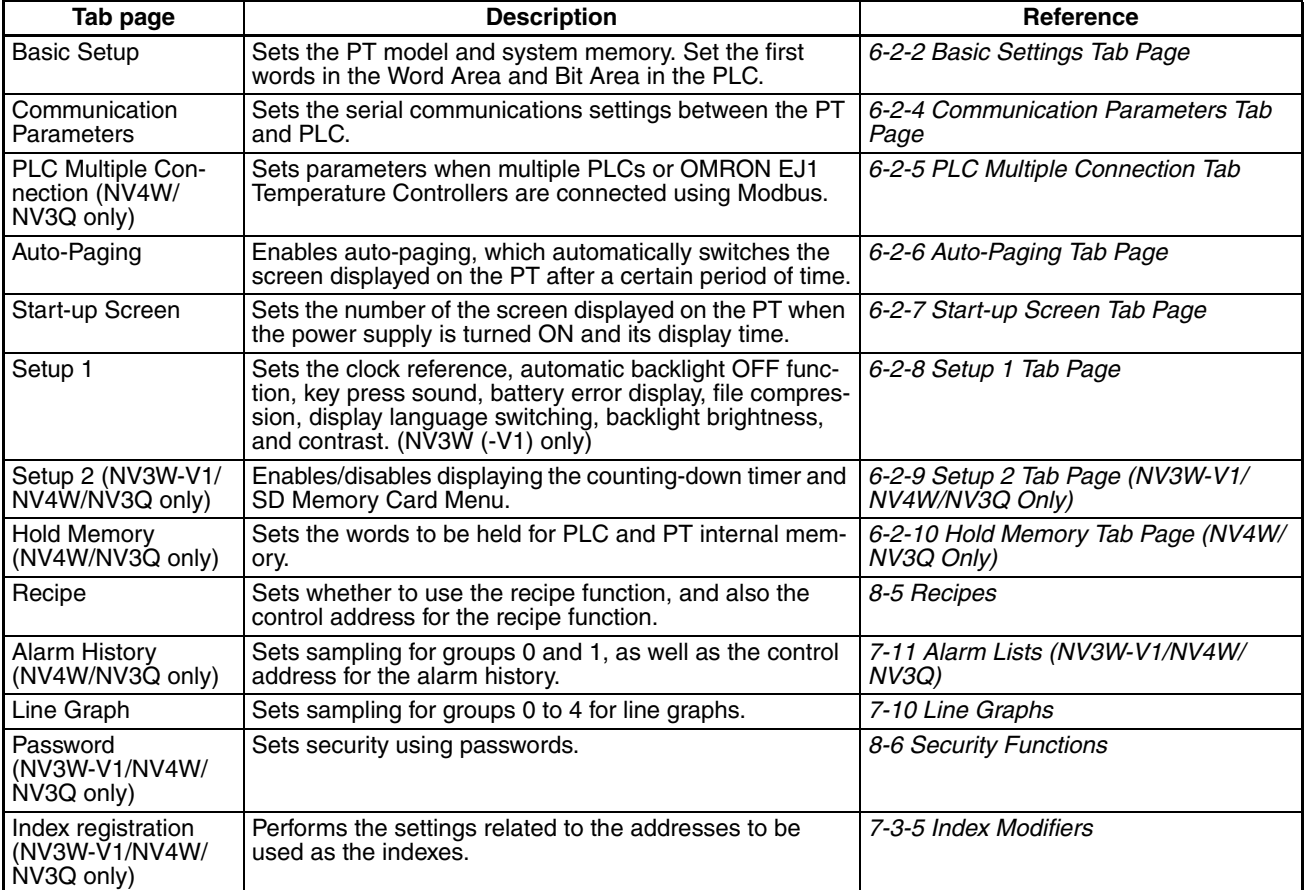

**Initialize Button** The following message will be displayed when the Initialize Button is clicked in the NV Configuration Dialog Box.

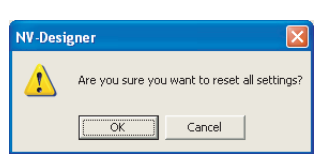

Click the OK Button to reset all parameters to default values.

### <span id="page-93-0"></span>**6-2-2 Basic Settings Tab Page**

This tab page is used to set the system memory for basic communications with the PLC. Always set the system memory when you create a new project.

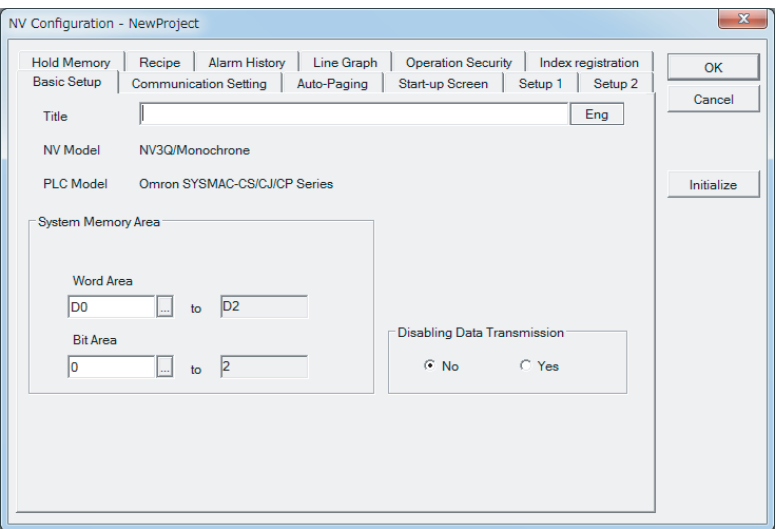

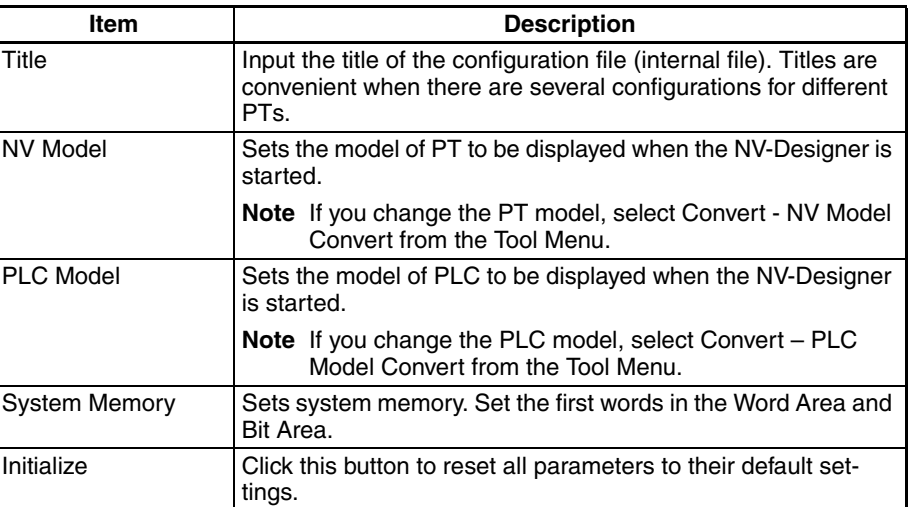

#### **Setting System Memory System Memory**

Sets the areas used in the system memory.

Refer to *[6-2-3 System Memory](#page-94-1)* for information on the system memory.

#### **Word Area**

Sets the memory area and first address of the area of memory used for communications between the PT and PLC in word units, such as for the screen number.

#### **Bit Area**

Sets the memory area and first address of the area of memory used for communications between the PT and PLC in bit units, such as for the screen saver. Click the button by the Word Area or Bit Area in the System Memory Area to display the Address Setting Dialog Box. Set the PLC memory area and address in this dialog box.

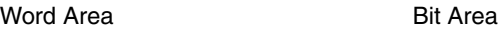

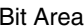

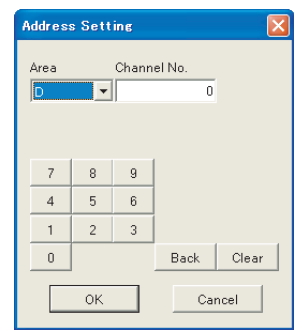

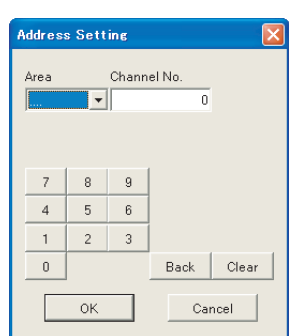

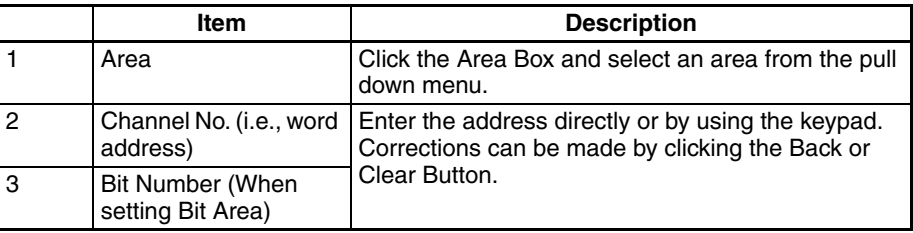

# **Precaution for Correct Operation**

Do not allocate words that are used for real I/O to the Bit Area in system memory. The output status for allocated bits may turn ON or OFF, or the operation of the PT may change when an input turns ON or OFF.

**Note** (1) Word Area

Sets the memory area and first address of the area of memory used to read/write data in word units, such as for the screen number.

(2) Bit Area

Sets the memory area and first address of the area of memory used to read/write data in bits, such as for the automatic backlight OFF function. Refer to *[6-2-3 System Memory](#page-94-1)*.

### <span id="page-94-1"></span><span id="page-94-0"></span>**6-2-3 System Memory**

**System Memory** The PT is constantly communicates with the internal memory of the PLC. The PLC internal memory is divided into the following two areas.

#### ■ **System Memory**

The system memory is used to control the system, such as for specifying the screen number or backlight status. The specified words in the PLC memory are allocated for communications, which are performed constantly.

#### ■ **Communications Addresses for Parts**

The addresses used by parts can be specified freely. Communications are performed only for the addresses used by the parts displayed on the screen.

### *Setting the NV Configuration from the NV-Designer* **Section 6-2 Section 6-2**

#### **Operations Using the System Memory**

The following parameters can be specified and monitored from the system memory.

- Specify: Displayed screen number, backlight color, backlight ON/flashing.
- Monitor: Displayed screen number, data being input, battery backup error, low battery.

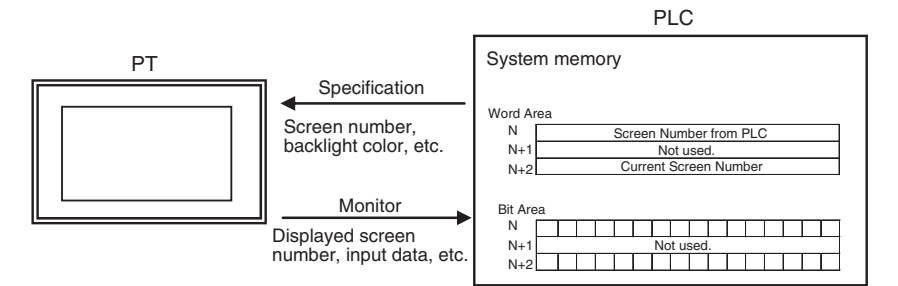

#### **Contents of System Memory**

Three words are allocated for the Word Area and three words are allocated for the Bit Area.

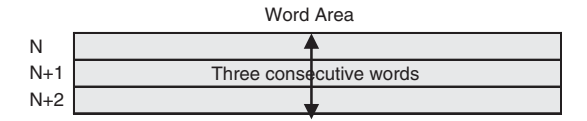

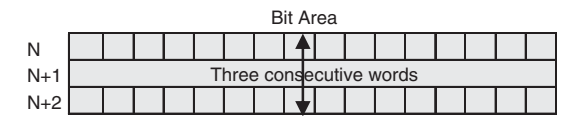

The following words are set as the system memory by default.

Word Area: D0 to D2 Bit Area: 0 to 2

The first address can be changed in the NV Configuration from the NV-Designer.

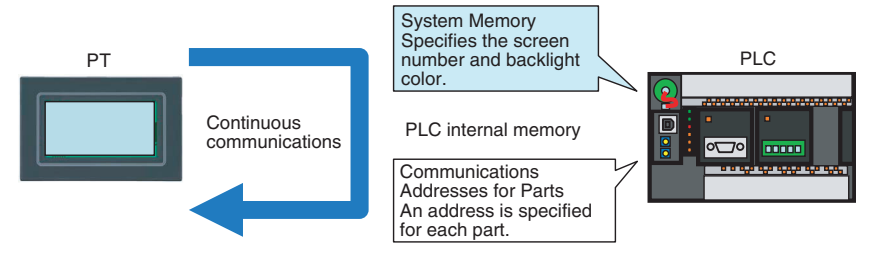

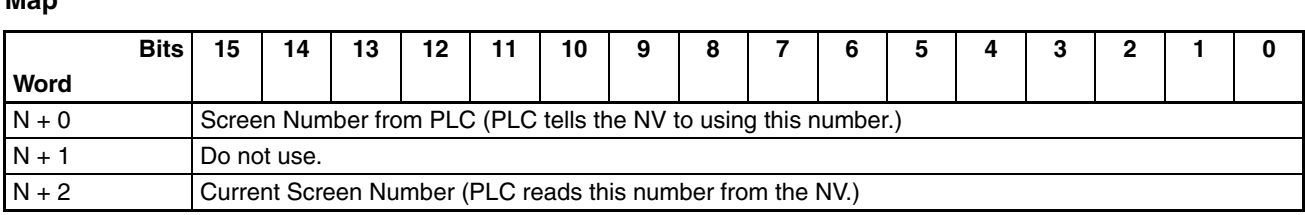

#### **NV3W System Memory Map Word Area**

### Word Area Description

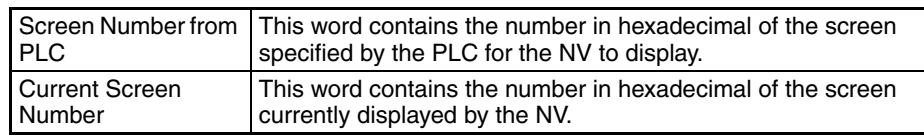

#### **Bit Area**

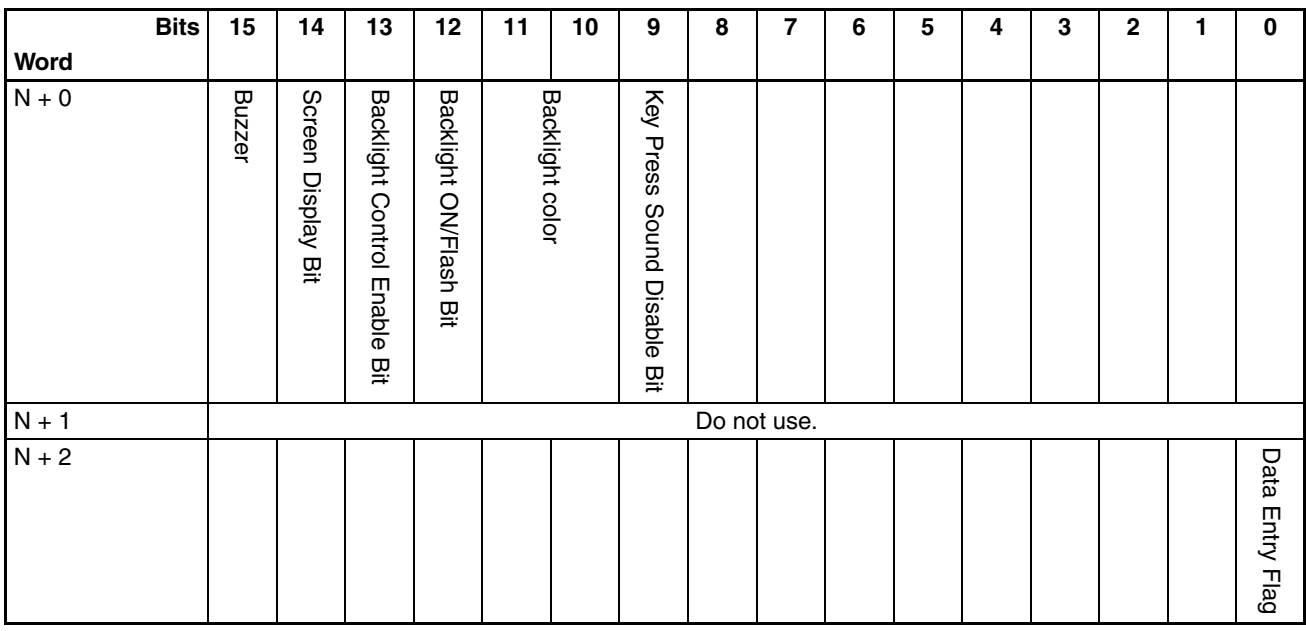

#### Bit Area Description

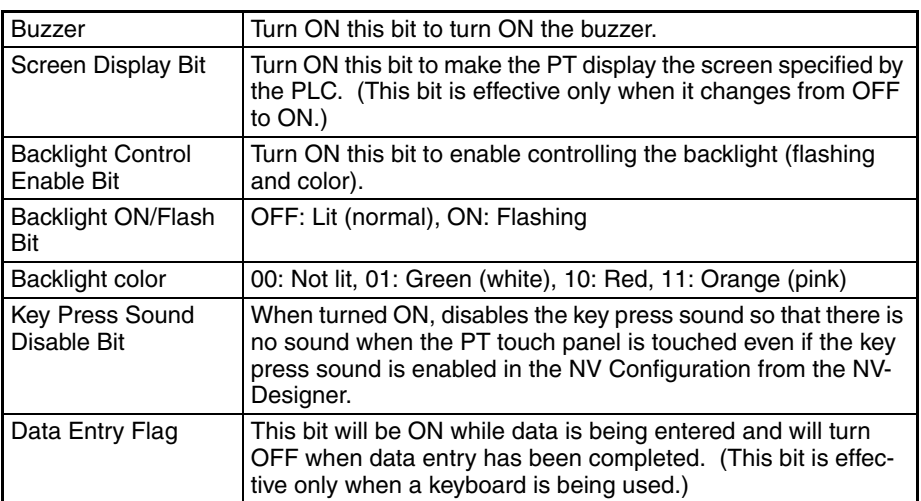

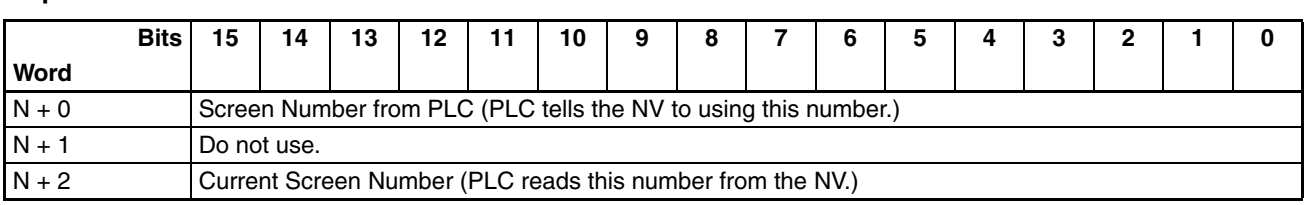

#### **NV3W-V1 System Memory Map Word Area**

### Word Area Description

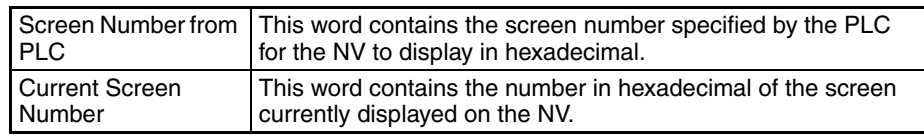

### **Bit Area**

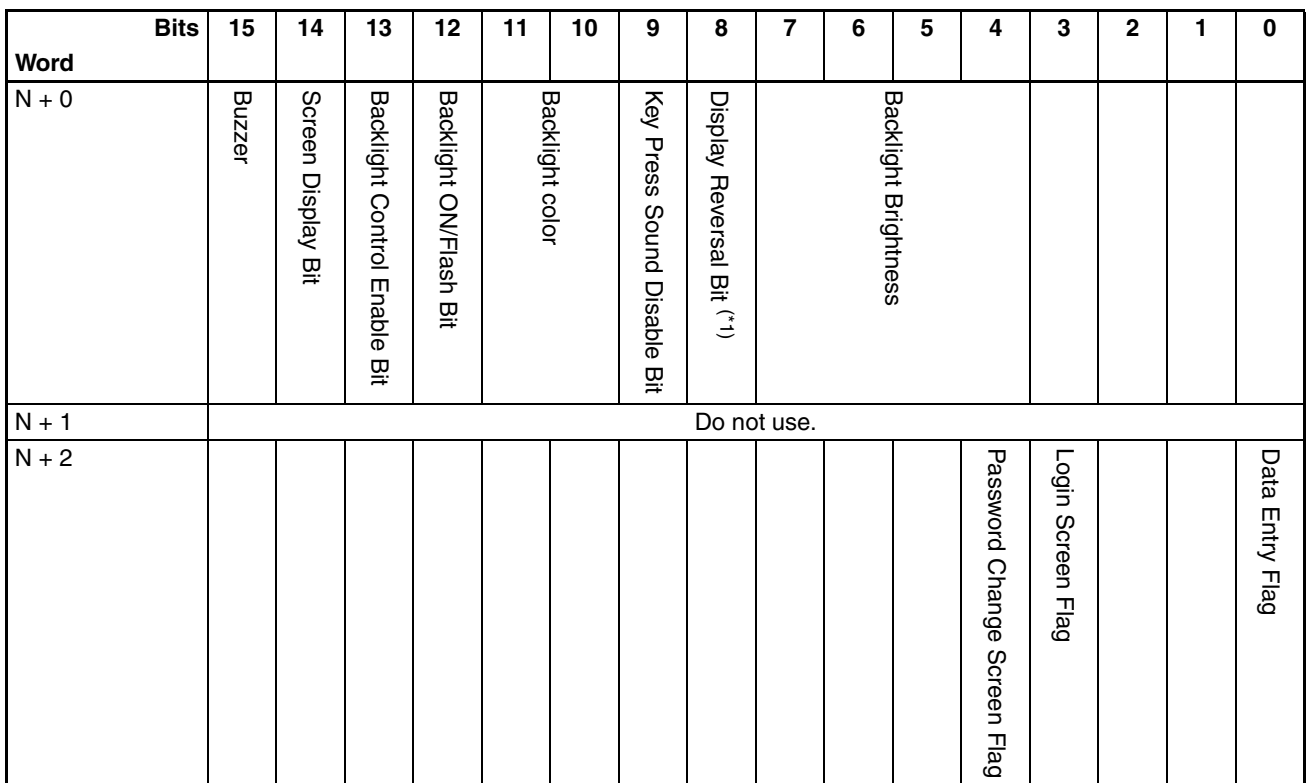

### Bit Area Description

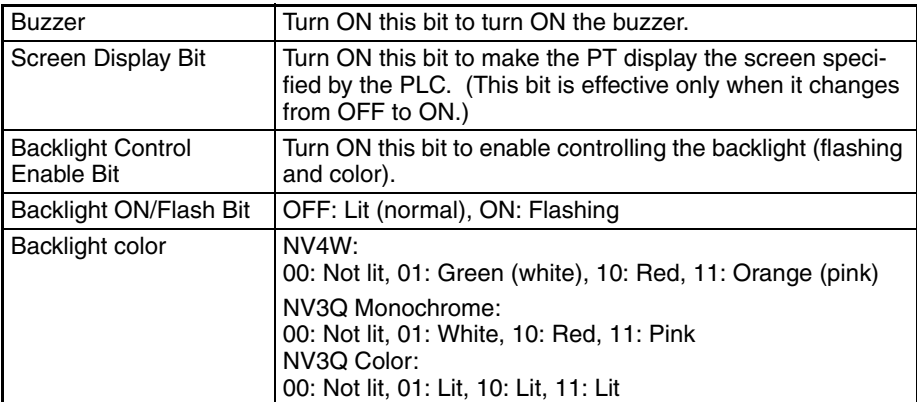

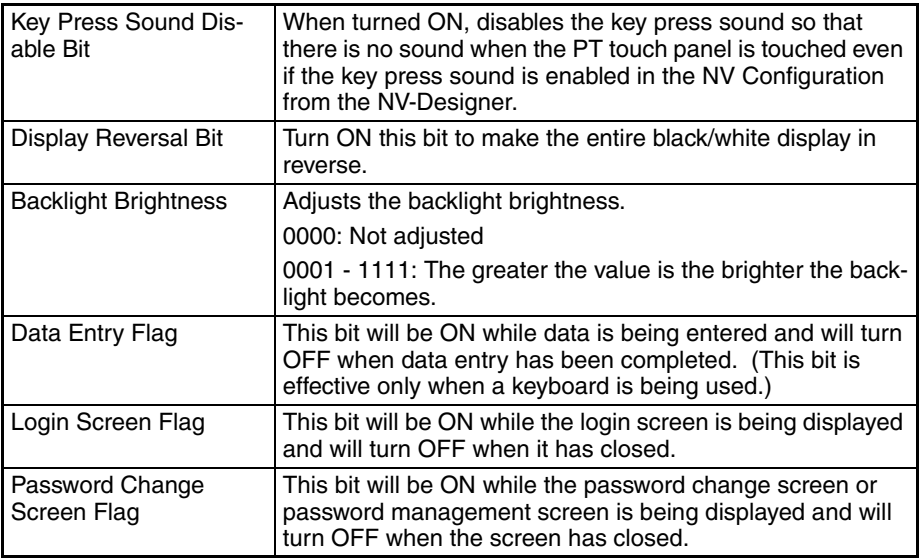

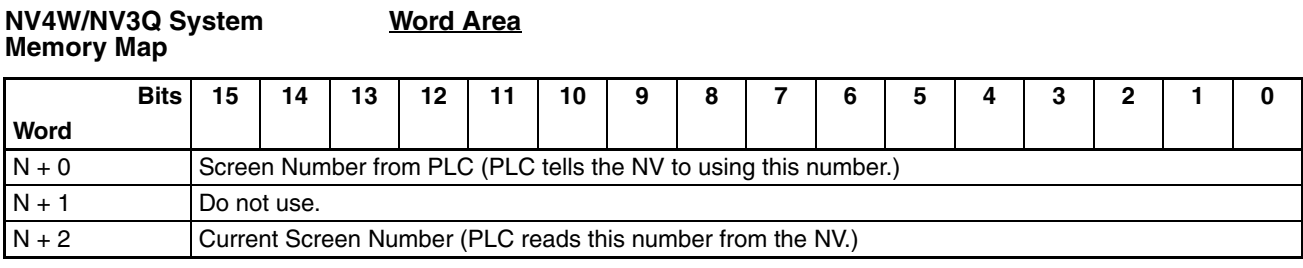

### Word Area Description

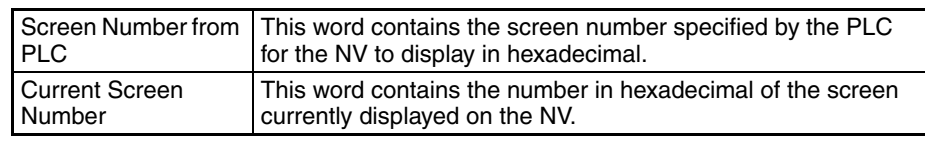

### **Bit Area**

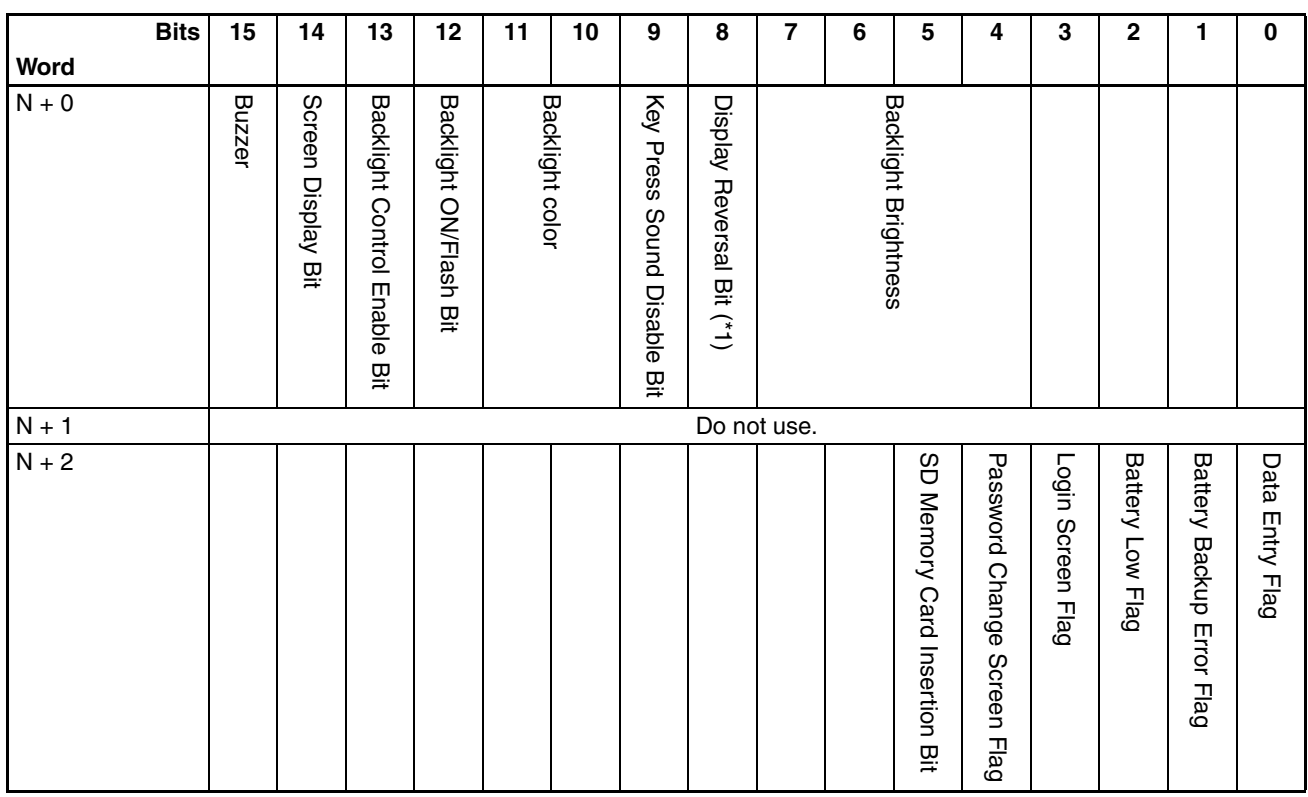

### \*1 NV4W-@@@/NV3Q-MR@1 only

### Bit Area Description

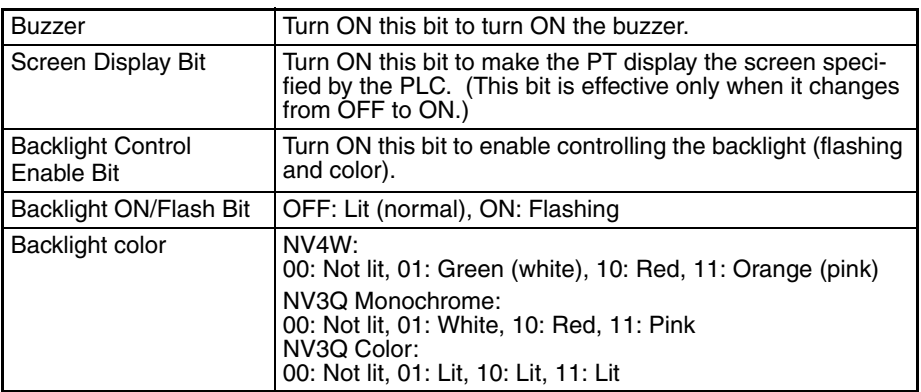

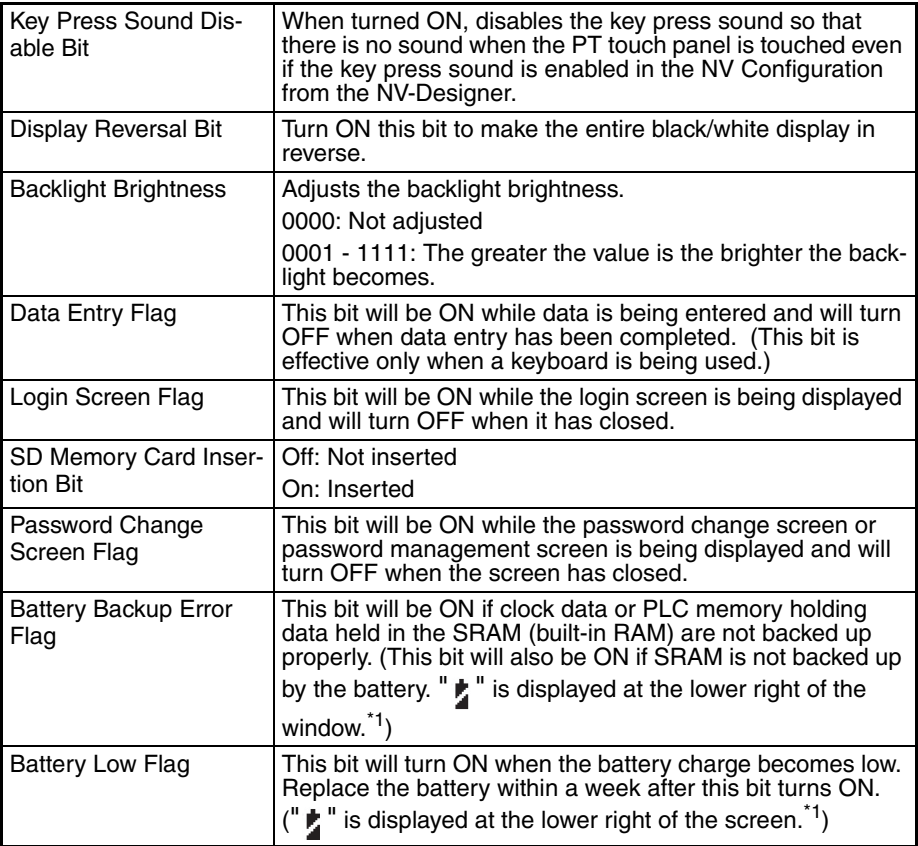

- \*1 If displaying battery errors is not enabled, it will not be displayed.
- \*2 The Battery Backup Error Flag and Battery Low Flag will function even if the display for a discharged battery is disabled.

# <span id="page-100-0"></span>**6-2-4 Communication Parameters Tab Page**

Sets the serial communications settings between the PT and PLC.

- **Note** Communications parameters can be set from the Port Screen in the Setting Mode of the PT System Menu.
	- **NV3W**

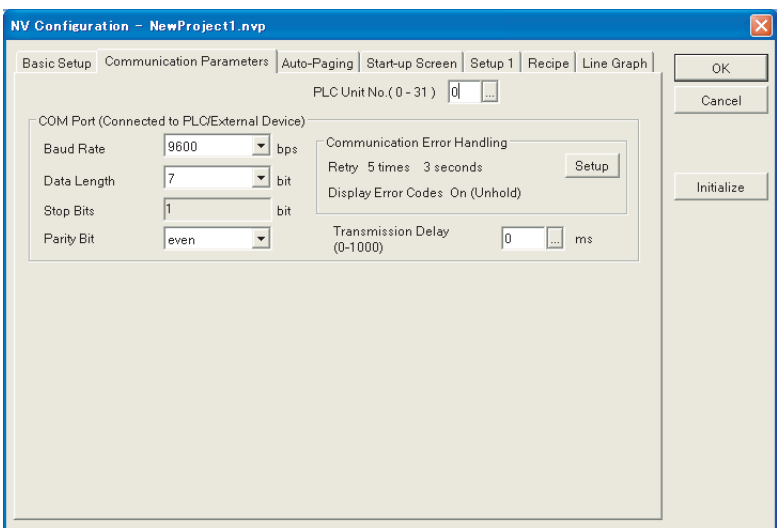

### ■ **NV3W-V1**

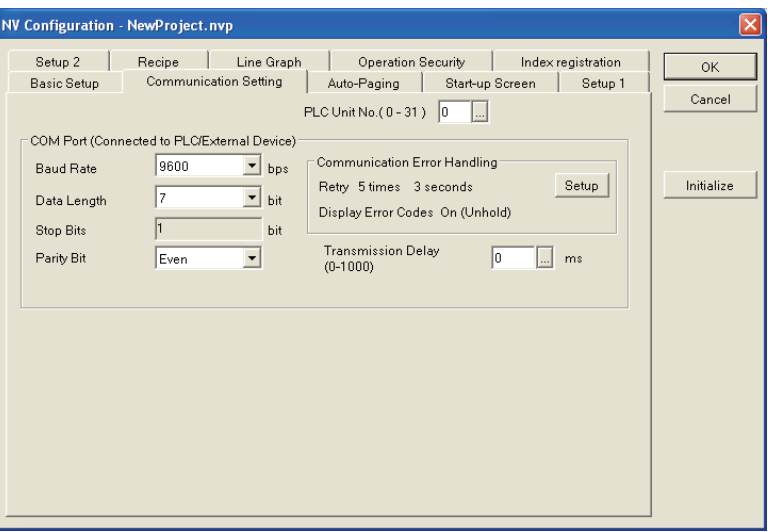

### ■ **NV4W/NV3Q**

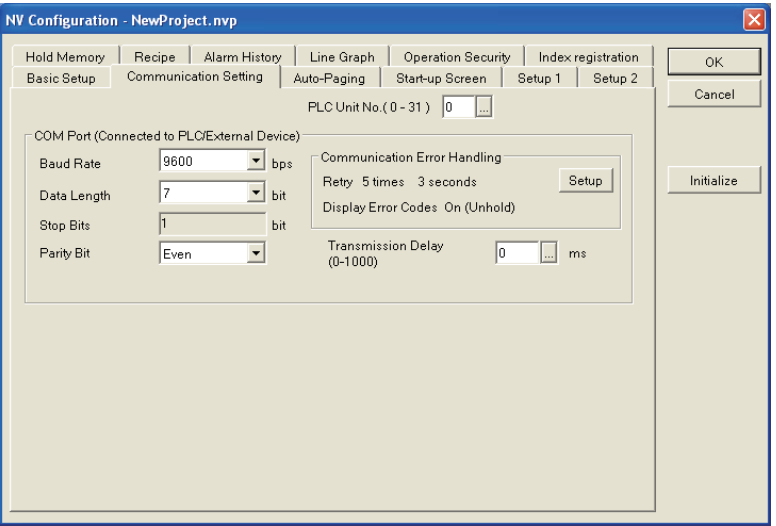

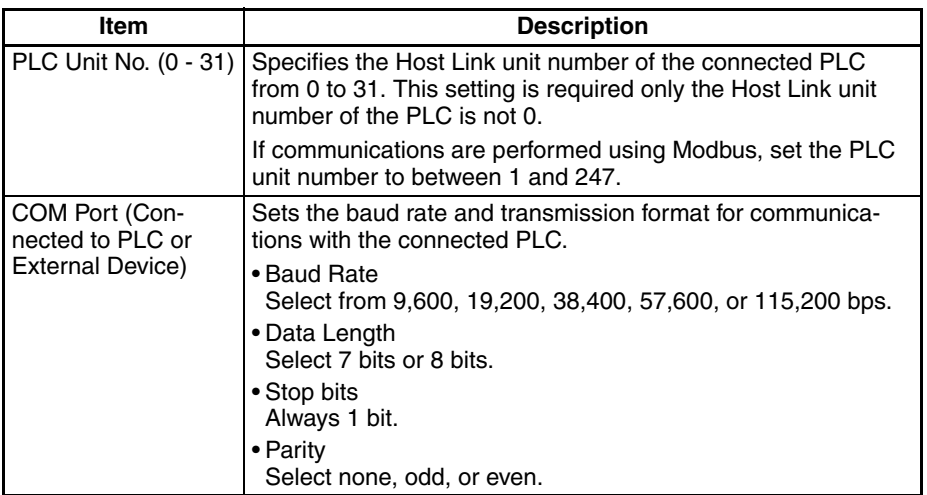

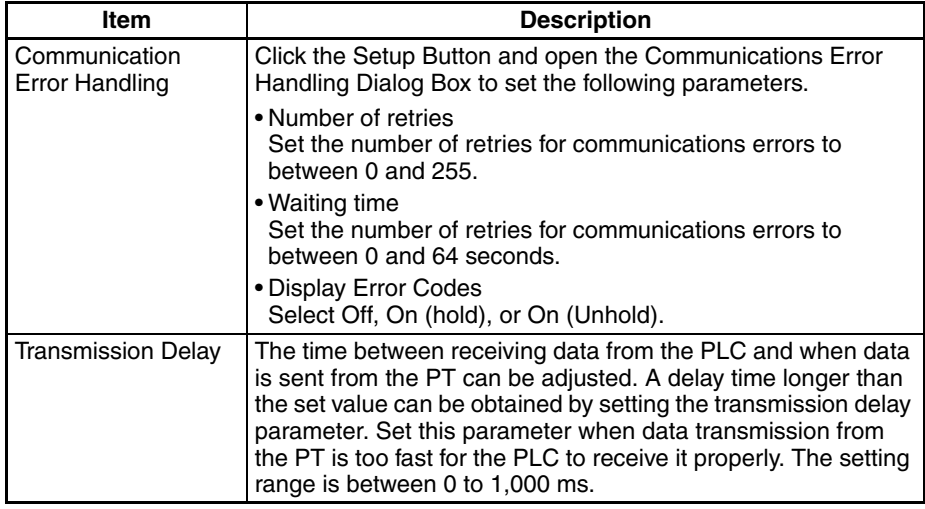

**Note** When connecting to an OMRON EJ1 Temperature Controller using Modbus-RTU, set a transmission delay of at least 5 ms in the communications parameters in the NV Configuration of the PT. Communications may not be performed correctly if a transmission delay of 4 ms or less is set. Use a value of the least 5 ms (default) for the port B send wait time in the EJ1. Communications may not be performed correctly if a send wait time of 4 ms or less is set.

### <span id="page-102-0"></span>**6-2-5 PLC Multiple Connection Tab**

This tab page is used to set parameters when connecting multiple PLCs or OMRON EJ1 Temperature Controllers using Modbus. The following dialog box will be displayed when the PLC Multiple Connection Tab is clicked in the NV Configuration Dialog Box.

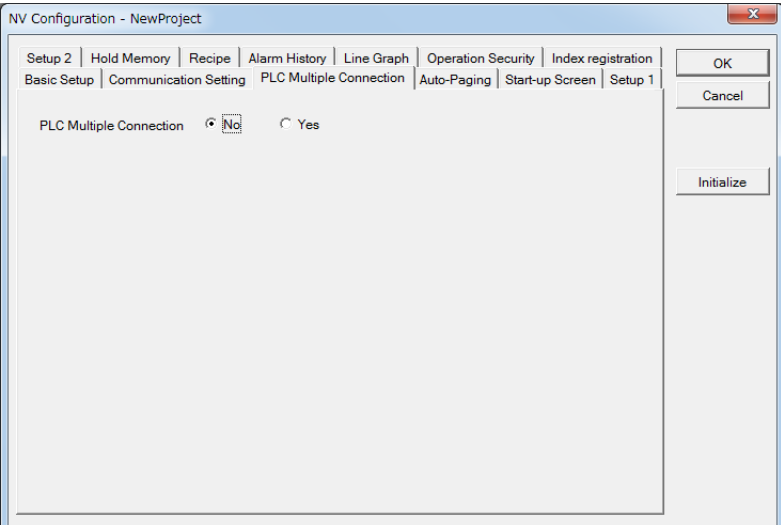

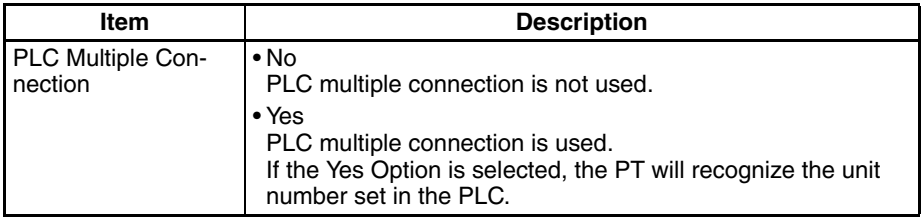

The following dialog box is displayed if the Yes Option is selected for PLC multiple connection.

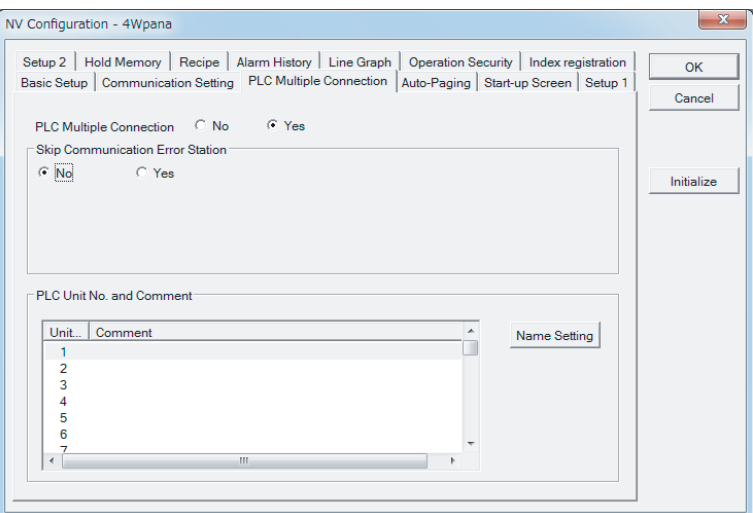

#### **Skip Communication Error Station**

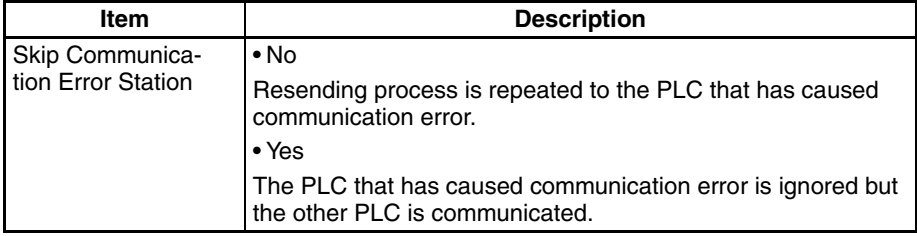

If the Yes Option is selected, the following dialog box is displayed.

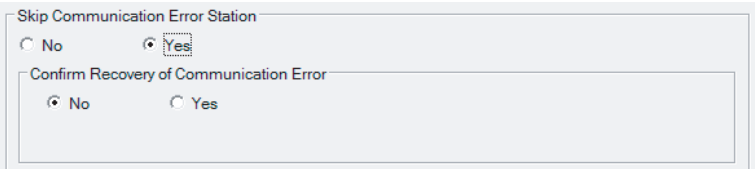

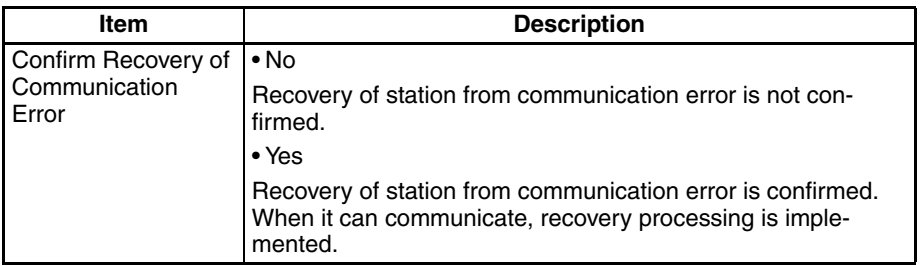

Selecting the Yes Option displays the Setup button which, when pressed, displays the following dialog.

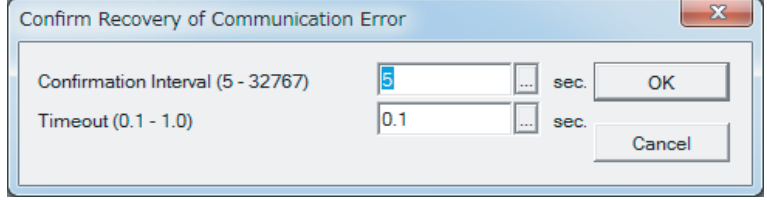

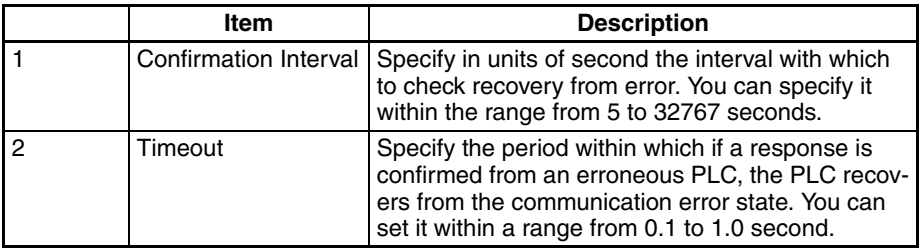

**Note** (1) During the timeout, the PT cannot be operated.

(2) Frequent checks of error recovery and/or long timeouts compromise system availability.

#### **PLC Unit Number and Comment**

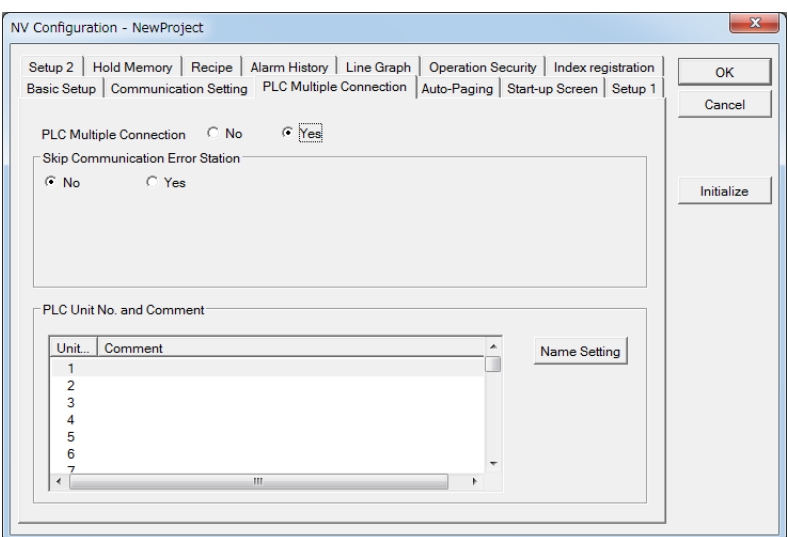

A comment can be registered for each unit number.

Click a unit number to select it, and then click the Comment Button. The following dialog box will be displayed.

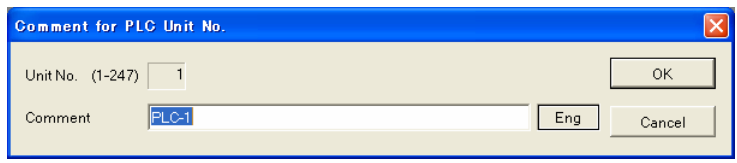

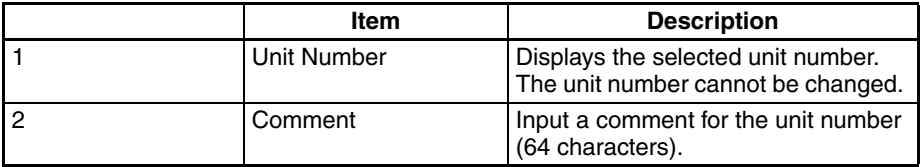

Click the OK Button to register the comment. The registered comment will be displayed when you return to the original dialog box.

**Note** Inputting comments (optional) for PLC unit numbers makes it easier to identify the PLCs when setting addresses, e.g., for parts.

## <span id="page-105-0"></span>**6-2-6 Auto-Paging Tab Page**

Open the Auto-Paging Tab Page from the NV Configuration Dialog Box. The auto-paging function is used to automatically switch to a specified screen after a specified period of time has passed.

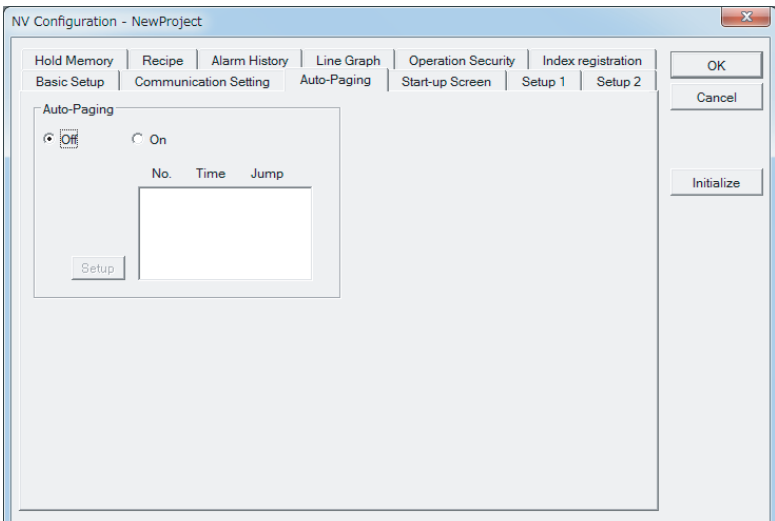

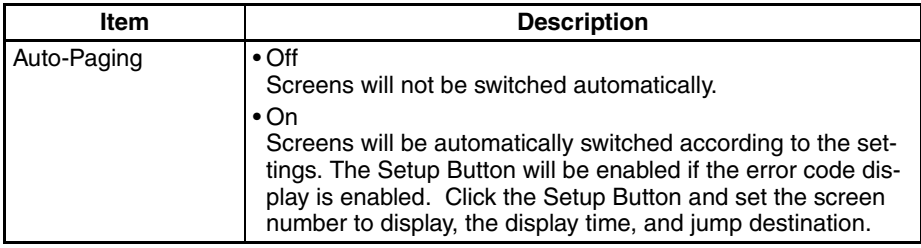

Setting Up Auto-Paging Select the On Option for Auto-Paging and click the Setup Button. The Auto-Paging Dialog Box will be displayed. Set the screen number, time, and jump destination, then click the Save Button.

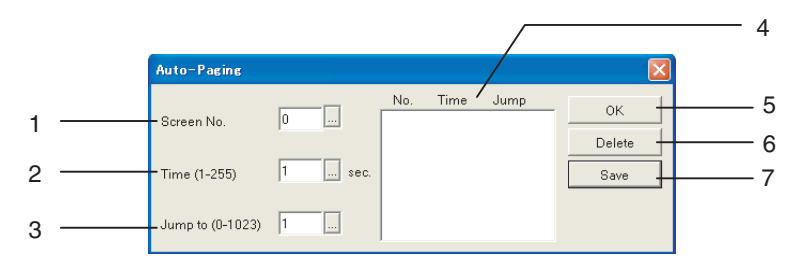

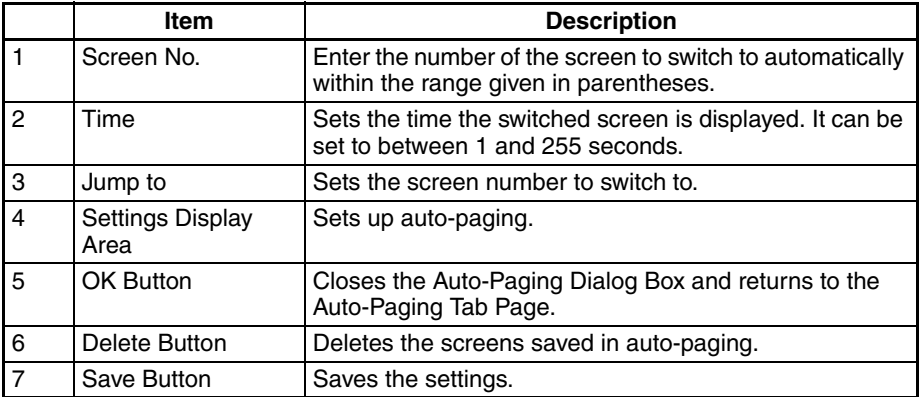

### <span id="page-107-0"></span>**6-2-7 Start-up Screen Tab Page**

Open the Start-up Screen Tab Page from NV Configuration. Set the number of the screen to display and the time until it is displayed after turning ON the power supply. This function is useful when the time required for the PLC to turn ON is longer than the time required for the PT. There will be no communications between the PLC and PT during the startup delay, so even if the PLC takes longer to start a timeout error will not be displayed on the PT screen.

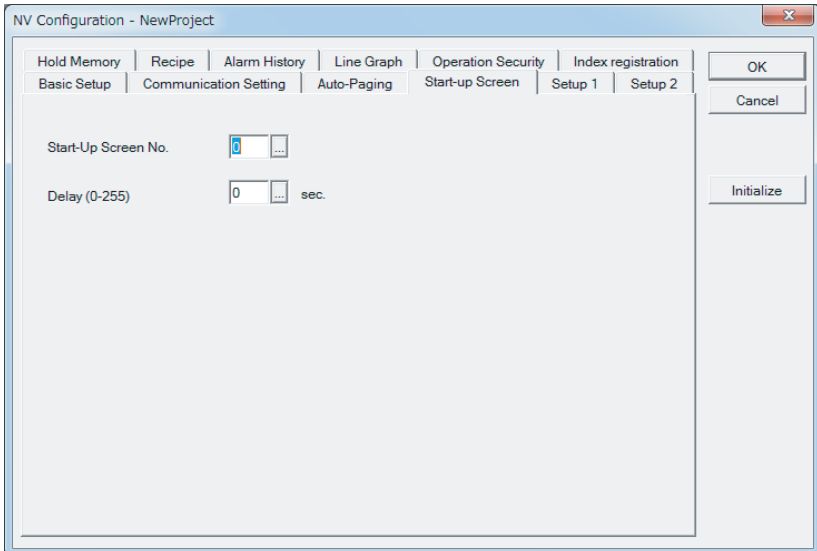

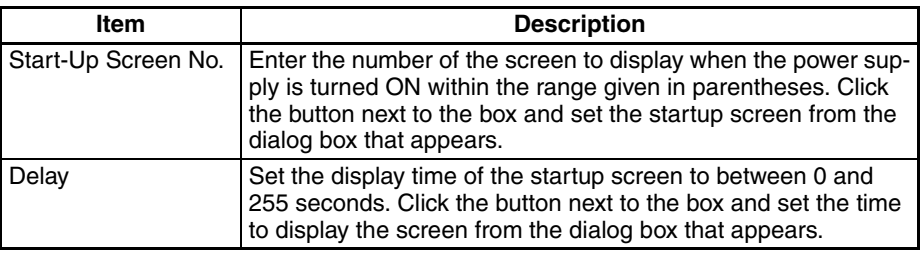

When the startup screen display time has elapsed, the screen number stored in the first address of the Word Area in system memory that is set in the Basic Setup of the NV Configuration will be displayed.

**Note** There will be no communications between the PLC and PT during the startup screen delay time. Functional parts on the startup screen will not be displayed during the startup screen delay time.
## **6-2-8 Setup 1 Tab Page**

Open the Setup 1 Tab Page from the NV Configuration Dialog Box to set the clock, backlight, etc.

#### ■ **NV3W (-V1)**

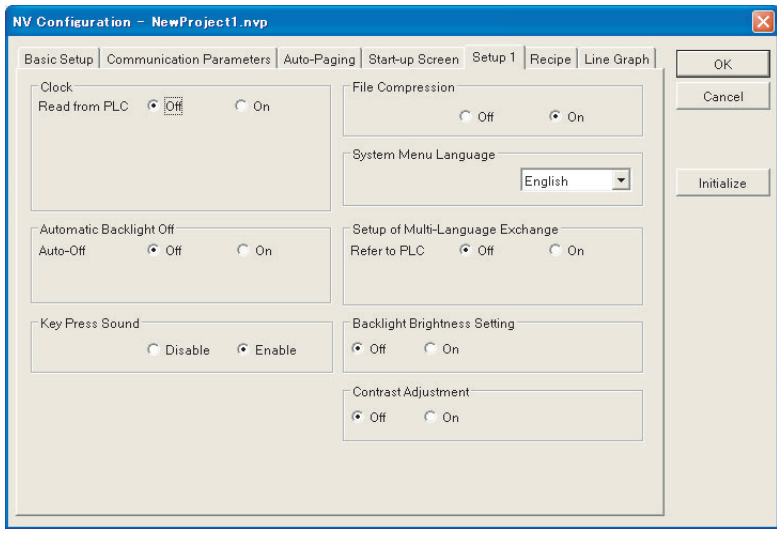

### ■ **NV3Q**

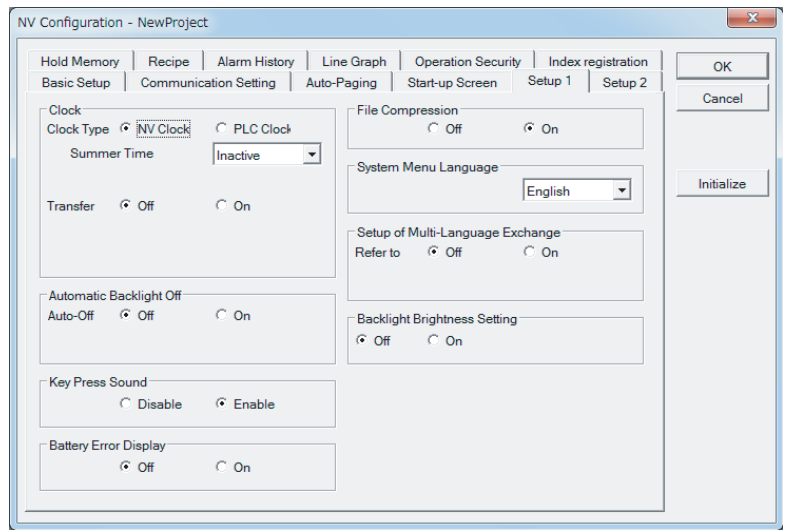

### ■ **NV4W**

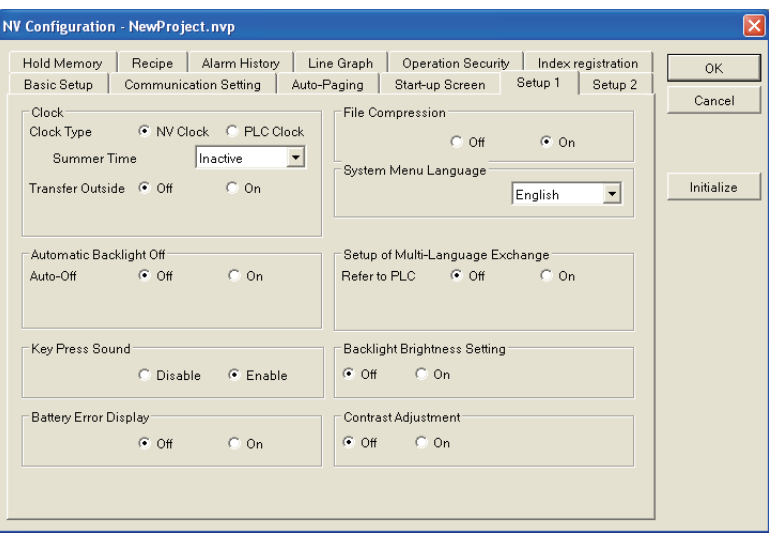

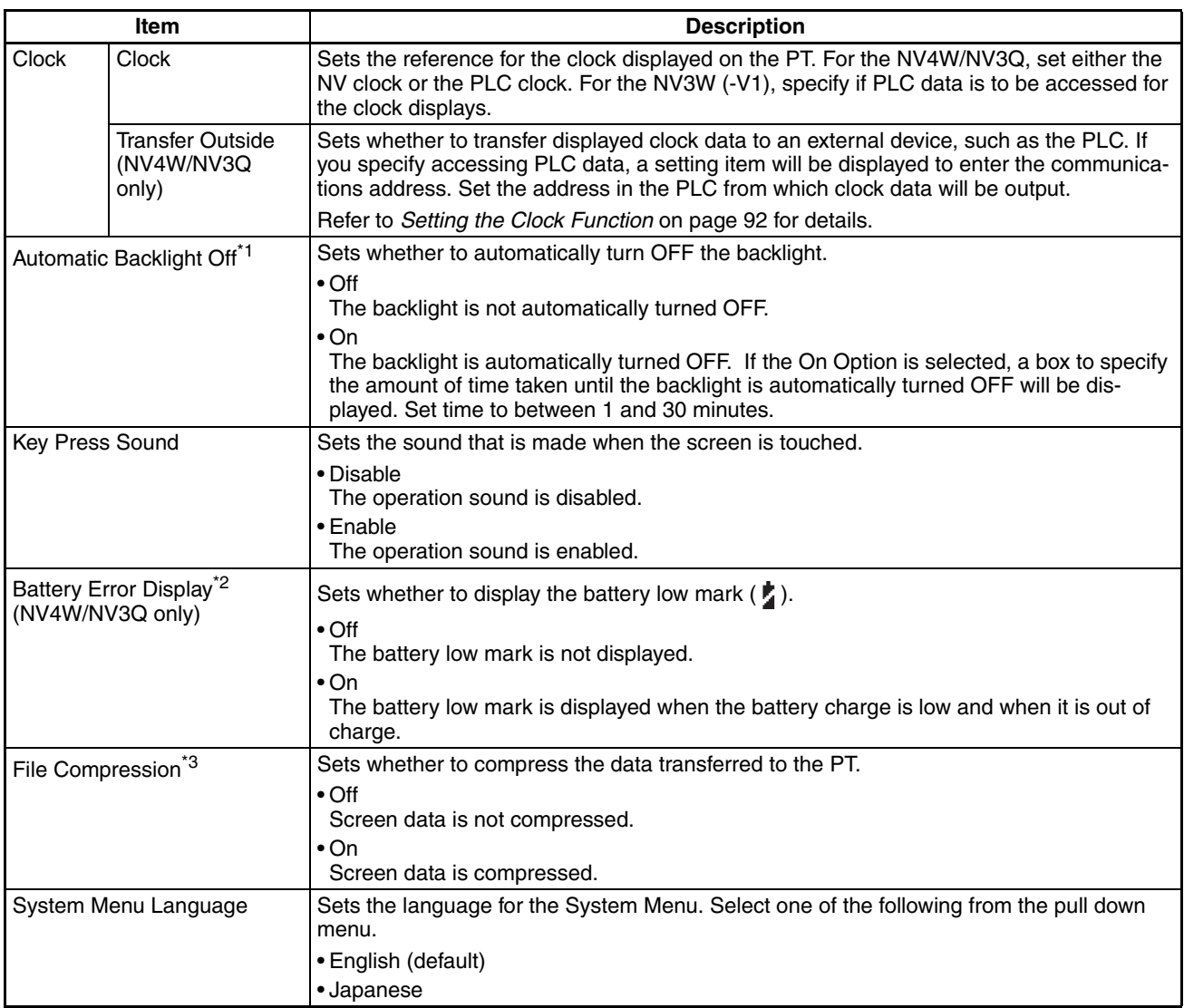

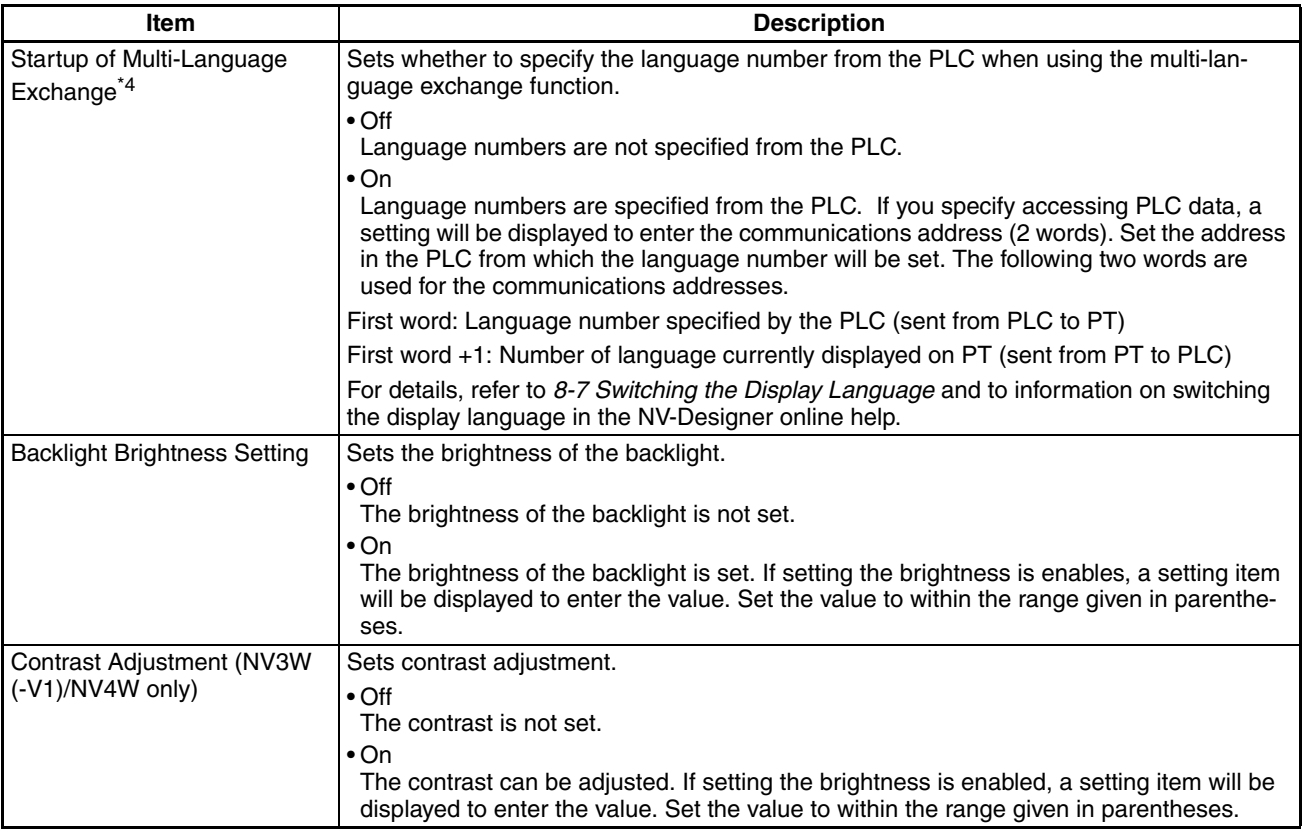

#### \*1 After the backlight has been automatically turned OFF, touching the screen will turn it back ON. Even if there is a touch switch on the screen where you touch it, it will not be activated.

- \*2 The Battery Backup Error Flag and Battery Low Flag of the system memory will function even if the display for a battery error is disabled.
- \*3 The number of saved screens can be increased by compressing them but the screen switching speed will be slower. Check the speed by actually testing operation.
- \*4 To use the multi-language exchange function, the following settings are required: Multi-language exchange setting on the Language Tab Page of the NV Configuration and the language settings in the computer's operating system. Refer to *[8-7 Switching the Display Language](#page-229-0)* for details.

#### <span id="page-111-0"></span>**Setting the Clock Function NV3W (-V1)**

Specify if PLC data is to be accessed for the clock displays. If accessing PLC data is enabled, a setting item will appear to set the first communications address. Set the memory area and address in the PLC.

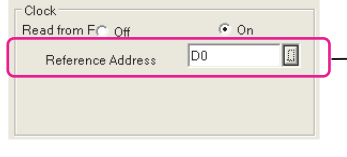

If accessing PLC data is enabled, this setting will be displayed. Either enter the setting directly or click the button on the right of the box and enter the setting from the dialog box that will appear.

#### **NV4W/NV3Q**

Select either the NV Clock or PLC Clock for the Clock. If the NV clock is selected, you will be able to activate or inactivate summer time.

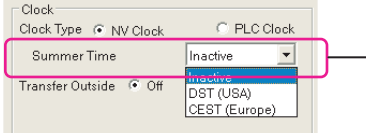

If the NV clock is selected, this setting will be displayed. Select inactivate, DST (USA), or CEST (EU) from the pull down menu.

The summer time settings are outlined in the following table.

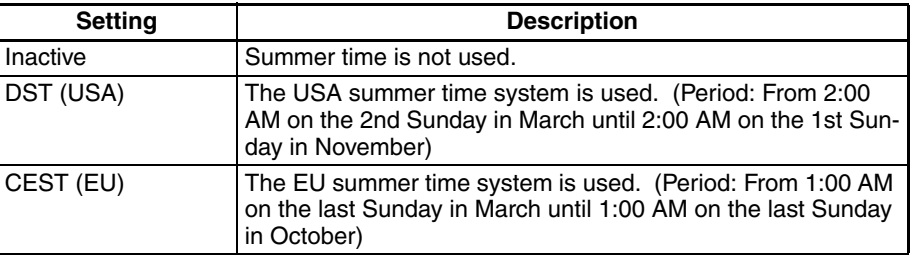

If using the PLC Clock is selected, a setting item will appear to set the first communications address. Set the PLC memory area and address.

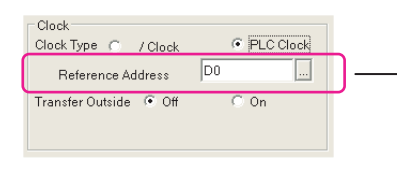

If using the PLC Clock is enabled, this setting will be displayed. Either enter the setting directly or click the button on the right of the box and enter the setting from the dialog box that will appear.

The words that can be set in the PLC to access clock data are given below. CS/CJ/CP-series PLCs: Specify A351 as the first communications address.

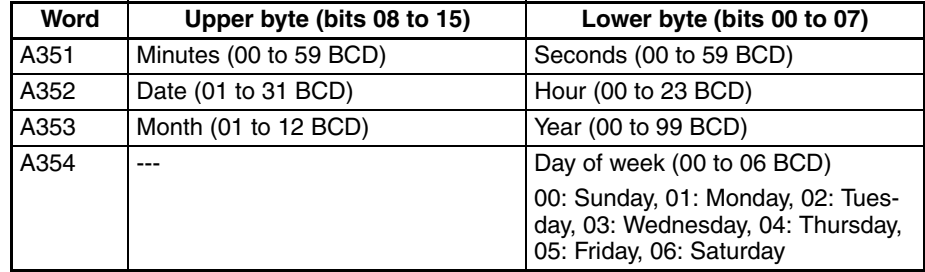

| ODOOITY 7 N LTO QO tHO THOL OOHIHHAHHOQUOHO QQQHOOO. |                            |                                                                                                    |
|------------------------------------------------------|----------------------------|----------------------------------------------------------------------------------------------------|
| <b>Word</b>                                          | Upper byte (bits 08 to 15) | Lower byte (bits 00 to 07)                                                                         |
| AR18                                                 | Hour (00 to 23 BCD)        | Minutes (00 to 59 BCD)                                                                             |
| AR19                                                 | Minutes (00 to 59 BCD)     | Seconds (00 to 59 BCD)                                                                             |
| AR <sub>20</sub>                                     | Date (01 to 31 BCD)        | Hour (00 to 23 BCD)                                                                                |
| AR21                                                 | Year (00 to 99 BCD)        | Month (01 to 12 BCD)                                                                               |
| AR <sub>22</sub>                                     |                            | Day of week (00 to 06 BCD)                                                                         |
|                                                      |                            | 00: Sunday, 01: Monday, 02: Tues-<br>day, 03: Wednesday, 04: Thursday,<br>05: Friday, 06: Saturday |

C-series (C200HX/HG/HE(-Z), CQM1H, CPM2A/CPM2C, CPM1/CPM1A): Specify AR18 as the first communications address.

CVM1/CV-series PLCs: Specify CIO 2561 (equivalent to G001) as the first communications address.

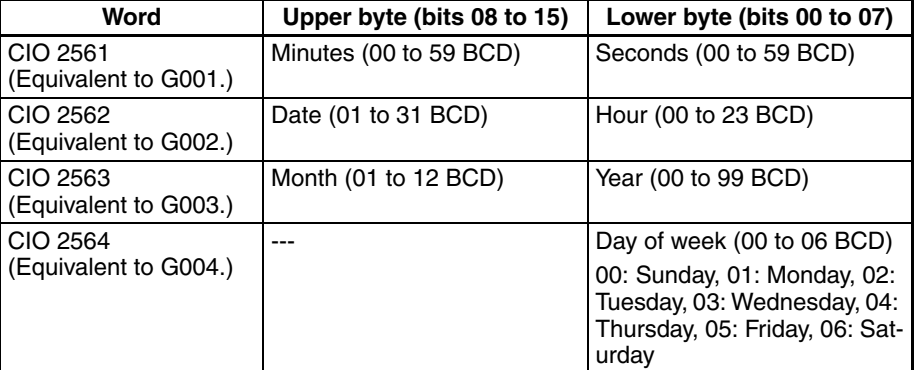

**Note** If using the PLC clock is selected, the PT will calculate clock data based on the specified addresses in the PLC. If addresses that do not contain clock data are specified, the PT will still use the contents of those addresses as clock data. Be sure to check the correct clock data addresses in your PLC manual and specify the correct addresses.

#### **Settings to Transfer Clock Data to an External Device (NV4W/NV3Q Only)**

If the On Option is selected for Transfer Outside, a setting will appear to set the first output address. Set the PLC memory area and address for transferring clock data.

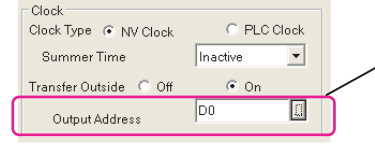

If the On Option is selected for Transfer Outside, this setting will be displayed. Either enter the setting directly or click the button on the right of the box and enter the setting from the dialog box that will appear.

**Note** If the On Option is selected for Transfer Outside, clock data will be transferred to D0 as a default. The address can be reset according to the PLC that is connected. Error ER1103 will occur if an address that does not exist in the PLC is set.

**System Menu Language** The language for the System Menu can be selected from the following: Japanese or English

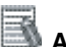

### **Additional Information**

With the NV3W-V1/NV4W/NV3Q, the System Menu language can be selected directly from the System Menu.

# **6-2-9 Setup 2 Tab Page (NV3W-V1/NV4W/NV3Q Only)**

Open the Setup 2 Tab Page from the NV Configuration Dialog Box to perform settings such as the one for SD memory card.

### ■ **NV3W-V1**

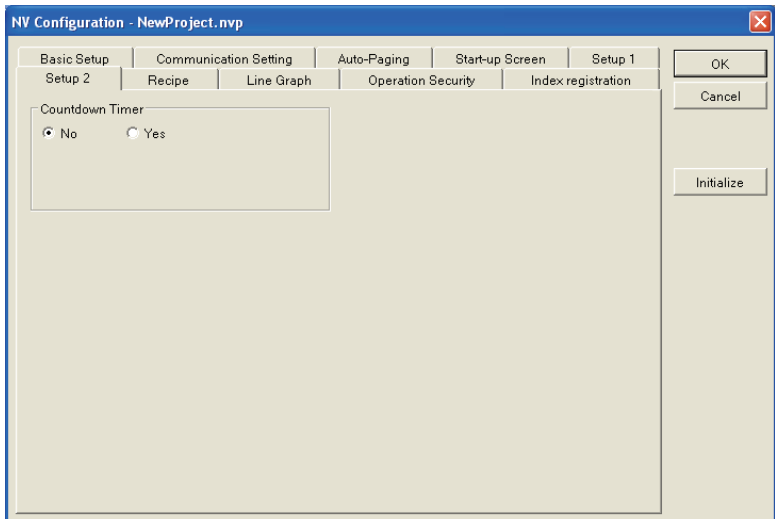

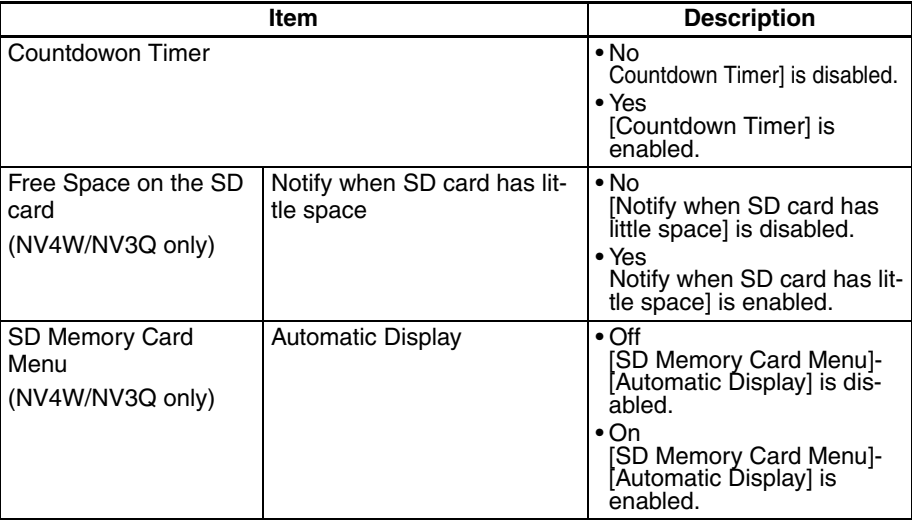

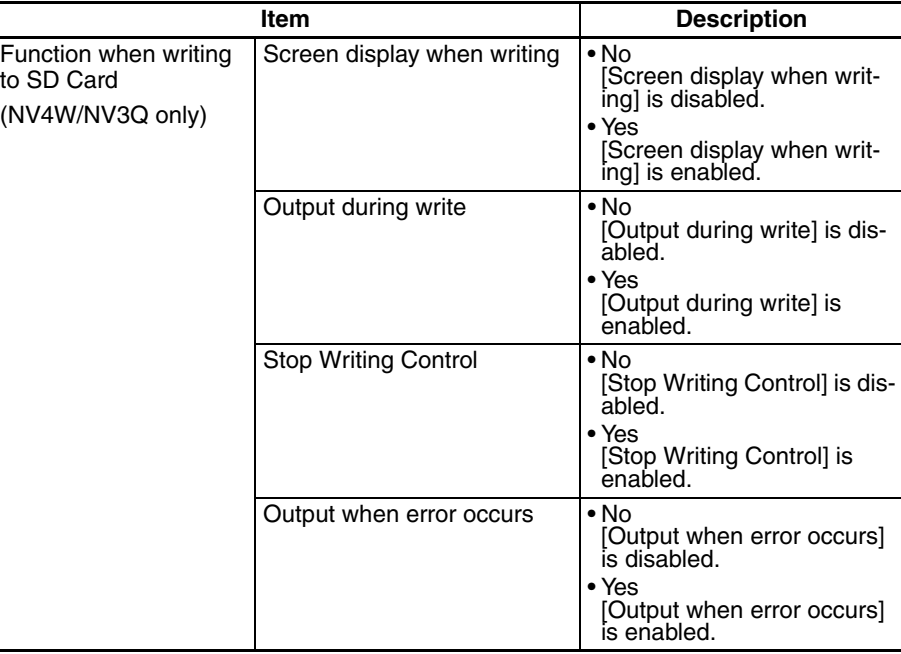

# **6-2-10 Hold Memory Tab Page (NV4W/NV3Q Only)**

Open the Hold Memory Tab Page from the NV Configuration Dialog Box to set the memory to be held.

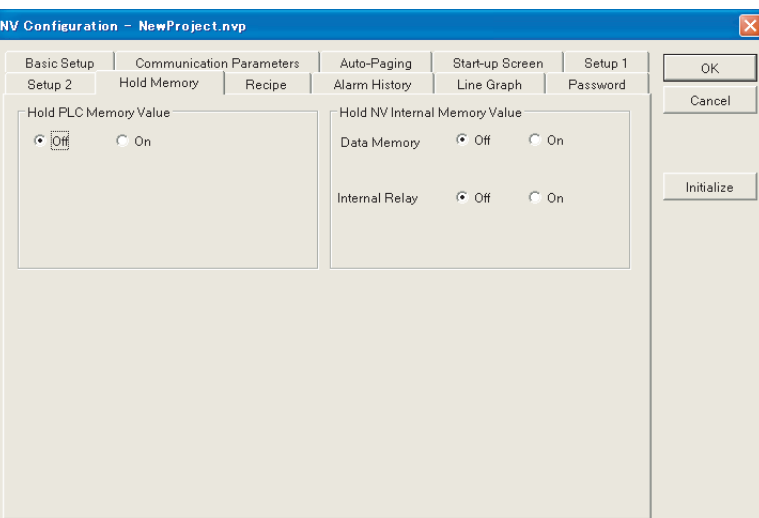

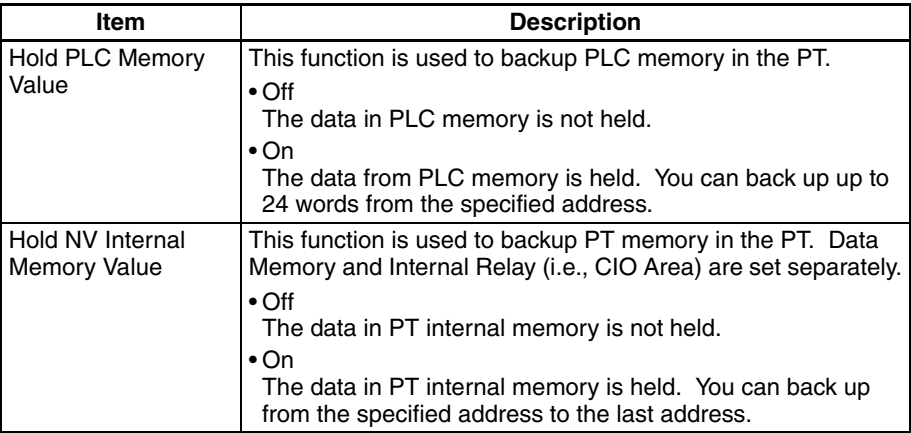

**Setting the Hold PLC Memory Value Function**  The hold PLC memory value function is used to back up the specified PLC memory data in the SRAM of the PT. The PT can back up memory contents that is lost from the PLC when there is a power interruption. PLC memory data held by the PT is automatically written to the PLC memory when power is turned ON again.

If the On Option is selected for Hold PLC Memory Value, a setting will be displayed to enter the first address and number of words. Set the first address in the PLC and number of words to back up.

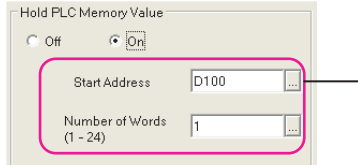

If the On Option is selected for Hold PLC Memory Value, this setting will be displayed. Either enter the setting directly or click the button on the right of the box and enter the setting from the dialog box that will appear.

**Setting the Hold NV Internal Memory Function**

**Note** An NV-BAT01 Battery (sold separately) is required to back up data.

The hold NV internal memory value function is used to back up the specified data in internal memory in the PT. All values in addresses after the set value will be held.

#### **Data Memory**

If the On Option is selected for Data Memory, a setting item will be displayed to enter the GDT start number. Set the first address in internal memory to back up.

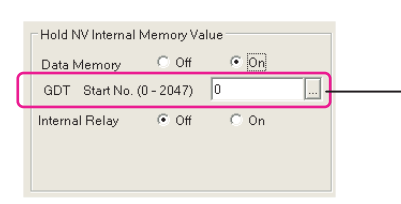

If the On Option is selected for Data Memory, this setting will be displayed. Either enter the setting directly or click the button on the right of the box and enter the setting from the dialog box that will appear.

### **CIO Area**

If the On Option is selected for Internal Relay, a setting item will be displayed to enter the WGR start number. Set the first address in internal memory to back up.

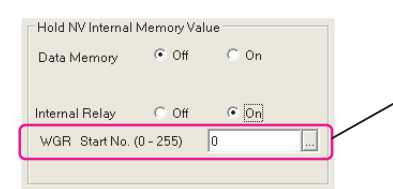

If the On Option is selected for Internal Relay, this setting will be displayed. Either enter the setting directly or click the button on the right of the box and enter the setting from the dialog box that will appear.

The PT internal memory is allocated as follows:

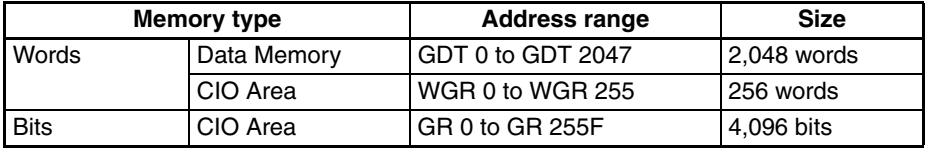

# **Precaution for Correct Operation**

An NV-BAT01 Battery (sold separately) is required to back up data.

**Note** "WGR" is used to specify GR data in word units. For example, "WGR1" specifies the 16 bits from GR10 to GR1F.

## **6-2-11 Other Settings**

For information on recipes and passwords, refer to *[SECTION 8 Using PT](#page-190-0) [Functions](#page-190-0)* or to NV-Designer online help. For information on the alarm history (NV4W/NV3Q only), line graphs and index registration, refer to *[SECTION 7](#page-118-0) [Descriptions of Parts](#page-118-0)* or to NV-Designer online help.

# <span id="page-118-0"></span>**SECTION 7 Descriptions of Parts**

This section describes how to create screens using the various parts provided by the NV-Designer.

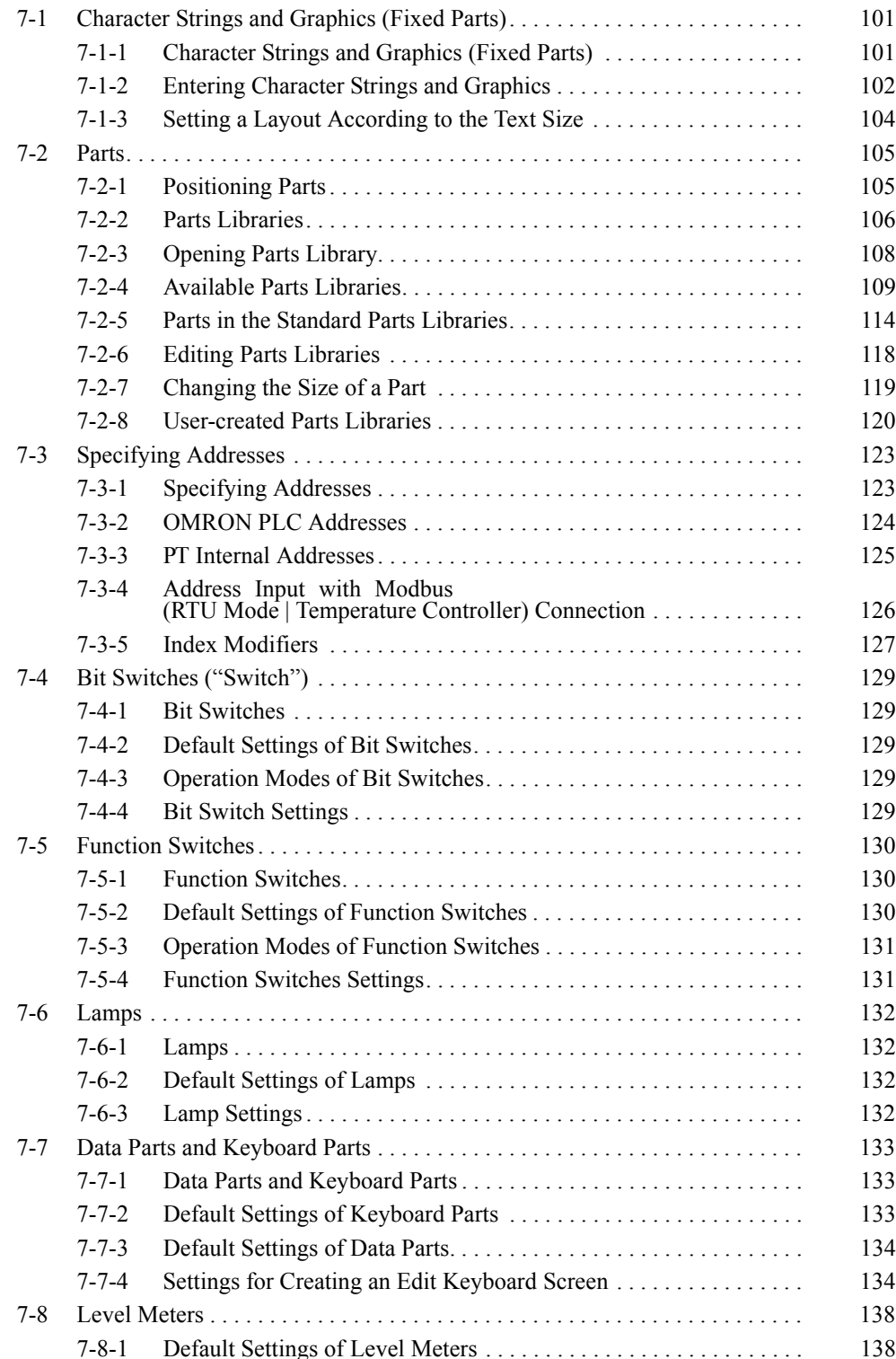

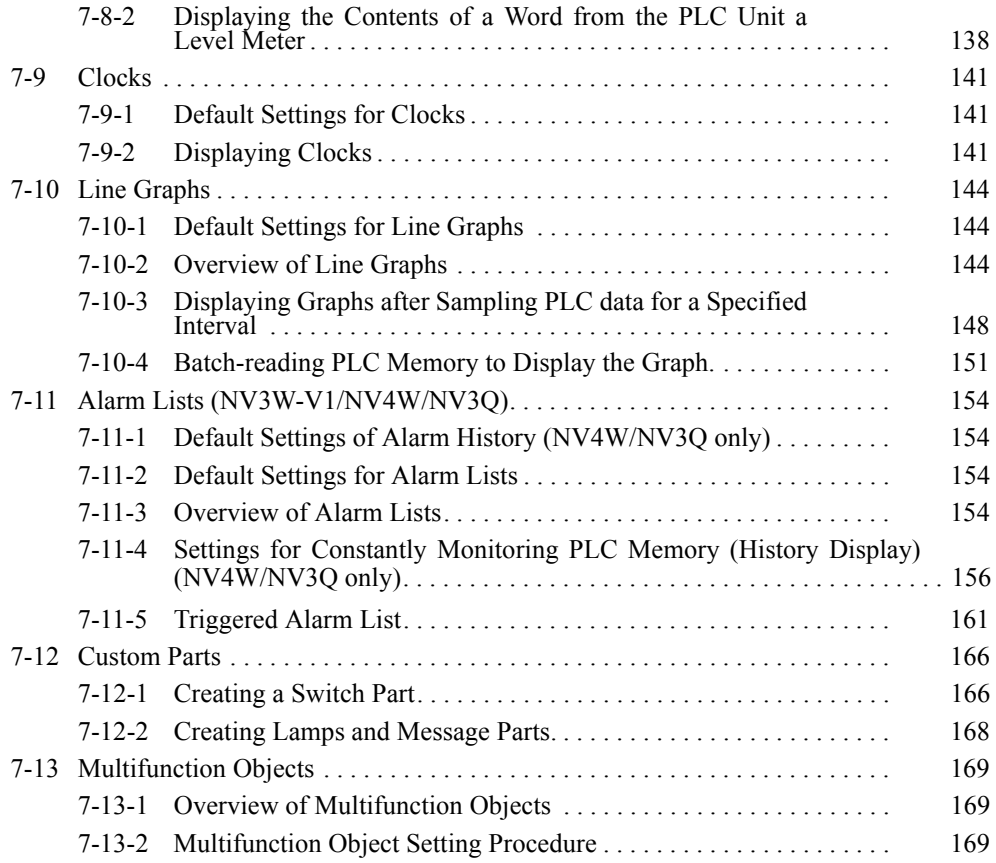

# <span id="page-120-0"></span>**7-1 Character Strings and Graphics (Fixed Parts)**

# <span id="page-120-1"></span>**7-1-1 Character Strings and Graphics (Fixed Parts)**

With the NV Series, the following character strings and graphics (fixed parts) can be displayed on the screen.

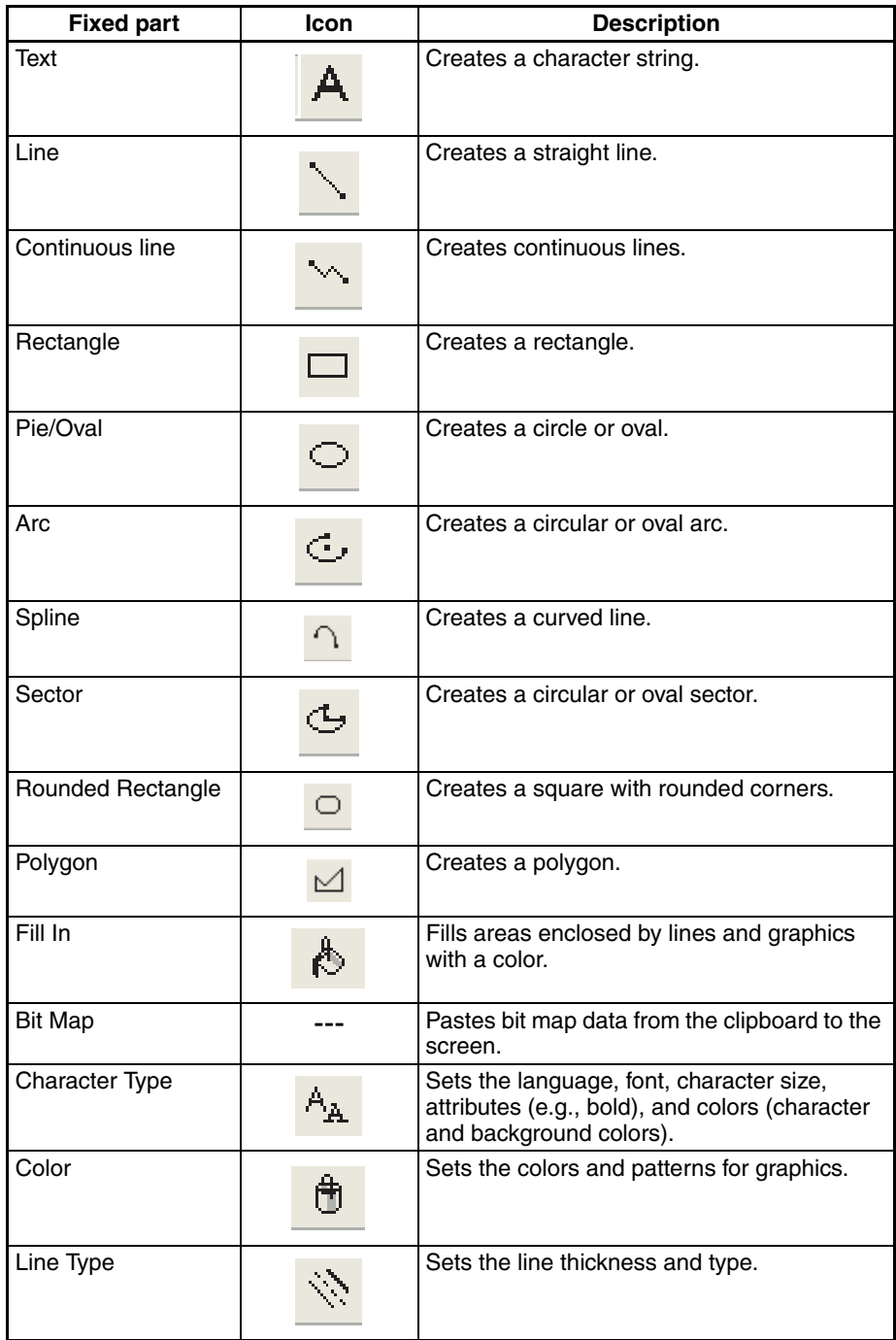

Refer to NV-Designer Help for details on each graphic.

## <span id="page-121-0"></span>**7-1-2 Entering Character Strings and Graphics**

**Entering Character Strings** 

**1,2,3...** 1. Click the Character String Button (A) on the graphic bar shown below.

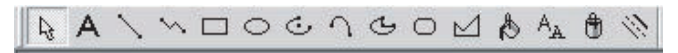

The mouse pointer changes to "|" to indicate that you can input a character string anywhere on the base screen.

- 2. Click the position on the base screen where you want to input a character string.
- 3. Example:

Creates a character string.

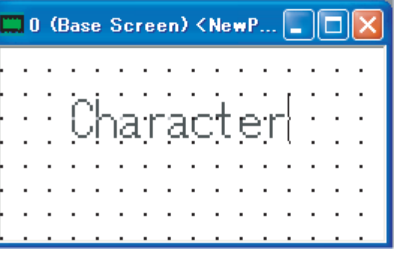

- 4. To exit from the input state, click the Select Button ( $\vert \xi \rangle$ ) on the graphic bar.
- 5. Select the character string.

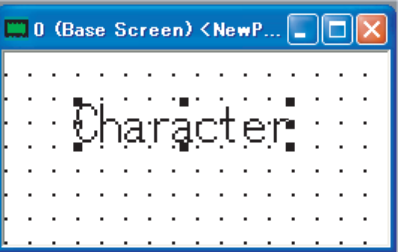

- 6. Adjust the position.
- 7. To change the font, size, color, or other attributes, click the Character Type Button ( $A_A$ ) on the graphic bar.

The Character Attributes Dialog Box will be displayed.

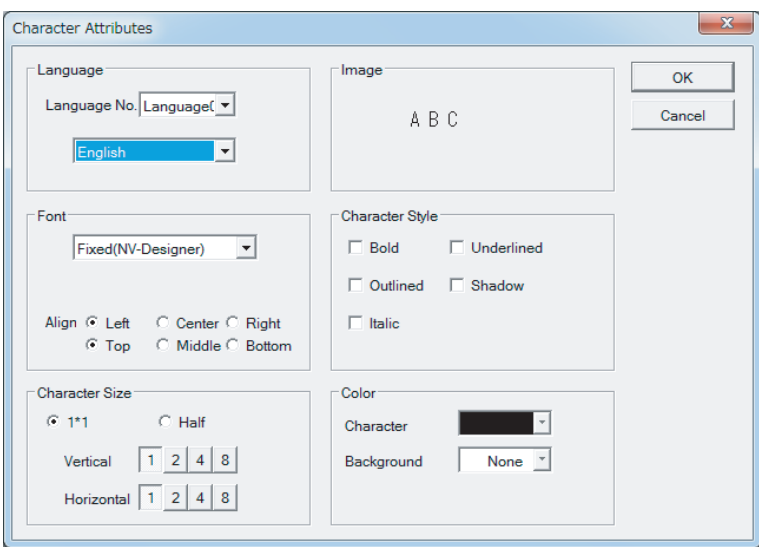

8. Set the font, character size, and other attributes, and then click the OK Button.

**Drawing Graphics** Draw the required graphics.

For example, draw a rectangle with rounded corners.

Click the Rectangle Button ( $\Box$ ) on the graphic bar, and then draw the rectangle.

Click the Color Button ( $\bigoplus$ ) on the graphic bar.

For a rectangle with rounded corners, change the line color and pattern of the corners.

#### **Pasting Bitmap Data**

- *1,2,3...* 1. Copy bitmap data to the clipboard in advance.
	- 2. Right-click at the position where you want to insert the base screen.
	- 3. Select Paste (Ctrl+V).

- **Note** (1) It is not possible to paste data that is larger than the screen.
	- (2) For color data and grayscale data, the number of colors or the number of shades of gray will be automatically reduced according to the capabilities of the PT model.

<span id="page-123-0"></span>**Font Types That Can Be Input**

#### **Example for the NV3W**

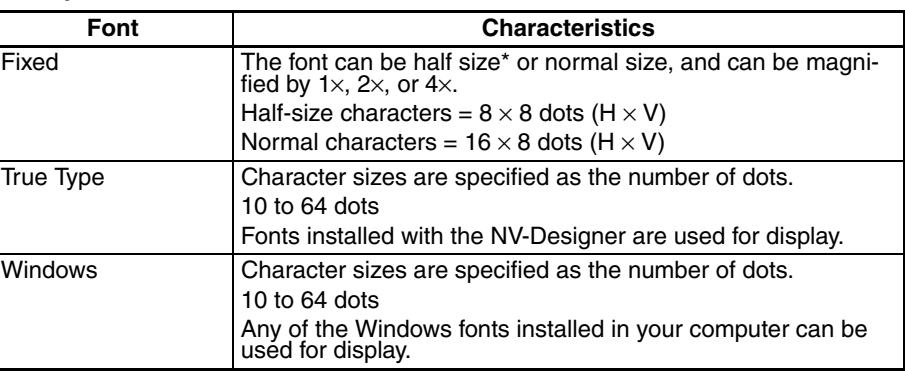

#### **Example for the NV3W**

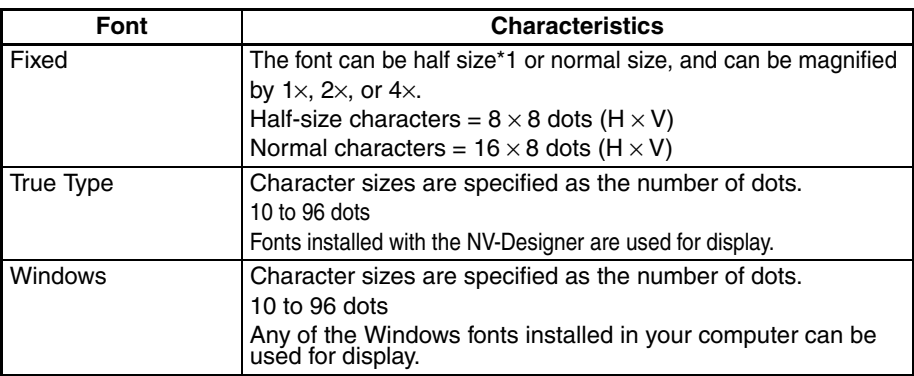

### **Example for the NV4W/NV3Q**

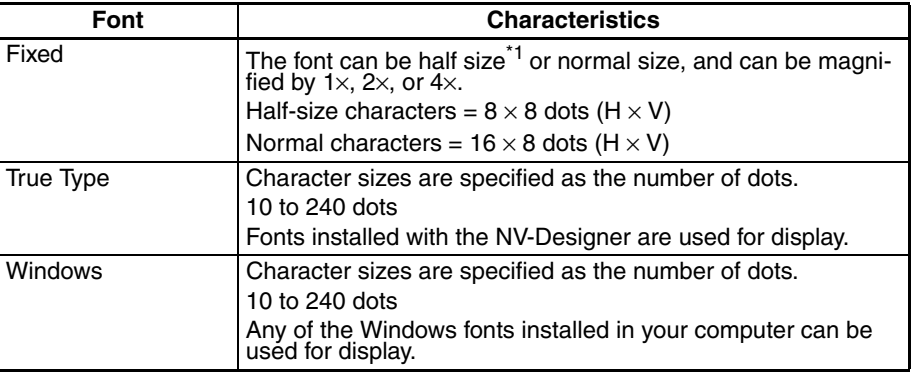

\*1 Some symbols cannot be used with half-size characters.

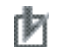

# **Precaution for Correct Operation**

Font drawing and character styles are handled using functionality provided by Windows. The appearance of text depends on the version and type of Windows being used and the fonts that are installed.

Parts that do not contain a character string can be set to any size. When parts contain characters (e.g. switches), the part size will be limited by the minimum character size (minimum character size  $= 8 \times 8$  dots).

When designing the screen layout, consider the size of the characters being used and the screen layout design according the number of dots constituting the screen of PT model being used.

**and Parts**

**Size of Character Strings** 

# <span id="page-124-0"></span>**7-2 Parts**

# <span id="page-124-1"></span>**7-2-1 Positioning Parts**

Drag parts from the parts library of the Standard Dialog Box and drop them on the base screen.

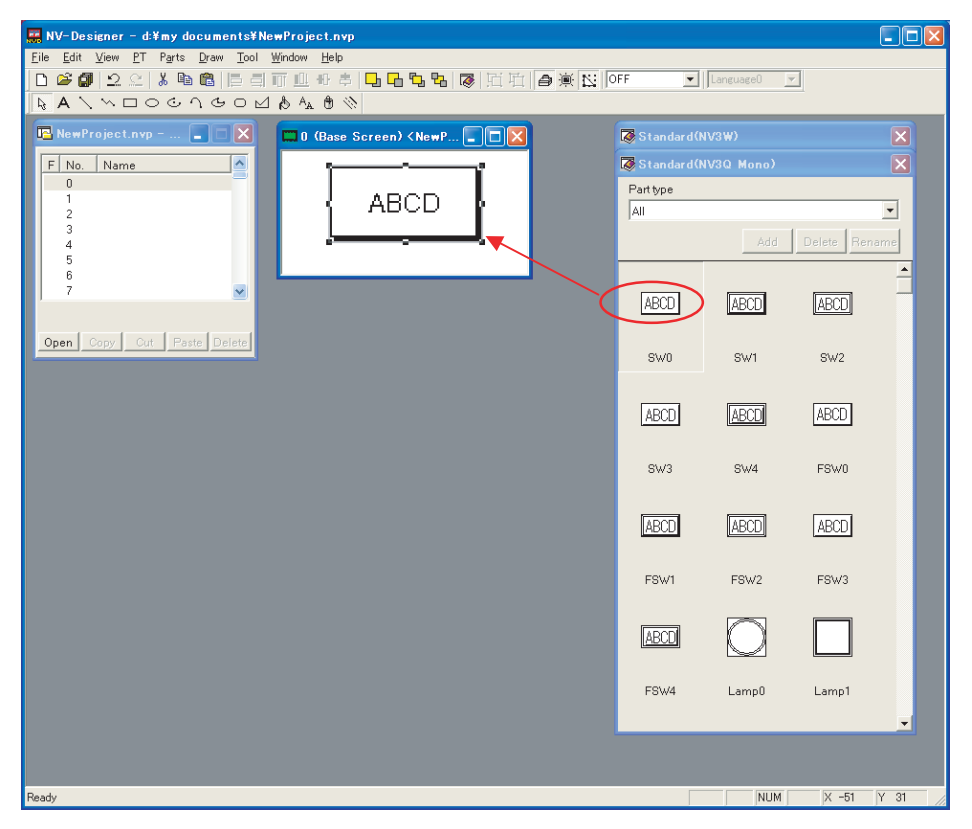

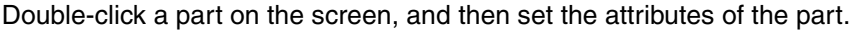

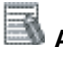

#### **Additional Information**

You can display the attribute information (e.g., address) of parts on the screen. Select Parts Attribute from the View Menu.

#### Example:

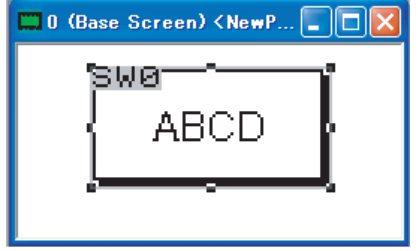

You can display the parts numbers of parts placed on the screen. Select Parts No. from the View Menu.

Example:

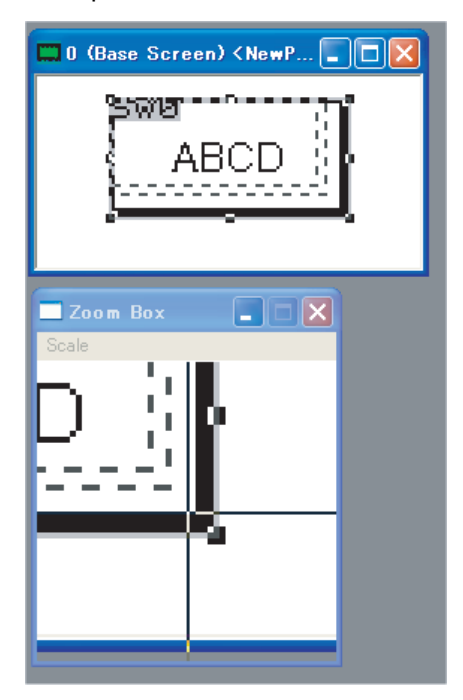

When you want to draw a very fine part or fine-tune the position of a part, select Zoom Box from the View Menu.

# **Precaution for Correct Operation**

- 1. The zoom box will not be displayed properly on Windows Vista or Windows 7 computers on which Aero is enabled. If you use the zoom box, disable Aero.
- 2. The following limitations apply to positioning parts on a base screen. • A part cannot be placed on top of another part.
	- Character strings and graphics cannot be placed on top of parts. (If a part overlaps a character string or graphic, the character string or graphic will be placed in the background behind the part.)

### <span id="page-125-0"></span>**7-2-2 Parts Libraries**

A parts library contains parts, such as switches, lamps, data displays, and keyboards, that you can use to create screens. They can be easily positioned on base screens by dragging and dropping them.

When you open a Base Screen of an arbitrary project on the NV-Designer, all parts in the Standard Parts Library for the set model will be displayed in front.

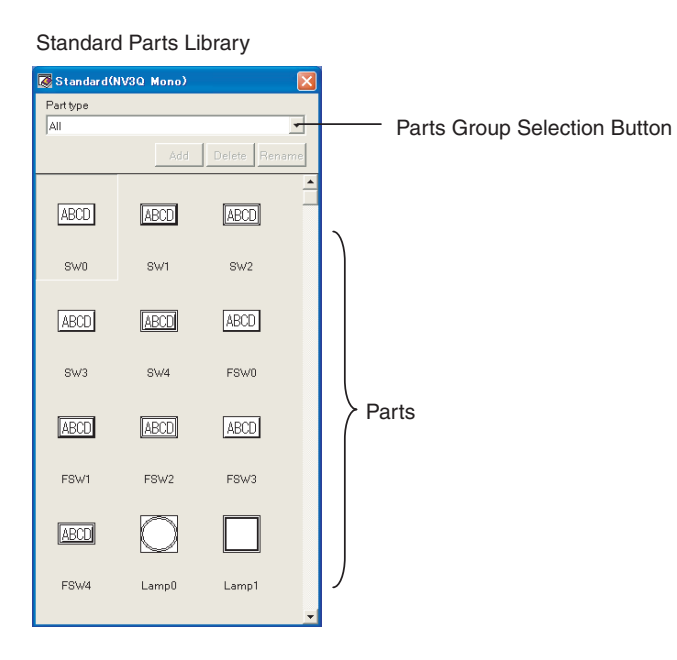

### **Parts Group Selection Button**

Buttons are displayed by type.

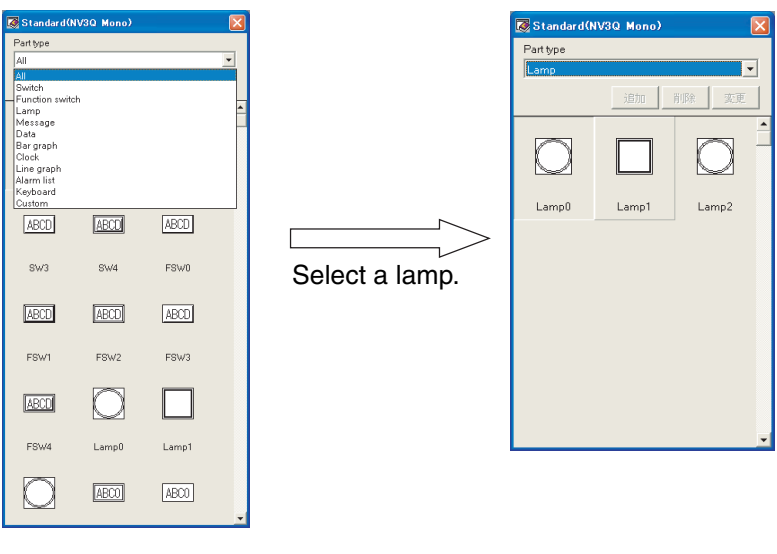

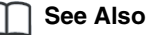

Refer to *[7-2-4 Available Parts Libraries](#page-128-0)*.

All of the parts registered in the parts libraries can be viewed as PDF data.

## <span id="page-127-0"></span>**7-2-3 Opening Parts Library**

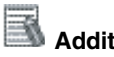

#### **Additional Information**

The standard parts library will open when a base screen is opened.

#### **Opening the Parts Library from the Menu Bar**

- *1,2,3...* 1. Select Open Parts Library from the Parts Menu.
	- 2. The Select Parts Library Dialog Box will be displayed.

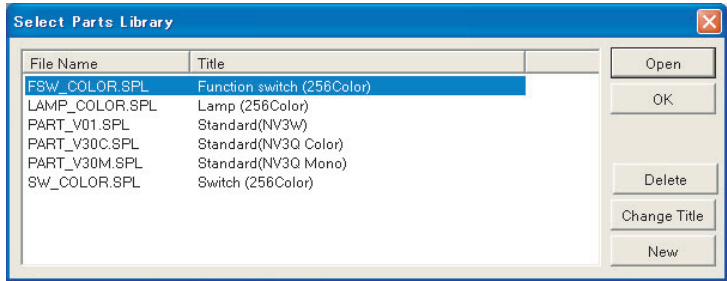

Select the parts library to use and click the Open Button. Here, select the *Function switch (256 Color)* Parts Library.

3. Here, the *Function Switch (256 Color)* parts library is displayed.

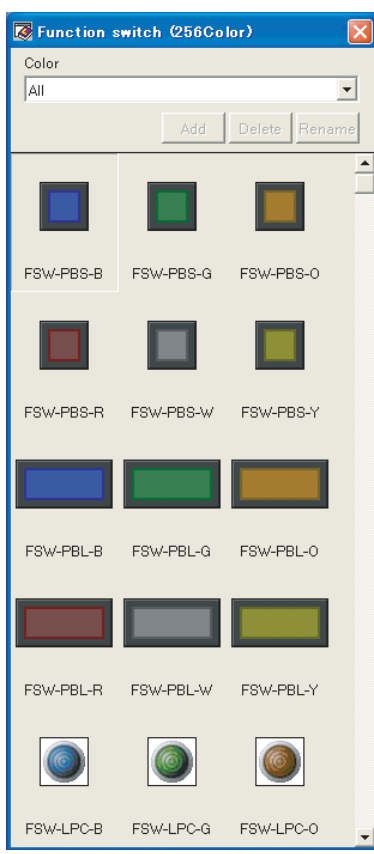

By repeating steps 1 to 3, multiple parts libraries can be opened and used simultaneously.

Click the title bar of the parts library to display the parts library currently being in the front.

# <span id="page-128-0"></span>**7-2-4 Available Parts Libraries**

There are basically two types of parts libraries.

### **Parts**

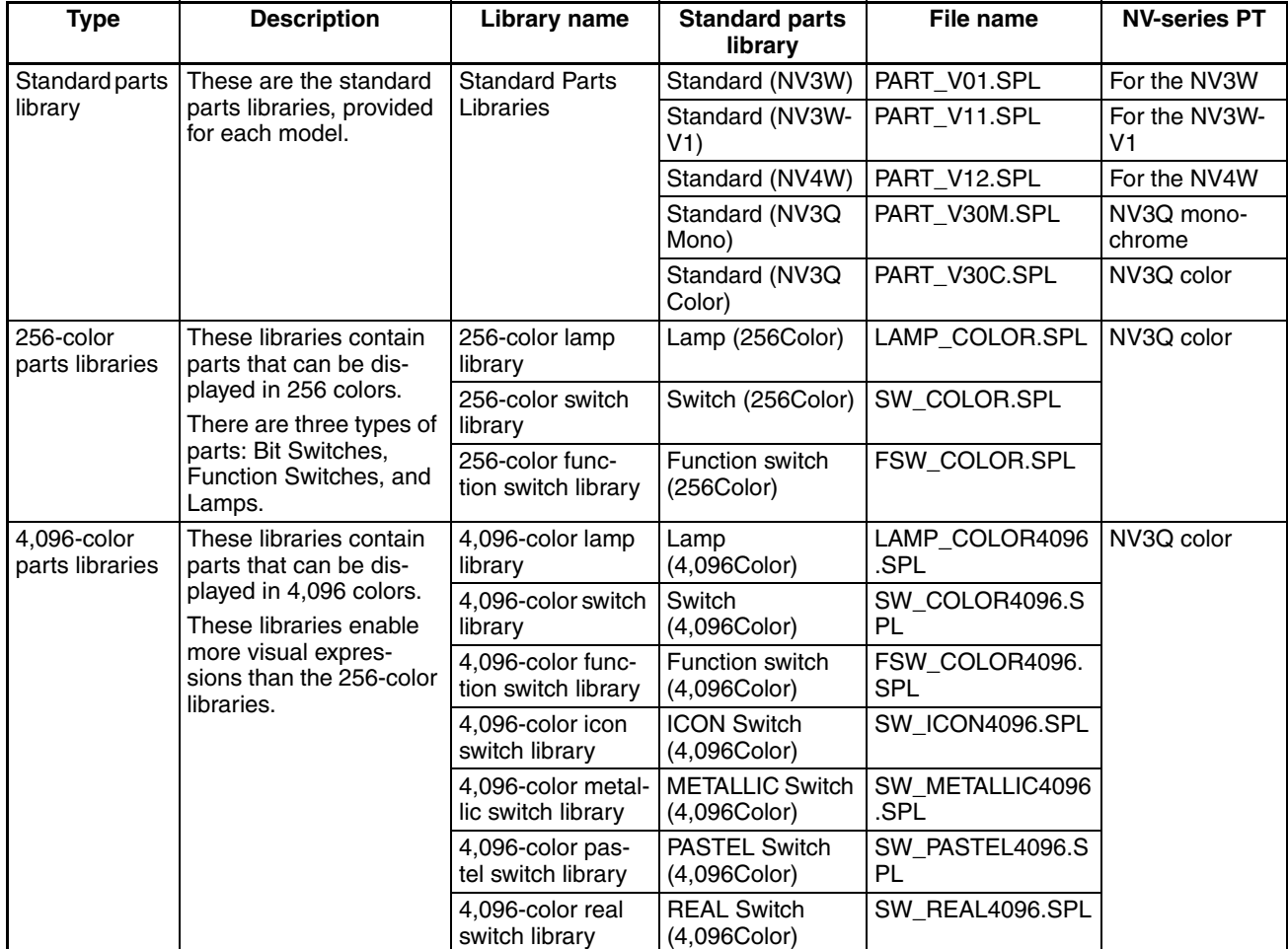

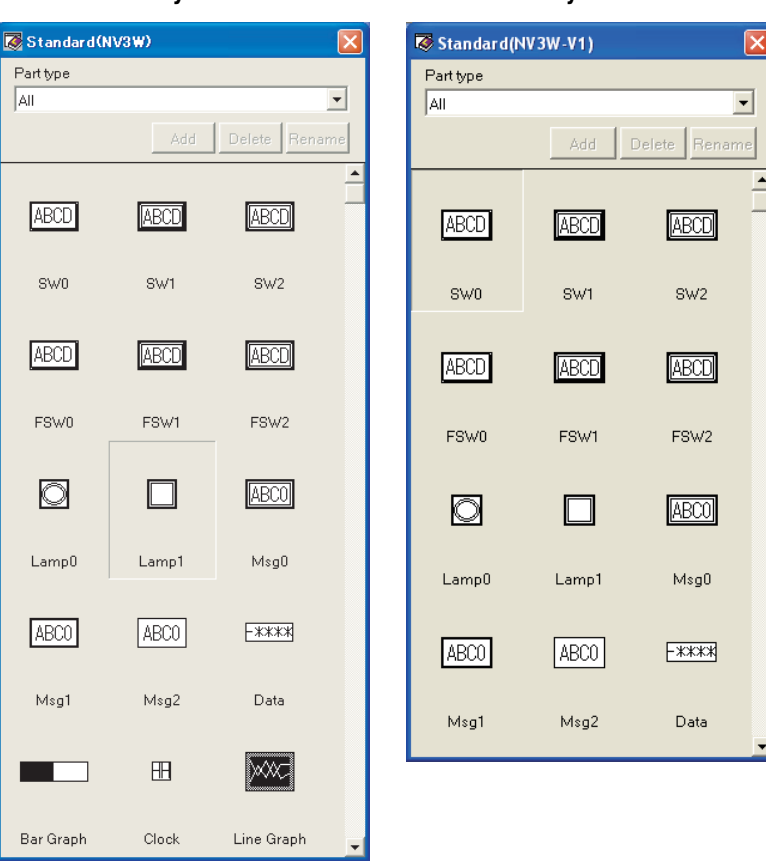

#### **Standard Library for an NV3W PT Standard Library for an NV3W-V1 PT**

#### **Standard Library for an NV4W PT Standard Library for an NV3Q Color PT**

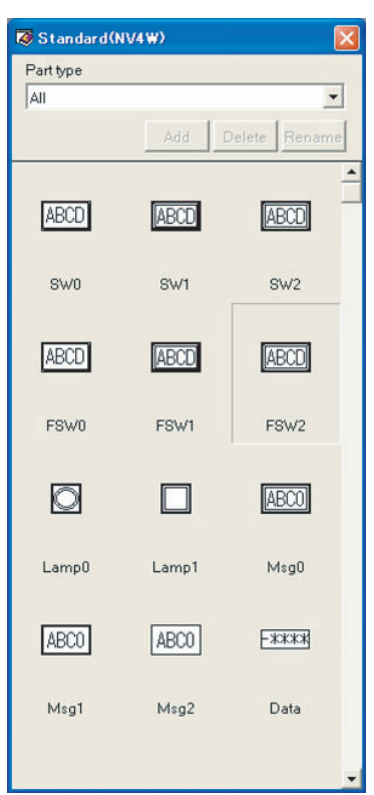

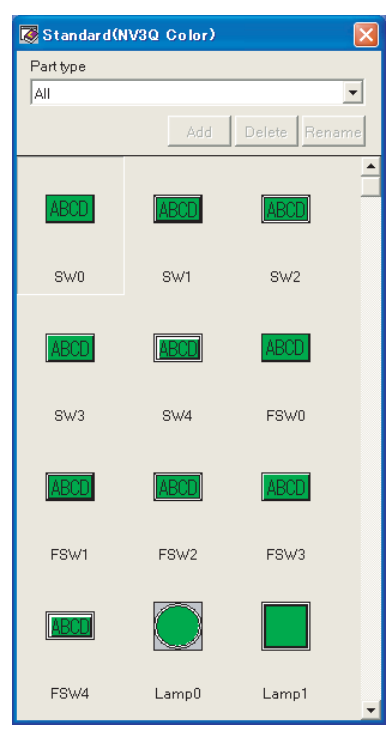

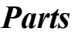

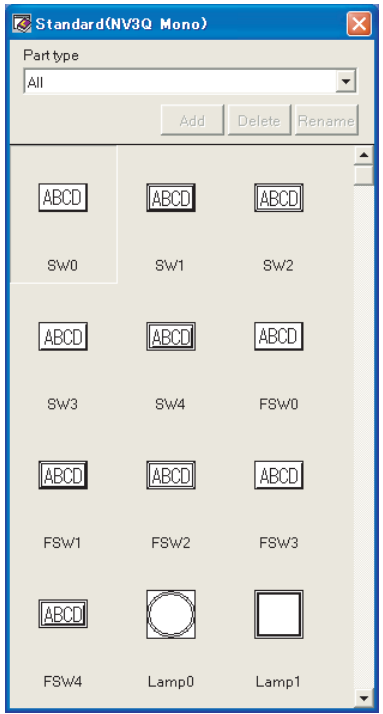

**Standard Library for an NV3Q Monochrome PT**

# **256-color Lamp Library**

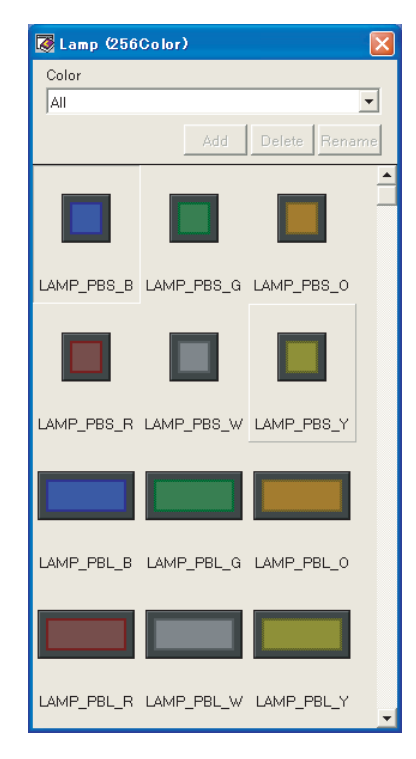

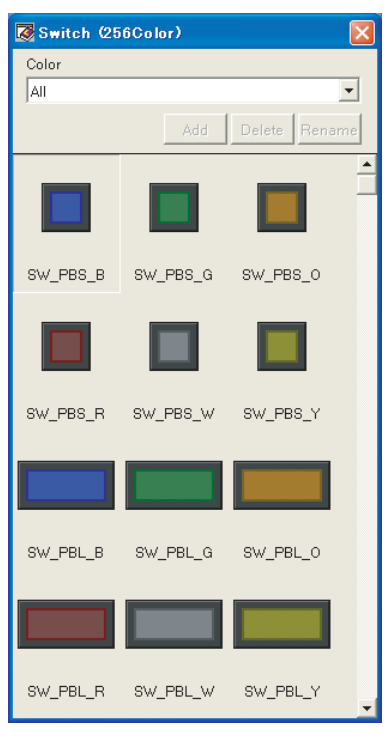

### **256-color Switch Library 256-color Function Switch Library**

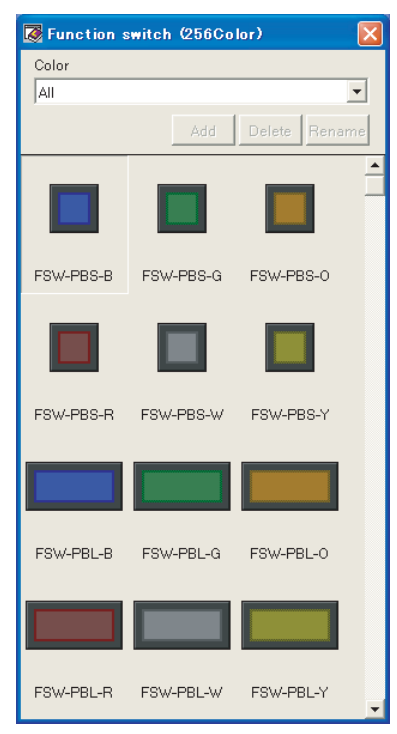

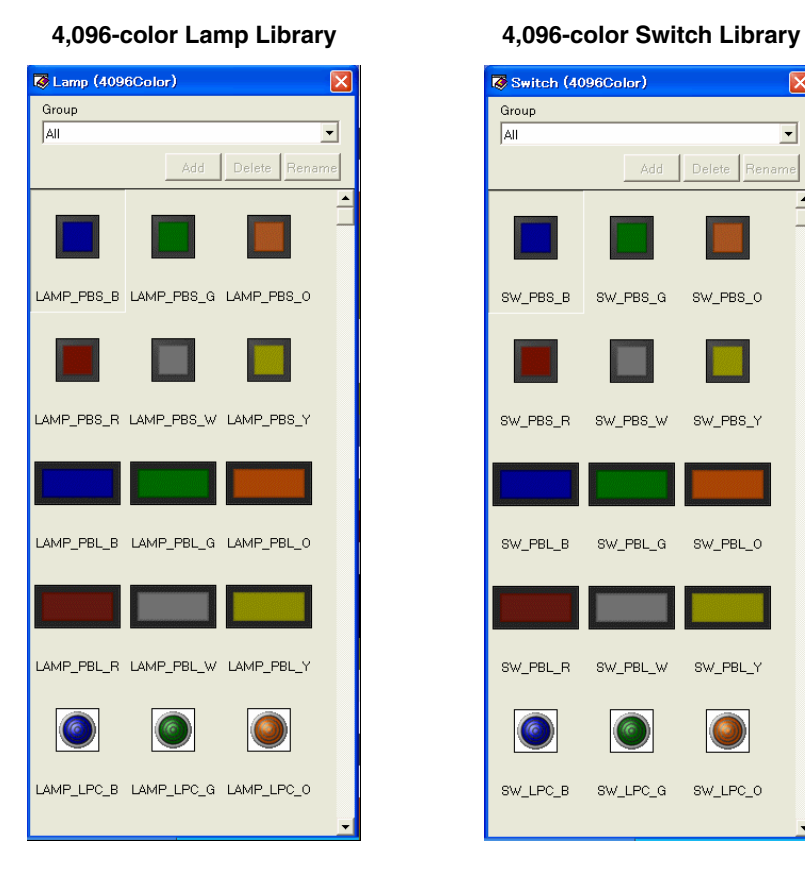

**4,096-color Function Switch Library 4096-color ICON Switch Library**

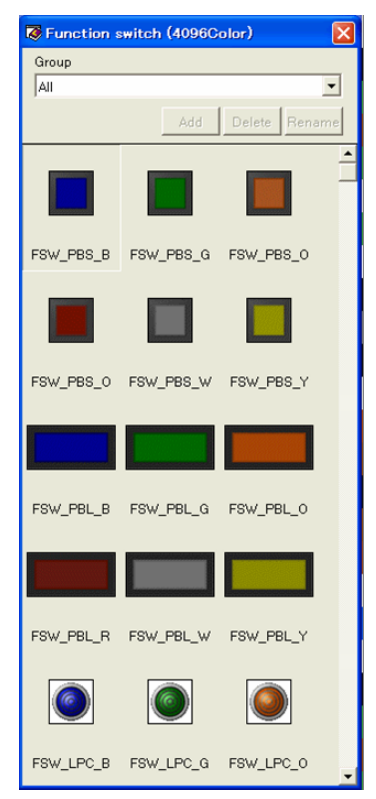

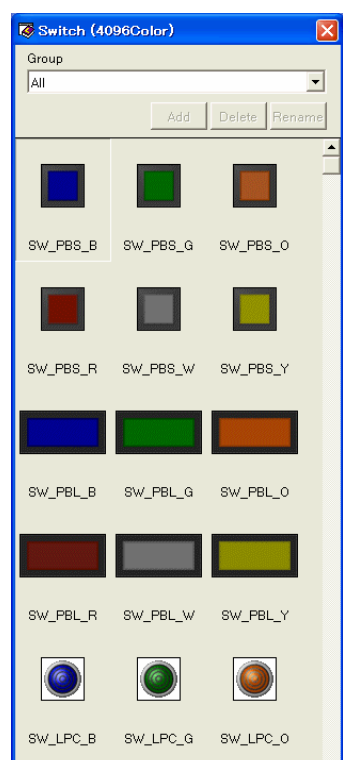

I

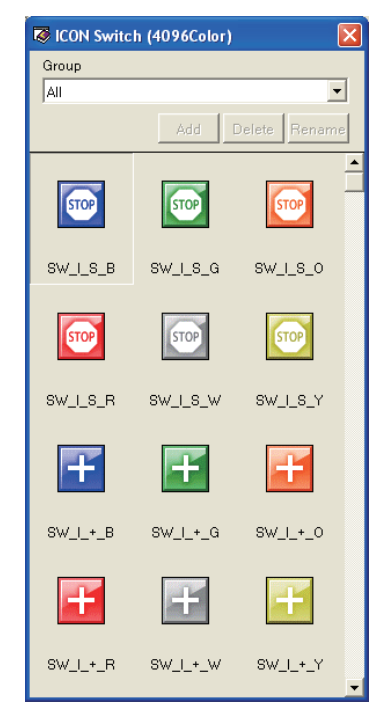

#### METALLIC Switch (4096Color)  $\overline{\mathbf{x}}$ Group  $\sqrt{|\mathbf{A}||}$  $\overline{\phantom{a}}$ Add Delete Renam  $\overline{\phantom{a}}$  $\circledcirc$  $\circledcirc$  $\circledcirc$ SW\_M\_CB1\_B SW\_M\_CB1\_G SW\_M\_CB1\_0  $\circledcirc$  $\circledcirc$  $| \circledcirc$ SW\_M\_CB1\_R SW\_M\_CB1\_W SW\_M\_CB1\_Y  $\bullet$  $\bullet$  $\bullet$ SW\_M\_SB1\_B SW\_M\_SB1\_G SW\_M\_SB1\_0  $| \bullet |$  $|0\rangle$  $\bullet$ SW\_M\_SB1\_R SW\_M\_SB1\_W SW\_M\_SB1\_Y

#### **4096-color REAL Switch Library**

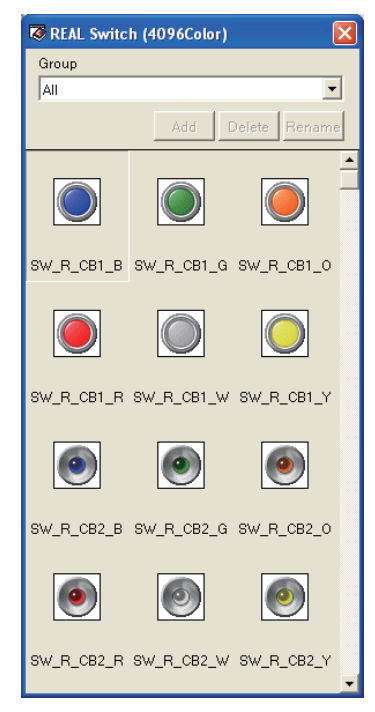

#### **4096-color METALLIC Switch Library 4096-color PASTEL Switch Library**

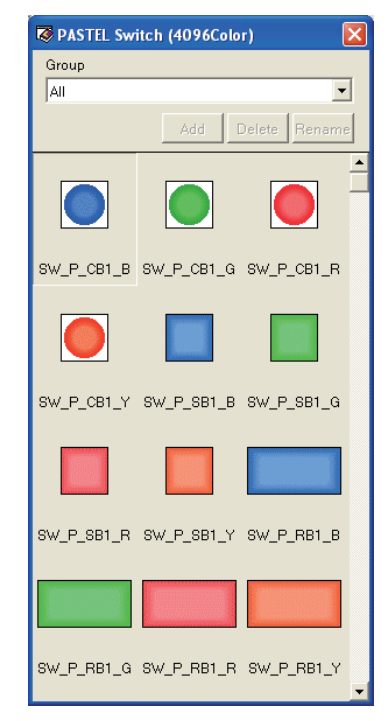

# <span id="page-133-0"></span>**7-2-5 Parts in the Standard Parts Libraries**

### **Parts in the Standard**

**Parts Libraries**

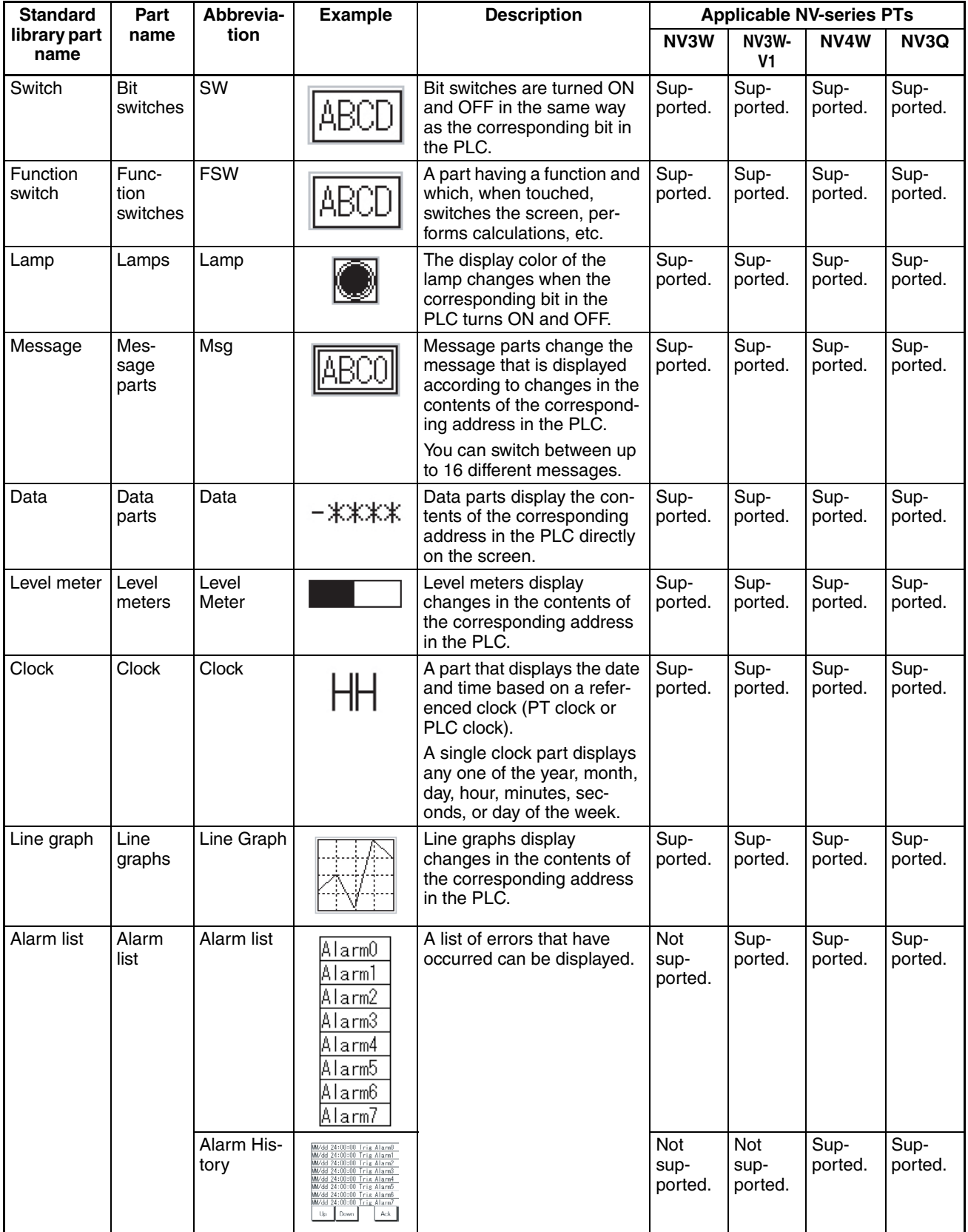

### *Parts* **Section 7-2**

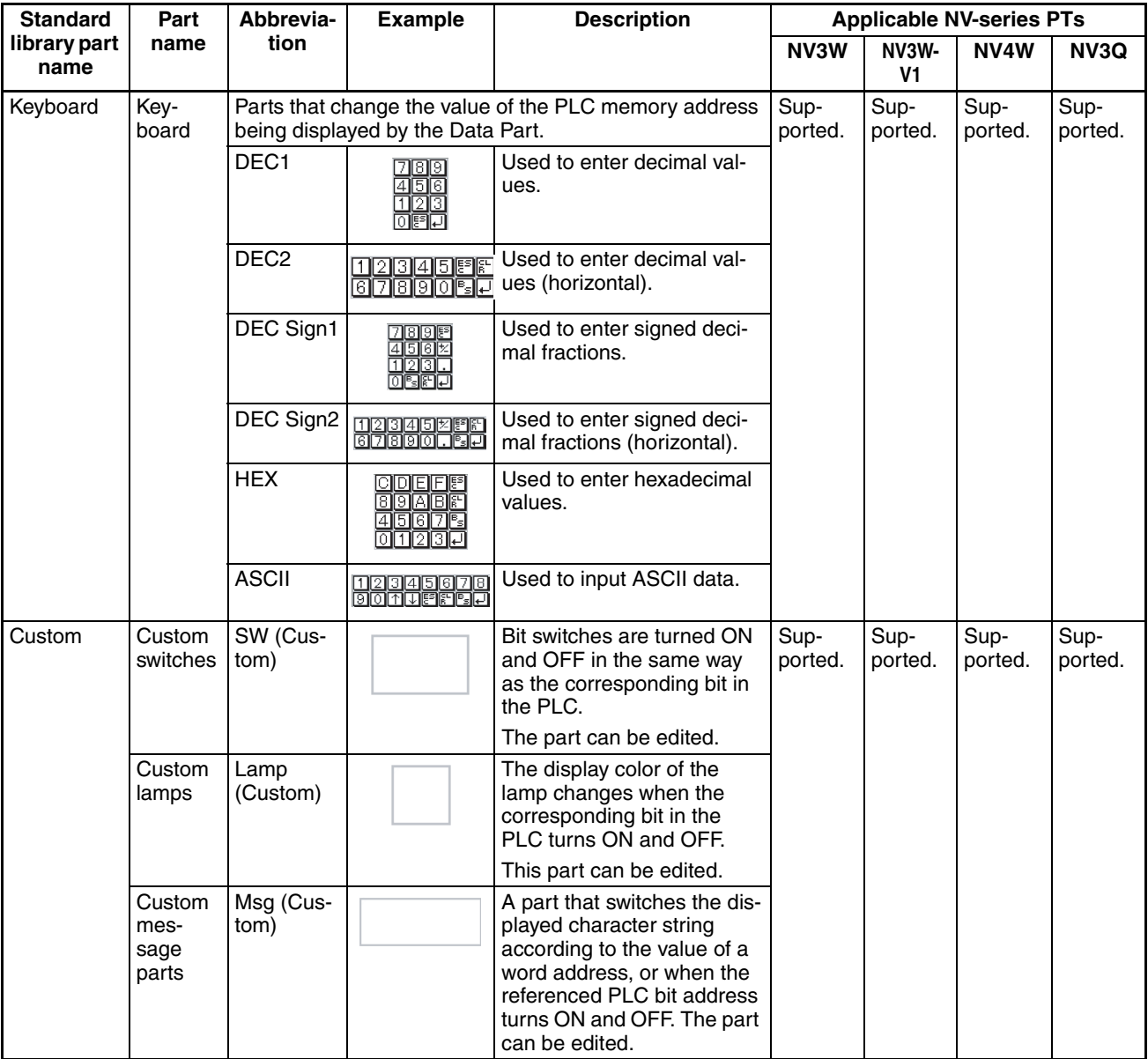

**ON and OFF Status for Standard Library Parts**  The main NV-series parts (switches, function switches, and lamps) will be as shown below when they are ON and OFF.

### ■ **NV3W (-V1)/NV4W**

#### **Switches**

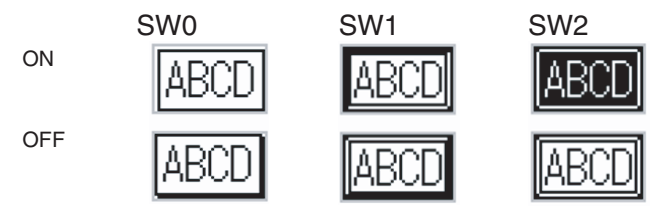

#### **Function Switches**

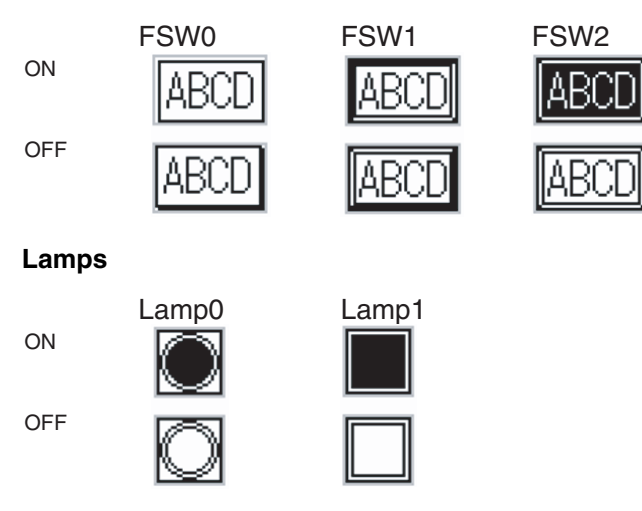

**Note** The ON color and OFF color for switches and lamps cannot be set for the NV3W (-V1), and for the NV4W when it is set for 2 shades of gray.

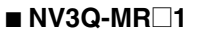

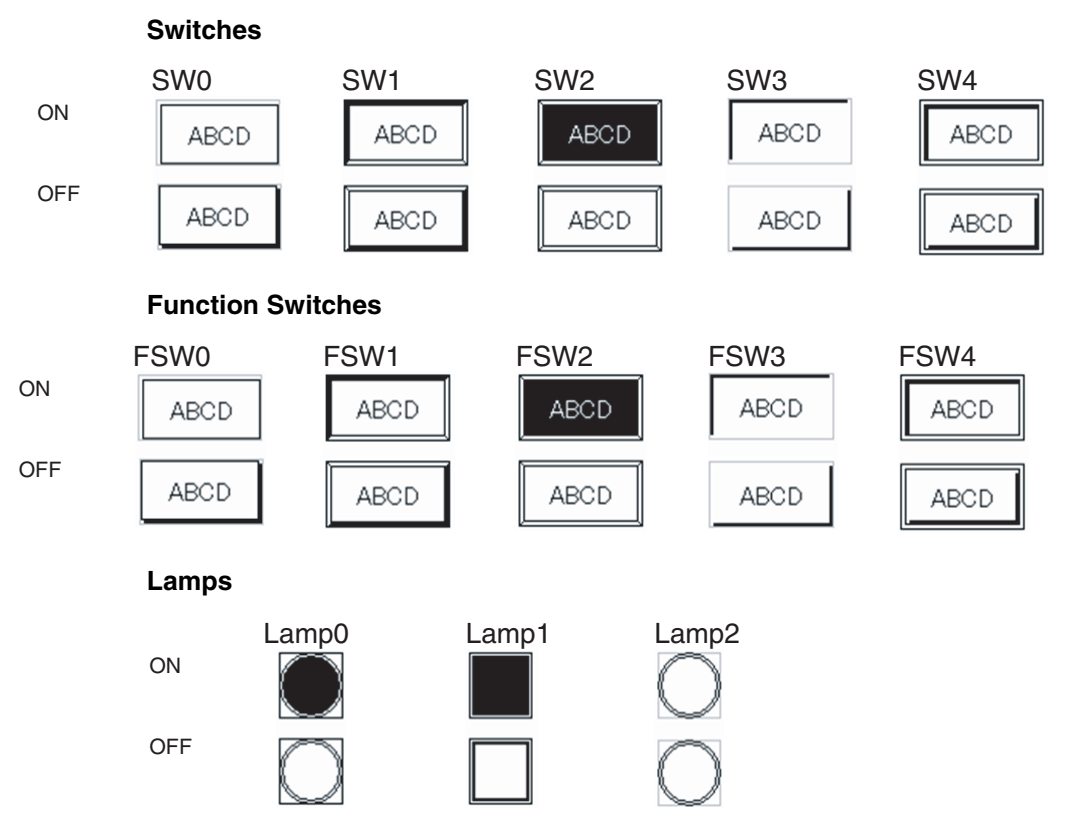

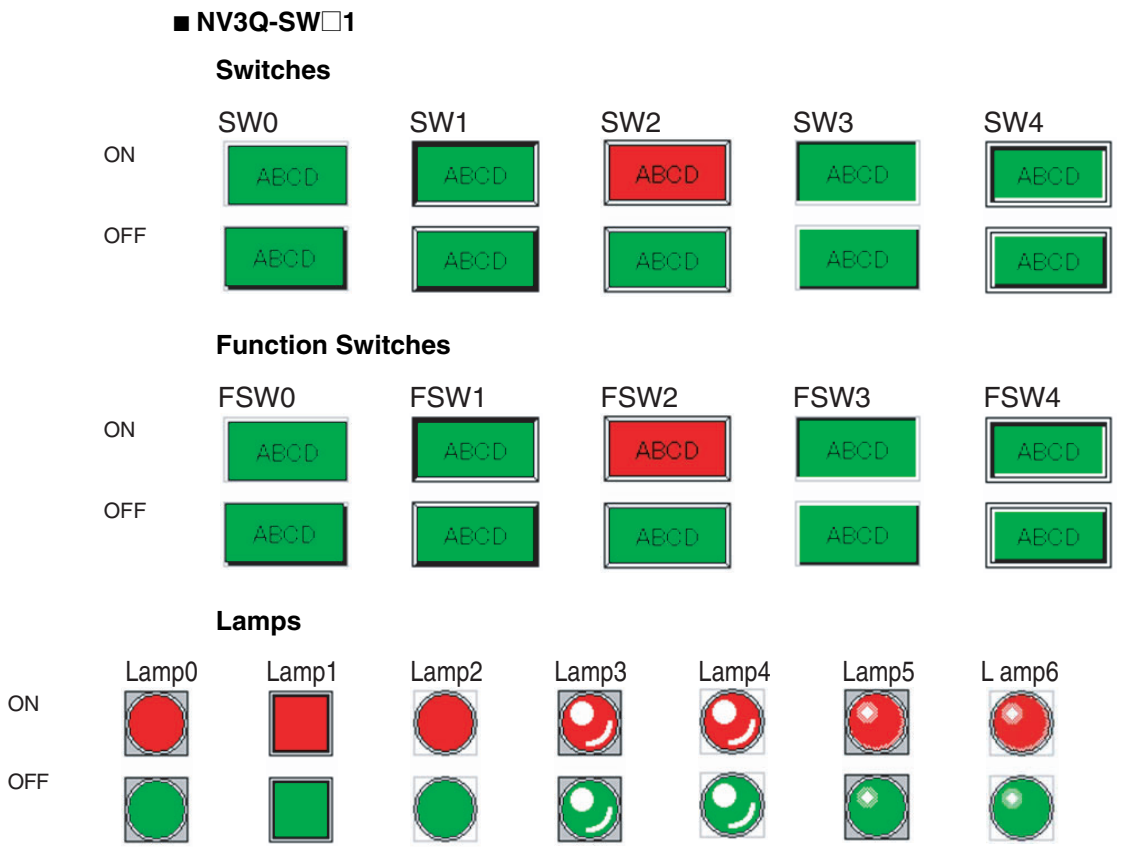

# <span id="page-137-0"></span>**7-2-6 Editing Parts Libraries**

A parts from a library can be edited after being placed on a base screen.

# **Additional Information**

When an edited part is to be left as a library, we recommend creating a new parts library and registering the part in that library.

*1,2,3...* 1. Position the part.

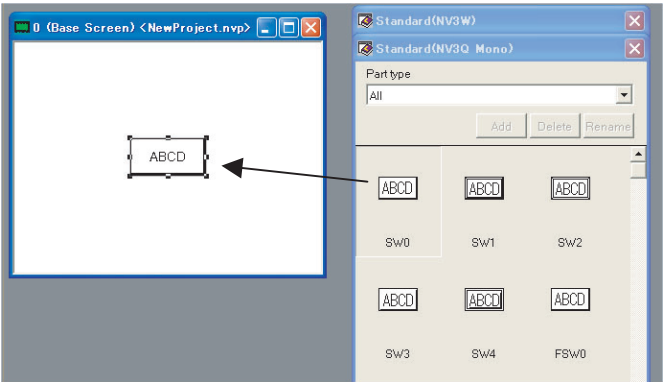

Drag and drop a part from the parts library.

2. Open the Edit Parts Screen.

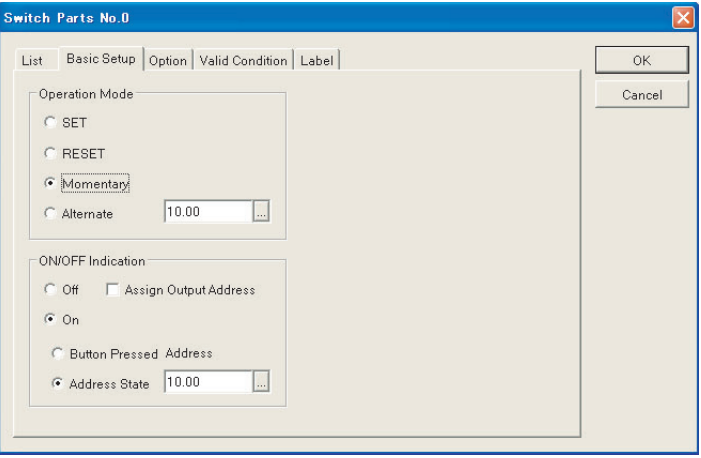

Either double-click the part, or right-click the part and select Attributes.

Change the parts attributes. The actual content to be edited depends on the part that is selected.

## <span id="page-138-0"></span>**7-2-7 Changing the Size of a Part**

The following methods can be used.

When you select a part, a selection border is displayed.

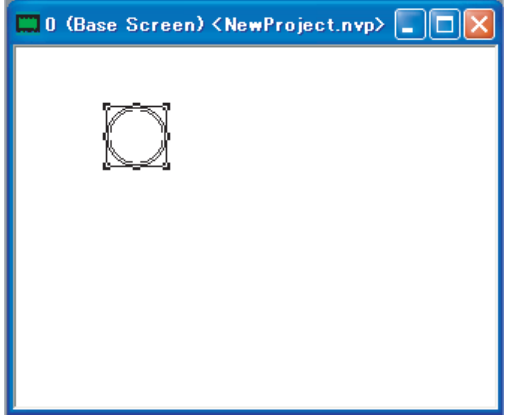

Use the mouse to drag the part handles to the desired size.

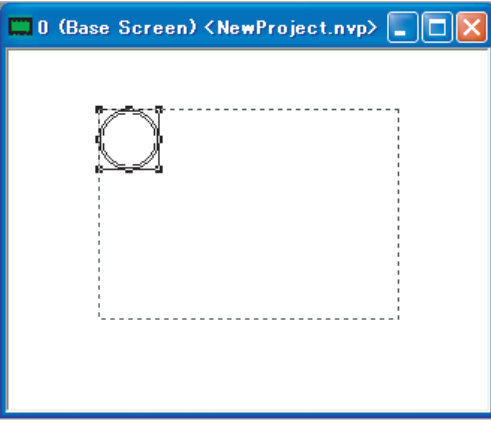

To adjust the size of a part without affecting its aspect ratio, hold down the Shift Key while dragging the part to the desired size.

For a part containing text, however, the smallest possible size is limited by the size of the text.

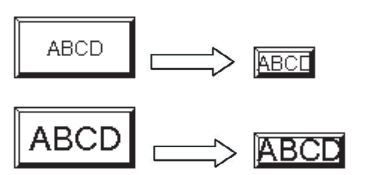

The part cannot be made any smaller.

If the size of the character string is made larger than the standard size, the part is automatically enlarged.

Character size: 16 dots Character size: 48 dots

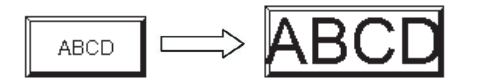

## <span id="page-139-0"></span>**7-2-8 User-created Parts Libraries**

Users can create both their own parts and also their own parts libraries.

Registering a newly created part (or a part for which the settings have been changed) makes it easy to reuse that part.

The following procedure can be used to register a user-created part and create a parts library.

*1,2,3...* 1. Input the file name and title of the parts library and click the OK Button.

Select Open Parts Library – Create New from the Parts Menu, and enter a file name and title for the parts library.

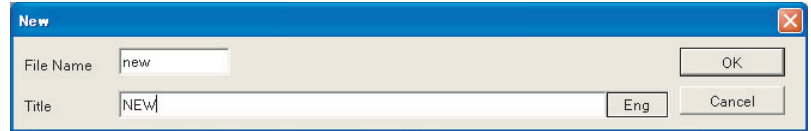

File name: new

Title: NEW

2. The new parts library will be displayed.

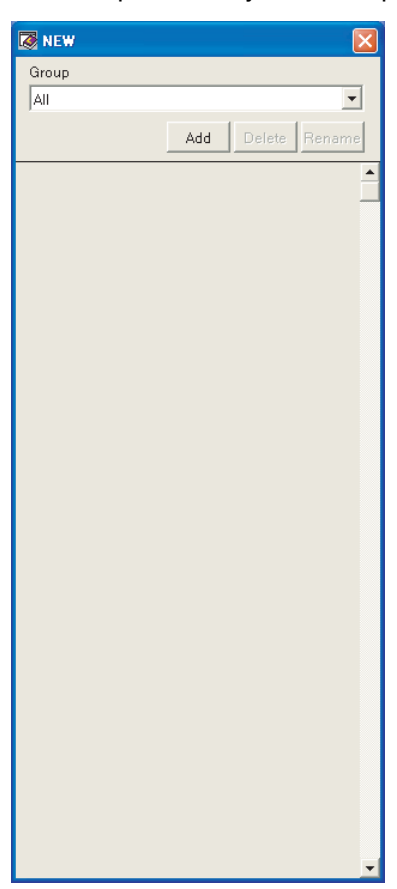

### **Settings Groups**

This setting is used when groups are to be created within the parts library.

3. Click the Add Button for the library.

4. Enter a name for the group, and click the OK Button.

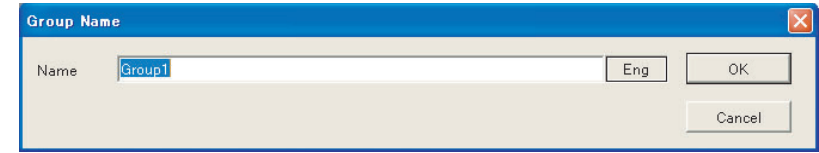

5. The Group Screen will be displayed.

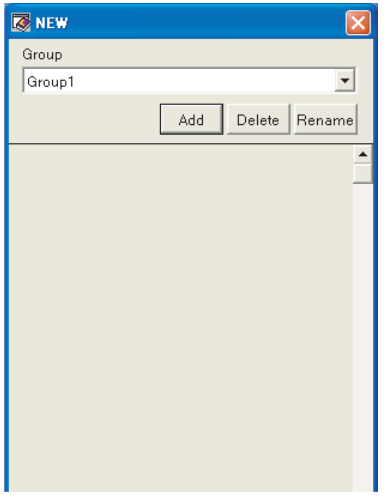

Create the part to register.

6. A user can create a part for the library using a base screen.

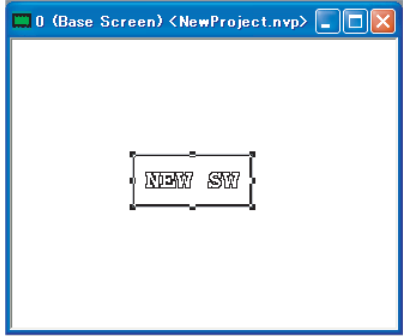

7. Register the part.

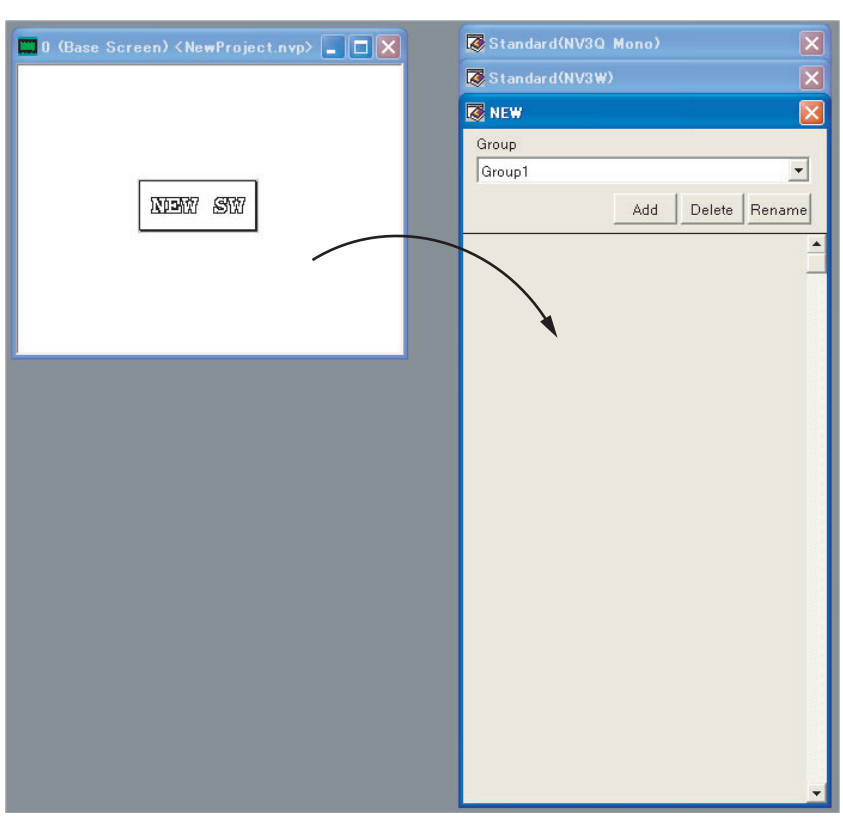

Drag and drop the part that you created on the base screen.

Note It is not possible to move parts between groups. Display groups before you attempt to registered parts.

8. Enter a name for the part to be registered.

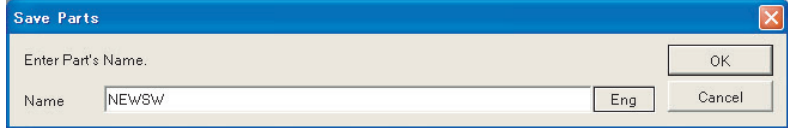

Enter a name for the part, and then click the OK Button. Part name: NEWSW

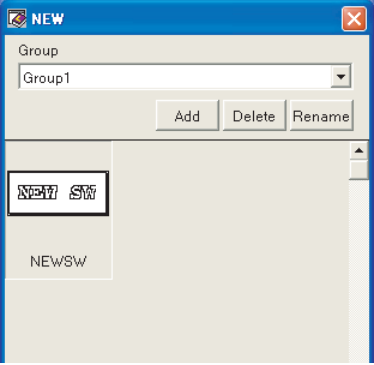

The new, user-created part will be added.

# <span id="page-142-0"></span>**7-3 Specifying Addresses**

### <span id="page-142-1"></span>**7-3-1 Specifying Addresses**

*1,2,3...* 1. On the Basic Settings Tab Page of the functional part, click the following Address Setting Button.

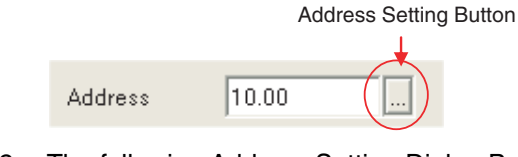

- 2. The following Address Setting Dialog Box will be displayed. Select the area, enter an address, and click the OK Button.
- 
- Specifying Bit Addresses Specifying Word Addresses

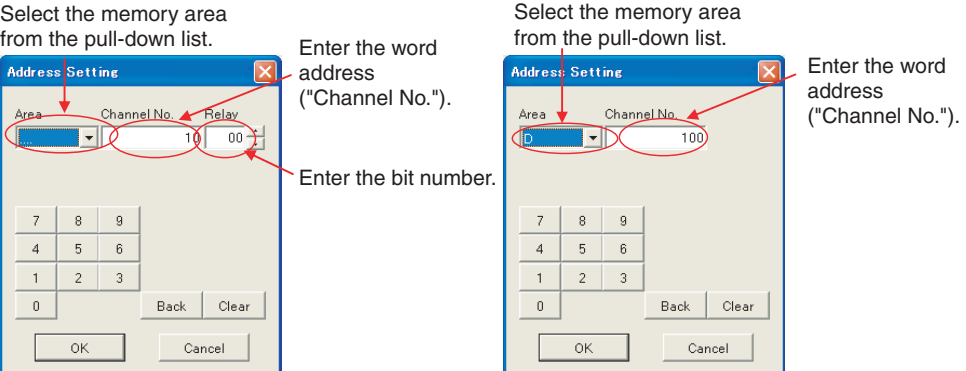

A PLC address or PT internal address can be specified.

**Note** Using PLC Multiple Connection with a Model Selection of Modbus (RTU Mode | Temperature Controller) or Modbus (RTU Mode):

> Unit numbers for the applicable PLC or Temperature Controller can be selected for each part from a pull-down list if PLC multiple connection is enabled in the NV Configuration.

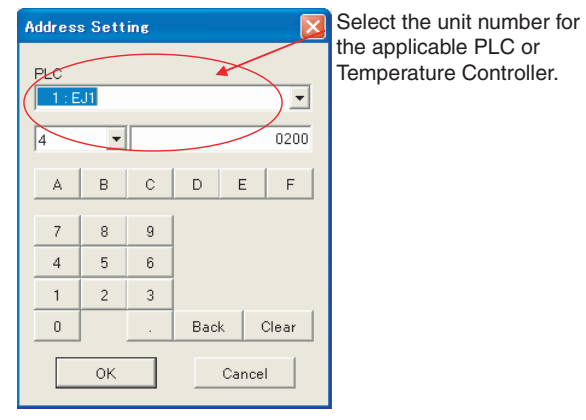

**Note** The displayed characters (default: PLC-1) are the comment for the PLC multiple connection in the NV Configuration. The characters can be changed as desired (e.g., Temperature Controller).

## <span id="page-143-0"></span>**7-3-2 OMRON PLC Addresses**

The OMRON C, CV/CVM1, CS/CJ, and CP-series addresses that can be set by functional parts are listed in the following tables. Not all addresses are supported by all PLCs. Refer to your PLC manuals and specify only addresses that are supported.

## **C-series and CV/CVM1-**

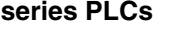

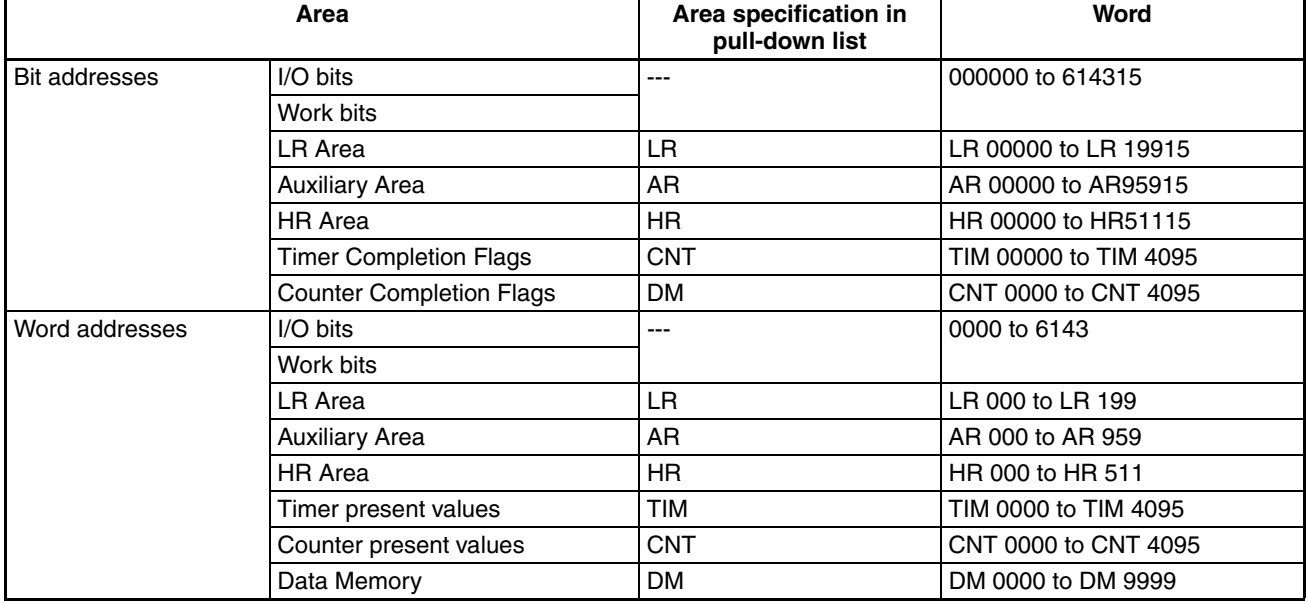

#### **CS/CJ-series and CPseries PLCs**

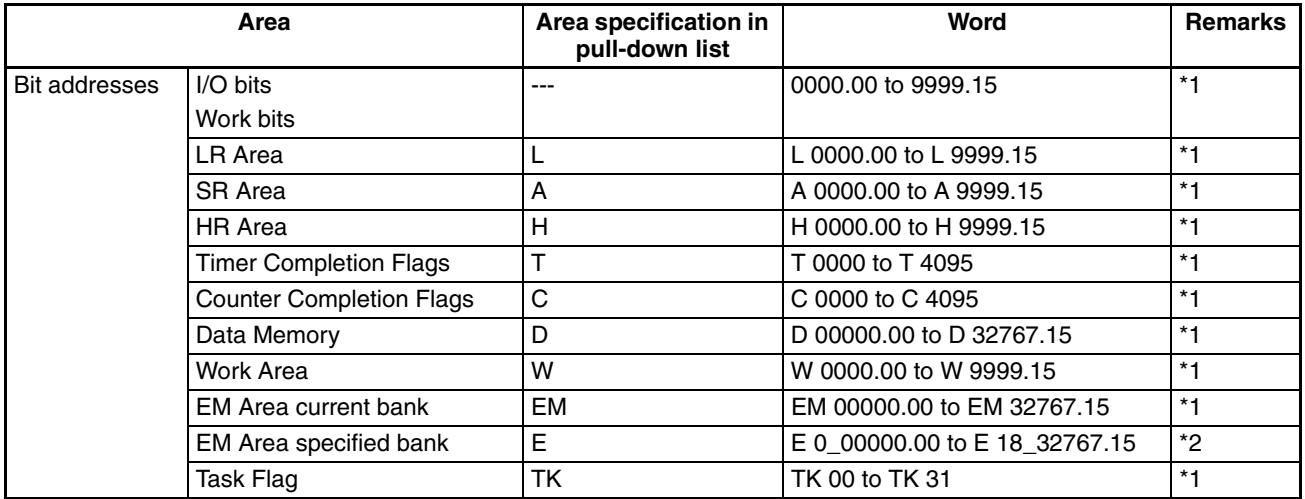
### *Specifying Addresses* **Section 7-3**

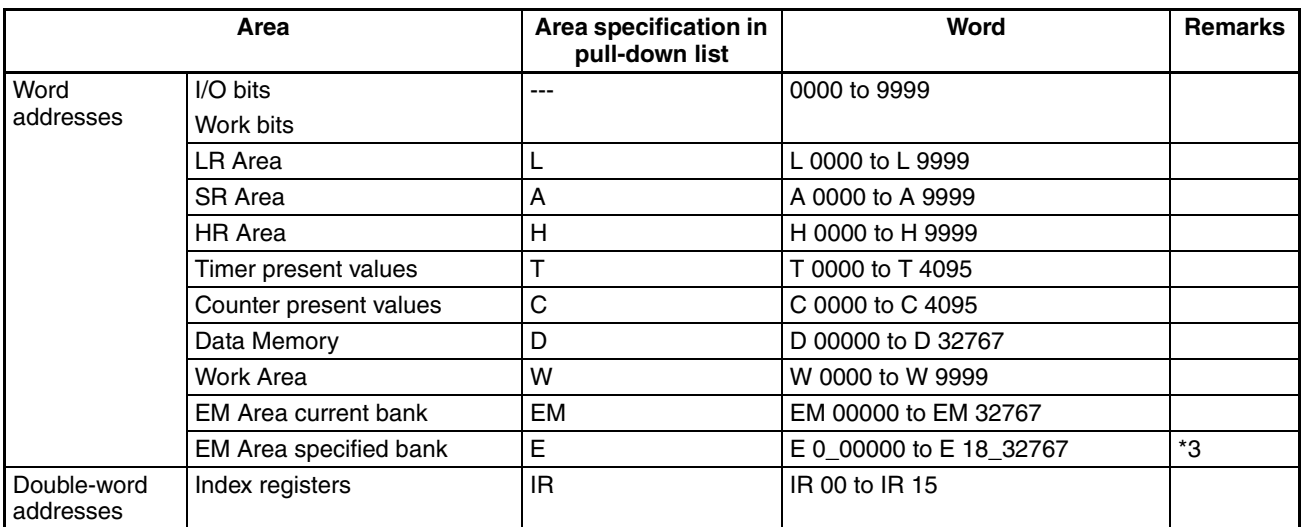

\*1 Enter addresses like this on the NV-Designer:

$$
\begin{array}{c}\n\ast \ast \ast \ast \ast \\
\uparrow \\
\text{Word} \\
\text{Period}\n\end{array}\n\qquad\n\begin{array}{c}\n\ast \\
\uparrow \\
\text{Bit position} \\
\text{Period}\n\end{array}
$$

\*2 Enter addresses like this on the NV-Designer:

$$
\begin{array}{c}\n\ast \\
\hline\n\uparrow \\
\hline\n\end{array}
$$
\n\nBank number\n\n
$$
\begin{array}{c}\n\ast \\
\uparrow \\
\hline\n\end{array}
$$
\n\nWord\n
$$
\begin{array}{c}\n\ast \\
\uparrow \\
\hline\n\end{array}
$$
\n\nList position\n\n
$$
\begin{array}{c}\n\ast \\
\hline\n\end{array}
$$
\n\nUnderscore\n
$$
\begin{array}{c}\n\ast \\
\hline\n\end{array}
$$

\*3 Enter addresses like this on the NV-Designer:

$$
\begin{array}{c}\n * \quad * \quad * \quad * \quad * \\
 \hline\n \uparrow \quad \uparrow \quad \uparrow \quad \uparrow \\
 \text{Bank number} \quad \downarrow \quad \text{Word} \\
 \text{Understanding} \\
 \end{array}
$$

\*4 The address that can be used depends on the model.

### **7-3-3 PT Internal Addresses**

The following internal addresses in the PT can be accessed by functional parts.

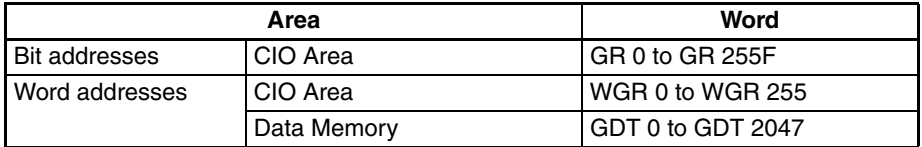

**Note** "WGR" is used to specify GR data in word units. For example, "WGR1" specifies the 16 bits from GR10 to GR1F.

Select 4 for the area.

For the channel number, input in hexadecimal the Modbus address that is set in the parameters of the OMRON EJ1 Temperature Controller.

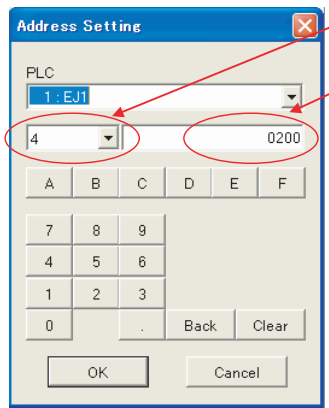

 $\angle$  Select 4 for the area.

For the channel number, input in hexadecimal the Modbus address from the parameters of the EJ1.

Address Setting Example

Reading the Present Value of Channel 1

#### *1,2,3...*

- 1. Display the Address Setting Dialog Box and select the unit number of the EJ1 from the PLC pull-down list.
- 2. Select 4 for the area.
- 3. Input 0200 for the channel number.
- 4. Click the OK Button.

For details on EJ1 addresses, refer to the parameter list and status list in the appendices of the *EJ1 Modular Temperature Controller User's Manual* (Cat. No. H142).

**Note** (1) When Modbus (RTU Mode) is selected, select any of the following address input methods for the area.

- 1: Reading coil state
- 2: Reading input bit state
- 3: Reading holding register contents
- 4: Reading input register contents
- 5: Writing single coil state
- F: Writing coil state
- 10: Writing holding register contents
- (2) When a Modbus Slave (RTU Mode) is selected, set GR (bit) or WGR/ GDT (word) as the address input method for the area.
- (3) For information on connection using Modbus, refer to the *NV-series Host Connection Manual* (Cat. No. V105).

### **7-3-5 Index Modifiers**

For the data parts, the address in which to store the data during execution can be changed using an index modifier. When it is utilized, the data are to be stored in an address specified by adding to the part-assigned address the value stored in the address designated by the index modifier.

1. Select the Index Registration Tab Page in the NV Configuration Dialog Box.

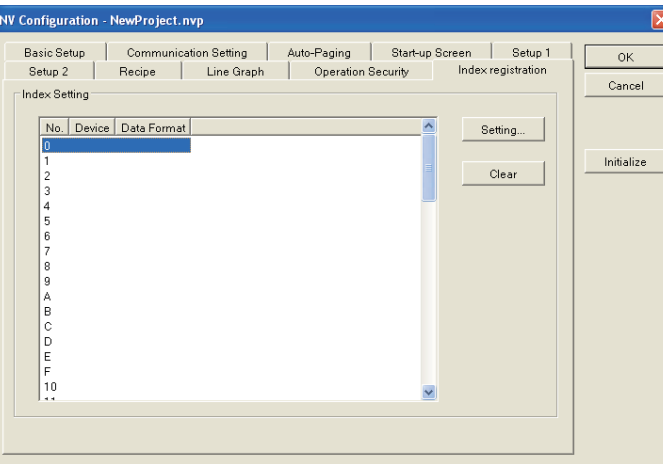

2. Click the Settings button to open the dialog, and specify the address to be used as an index.

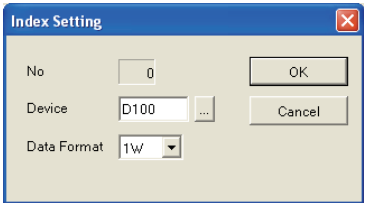

3. After creating a data part, double-click the part to open the property dialog.

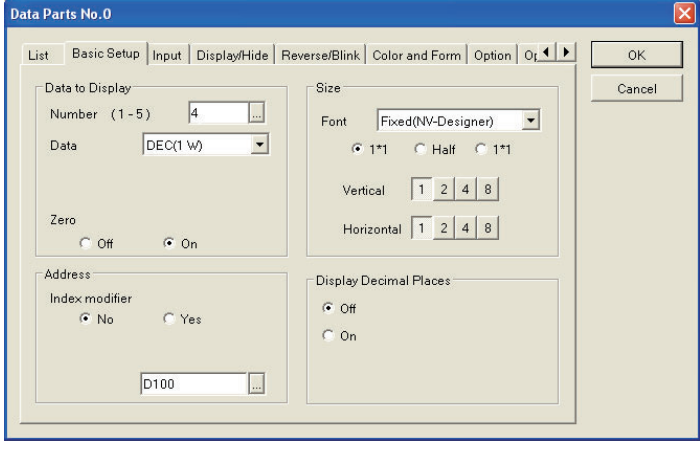

4. In Communication Address on the Basic Setup Tab Page, select ON of Index Modifier.

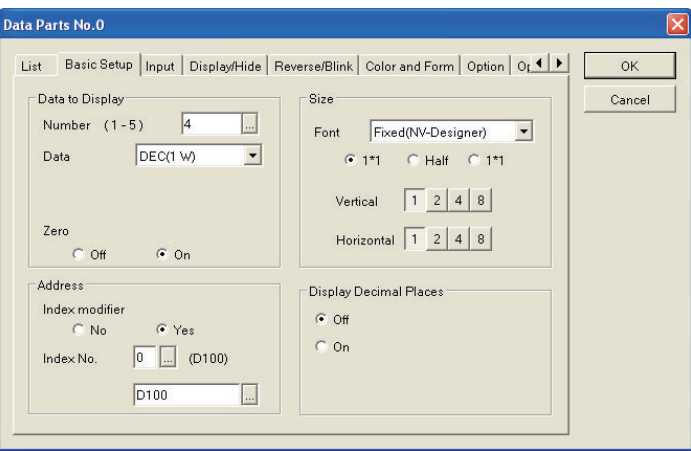

5. In the Index field below, set the index number that has been specified in the NV Configuration Dialog Box.

#### **Example**

The address specified for the index: D0 The communication address for the part: D100

When 10 is stored in D0, the data part will store the data in D110.

# **7-4 Bit Switches ("Switch")**

## **7-4-1 Bit Switches**

Bit switches can be used to turn ON and OFF specified bits in the PLC. Set the bit address when setting the operating mode of the switch.

## **7-4-2 Default Settings of Bit Switches**

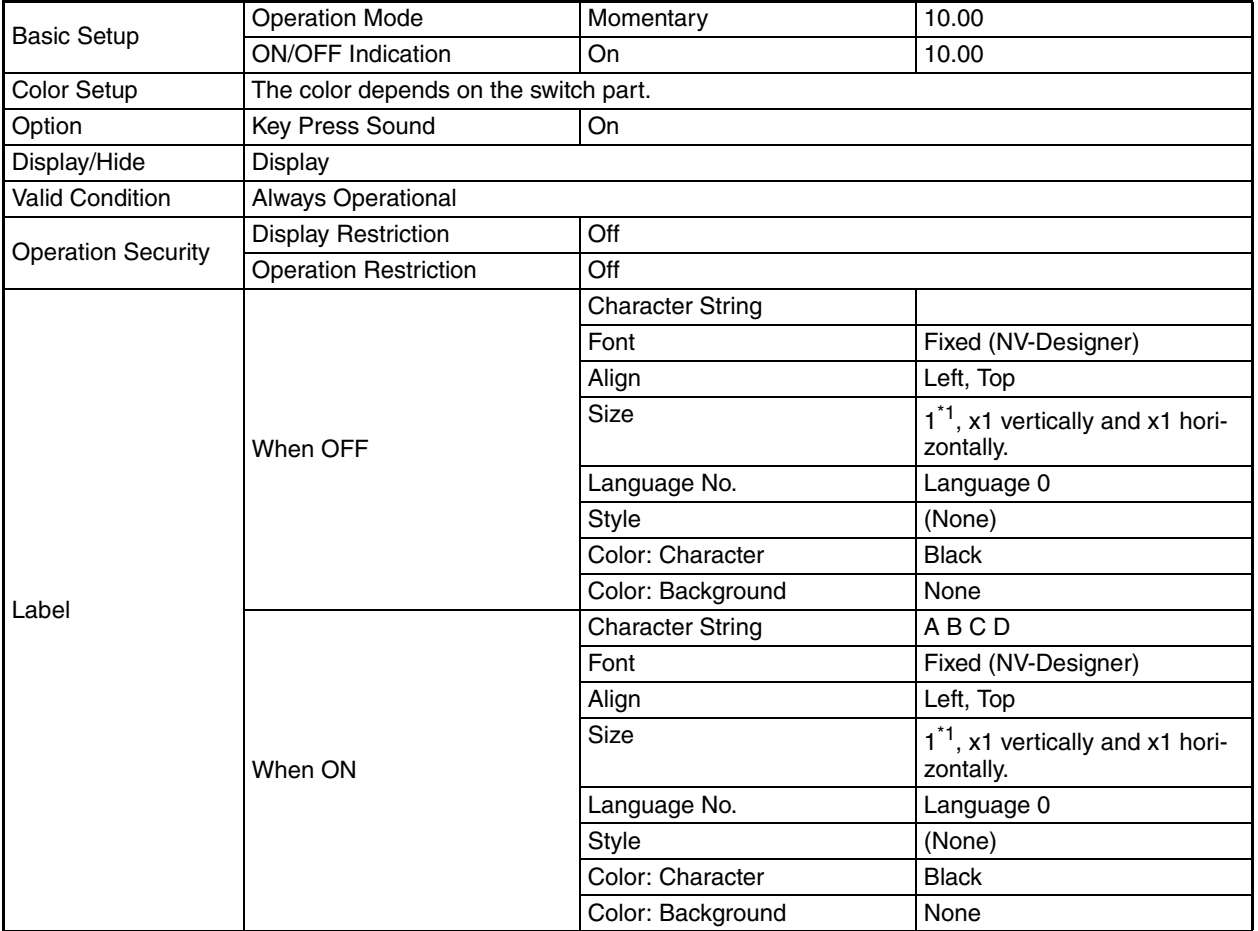

## **7-4-3 Operation Modes of Bit Switches**

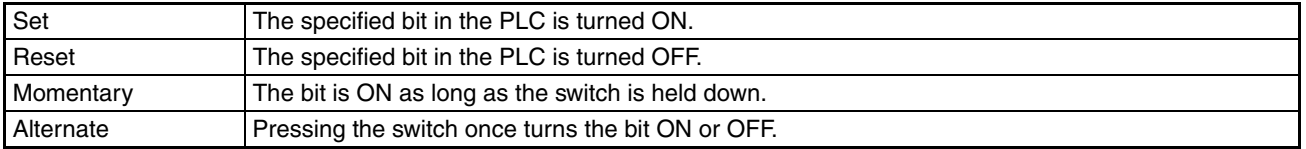

## **7-4-4 Bit Switch Settings**

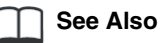

Setting methods are described while creating a screen. Refer to *[4-2-4 Creating Base Screens](#page-62-0)*.

## **7-5 Function Switches**

## **7-5-1 Function Switches**

Function switches are used to switch between screens, perform addition or subtraction, switch the displayed language, etc.

## **7-5-2 Default Settings of Function Switches**

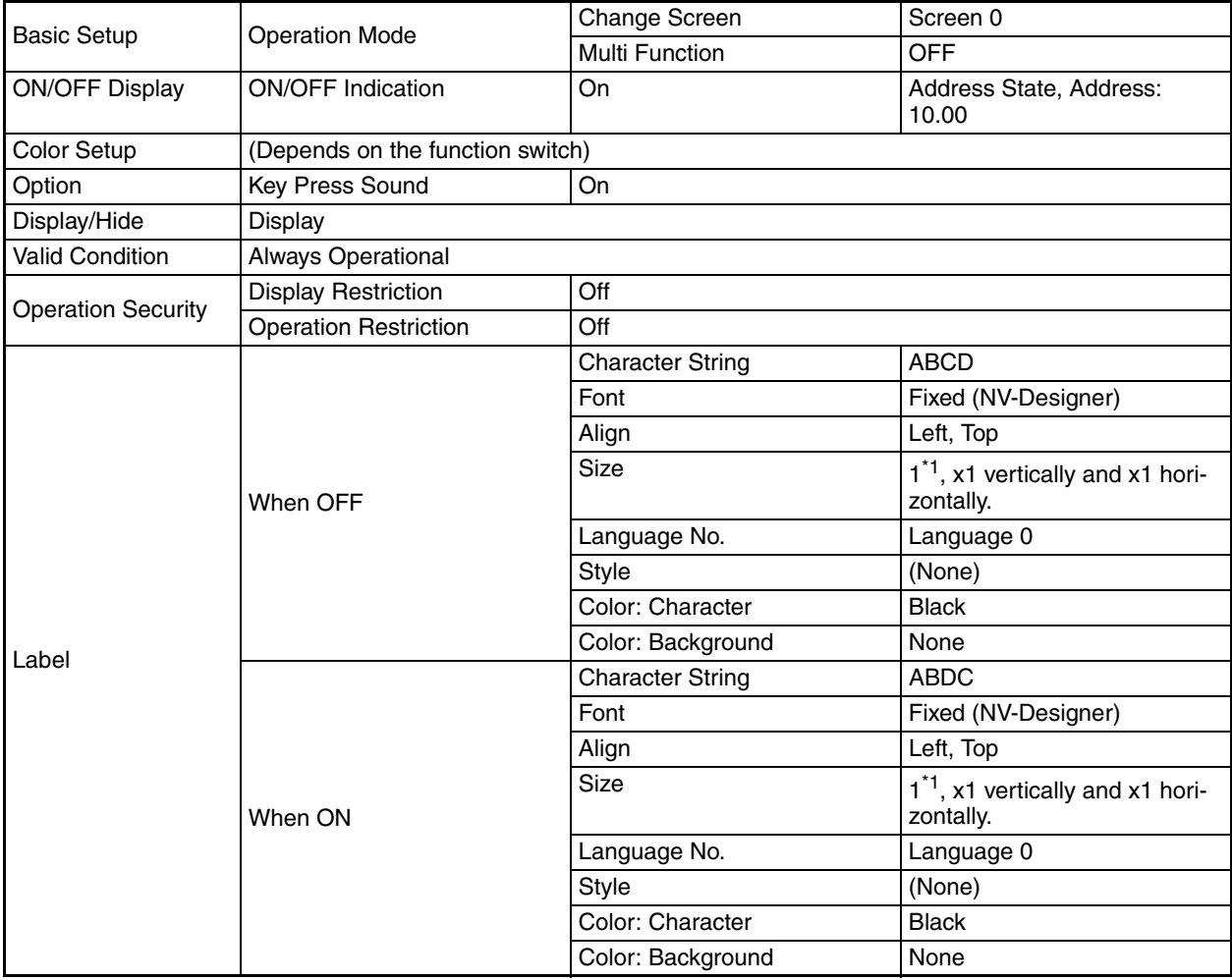

## **7-5-3 Operation Modes of Function Switches**

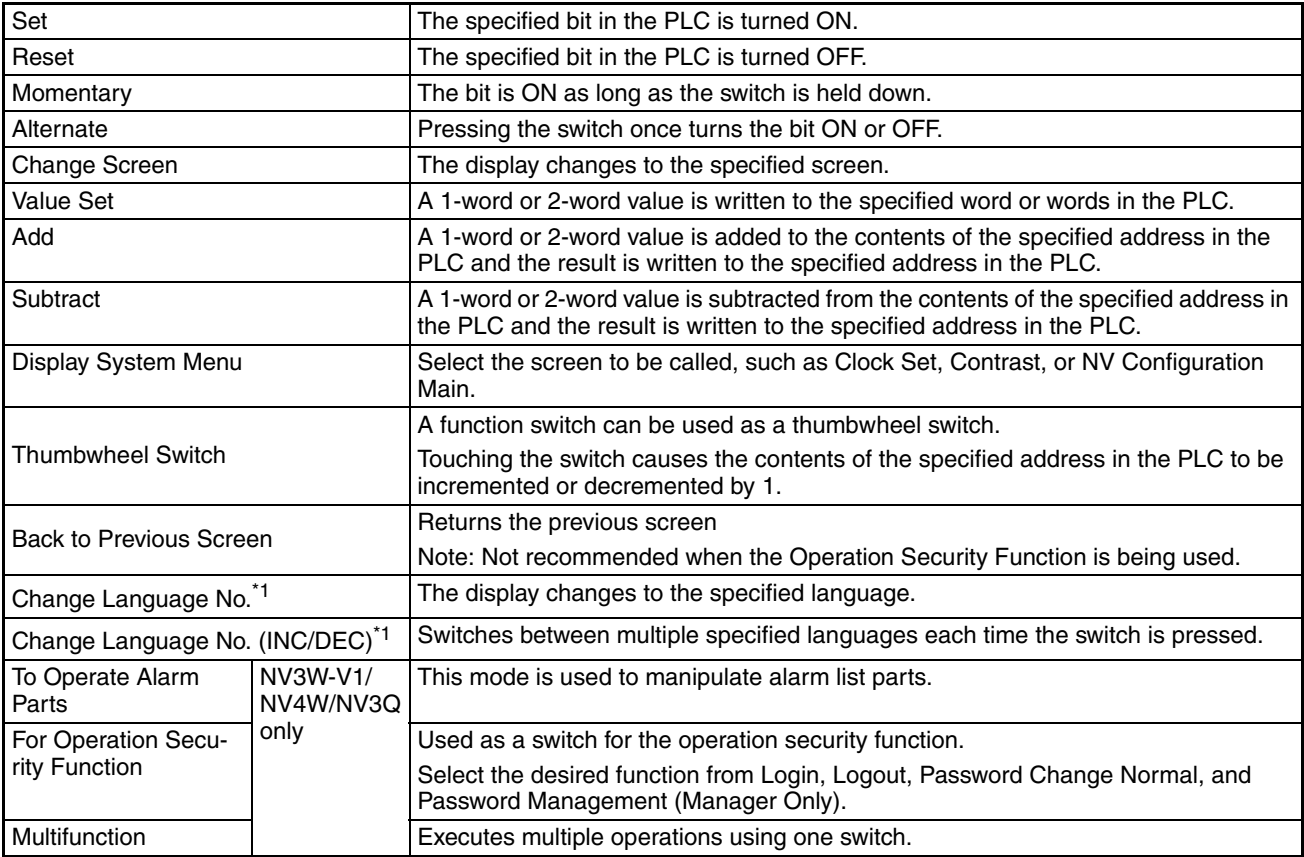

- \*1 *Change Language No.* and *Change Language No. (INC/DEC)* are displayed only if *Multi-Language Exchange* is set to ON under *Tool* − *NV-Designer Configuration* − *Language*.
- **Note** Function switches include Multifunction Objects, which can perform multiple operations using one switch. For details, refer to *[7-13 Multifunction Objects](#page-188-0)*.

## **7-5-4 Function Switches Settings**

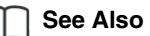

Setting methods are described while creating a screen. Refer to *[4-2-4 Creating](#page-62-0)  [Base Screens](#page-62-0)*.

For details on how to switch between screens, refer to *[2-2 Displaying Screens](#page-30-0)*.

## **7-6 Lamps**

### **7-6-1 Lamps**

The display color of a lamp changes when the specified bit in the PLC turns ON and OFF.

## **7-6-2 Default Settings of Lamps**

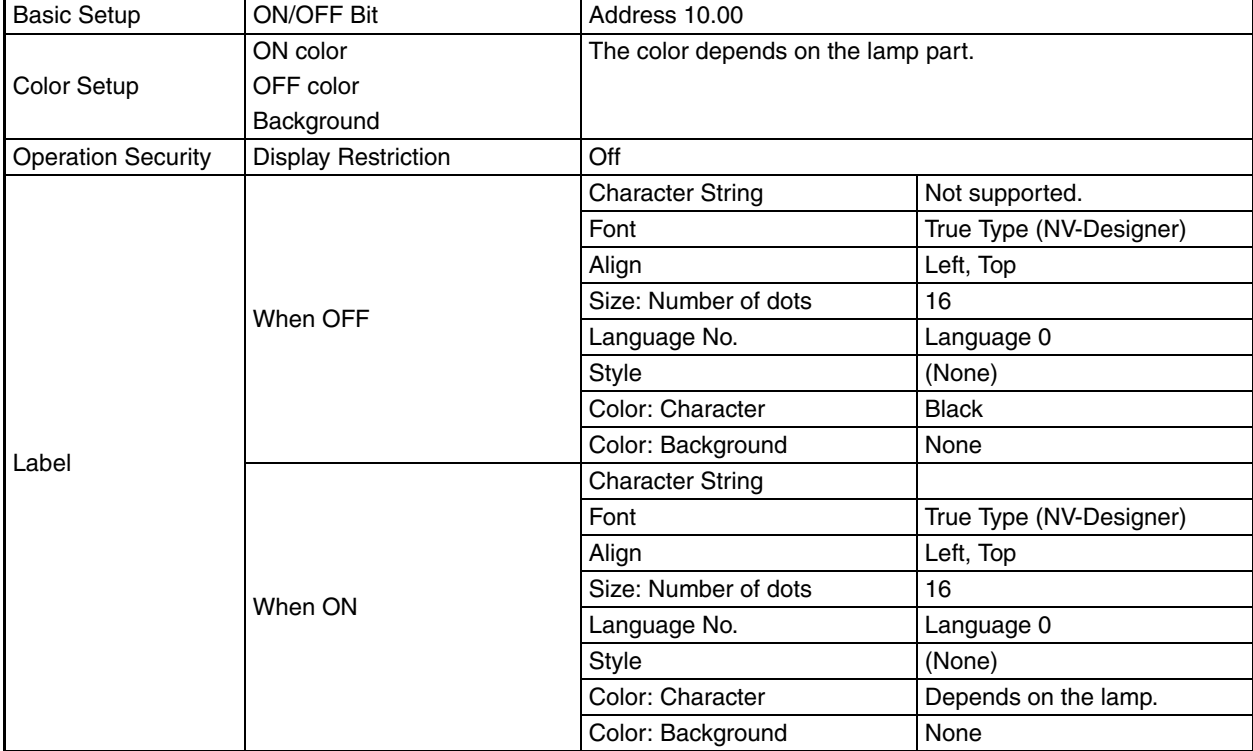

## **7-6-3 Lamp Settings**

**See Also**

Setting methods are described while creating a screen. Refer to *[4-2-4 Creating Base Screens](#page-62-0)*.

## **7-7 Data Parts and Keyboard Parts**

## **7-7-1 Data Parts and Keyboard Parts**

#### **Data Parts**

• Data parts display the contents of addresses in the PLC PT screen.

#### **Keyboard Parts**

- A keyboard part is used to enter numerical values to be displayed by a data part.
- There are two ways to use keyboard parts.
	- a. Display on PT screen: Displayed together with the data part on the PT screen.
	- b. Keyboard Editing Screen: Touching a data part on a PT screen causes the Edit Keyboard Screen to appear. Touching the ENT Key causes the original screen to return.

## **7-7-2 Default Settings of Keyboard Parts**

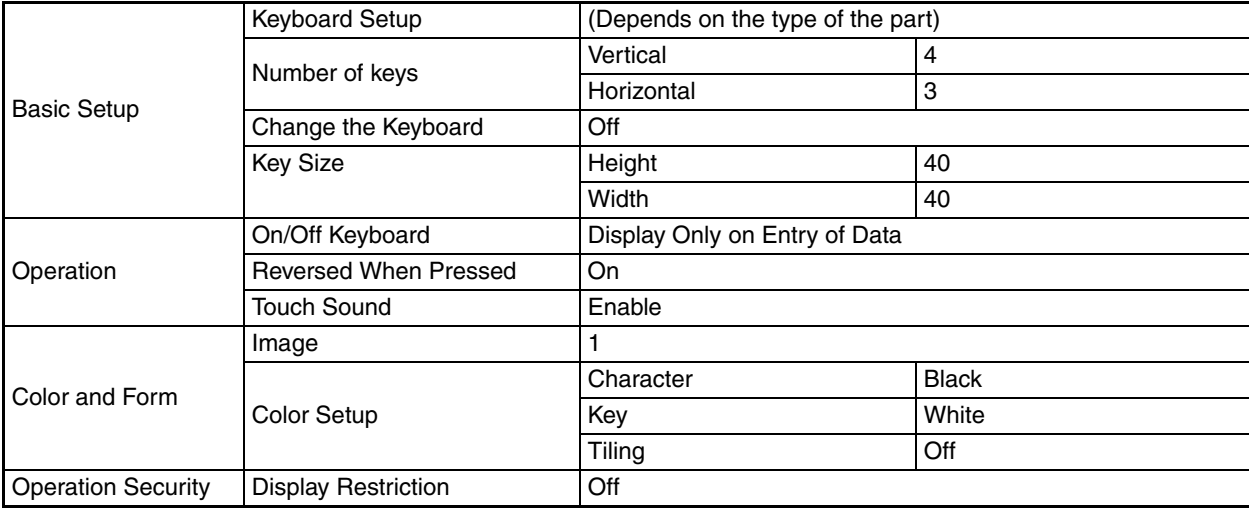

**Note** With a decimal keyboard, a decimal point can be entered for some parts but not for others.

## **7-7-3 Default Settings of Data Parts**

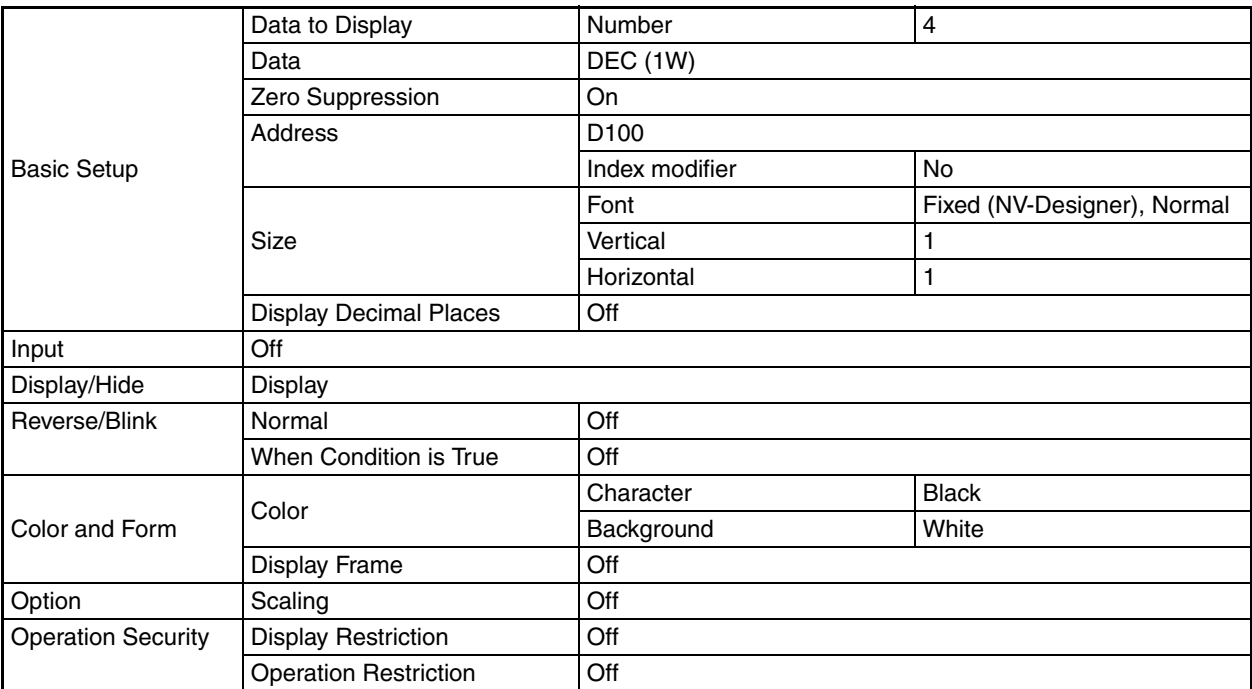

## **7-7-4 Settings for Creating an Edit Keyboard Screen**

### **Creating a Sample Screen**

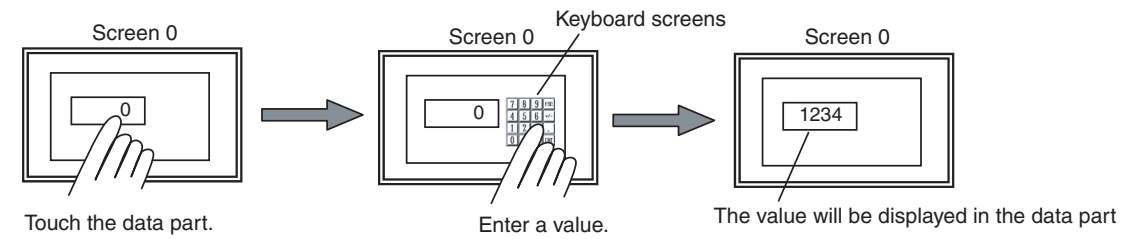

*1,2,3...* 1. Open base screen 0 and position a data part. (Select *Parts No.* from the View Menu to display part numbers in advance.)

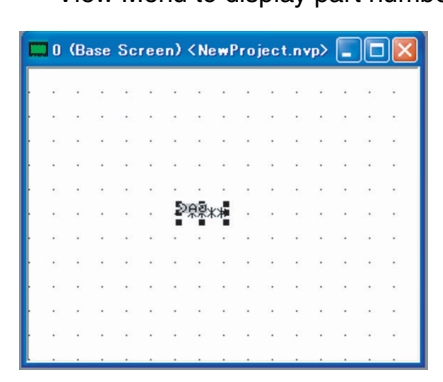

Click "0" in the Screen Manager, and then drag the data part from the standard parts library and drop it on the base screen.

2. Double-click the data part and change the basic setup.

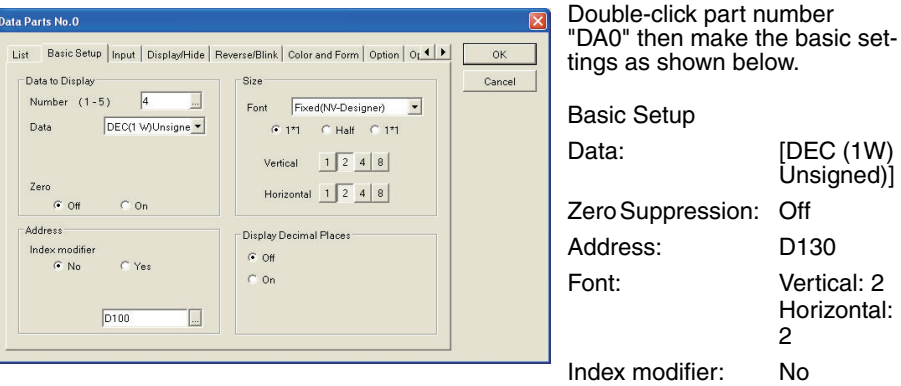

#### 3. Sets the color and form.

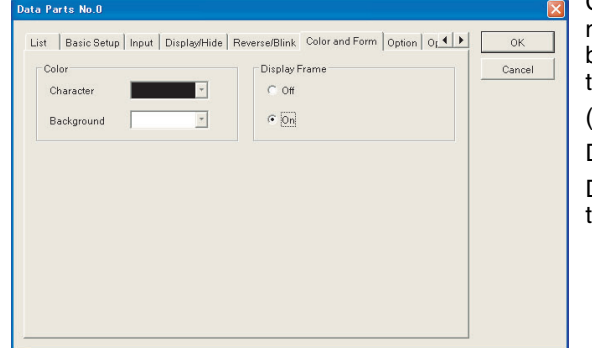

Click the *Color and Form* Tab, make the settings shown below, then click the OK Button.

(Make the input settings later.)

Display Frame: On

Do not change the settings on the Reverse/Blink Tab Page.

4. Select the Keyboard Screen.

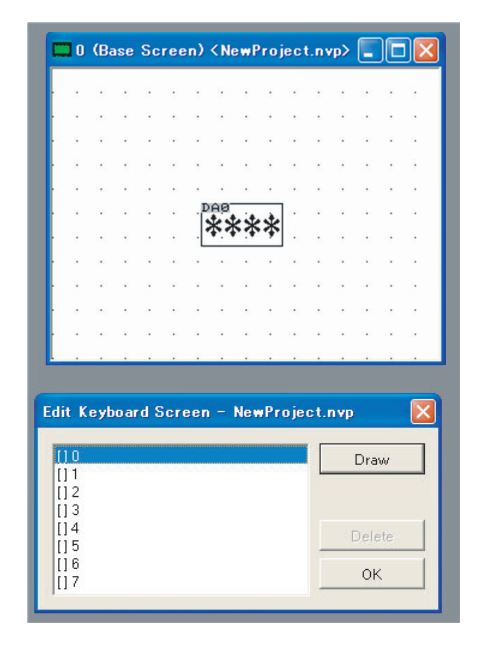

Select File - Keyboard Screen from the menu bar.

The Edit Keyboard Screen Dialog Box will be displayed. Click *[ ] 0*, and then click the Edit Screen Button.

5. Arrange keyboards and data parts on the keyboard screen.

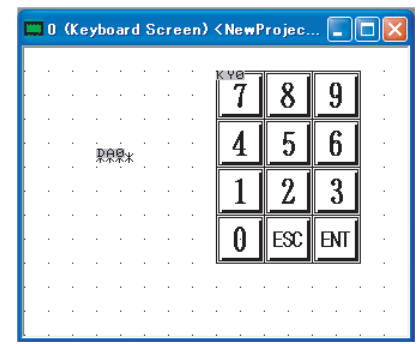

Drag the DEC Sign 1 Keyboard Part and the data part from the standard parts library and drop them on the keyboard screen.

(Do not change the settings of KY0 and DA0 on keyboard screen 0.)

You do not need to set the data format for the data part on the keyboard screen.

The data format of the data that is automatically loaded will be set automatically.

Set the number of data digits to the same or higher than the number of data digits in the data being loaded.

6. Double-click the data part and change the input attributes.

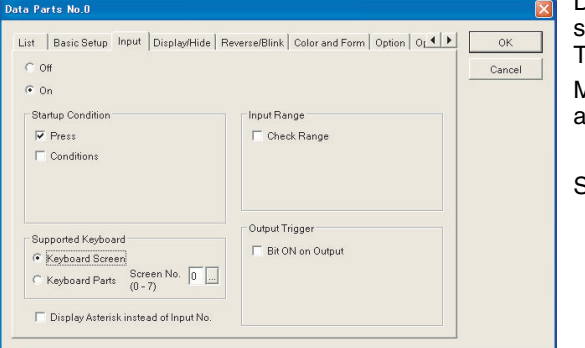

Double-click DA0 on the base screen, then click the Input Tab.

Make the following settings, and then click the OK Button.

Select the *On* Option.

- **0** (Base Screen) <NewProject.nvp>  $\boxed{\Box}$   $\boxed{\Box}$   $\boxed{\times}$ **Update** data \*\*\*\* 0 (Keyboard Screen) <NewProjec... QQX 8 9 7 Input data 4 5 6 职典  $\boldsymbol{2}$ 3 1 0  ${\sf ENT}$ ESC
- 7. Enter text and frames into the data and keyboard parts.

After making the above settings, enter "Update data" on DA0 on the base screen. Next to KY0 on keyboard screen 0, enter the text "Input data" and then place a frame around the text.

- 8. Transfer the screen to the PT.
- 9. Check the display on the PT.

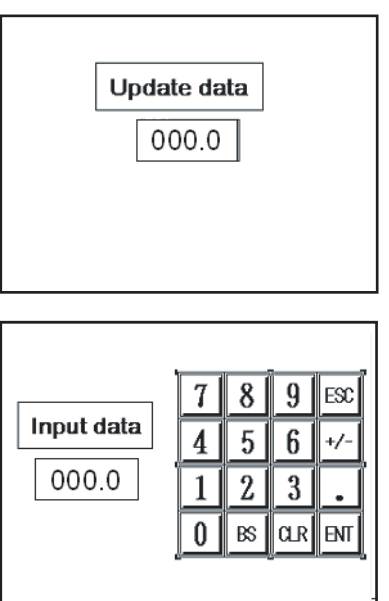

When data has been transferred, the parts created on the NV-Designer will be displayed on the PT screen.

Touch the data part on the panel to switch to the *Input data* screen.

Enter a value, then touch the ENT Key to return to the *Update data* screen.

## **7-8 Level Meters**

## **7-8-1 Default Settings of Level Meters**

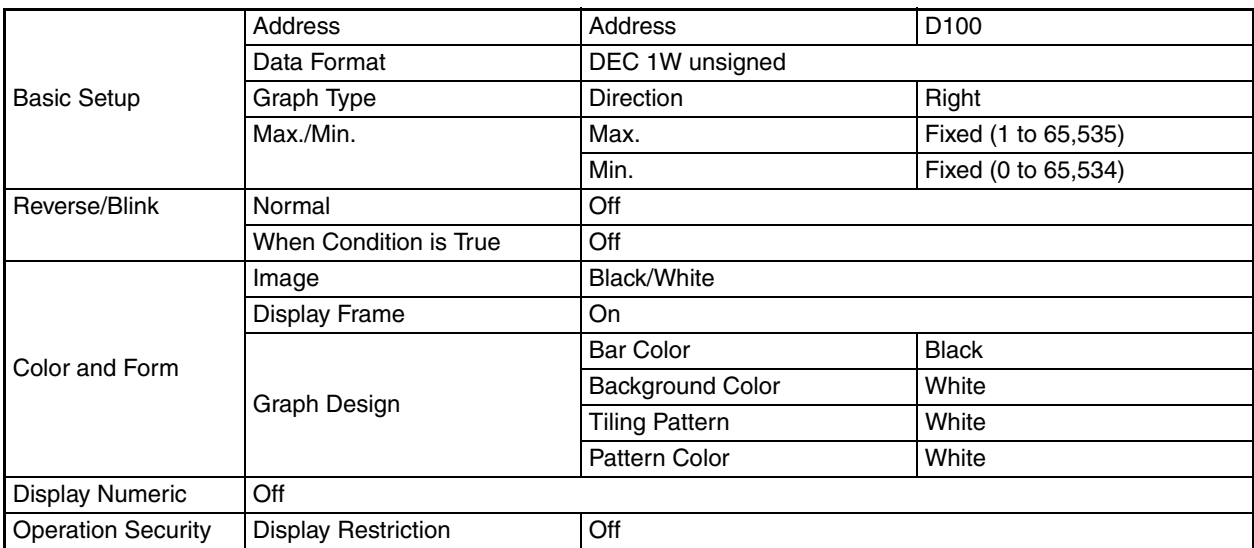

## **7-8-2 Displaying the Contents of a Word from the PLC Unit a Level Meter**

### **Creating a Sample Screen**

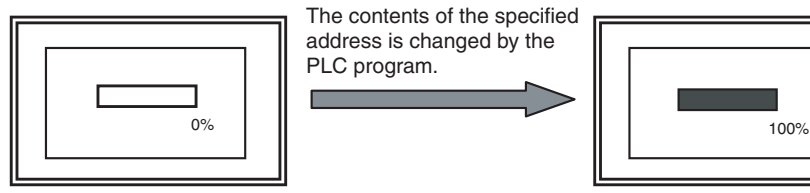

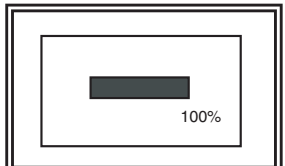

The change in contents is converted and displayed as a percentage

*1,2,3...* 1. Open base screen 0 and position a level meters.

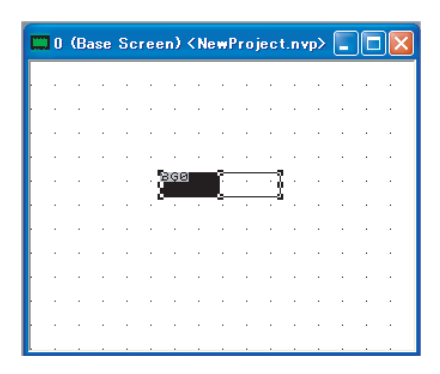

Click "0" in the Screen Manager, and then drag a level meters from the standard parts library and drop it on the base screen.

2. Double-click the level meters. Set the basic setup.

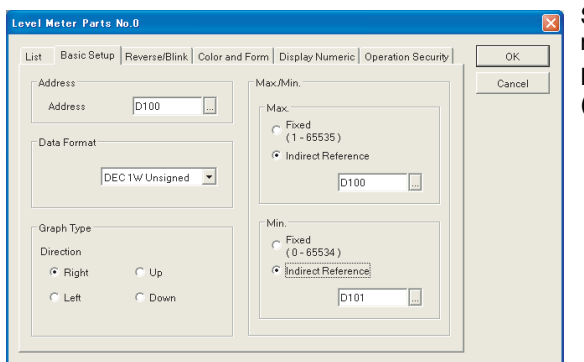

Set the maximum and minimum values.

Leave the default settings (Max.: 100; Min.: 0) as is.

#### 3. Change the set values.

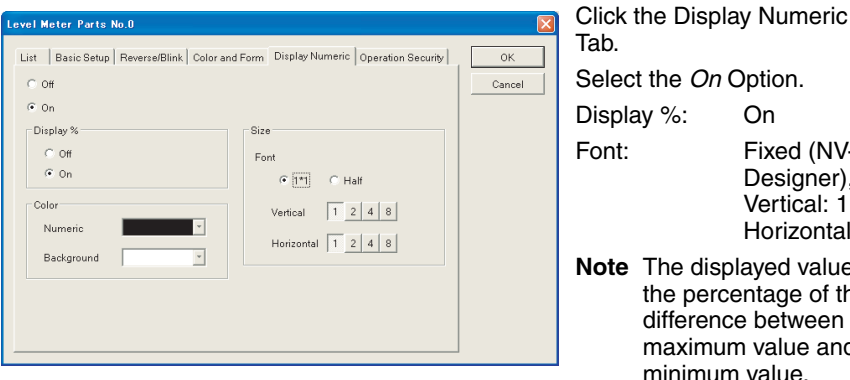

ab. elect the *On* Option. isplay %: On ont: Fixed (NV-Designer), Vertical: 1, Horizontal: 1 ote The displayed value is the percentage of the difference between the maximum value and minimum value.

Select the *On* Option for the *Display* % attribute to display the percentage followed by the percentage sign.

4. Make the settings on the Display Numeric Tab Page.

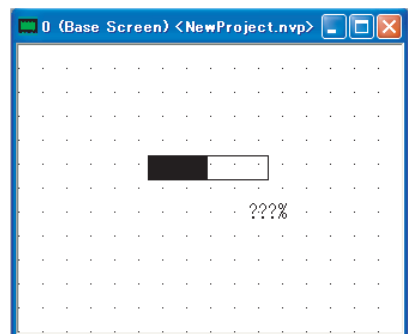

Click the OK Button to display the value as a percentage enclosed in a frame, and then click a point under the graph as shown on the left.

5. After the settings have been made, transfer the screen data to the PT.

6. Check the display on the PT.

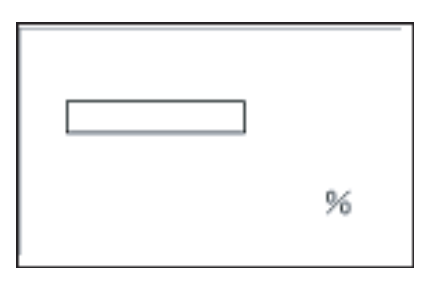

When the transfer has been completed, the level meters created on the NV-Designer will be displayed on the PT.

7. Check the operation of the level meter. Movement of the Bar

The bar should move between 0% and 100% when the contents of D100 is changed.

## **7-9 Clocks**

## **7-9-1 Default Settings for Clocks**

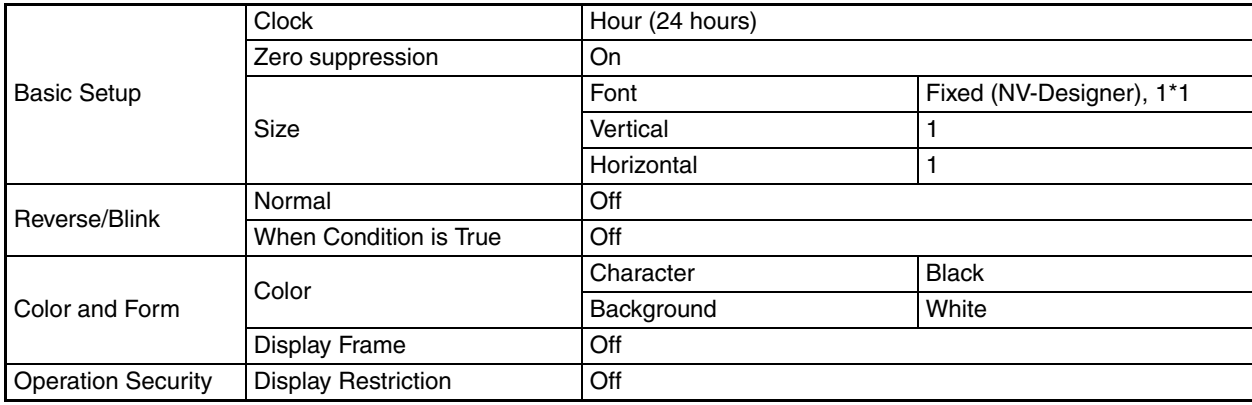

## **7-9-2 Displaying Clocks**

**Creating a Sample Screen** You can use the following procedure to set the year, month, day, hour, minutes, and seconds.

*1,2,3...* 1. Open base screen 0 and position a clock part.

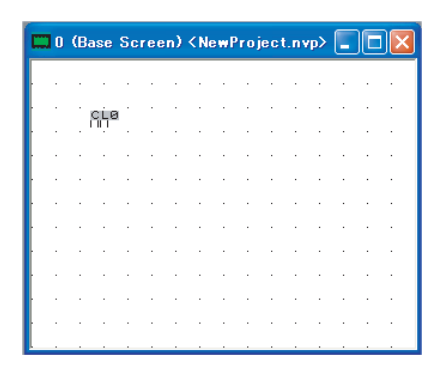

Click "0" in the Screen Manager, and then drag the clock part from the standard parts library and drop it on the base screen.

2. Copy and paste the part.

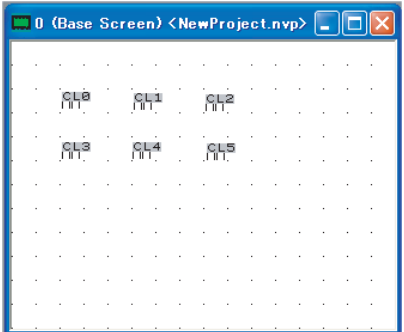

Use the repeat copy function to arrange the parts as shown on the left.

Copying can be done by either right-clicking and selecting Copy, or by using  $Ctrl + C.$ 

3. Double-click CL0 of the clock part at the upper left and change the settings.

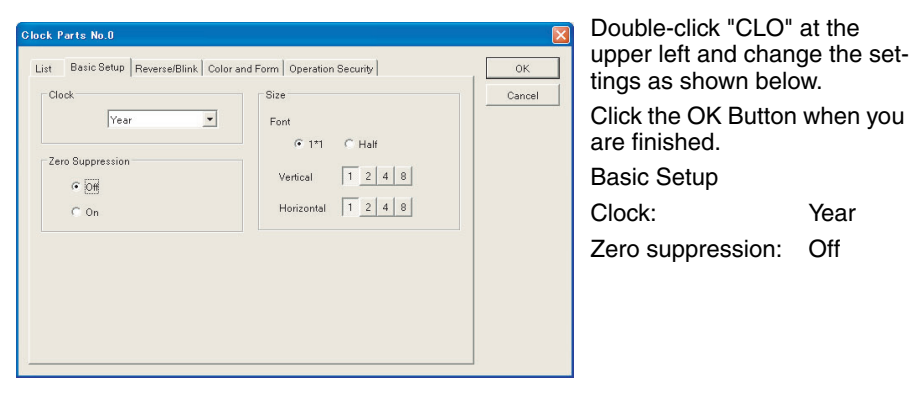

4. Double-click the data part in the center and change the settings.

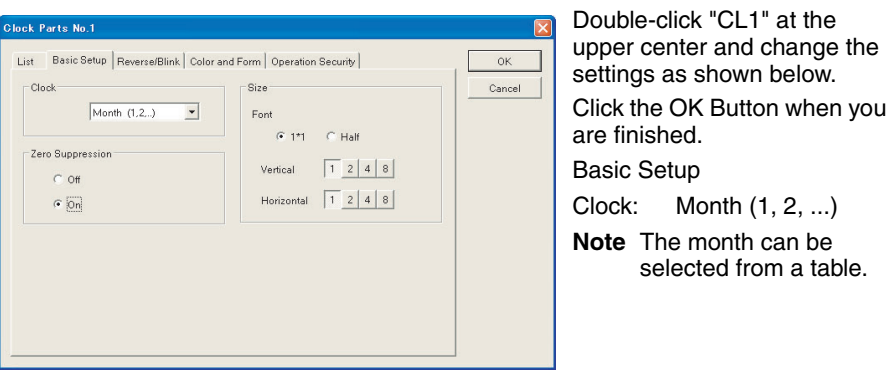

5. Double-click the clock part at the upper right and change the settings.

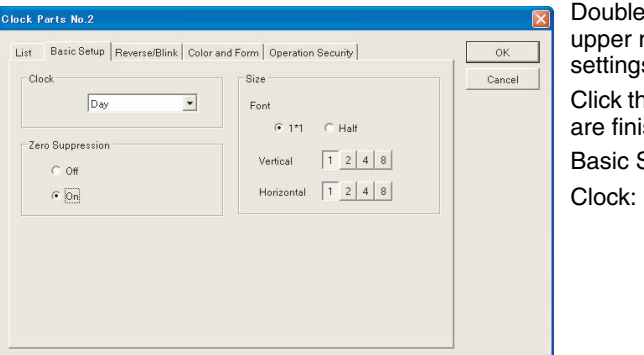

Double-click "CL2" at the upper right and change the settings as shown below. Click the OK Button when you are finished. Basic Setup Clock: Day

6. Double-click the data part at the lower left and change the settings.

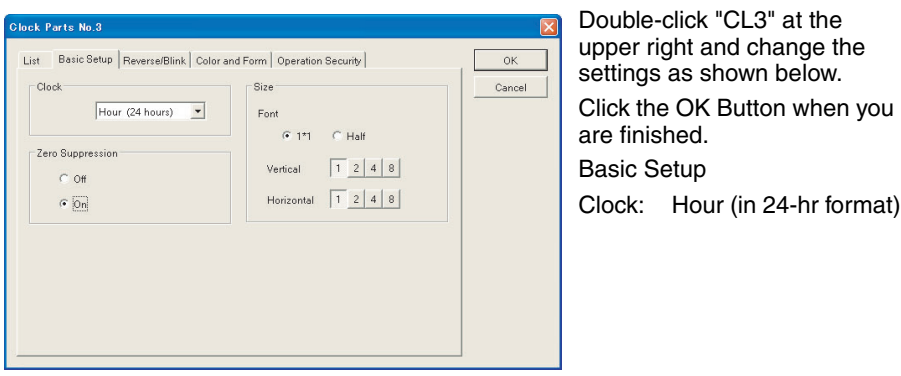

7. Double-click the data part in the lower center and change the settings.

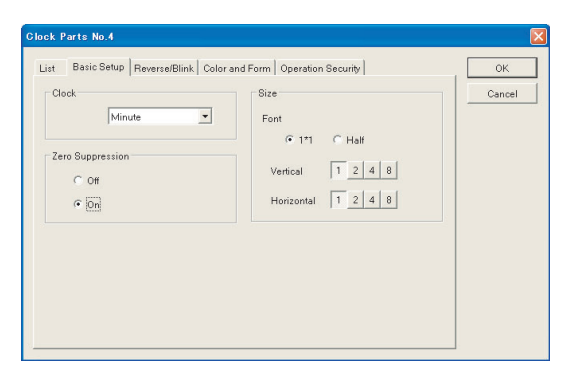

Double-click "CL4" at the upper right and change the settings as shown below. Click the OK Button when you are finished. Basic Setup Clock: Minutes

8. Double-click the data part at the lower right and change the settings.

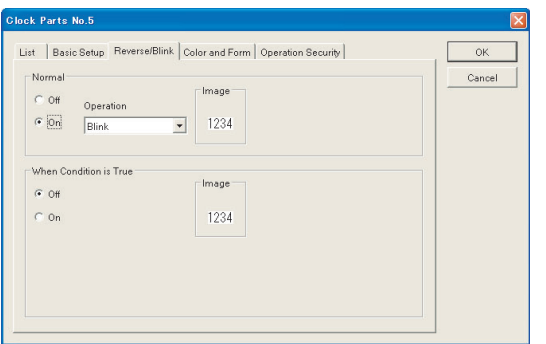

Double-click "CL5" at the upper left and change the settings as shown below. Click the OK Button when you are finished. Basic Setup Clock: Seconds Reverse/Blink: Normal, Blink

9. Enter character strings and frames on the base screen.

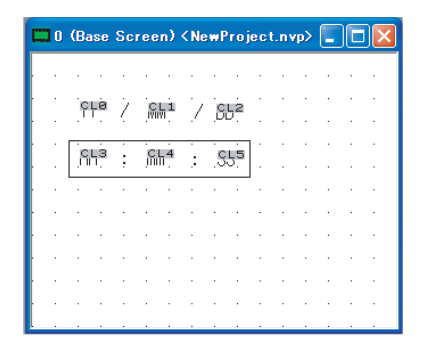

After all settings have been made, enclose the date and time in a rectangle as shown on the left, and then enter the year, month, day, hour, minutes, and seconds.

- 10. Transfer the screen to the PT.
- 11. Check the display on the PT.

When the transfer has been completed, the clock parts created on the NV-Designer will be displayed on the PT.

# **Precaution for Correct Operation**

When using a clock part, you can select either the PT clock or PLC clock in the NV Configuration.

**• Clock in the PT**

Settings can be made with the NV4W/NV3Q, provided a Battery is installed.

#### **• PLC Clock**

Always set the PLC clock when a Battery is not being used.

• Refer to *[6-2-8 Setup 1 Tab Page](#page-108-0)* for details on clock settings.

## **7-10-1 Default Settings for Line Graphs**

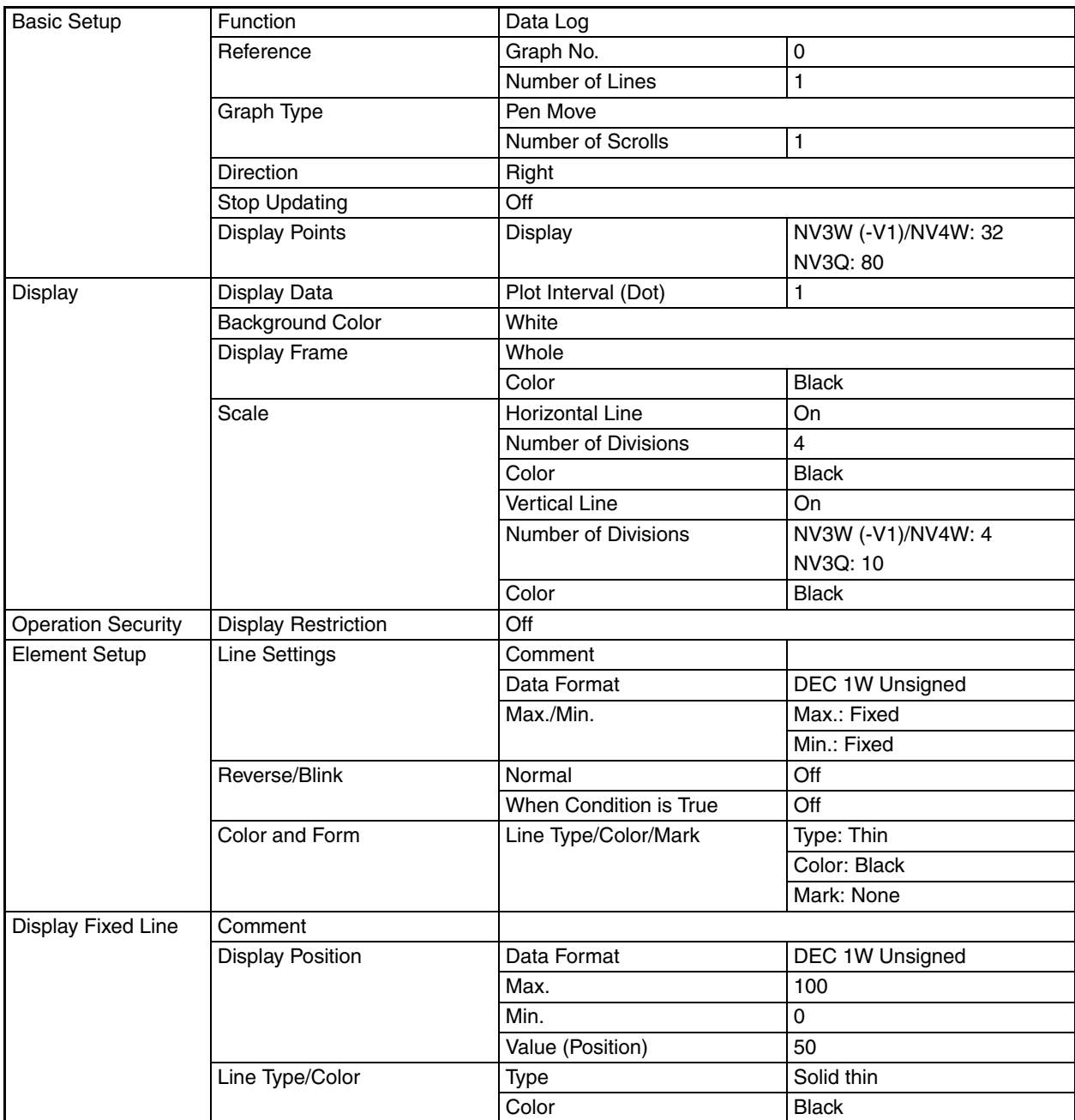

## **7-10-2 Overview of Line Graphs**

**Line Graph Characteristics** Line graphs have the following characteristics.

- A single line graph part can display up to eight lines.
- For line graphs, either of two drawing modes can be selected: Data Log or Broken-line Graph.
- Sampled values are saved in the history memory in the PT.
- The line graph data saved in the PT can be saved in CSV format using the NV Memory Editor.

Refer to *[Appendix A NV Memory Editor](#page-246-0)* for information on the NV Memory Editor.

- Data can be sampled in up to five groups.
- Sampling can be started and stopped for each line graph sampling group.

#### **Drawing Mode**

#### ■ Data Log

In this mode, data is read from the PLC into the internal memory of the PT at specified intervals in one- or two-word units.

#### ■ **Description of Operation**

The PT reads data from the PLC at the specified interval, and then saves it into internal memory. The values saved in internal memory in the PT are displayed by the line graph part. The graph is updated at the specified interval.

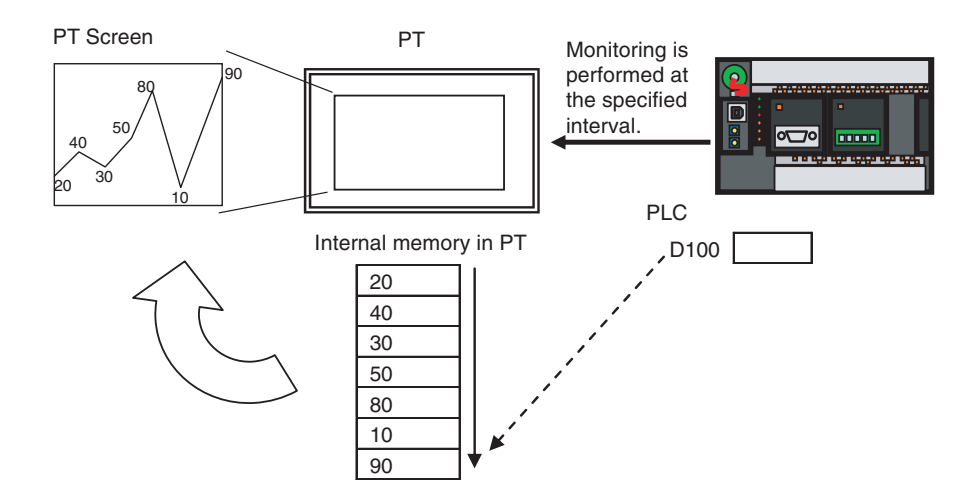

#### ■ Graph Type

There are two types of line graphs.

- Pen Move: Once the display area is full, the graph is scrolled by a set amount equal to a few minutes of data, after which graph drawing is resumed.
- Sheet Move: As monitoring is performed, the graph is drawn in the specified direction.

#### ■**Broken-Line Graph**

A bit in the PLC is used as a trigger to prompt the NV-Series to batch-read multiple words of data from the PLC.

#### ■ **Description of Operation**

When the specified bit in the PLC turns ON, the PT reads data from the PLC. The data is displayed on the line graph. While the bit is ON, the graph is constantly updated.

### *Line Graphs* **Section 7-10**

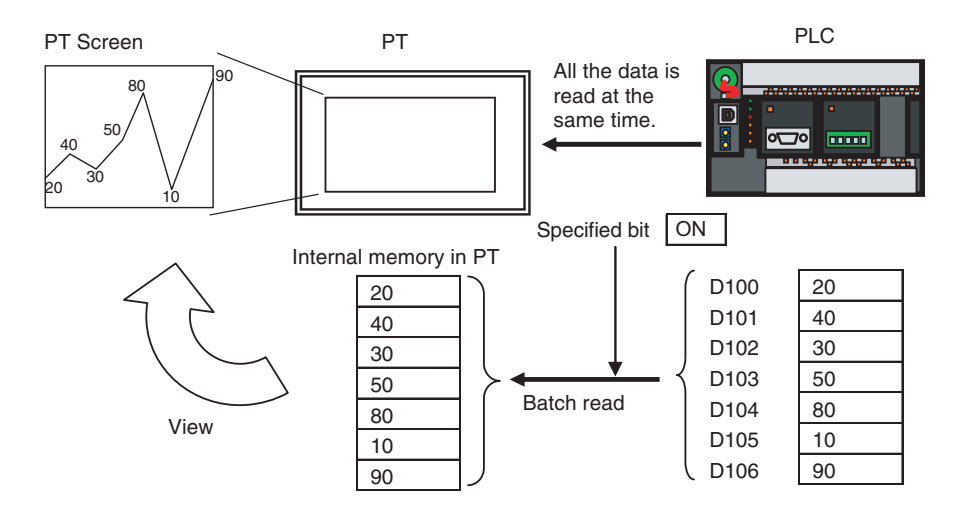

**Settings in the NV Configuration**

Up to five sampling methods (groups 0 to 4) can be set.

#### ■ **Data Log**

Sampling is started from the start address and continued for the number of words equal to (number of graph lines) x (number of words specified for data format). For example, for 5 lines and the DEC 2W data format, 5 (lines) x 2 (words) = 10 words, sampled starting from the start address.

#### ■ Data Format

Specify the data type for sampling data.

#### ■ **Number of Lines**

Specify the number of graph lines to be used for sampling. This is not the setting for the number of graph lines that are to be displayed. Set the number of graph lines to display with the line graph part.

- **Note** (1) For the number of graph lines specified above, set a value that is greater than the number of graph lines that are to be displayed.
	- (2) Use a line graph part to set the number of graph lines to be displayed on the screen.

#### ■ Sampling Trigger

Specify the timing at which sampling is to be performed. The internal timer is used to sample the data from the PLC at a constant interval. Select specifying an address to perform sampling based on the status of a bit in the PLC.

#### ■ **Storage Area**

Set the number of values sampled from the PLC to record. Sampled data is written into internal memory in the PT.

**Note** The setting must be larger than the setting for Display Point in the line graph part.

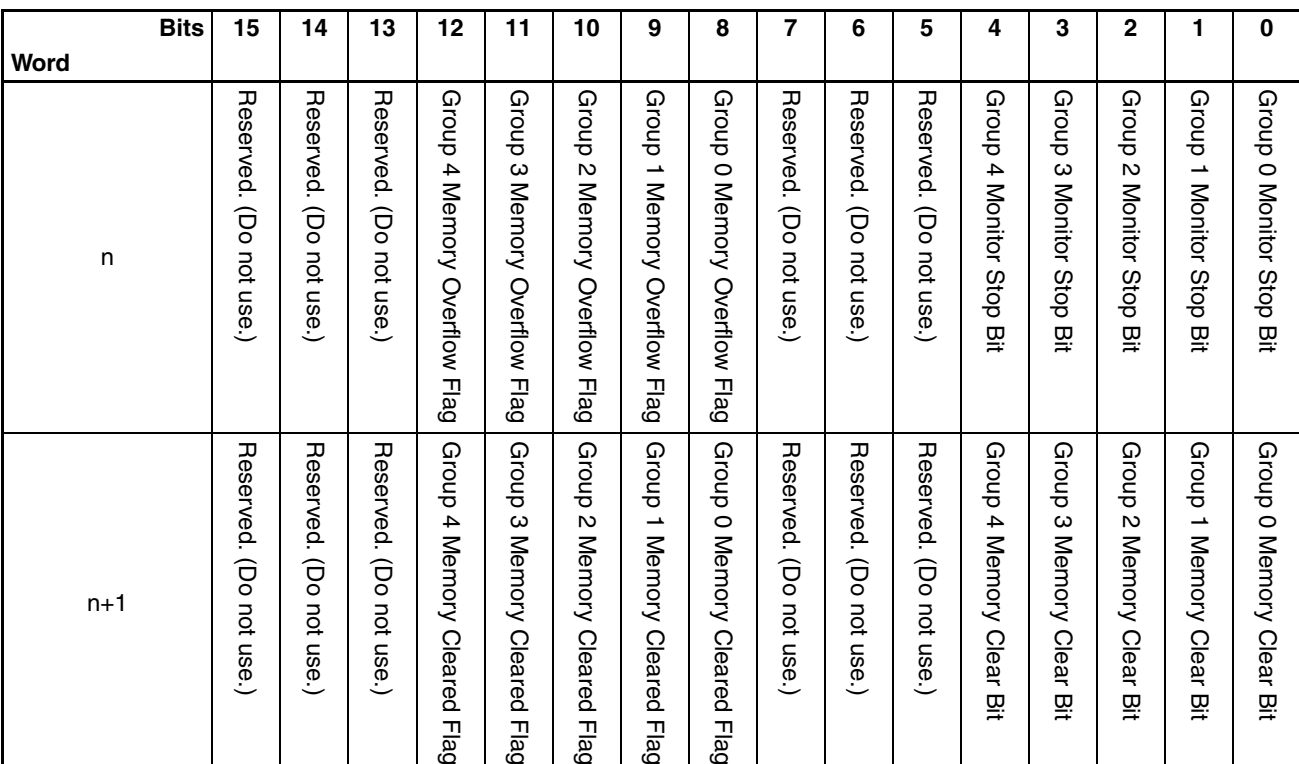

■ **Line Graph Control (2 Words)**

Group Monitor Stop Bits: Sampling will be stopped if the bit is turned ON from the PLC.

Group Memory Overflow Flags: The flag will turn ON if the number of sampled alarms exceeds the number of records to store that is set in the NV Configuration. The flag will remain ON until memory is cleared.

- Group Memory Clear Bits: The recorded data will be cleared if the bit is turned ON from the PLC. Do not turn OFF a bit until the corresponding Memory Cleared Flag turns ON.
- Group Memory Cleared Flags: The PT will turn ON the corresponding flag when the memory in the PT has been cleared. The flag will not turn OFF until the Memory Clear Bit has been turned OFF.

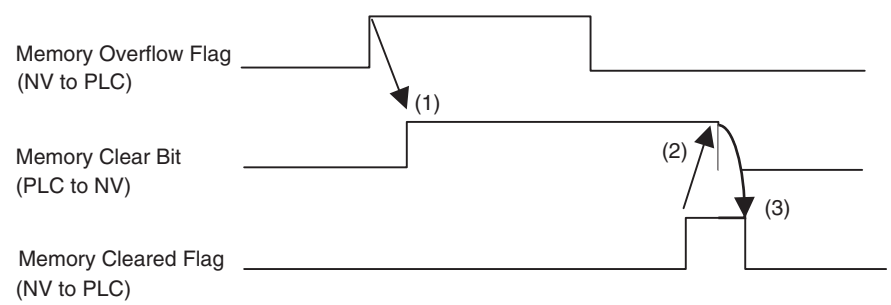

(1) If the Memory Overflow Flag turns ON, the Memory Clear Bit is turned ON to clear memory contents.

- (2) After confirming that the Memory Cleared Flag has turned ON, turn OFF the Memory Clear Bit.
- (3) When the Memory Clear Bit has been turned OFF, the Memory Cleared Flag will turn OFF automatically.

#### **Description of Items Specified in Attribute of Line Graph**

#### ■ **Function**

Select Data Log to display a graph created by sampling PLC data (1 or 2 words). Select Broken-line Graph to display a graph of the stored data that is read from the PLC.

#### ■ **Reference**

Sampling is specified for each group number using the method set in the NV Configuration. For the Number of Lines, set the number of lines to be displayed. Up to 8 lines can be displayed.

#### ■ Graph Type

Select the method used to plot the graph. Either Pen Move or Sheet Move can be selected. If Pen Move is set, the graph will be drawn simulating the movement of a pen. If Sheet Move is set, the graph will be drawn as if the pen were fixed while the sheet is moved.

#### ■ **Direction**

Set the direction in which either the pen or the sheet is moved, depending on the graph type.

**Note** The display method depends on the graph type and direction settings, so confirm the operation on the PT.

#### ■ **Stop Updating**

The specified bit can be used to stop updating the display. Updating the display will be stopped while the specified bit is ON. Sampling will continue.

#### ■ **Display Points**

Set the number of points that are displayed when plotting the graph. If 100 is set for Display Point, then the number of records that is set in the PT Configuration must be greater than 100.

### **7-10-3 Displaying Graphs after Sampling PLC data for a Specified Interval**

#### **Basic Operation**

*1,2,3...* 1. Make the data log settings for the line graph in the NC Configuration.

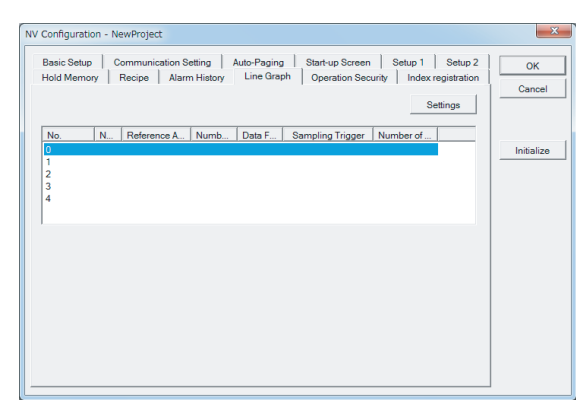

Select NV Configuration from the PT Menu. Click the Line Graph Tab.

2. Select group 0, click the Settings Button, and then set the log data.

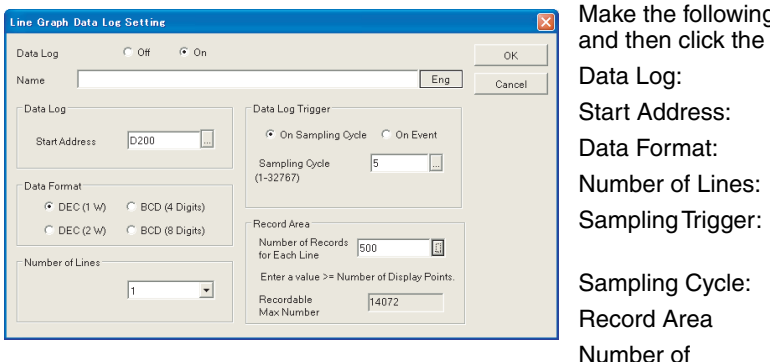

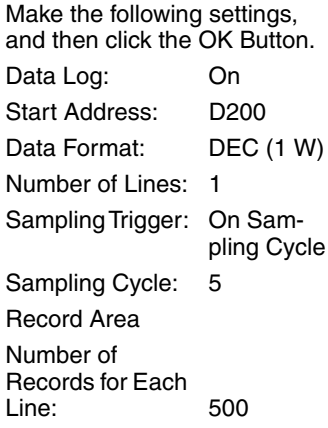

3. Set line graph control on the Line Graph Tab Page.

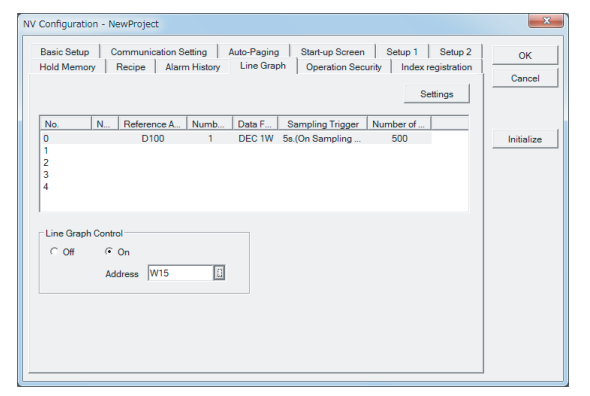

Make the following settings, and then click the OK Button. Line Graph Control: On Address: W15

4. Open base screen 0 and position a line graph part.

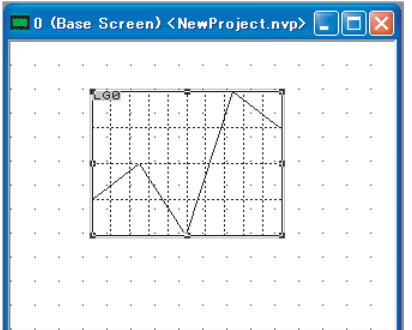

Double-click "0" in the Screen Manager, and then drag the line graph part from the standard parts library and drop it on the base screen.

5. Double-click the line graph part and change the basic setup.

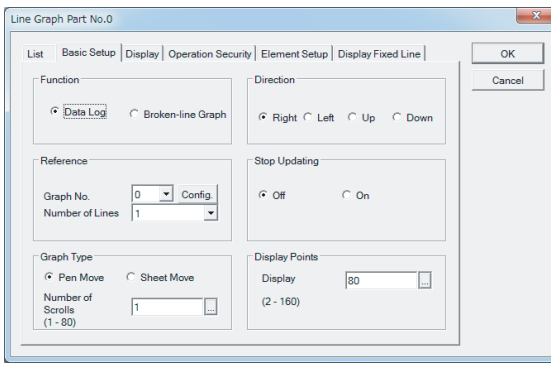

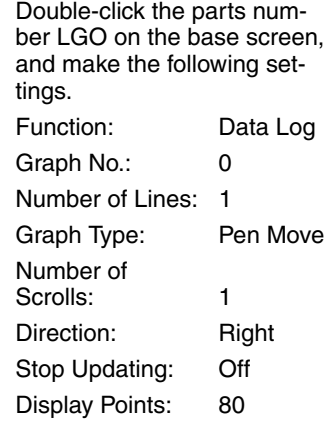

6. Click the Display Tab and set the attributes.

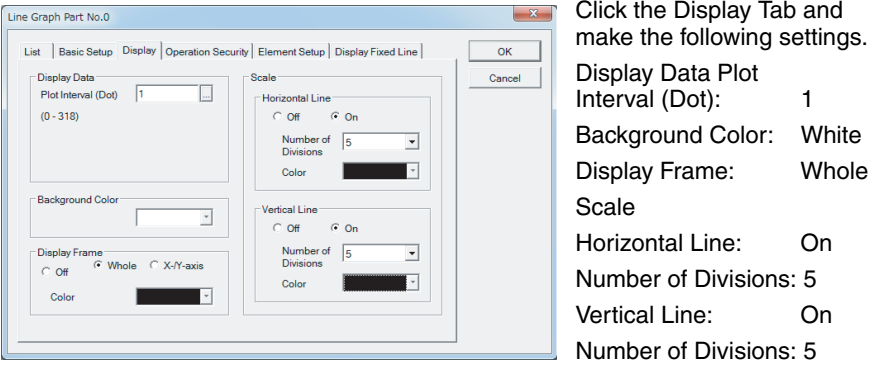

7. Click the Element Setup Tab and double-click row 0.

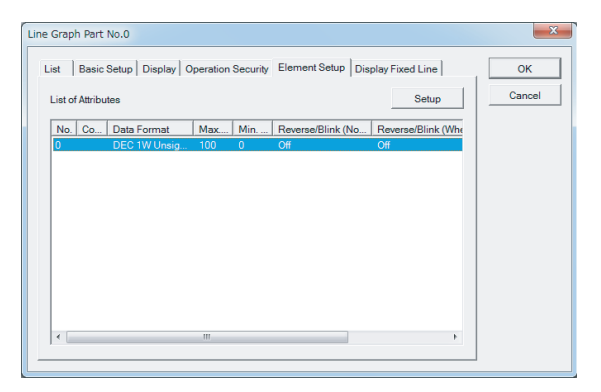

8. Make the line settings for the line graph.

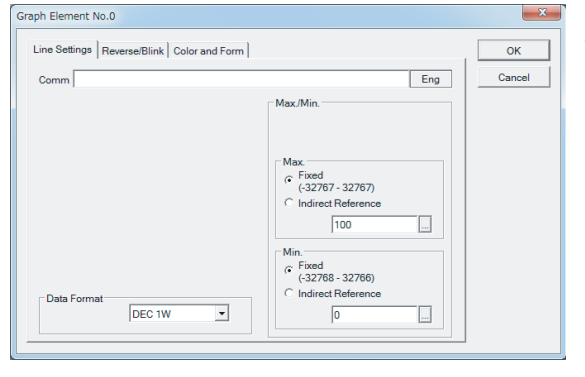

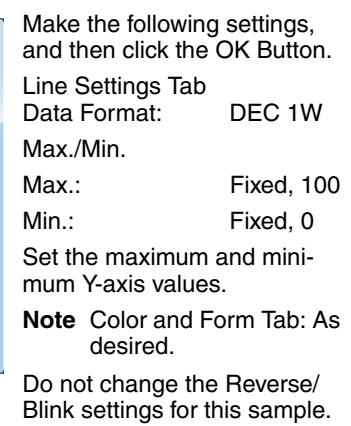

9. Make the line settings for the line graph.

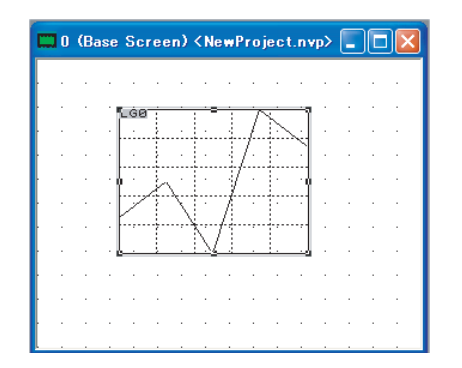

- 10. Transfer the screen to the PT.
- 11. Check operation. Place a value between 0 and 100 into D200 and then change the value. Check that the graph is updated every 5 s. Recorded data can be deleted using the data log control address. In this example, turn ON the Group 0 Memory Clear Bit in W16.00 (bit 00 of word 16).

### **7-10-4 Batch-reading PLC Memory to Display the Graph.**

#### **Basic Operation**

*1,2,3...* 1. Open base screen 0 and position a line graph part.

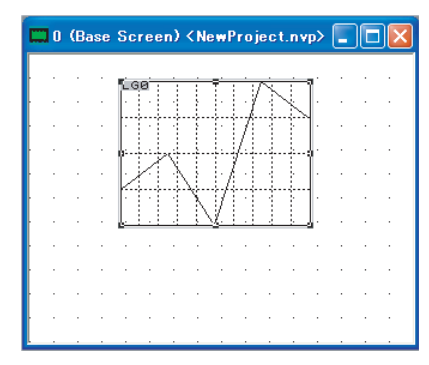

Double-click "0" in the Screen Manager, and then drag the line graph part from the standard parts library and drop it on the base screen.

2. Double-click the line graph part and change the basic setup.

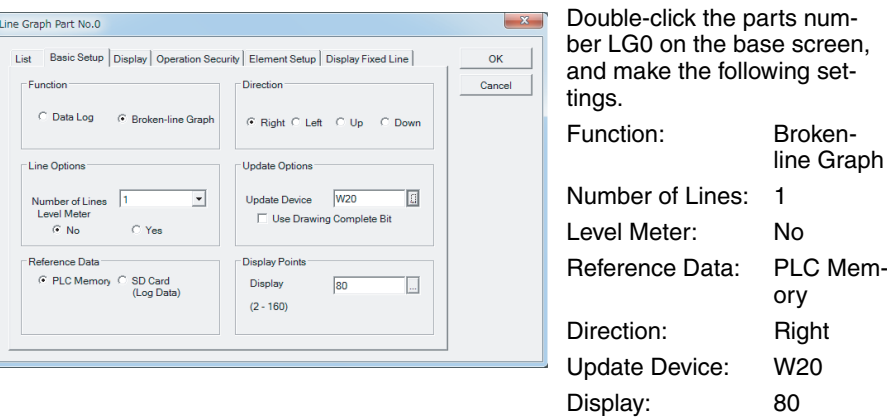

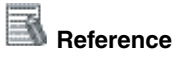

- When the corresponding bit in the specified word for graph update turns ON, the graph is updated. Graph 0 corresponds to bit 0, graph 1 to bit 1, and so on. While the bit is OFF, the graph is not updated.
- If the Use Drawing Complete Bit checkbox is checked, the bit will be turned ON when the graph display is updated.
- For a broken-line graph, sampling settings are not needed, so there is no need to set the PT Configuration.
- 3. Make the display settings.

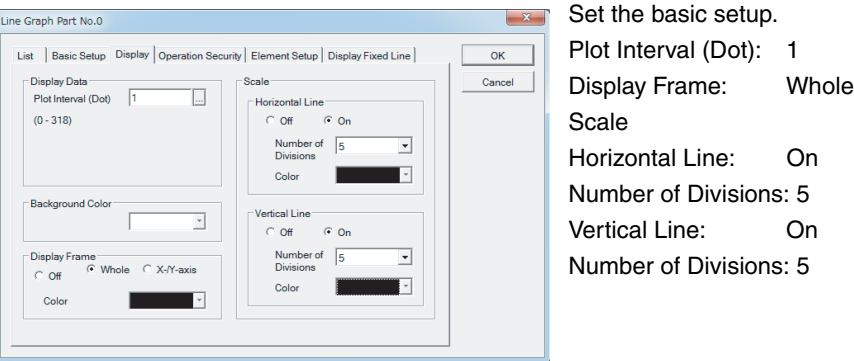

4. Click the Element Setup Tab and double-click row 0.

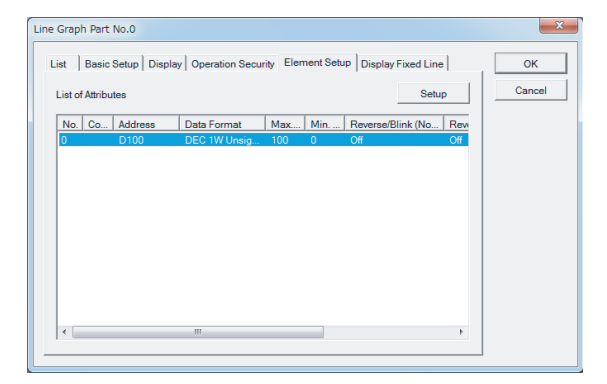

5. Make the line settings for the line graph.

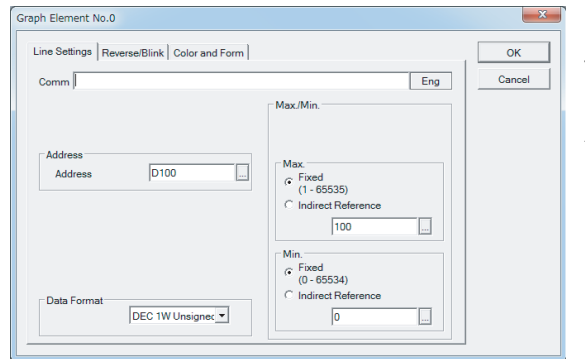

Do not change the Reverse/ Blink and Color and Form settings for this sample.

Address: D100

- **Note** Data is read from the words that start with the specified address for the specified number of display points. When the data format is 1 word, data is read in blocks of one times the number of display points. For 2-word data, reading is done in blocks of two times the number of display points.
	- 6. Check the Base Screen

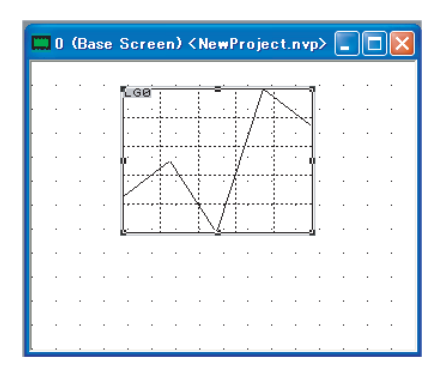

- 7. Transfer the screen to the PT.
- 8. Check operation.

Set appropriate values for D100 to D179, and check the operation. To update the graph, turn ON W20.00 (bit 00 of W20).

To stop updating the graph, turn OFF W20.00 (bit 00 of W20).

# **7-11 Alarm Lists (NV3W-V1/NV4W/NV3Q)**

## **7-11-1 Default Settings of Alarm History (NV4W/NV3Q only)**

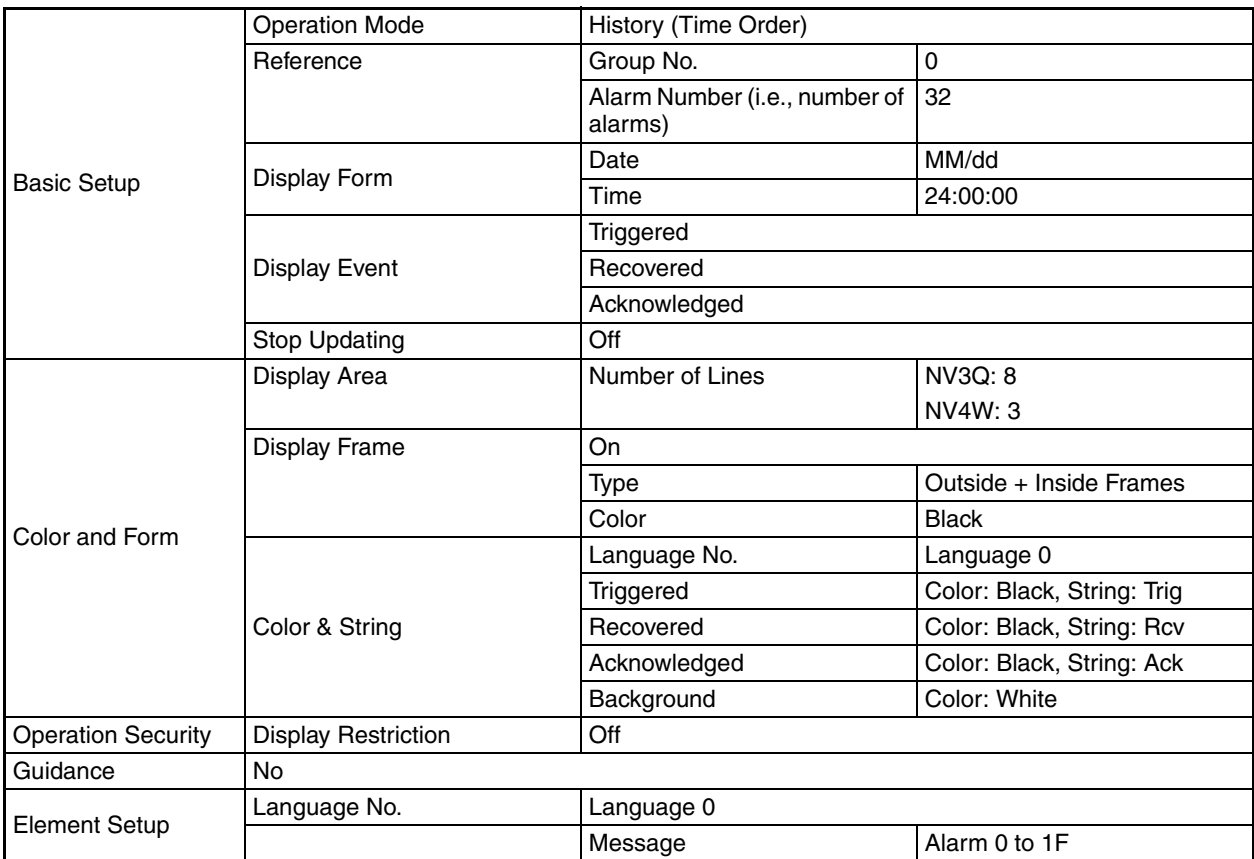

## **7-11-2 Default Settings for Alarm Lists**

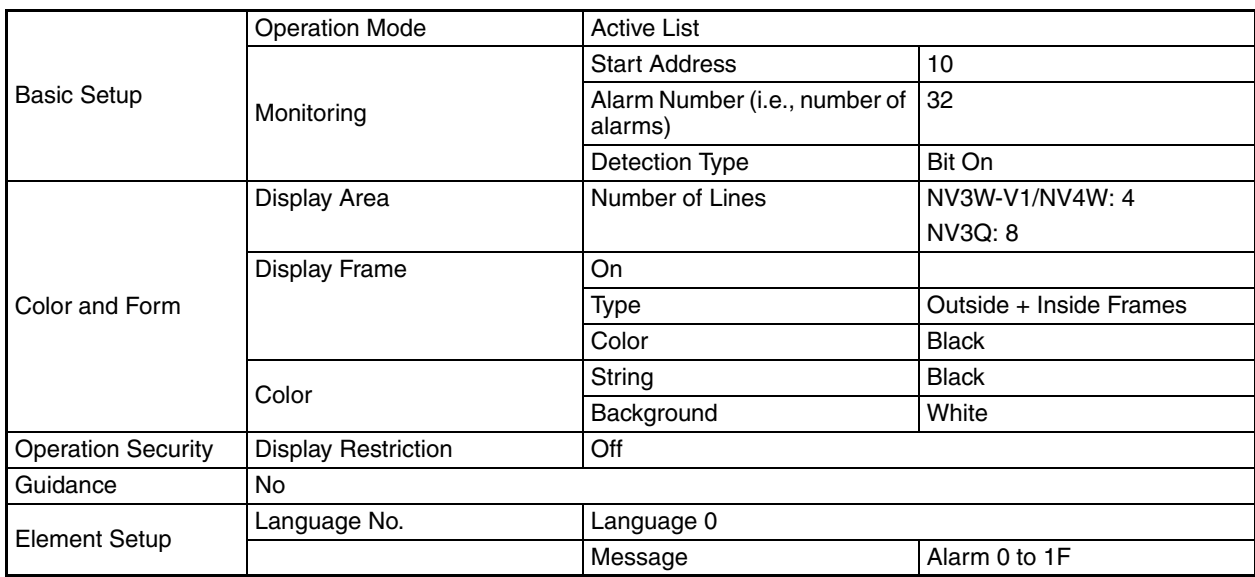

## **7-11-3 Overview of Alarm Lists**

An alarm list part displays a list of messages corresponding to the status of the PLC memory when display conditions have been met.

**Parts** For the list of errors that have occurred, either Alarm History or Alarm List can be selected.

#### ■ **Alarm History**

There are two modes of history display: Time Order (which displays triggered, acknowledged, and recovered alarms) and Frequency Order (which displays the number of times alarms have occurred).

#### ■ **Alarm List**

A list of current alarms is displayed.

### **Additional Information**

The alarm history saved in the PT can be saved to a file in CSV format using the Memory Editor. Refer to *[Appendix A NV Memory Editor](#page-246-0)* for information on the NV Memory Editor.

#### **Description of Operation**

- *1,2,3...* 1. The PT constantly monitors the PLC memory.
	- 2. When an alarm occurs, or when the system recovers from a current alarm, the alarm number, time of the occurrence, and time of the recovery are recorded in internal memory of the PT.
	- 3. Alarm data stored in internal memory is displayed by the alarm list part.
	- 4. Alarm check data is written into internal memory of the PT using the alarm list and the function switch. (To record the data, select the alarm to be checked and press the function switch for which the operation mode has been set to Acknowledged.)
		- **Note** Items 1 and 2 are specified in the alarm history settings of the PT Configuration, and item 3 is specified in the attribute settings of the alarm list part. Item 4 is specified in the alarm list operation function of the function switch part.

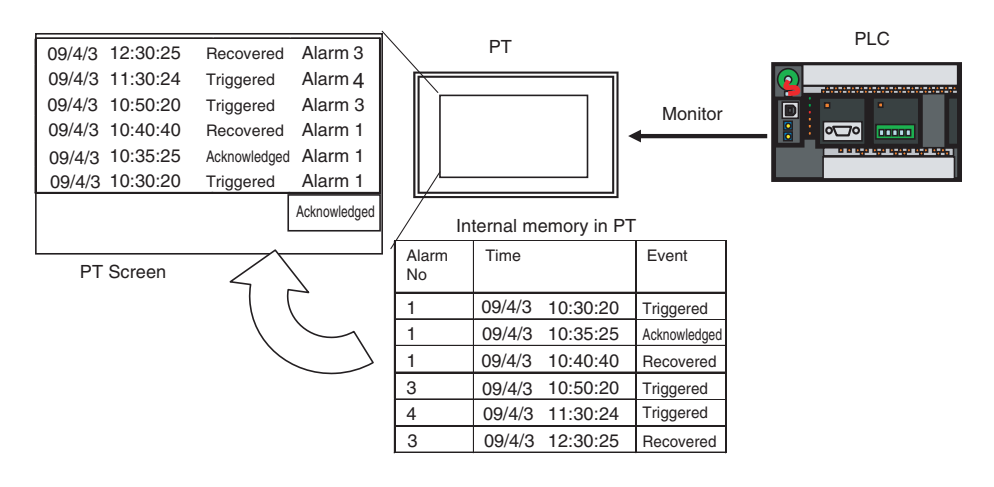

### **7-11-4 Settings for Constantly Monitoring PLC Memory (History Display) (NV4W/NV3Q only)**

#### **Basic Operation**

*1,2,3...* 1. Make the Alarm History settings in the NV Configuration.

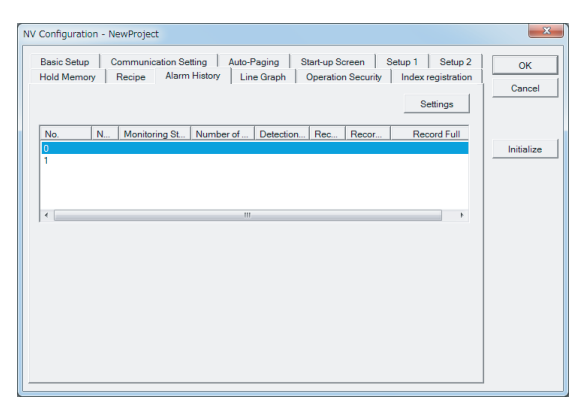

Select NV Configuration from the PT Menu. Select No. 0 on the Alarm History Tab Page and then click the Settings Button.

2. Make the alarm history settings for group 0.

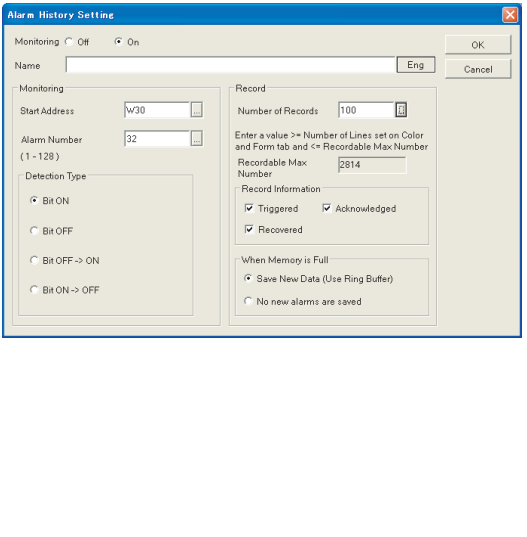

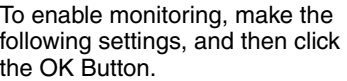

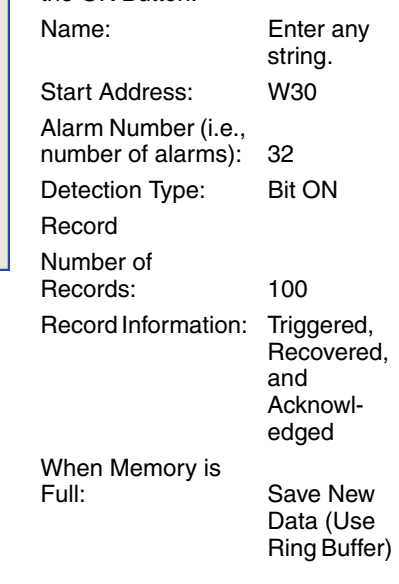

- **Note** (1) Up to 128 alarms can be monitored. One bit is allocated for each alarm. When 128 is set, 8 words  $(8 \times 16 \text{ bits} = 128)$  are monitored. For example, when the start address is W30, and the number of alarms has been set to 32, the 32 bits starting at W30 are monitored, i.e., W30 and W31CH.
	- (2) Set Bit ON for the alarm status when an alarm is to be displayed when the bit turns ON. Set Bit OFF for the alarm status when an alarm is to be displayed when the bit turns OFF.
	- (3) The number of records is equal to the number of alarms stored in the PT. A value greater than the number of monitored alarms must be set. Even if the power to the PT is turned OFF, alarms that have already been stored are retained by the battery backup. (If the battery is exhausted, the records will be lost.)
	- (4) When the Triggered/Recovered Bit turns ON or OFF, press an acknowledge switch and select the data to be added to the records.

3. Set the alarm history control.

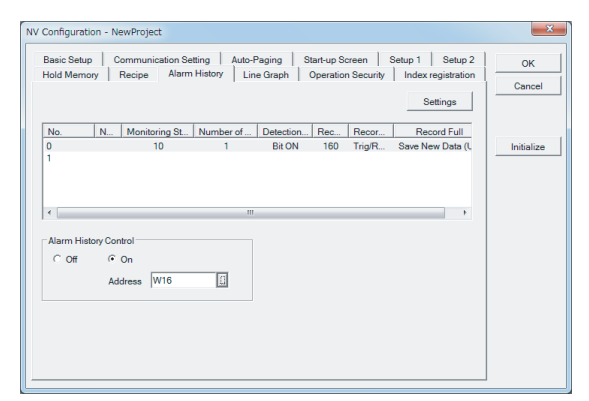

Set the basic setup. After completing the settings, click the OK Button to end setting the PT Configuration.

Alarm History Control: On Address: W16

#### **Alarm History Control Words (2 Words)**

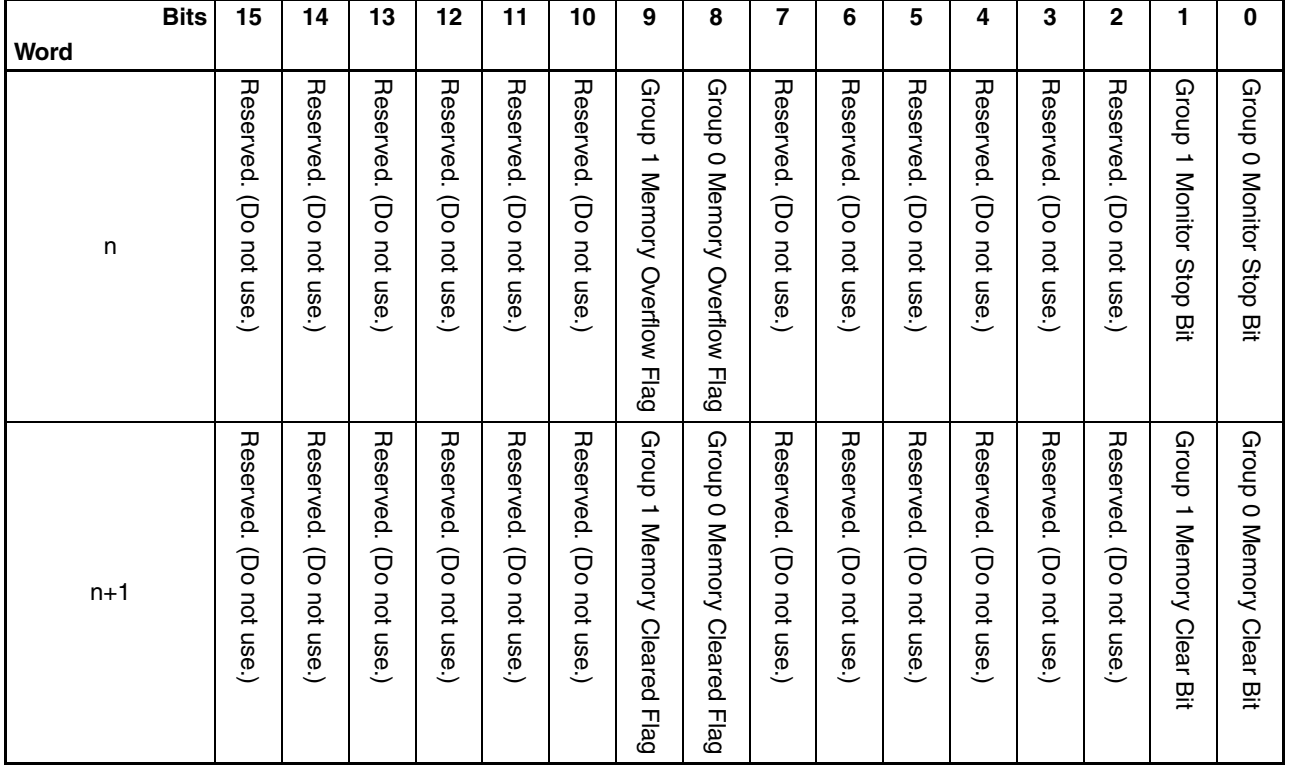

Group Monitor Stop Bits: Monitoring will be stopped if the bit is turned ON from the PLC.

Group Memory Overflow Flags:The flag will turn ON if the number of sampled alarms exceeds the number of records to store that is specified in the NV Configuration. The flag will remain ON until memory is cleared. Group Memory Clear Bits: The recorded data will be cleared if the bit is turned ON from the PLC. Do not turn OFF a bit until the corresponding Memory Cleared

Flag turns ON. Group Memory Cleared Flags: After PT memory has been cleared, the corresponding bit will be turned ON from the PT. The flag will not turn OFF until the Memory Clear Bit has been turned OFF.

### *Alarm Lists (NV3W-V1/NV4W/NV3Q)* **Section 7-11**

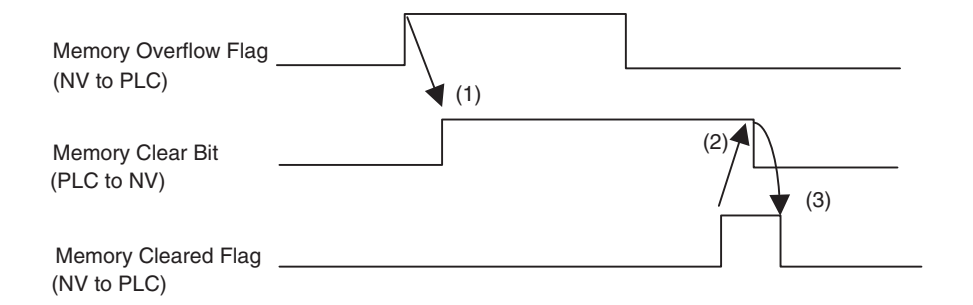

- (1) If the Memory Overflow Flag turns ON, the Memory Clear Bit is turned ON to clear memory contents.
- (2) After confirming that the Memory Cleared Flag has turned ON, turn OFF the Memory Clear Bit.
- (3) When the Memory Clear Bit has been turned OFF, the Memory Cleared Flag will turn OFF automatically.
- 4. Open base screen 0 and position an alarm list part.

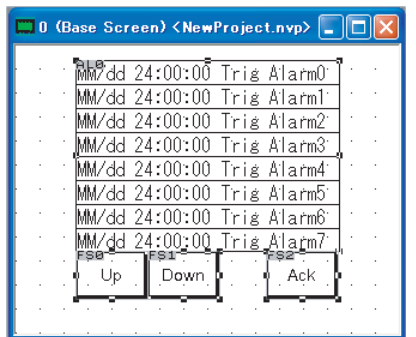

Drag the Alarm History Part from the standard parts library and drop it on the base screen.

5. Double-click the alarm list part and change the basic setup.

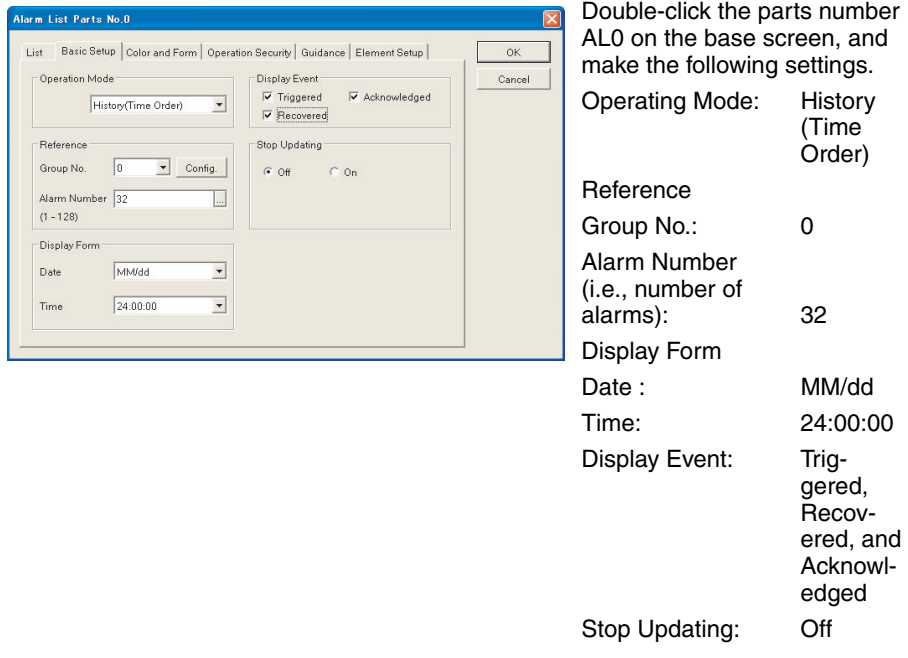

**Note** (1) The number set in the NV Configuration is displayed as the Reference Group No.

- (2) The referenced number of alarms sets the number of alarm messages that are recorded. Set the Monitoring Alarm Number in the NV Configuration so that it is greater than or equal to the Current Alarm Number.
- (3) Stop Updating The specified bit can be used to stop updating the display. Updating the display will be stopped while the specified bit is ON. Sampling continues.
- 6. Click the Color and Form Tab and make the settings.

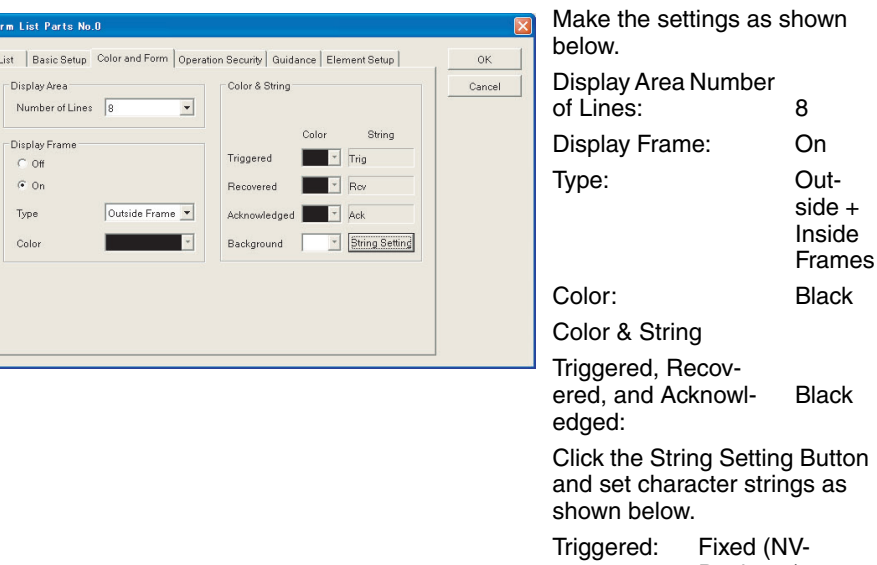

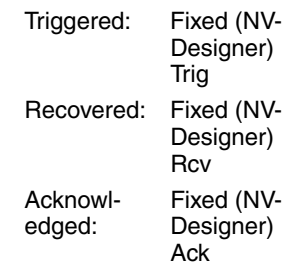

#### 7. Click the Element Setup Tab.

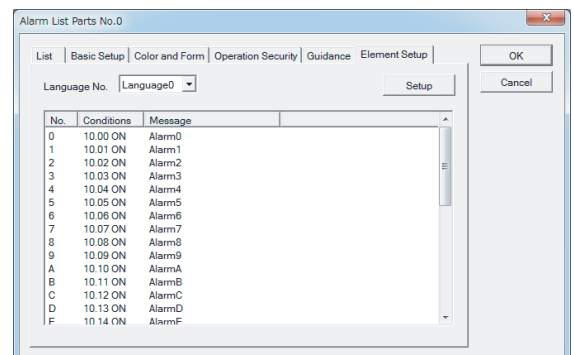

Select the number and click the Setup Button or doubleclick the message to display the Message Dialog Box.

8. Enter the alarm message.

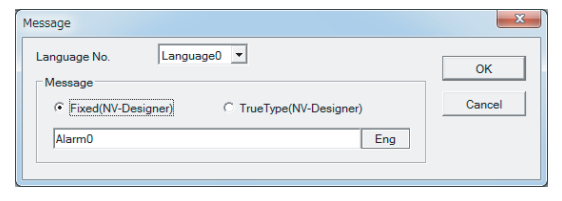

Enter the message to display for the alarm.

**Note** Bit 0 of the start monitoring address corresponds to message 0.

Click the OK Button after all of the messages have been entered.

9. Set the function switch for acknowledging the alarm history.

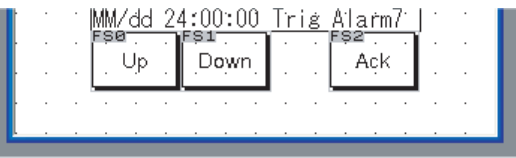

10. Double-click the FS0 function switch and set the operation mode.

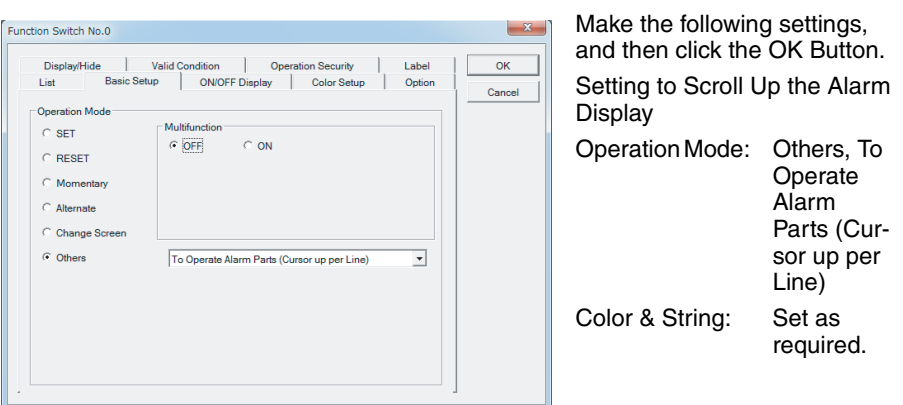

11. Double-click the FS1 function switch and set the operation mode.

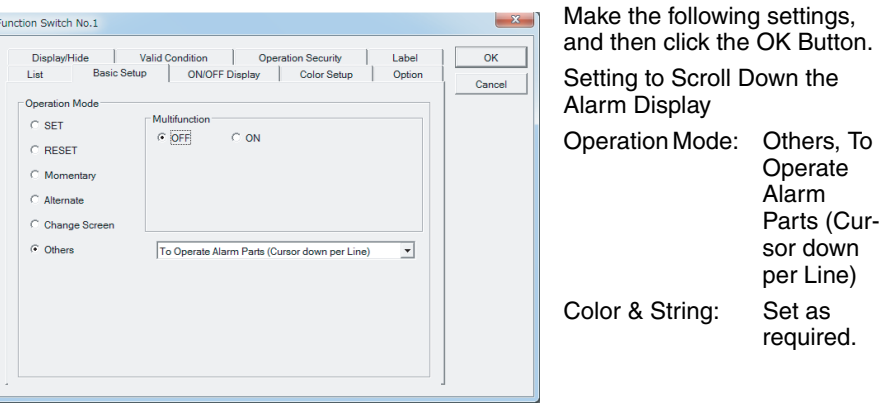
Function Switch No.2  $\mathbf{x}$ Display/Hide Valie<br>List Basic Setup Valid Condition Opera on Security  $\alpha$ Label ON/OFF Display List Color Setup | Option Cancel -<br>Operation Mode Multifunction  $\overline{C}$  SET  $C_{ON}$  $\odot$  OFF  $\in$  RESET  $\in$  Momentar  $C$  Alternate  $\subseteq$  Change S C Others To Operate Alarm Parts (Acknowledge  $\overline{\phantom{0}}$ 

12. Double-click the FS2 function switch and set the operation mode.

Make the following settings, and then click the OK Button.

Set the bit switch for indicating that a triggered alarm has been acknowledged.

Operation

Mode: Others, To Operate Alarm Parts (Acknowledge)

Color & String: Set as required.

Alarm List Acknowledge data is written to the PT after an alarm is selected and the Acknowledge Button is clicked. This is used when a record of an alarm that is being acknowledged is to be recorded.

- 13. Transfer the screen to the PT.
- 14. Check operation. Words W30 and W31 are monitored so that when W30.00 (bit 00 of W30) turns ON, message 0 will display an alarm. Message A will be displayed when W30.10 (bit 10 of W30) turns ON. Message D will be displayed when W30.13 (bit 13 of W30) turns ON. The control address is set to word W16 so that when W16.00 (bit 00 of W16) turns ON, recording is stopped. To delete all of the previously recorded data, turn ON W17.00 (bit 00 of W17).

# **7-11-5 Triggered Alarm List**

### **Basic Operation**

*1,2,3...* 1. Place an Alarm List part on the base screen.

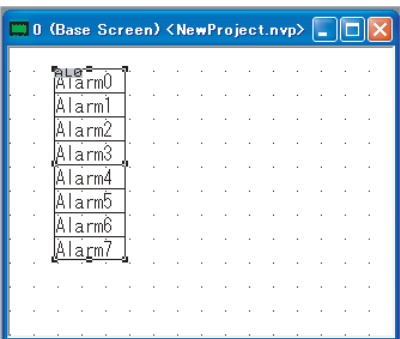

Drag the Alarm List Part from the standard parts library and drop it on the base screen.

2. Double-click the alarm list part and select the basic setup.

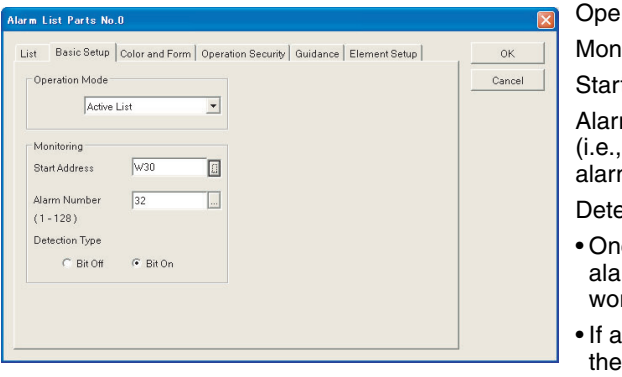

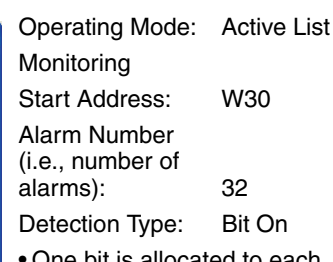

- e bit is allocated to each arm. When 32 is set, 2 rds can be monitored.
- If an alarm status turns ON, alarm is displayed when the bit turns ON.
- The NV Configuration is not necessary for an alarm list .

#### 3. Sets the color and form.

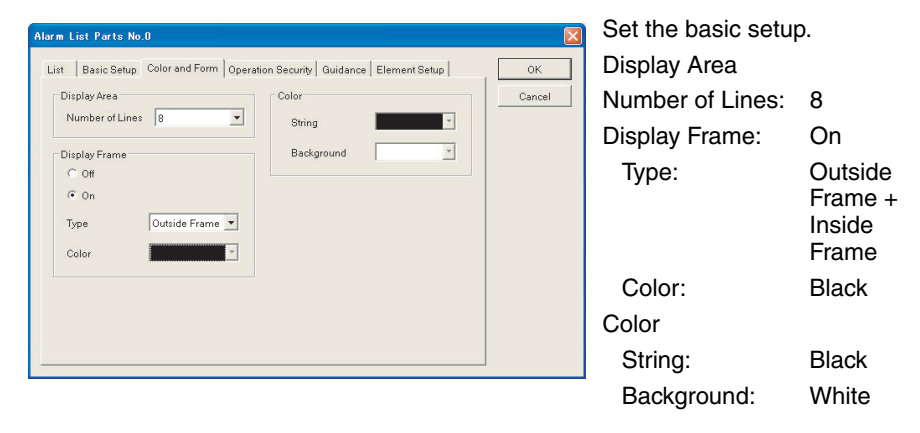

4. For Guidance, select Display Text and then make the necessary settings.

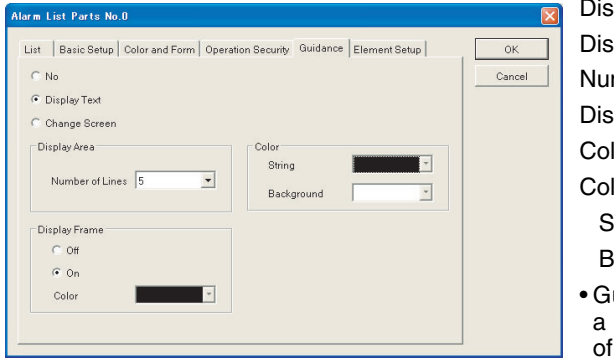

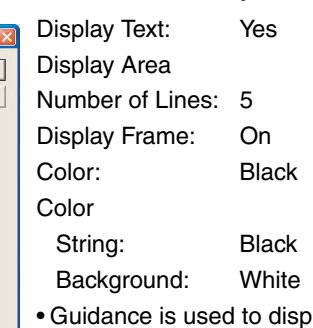

- blay more detailed explanation a displayed alarm.
- The Number of Lines in the Guidance Area is given by Number of Lines in the Display Area.
- .<br>Alarm List Parts No.0 List | Basic Setup | Color and Form | Operation Security | Guidance Element Setup |  $\overline{\mathsf{OK}}$  $Cancel$ Setup  $\begin{tabular}{|l|l|l|l|} \hline Ne & Condition & Message \\ \hline 0 & W30.000N & Alarm0 \\ 1 & W30.010N & Alarm0 \\ 2 & W30.020N & Alarm2 \\ 3 & W30.020N & Alarm2 \\ 4 & W30.040N & Alarm4 \\ 5 & W30.080N & Alarm6 \\ 6 & W30.080N & Alarm6 \\ 7 & W30.070N & Alarm6 \\ 8 & W30.100N & Alarm6 \\ 9 & W30.110N & Alarm6 \\ 1 & W30.110N & Alarm6 \\ 1 & W30.110N & Alarm6 \\ 1 & W30.110N &$ Guidance (Display Text) | ^
- 5. Make the element settings.

Select the number and click the Setup Button or doubleclick the message to display the Message Dialog Box.

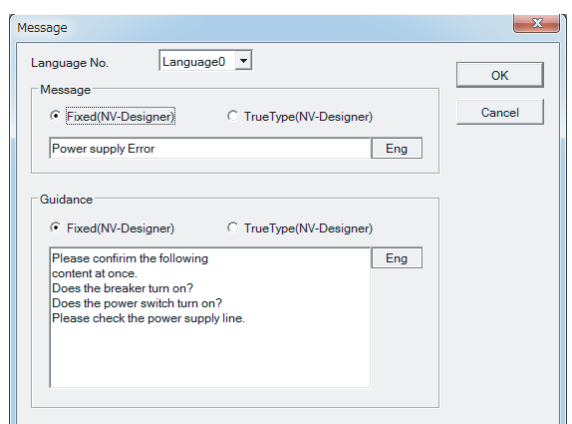

↓

6. Position the guidance display.

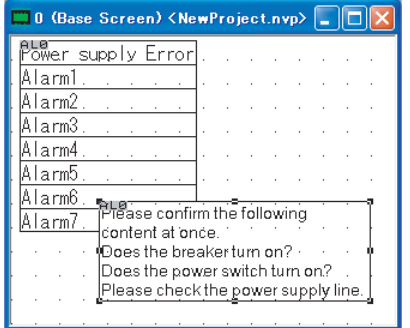

7. Then, paste a switch for scrolling.

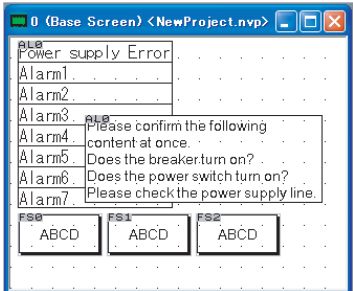

Paste three FSW0 function switches from the Standard Parts Library on the base screen.

Enter the message to display for the alarm, as well as the guidance for the message. Double-click the message to display the Input Dialog Box. Click the OK Button when you are finished.

- Message Setting Example Enter "Power Supply Error."
- Guidance Setting Example Check the following factors. Enter "Is the breaker ON? Is the power switch OFF? Check the power supply line."

Paste the guidance at the desired position.

8. Double-click the FS0 function switch and set the attributes.

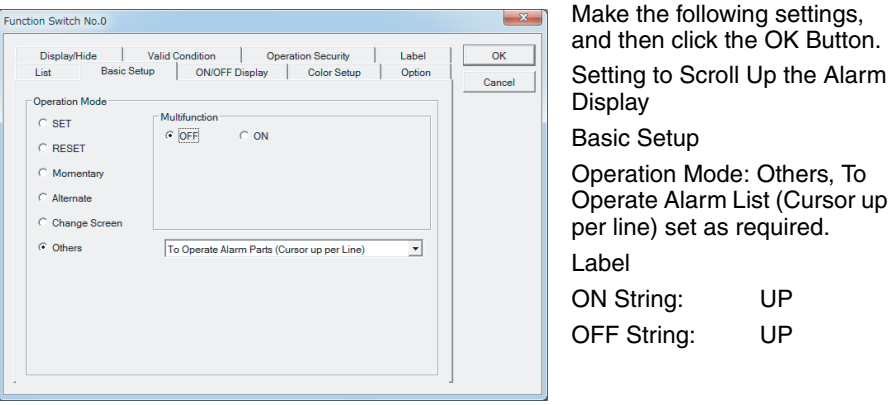

9. Double-click the FS1 function switch and set the operation mode.

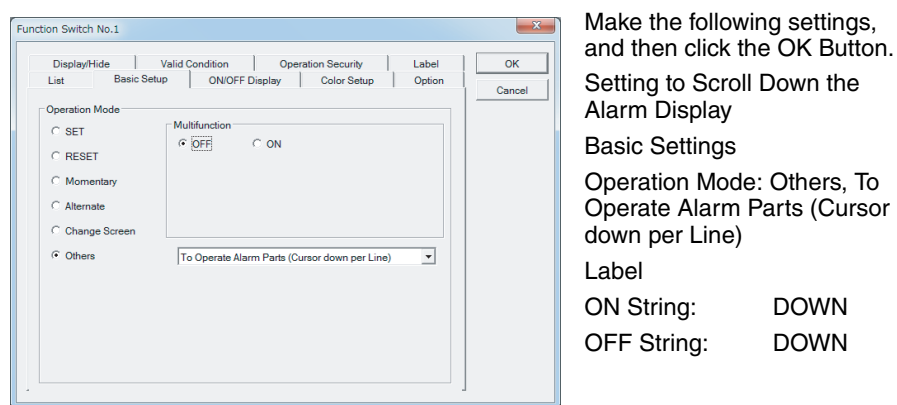

10. Double-click the FS2 function switch and set the operation mode.

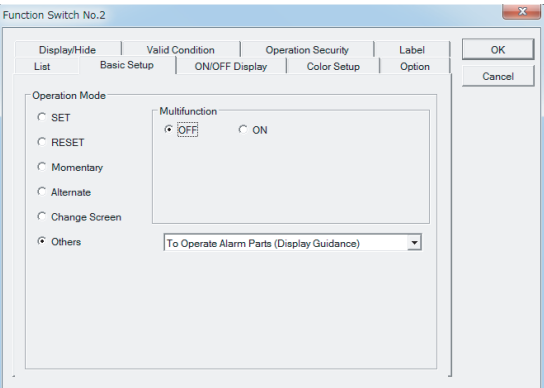

Make the following settings, and then click the OK Button.

When a triggered alarm is selected and this switch is pressed, the guidance for the alarm will be displayed.

Basic Settings

Operation Mode: Others, To Operate Alarm List (Display Guidance)

Label

ON String: GUIDE OFF String: GUIDE 11. Check the Base Screen. Adjust the size of the function switch.

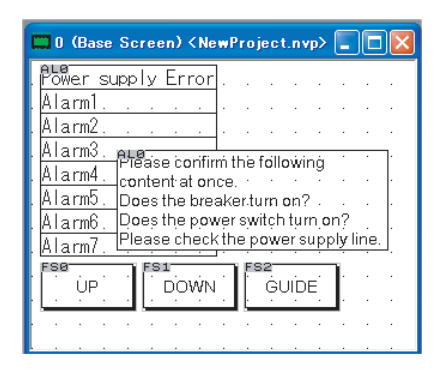

- 12. Transfer the screen to the PT.
- 13. Check operation. Message 0 will be displayed when W30.00 (bit 00 of W30) turns ON. To display guidance for a displayed alarm, touch the alarm and press the switch that appears. Touch the guidance to clear it from the screen. Check the operation for other messages.

# **7-12 Custom Parts**

Custom parts allow you to edit part screens to create original parts. There are three types of custom parts: bit switches, lamps, and messages.

### **7-12-1 Creating a Switch Part**

*1,2,3...* 1. Open base screen 0 and position a custom switch part.

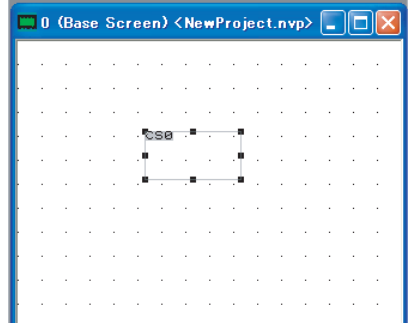

Click "0" in the Screen Manager, and then drag the custom switch part (SW (Custom)) and drop it on the base screen.

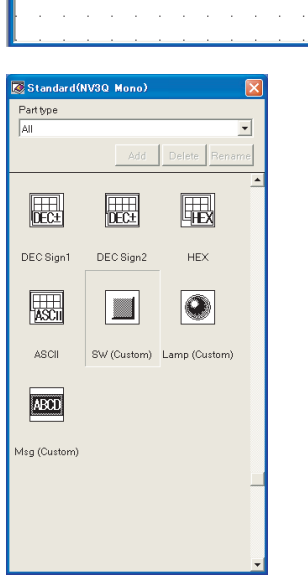

2. Double-click the custom switch part and make the settings.

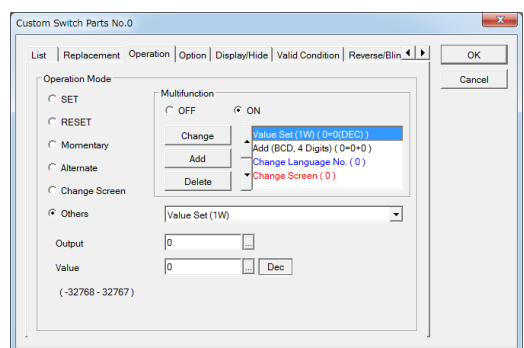

Drag a SW (Custom) part from the Standard Parts Library, double-click the part, and then set the switch attributes.

The settings made with each tab page are as follows.

#### **1. Replacement**

If On is set, the display can be switched according to the contents of the PLC memory. There are three setting methods.

ON/OFF: The display is switched when a bit turns ON and OFF.

- Digit: The display is switched to a hexadecimal (0 to F) display according to one digit (4 bits)
- Direct: The display is switched using 1-word units.

### **2. Operation**

Make the desired settings, such as SET or RESET.

### **3. Option**

The switch operation sound and reversing when touched can be set.

**Note** For Momentary, the display is reversed while the switch is held down.

### **4. Valid Condition**

Status in PLC memory can be used to enable and disable switch operation.

### **5. Reverse/Blink**

The display method can be set.

3. To change the character string or graphic displayed on a custom switch, place the switch in Edit Mode.

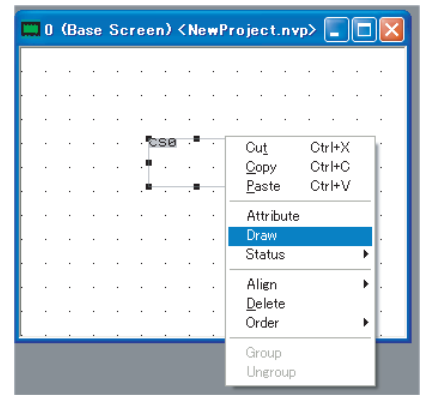

Right-click the switch part and select Edit.

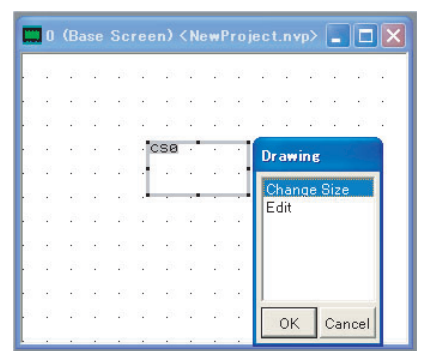

The thickness of the part's frame increases. Using the graphic bar, select a character string or straight line to create the desired content within the frame. Click the OK Button when you are finished.

When replacing data, multiple replacement numbers are displayed in the window, each one of which requires the creation of a display. Click the OK Button when you are finished.

**Note** Resize the window to change the size of a part.

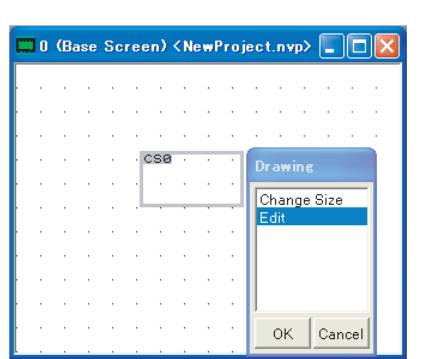

**Note** Custom switches include Multifunction Objects, which can perform multiple operations using one switch. For details, refer to *[7-13 Multifunction Objects](#page-188-0)*.

4. Character strings and images can be added to customer switch parts.

### **7-12-2 Creating Lamps and Message Parts.**

Lamp and message parts are created in much the same way as a switch part. For a description of a simple method of creating lamp and message parts, refer to *[SECTION 5 Creating and Saving Projects \(Including Screen Data\).](#page-72-0)*

### **1. Replacement**

This is the same as for switch parts.

### **2. Display/Hide**

Lamps and messages can be displayed and hidden based on the status of PLC memory.

### **3. Reverse/Blink**

This is the same as for switch parts.

### **Additional Information**

Because the touch panel is analog, switches do not have to be aligned with a grid, and can be placed anywhere on the screen. The smallest possible switch size is 8 x 8 dots.

# <span id="page-188-0"></span>**7-13 Multifunction Objects**

# **7-13-1 Overview of Multifunction Objects**

A Multifunction Object is used to perform multiple operations using one function switch or custom switch. A Multifunction Object can be used to set operations, for example, to turn ON multiple bits at the same time or to switch screens and turn ON a bit at the same time. (Up to 32 operations can be performed.)

Applicable models: NV3W-V1, NV3Q and NV4W

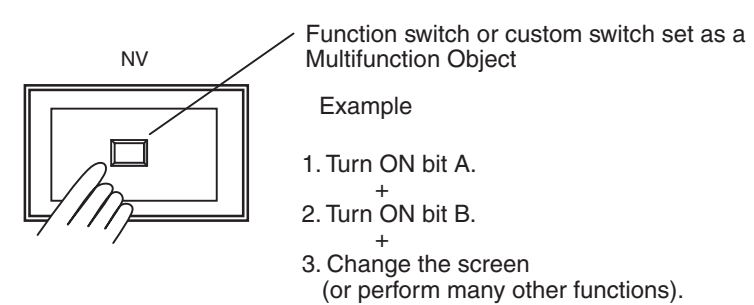

# **7-13-2 Multifunction Object Setting Procedure**

The following dialog box will be displayed when the Basic Setup Tab is clicked for a function switch, or the Operation Tab is clicked for a custom switch.

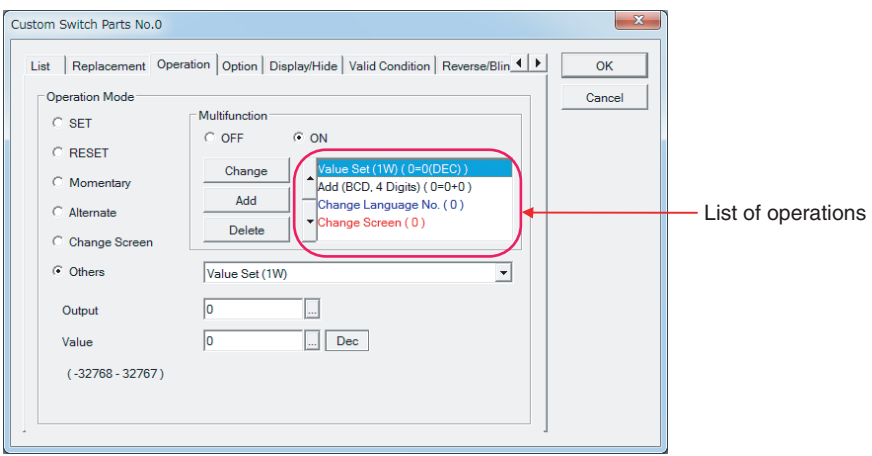

- *1,2,3...* 1. Select the Yes Option in the Multi Function Area.
	- 2. Select the operation to add in the Operation Mode Area, and then click the Add Button. The operation will be added to the list of operations on the right. The display colors will be as follows depending on the operation's position and number of operations that can be registered (i.e., one or multiple).
		- a. Black: Multiple operations can be registered for this operation mode.
		- b. Blue: Only one operation can be registered for this operation mode. These operations will be automatically added at a lower location in the execution order than operations displayed in black.
		- c. Red: Only one operation can be set for this operation mode. These operations will be automatically added to the end of the execution order.

3. To change the execution order, click the up or down arrowheads. Click the Delete Button to delete operations that are not required. To replace an operation selected in the list of operations, make the new setting and then click the Change Button.

Multiple registrations can be made for all operations that can be set using function switches and custom switches. Some operation modes, however, have restrictions on the number of operations that can be registered. Also, operations are performed in order that they are set.

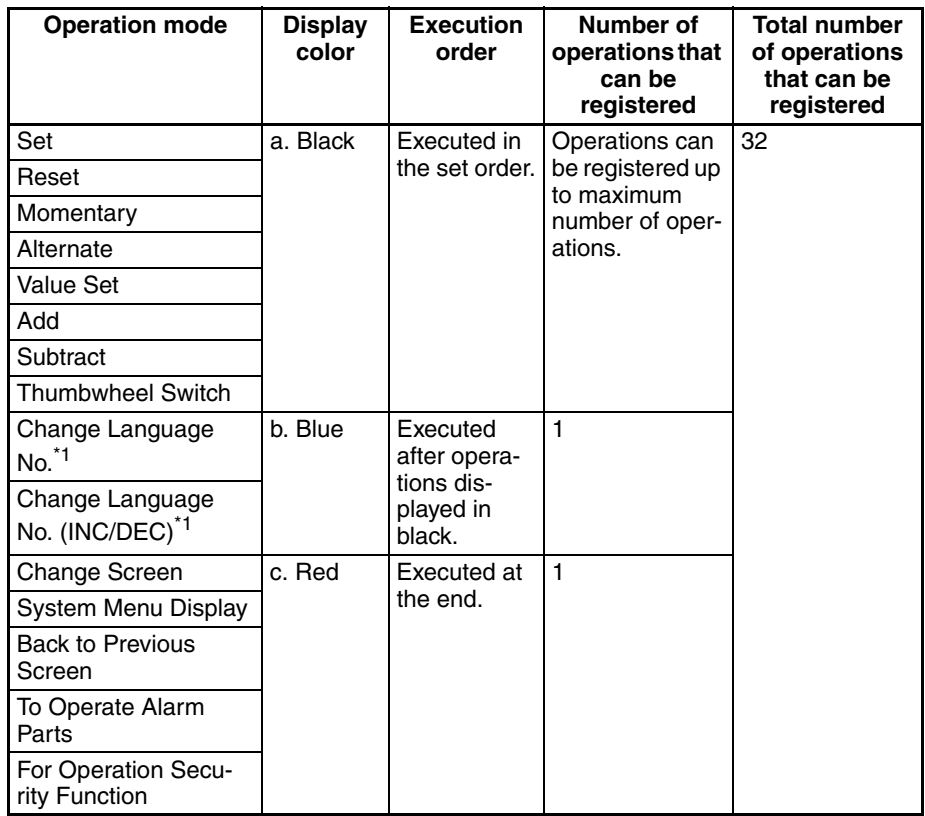

\*1 *Change Language No.* and *Change Language No. (INC/DEC)* are displayed only if *Multi-Language Exchange* is set to ON under *Tool* − *NV-Designer Configuration* − *Language*.

**Restrictions on Combinations of Operations**

# **SECTION 8 Using PT Functions**

This section describes special functions that can be used with NV-series PTs and the NV-Designer.

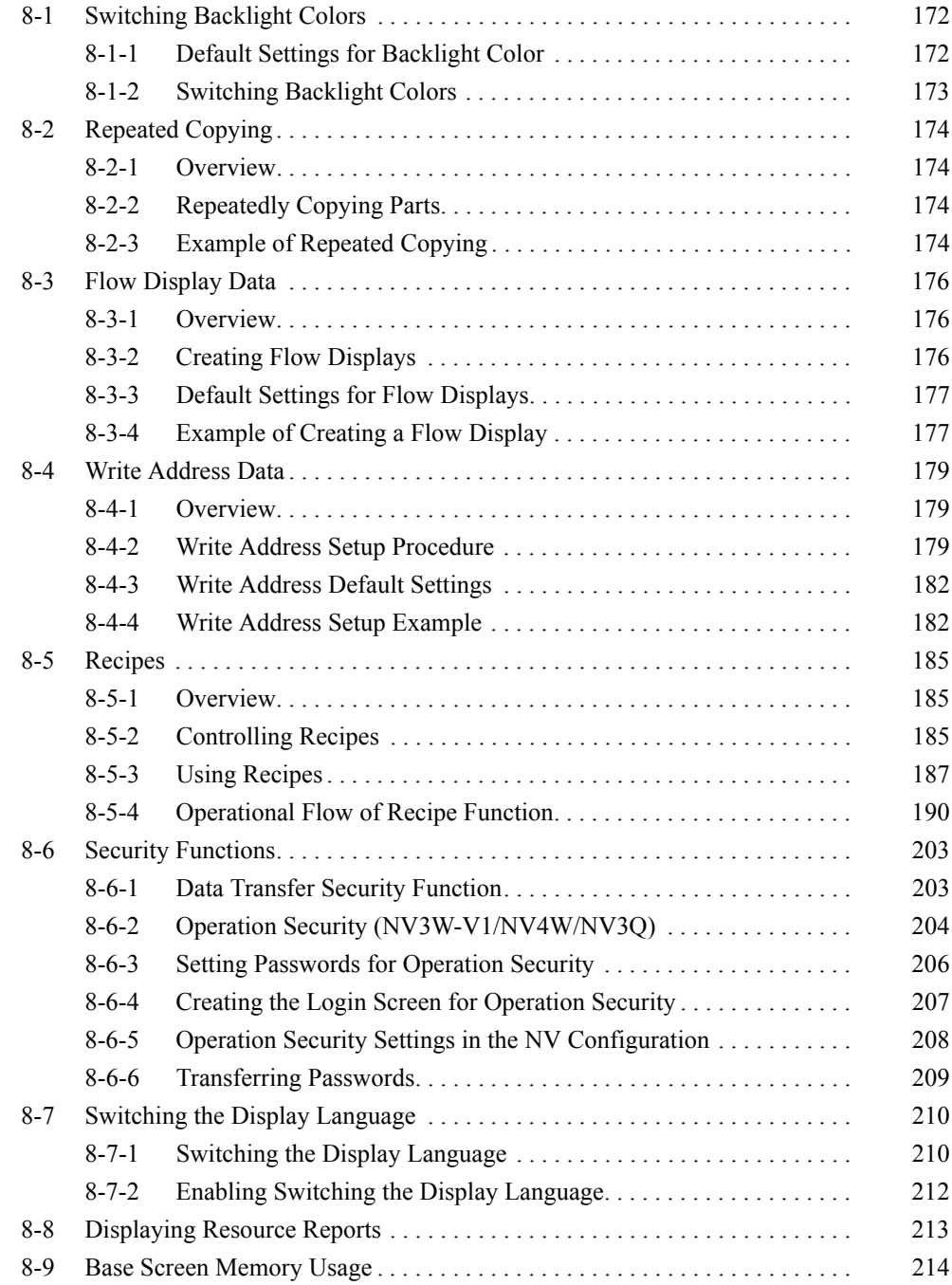

*Switching Backlight Colors* **Section 8-1**

# <span id="page-191-0"></span>**8-1 Switching Backlight Colors**

The initial settings for backlight colors of the PT can be set, and they can then be changed from the PLC.

# <span id="page-191-1"></span>**8-1-1 Default Settings for Backlight Color**

*1,2,3...* 1. Check the backlight color.

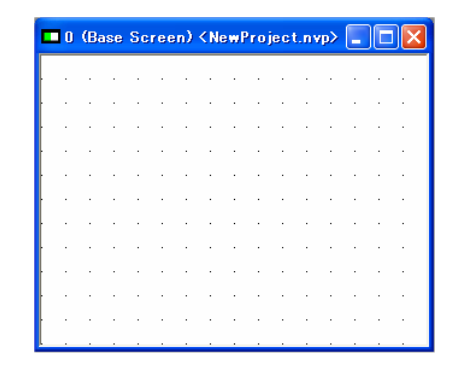

The current color is displayed on the left end of the title bar.

- 2. Right-click on the base screen and select Screen Properties from the popup menu. Or select Screen Properties from the PT Menu.
- 3. Set the backlight color.

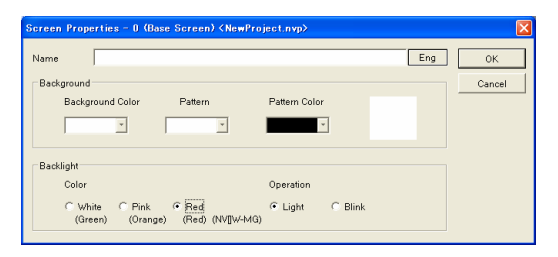

### 4. Click the OK Button.

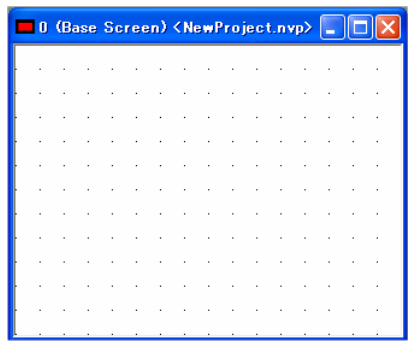

The color at the left end of the title bar will change to red.

**Note** The backlight colors depend on the model. Refer to the following

Set the backlight. Backlight: Red Operation: Light

table.

**Note** With the NV3W- $M$ R $\square$  $\square$  $\qquad)$  (-V1), NV4W-MR□□, or NV3Q-MR□ the backlight will be white when the square on the left of the title bar is green/ white and pink when the square is orange/ pink.

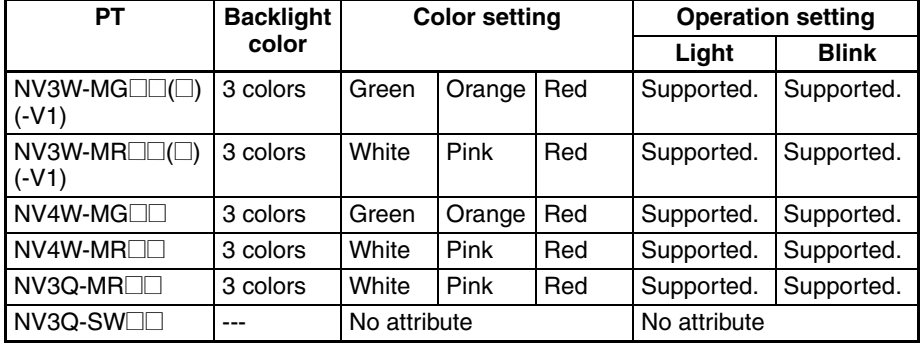

# <span id="page-192-0"></span>**8-1-2 Switching Backlight Colors**

The backlight color and light/flash status can be specified in the Bit Area of the System Memory. (The first word of System Memory is specified in the NV Configuration).

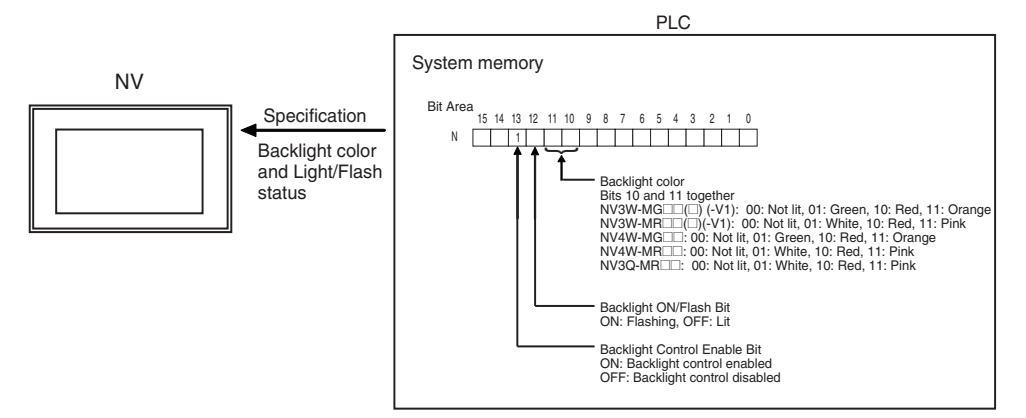

### ■ **Backlight Color Specifications**

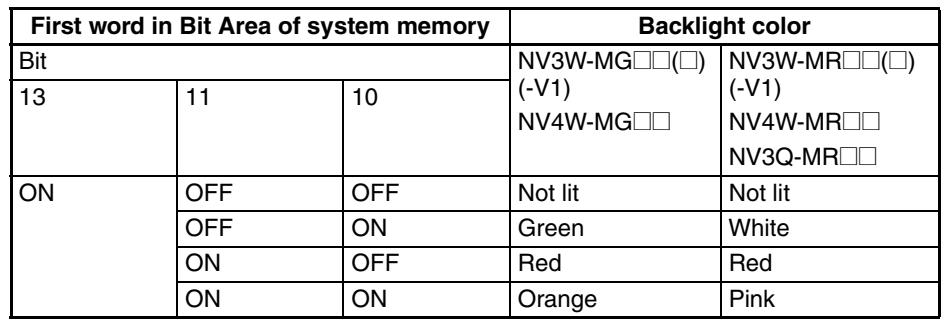

### ■ **Backlight ON/Flash Specifications**

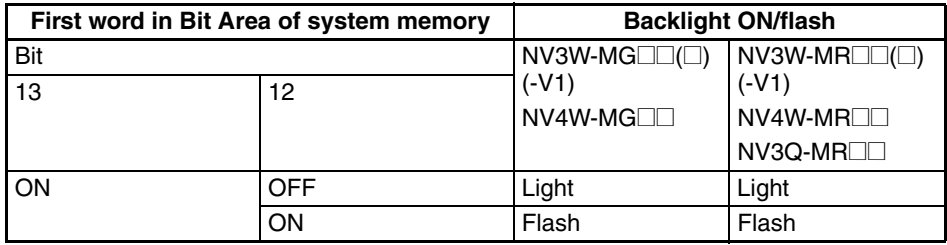

If bit 13 (the Backlight Control Enable Bit) is turned OFF, the backlight will light in the color set in the screen properties.

Application Example That Switches the Backlight Color

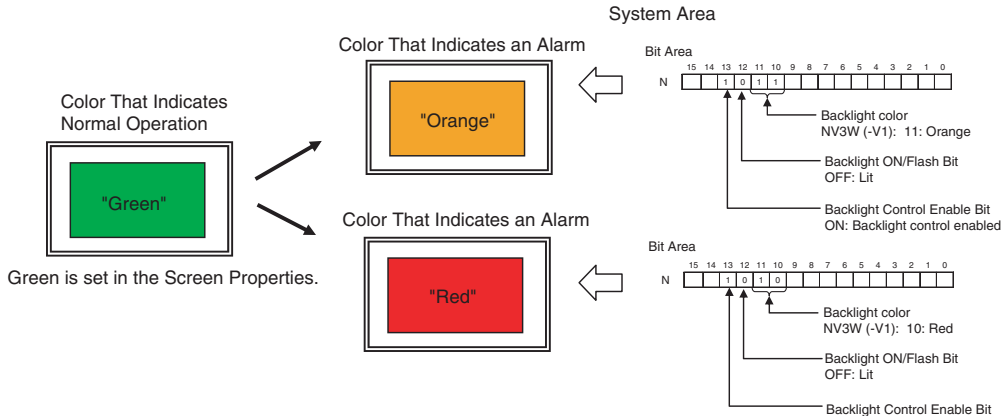

ON: Backlight control enabled

# <span id="page-193-0"></span>**8-2 Repeated Copying**

### <span id="page-193-1"></span>**8-2-1 Overview**

Multiple copies of the same part can be made using the Repeated Copying Function. Having a template part to copy speeds up work efficiency.

# <span id="page-193-2"></span>**8-2-2 Repeatedly Copying Parts**

Select the part that you want to copy and then select Repeat from the Edit Menu. The Repeat Dialog Box will be displayed.

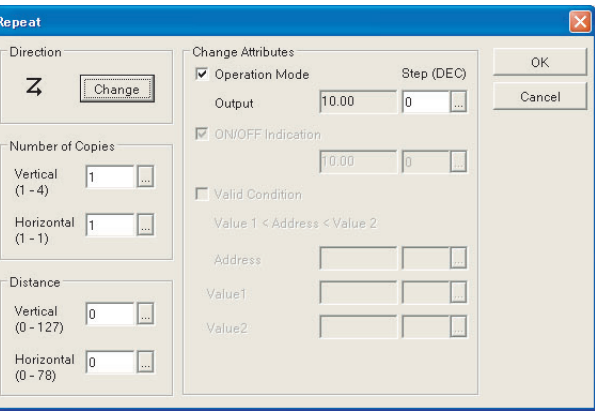

• Direction: Sets the copy direction using the Change Button.

• Number of Copies: Sets the number of copies created in the vertical and horizontal directions.

• Distance: Sets the distance between the parts when copies are made repeatedly.

- Change Attributes: Used to change the attributes from the copy source when it is copied repeatedly. The Operation Mode Output and Communications Address are displayed according to the attributes of the original part.
- Step (DEC): This value is added to the addresses or screen number of adjacent parts in order.

# <span id="page-193-3"></span>**8-2-3 Example of Repeated Copying**

To create 15 lamp parts, 3 vertically and 5 horizontally.

*1,2,3...* 1. Open base screen 0 and drag Lamp 0 onto it.

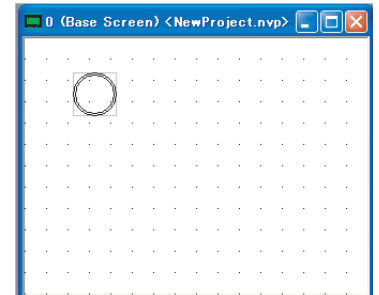

Paste the lamp on the left side of the screen. Make all the settings that will be the same for all copies.

2. Repeatedly copy the part. Click the lamp and select Repeat from the Edit Menu.

3. Set the attributes that will be copied repeatedly.

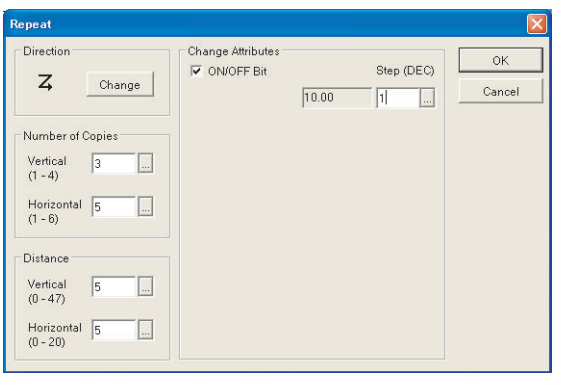

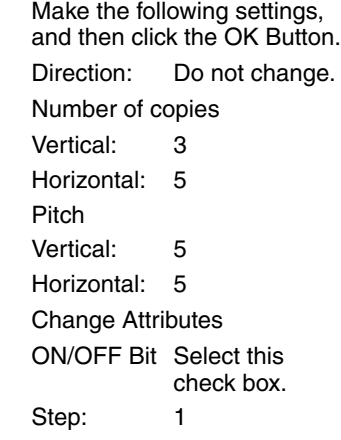

4. 15 lamp parts will be created simultaneously.

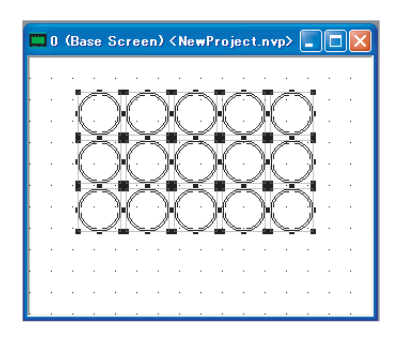

# <span id="page-195-0"></span>**8-3 Flow Display Data**

### <span id="page-195-1"></span>**8-3-1 Overview**

This function displays flowing characters at the bottom of the screen. Characters can be displayed from any screen that meet the conditions.

# <span id="page-195-2"></span>**8-3-2 Creating Flow Displays**

Select Flow Display from the PT Menu. The Flow Display Dialog Box will be displayed.

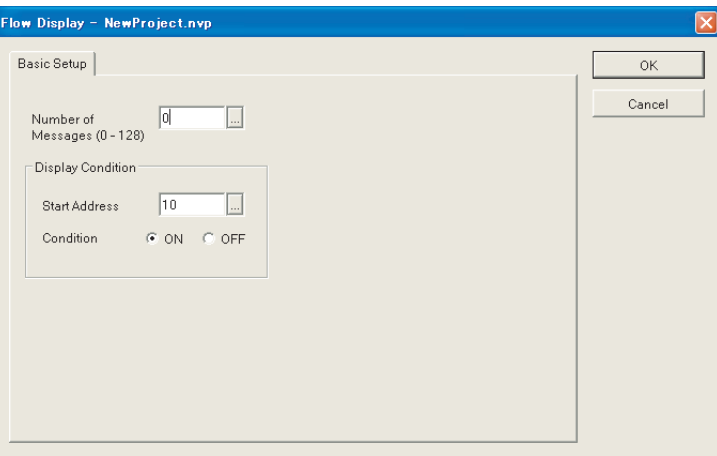

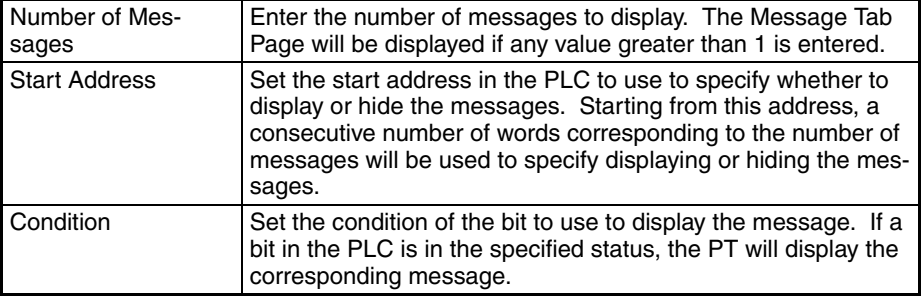

# <span id="page-196-0"></span>**8-3-3 Default Settings for Flow Displays**

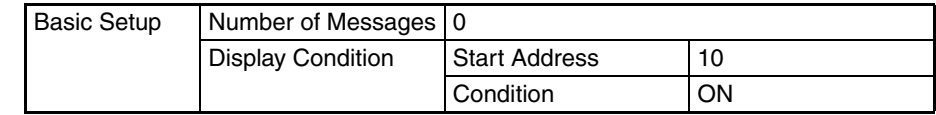

# <span id="page-196-1"></span>**8-3-4 Example of Creating a Flow Display**

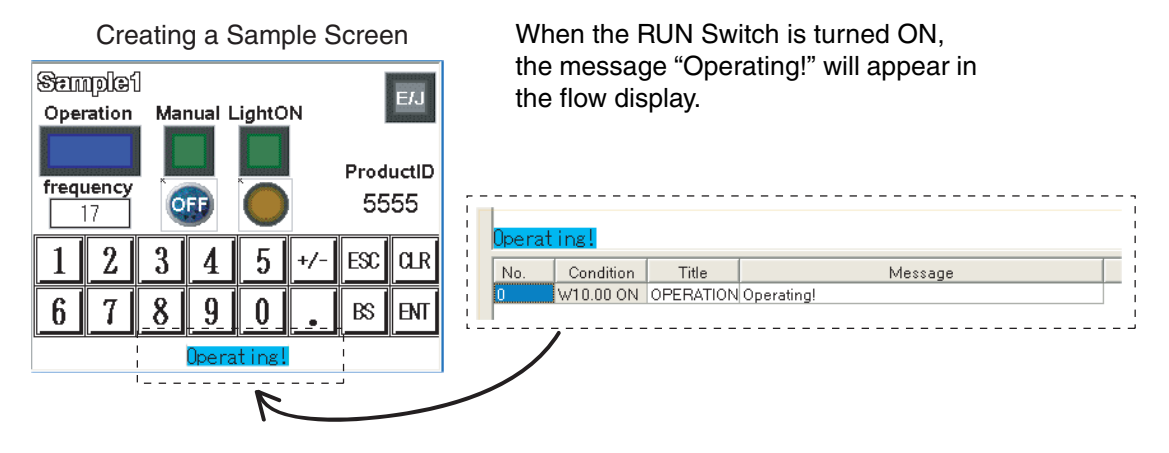

*1,2,3...* 1. Select Flow Display from the PT Menu.

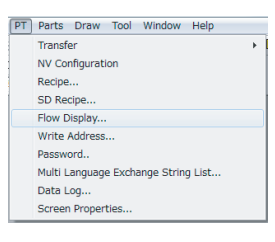

2. Specify the number of messages and condition for displaying messages.

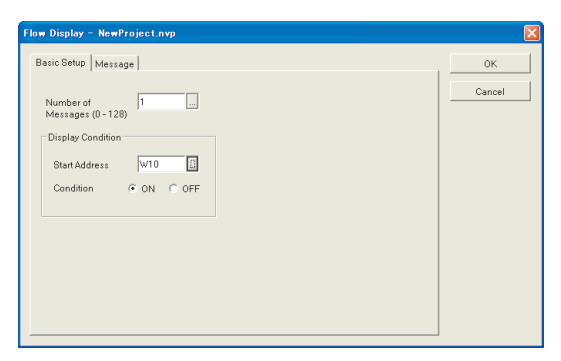

Click the Basic Setup Tab and set the following parameters. Number of Messages: 1 Display Condition Start Address: Condition: W10 ON \*1 Up to 128 messages can be

registered.

3. Click the Message Tab and enter the messages to display.

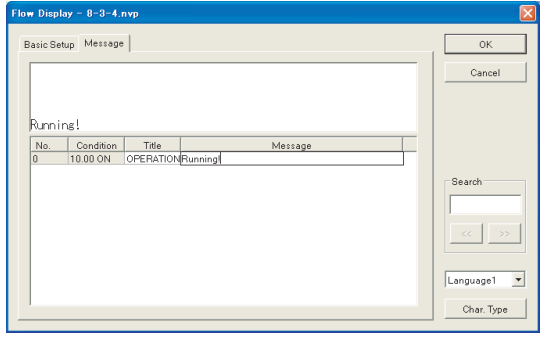

Up to 128 1\*1 characters can be used in a message.

Enter for following for message 1:

Title: **OPERATION** 

Message:

Language 0: Operating!

Language 1: Running!

**Note** The message will be displayed in the top pane when the cursor is on the message.

4. Set the character string.

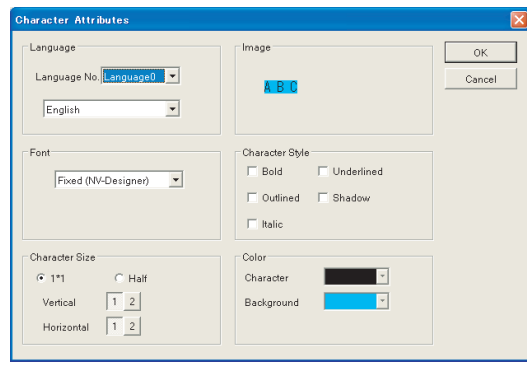

Click the Char. Type Button. Make the characters bold and set the background color.

Character Style: Bold

Color:

Character: Black

Background: Light blue

**Note** Increase the character size to make the flow display larger.

- 5. Click the OK Button to return to the Flow Display Dialog Box.
- 6. Click the OK Button to return to the base screen.
- 7. Transfer the flow display file to the PT. When the PT is turned ON, the message "Operating!" will appear in the flow display.

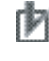

# **Precaution for Correct Operation**

The appearance of flow displays are different for each PT model. The NV3W moves 8 dots a time and the NV3W-V1, NV4W and NV3Q moves 32 dots at a time.

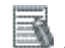

# **Additional Information**

- If multiple display conditions are formed at the same time, the message with the lowest number will be displayed.
- The size of the flow display depends on the size of the characters.

**Note** The character size can be changed in Character Attributes.

- The following two settings must be changed to delete flow display data that has been transferred to the PT.
- 1. Set the number of messages on the Basic Setup Tab Page of the flow display to 0.
- 2. Transfer data: Select the All Data and Transfer Data After Clear NV Screens Options and transfer the data.

# <span id="page-198-0"></span>**8-4 Write Address Data**

### <span id="page-198-1"></span>**8-4-1 Overview**

This function is used to execute operations to set or reset bits, set values, perform calculations, etc., in the PLC or PT memory when conditions in the PLC or PT are met while the specified screen is displayed. It is useful for resetting the Write Bit for the recipe function or Clear Bit for the data log and alarm history.

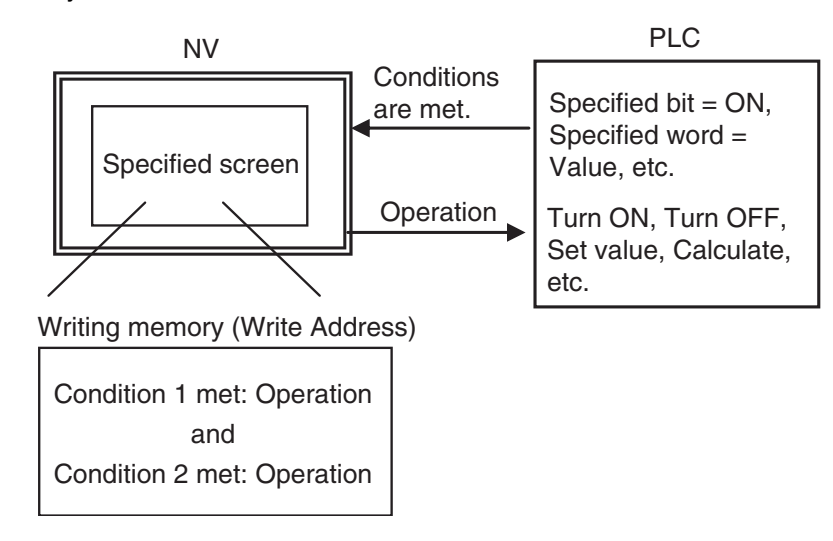

### <span id="page-198-2"></span>**8-4-2 Write Address Setup Procedure**

*1,2,3...* 1. Select Write Address from the PT Menu. The Write Address Dialog Box will be displayed.

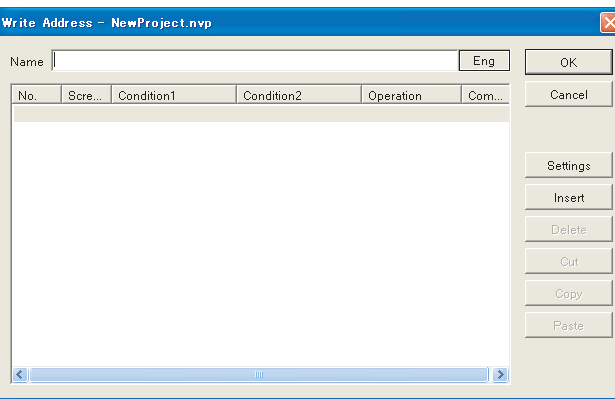

2. Click the Settings Button. The Write Address Dialog Box will be displayed.

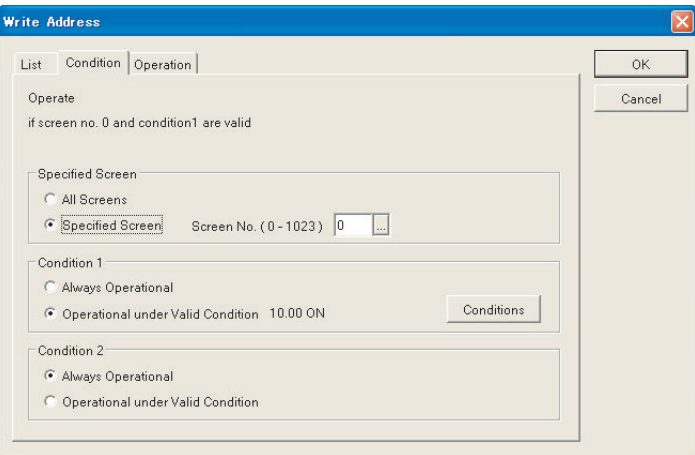

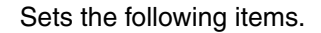

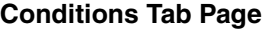

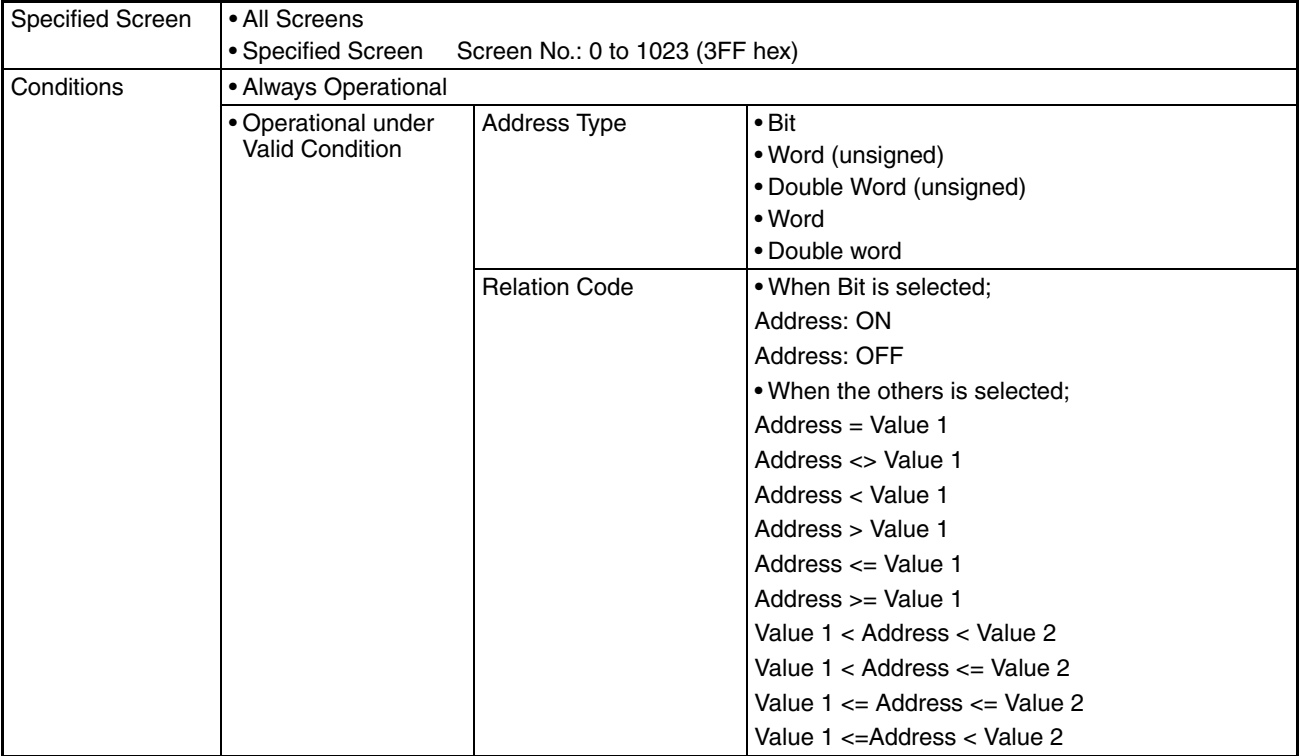

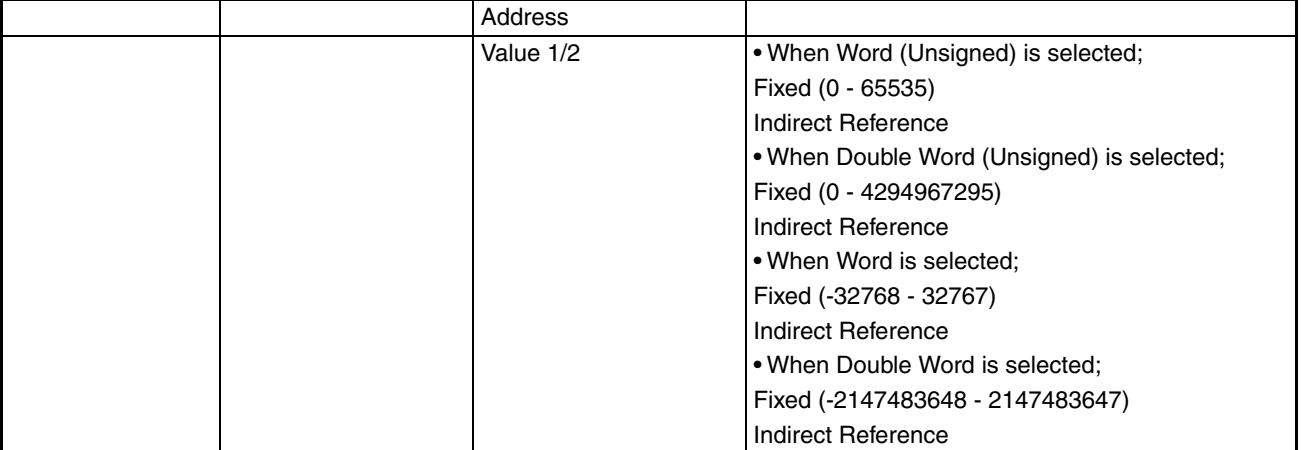

### **Operation Tab Page**

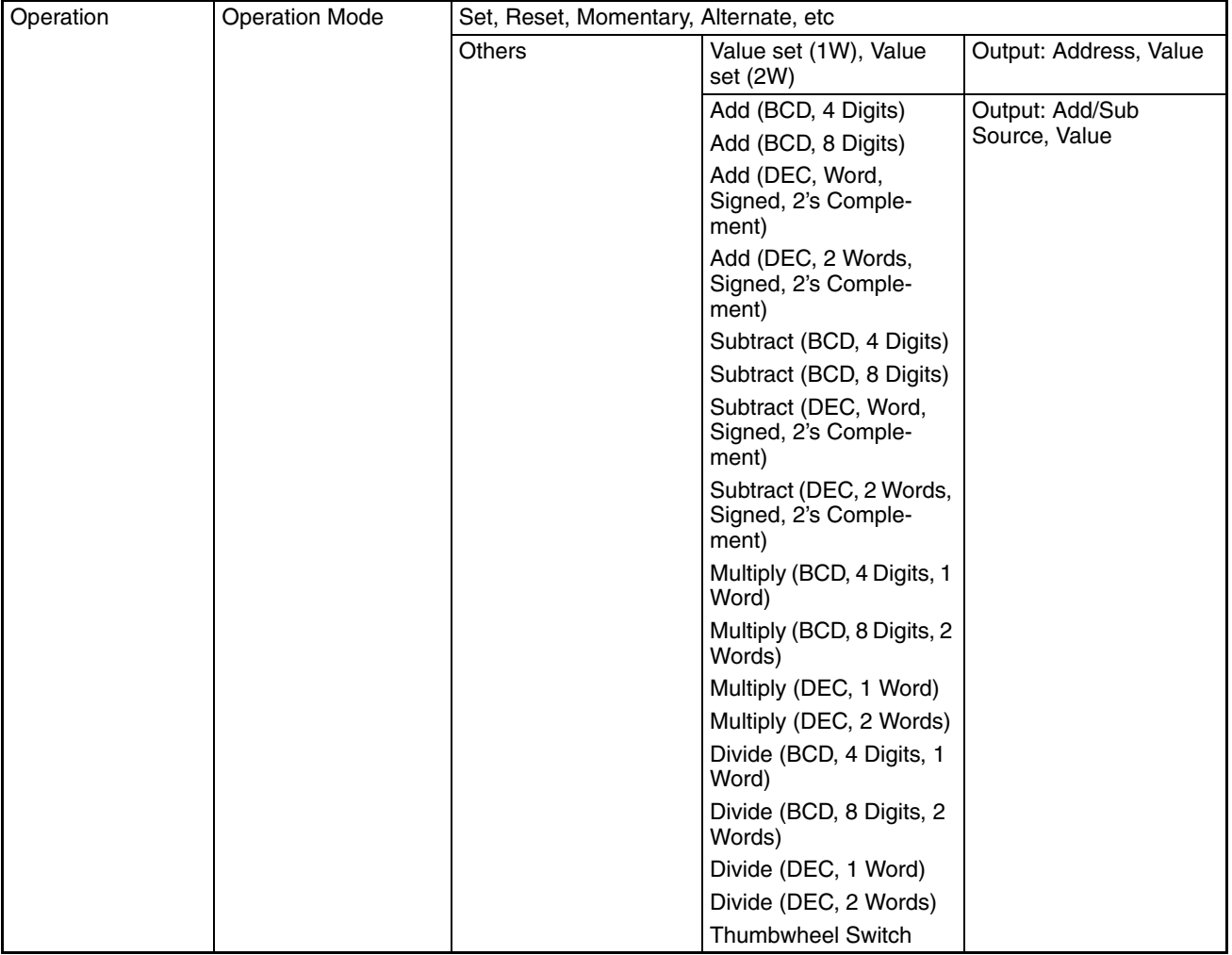

Condition 2 can also be applied. An AND condition is used.

# <span id="page-201-0"></span>**8-4-3 Write Address Default Settings**

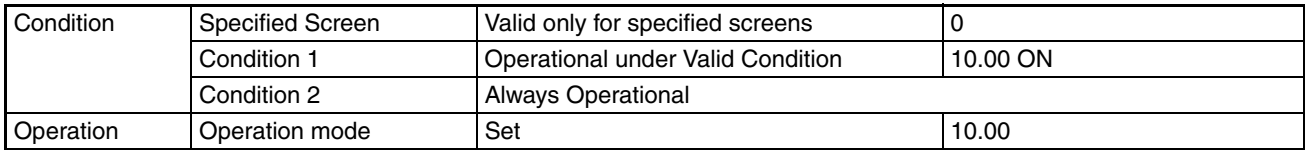

# <span id="page-201-1"></span>**8-4-4 Write Address Setup Example**

Creating a Sample Screen

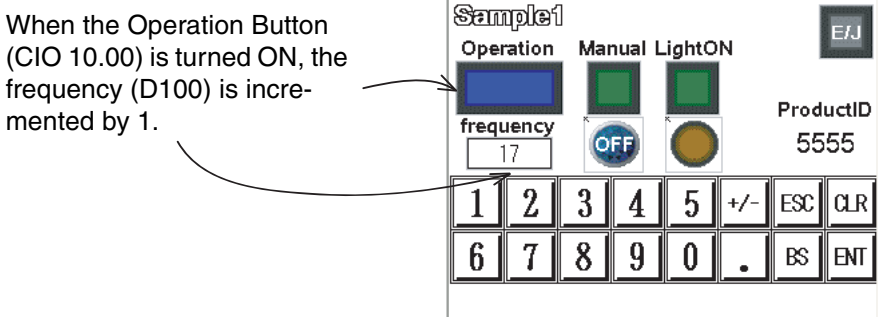

### *1,2,3...* 1. Select Write Address from the PT Menu.

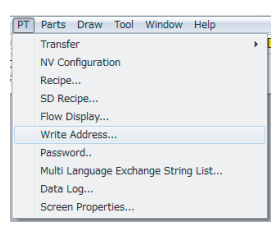

2. Display the Write Address Dialog Box.

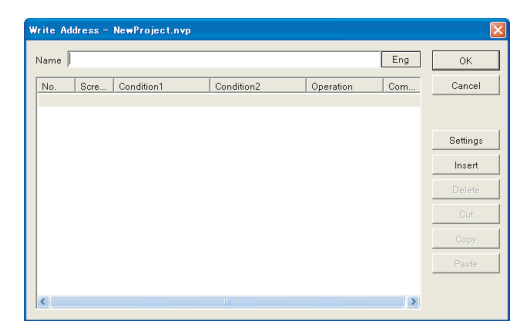

Select the first item in the list and click the Settings Button. 3. Display the Write Address Dialog Box.

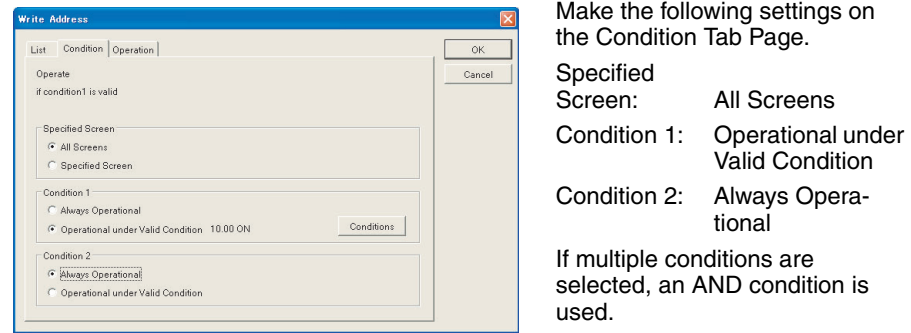

4. Enable Condition 1 and click the Conditions Button. The Conditions Dialog Box will be displayed.

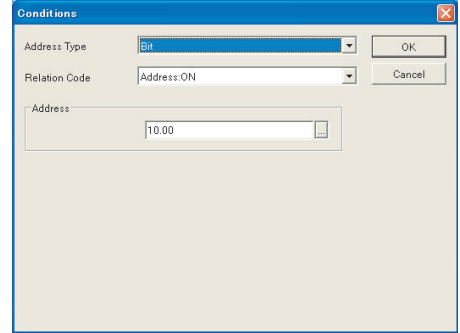

Make the following settings. Address Type: Bit Relation Code: Address: ON Address: 10.00

5. Click the Operation Tab and make the following settings.

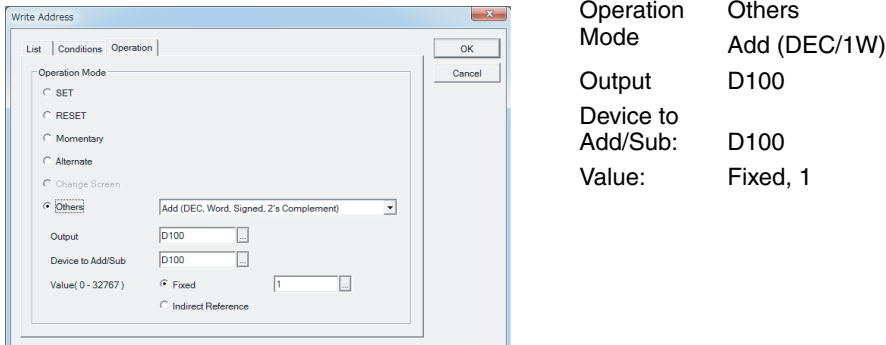

6. Click the OK Button to return to the Write Address Dialog Box. To write multiple conditions or data, select row No. 0 from the list and click the Settings Button.

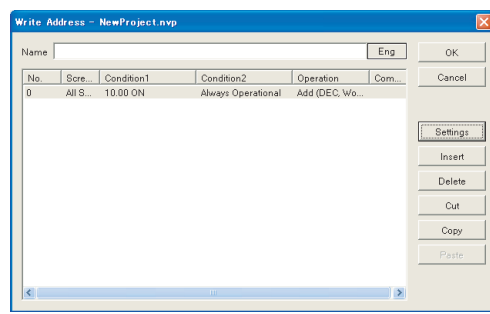

**Note** Up to 100 settings can be registered.

7. Click the OK Button to return to the base screen and transfer the file.

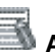

# **Additional Information**

- If All Screens is selected multiple times in the condition settings, the PT will be reading PLC data multiple times, slowing the response. If the screen can be specified, it is recommended to use the Specified Screen Options.
- The Write Address function is perform only once when the specified conditions are met. The operation is performed only once each time when the conditions are met. It is performed again until status changes.

# <span id="page-204-0"></span>**8-5 Recipes**

### <span id="page-204-1"></span>**8-5-1 Overview**

A model's set values can be written or read to the specified PLC addresses for a command from the PLC or PT.

A model's (block's) set values can be saved in the PT as a table called a recipe file. The recipe file number and block number (model number) can be specified in the control address area of the specified PLC to execute read/ write operations. Set values for each model can be read or written simply by changing the block number (or model number).

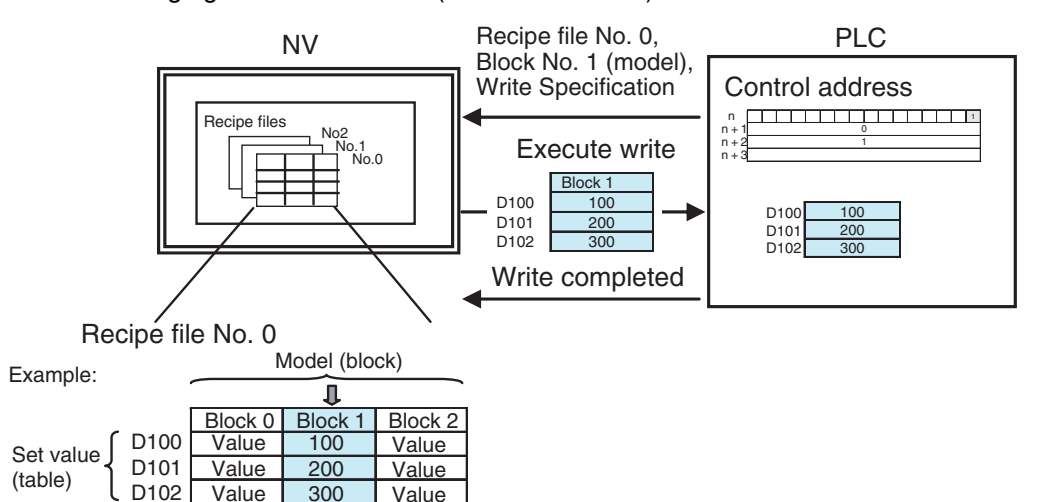

A recipe table is made from maximum of 100 blocks and 100 set values. Recipe files are specified by their numbers. Up to 100 recipe files (No. 0 to 99) can be stored.

#### **Additional Information**

- The total quantity of recipes that can be saved in the PT is approximately 3,600 words. However, it may be less depending on the number of files and whether there are comments.
- The amount of memory that can be used as recipes can be checked in the Resource Report under the Tool Menu of the NV-Designer.

# **Precaution for Correct Operation**

- Do not use the SPMA function when the recipe function is operating.
- Data may be corrupted if there is a power interruption while the recipe data is being updated.
- Recipe data can be read from the PLC to the PT or deleted approximately 100,000 times.

### <span id="page-204-2"></span>**8-5-2 Controlling Recipes**

The recipe function allocates 4-word control addresses in the PLC memory. Recipes are controlled from these words. Turn ON word n bit 0 (write) or bit 1 (read) after specifying the file number in word n+1 and the block number in word n+2 in the control words to read or write recipes.

### **Words for Controlling**

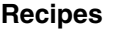

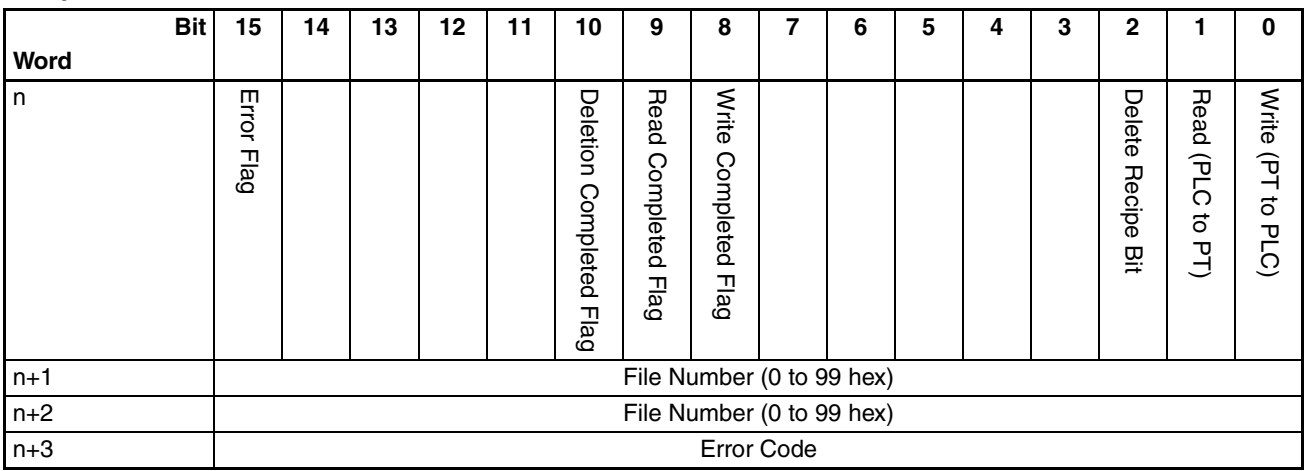

### **Contents of Word n**

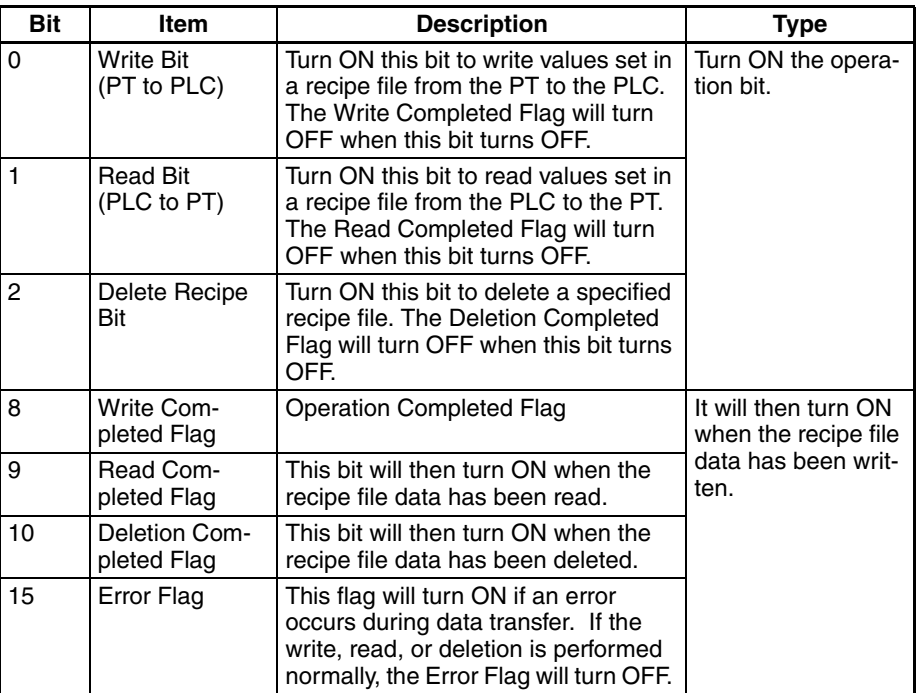

### **Contents of Words n+1 to n+3**

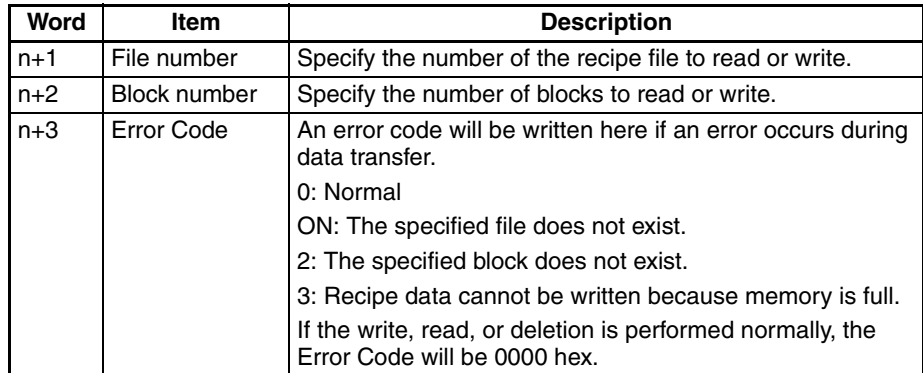

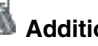

# **Additional Information**

- Write, read, and deletion cannot be performed simultaneously. If all bits are ON, write, read, or deletion will be performed in that order.
- If all flags are OFF, either write, read, or deletion can be performed.

## <span id="page-206-0"></span>**8-5-3 Using Recipes**

*1,2,3...* 1. Start the Recipe Menu.

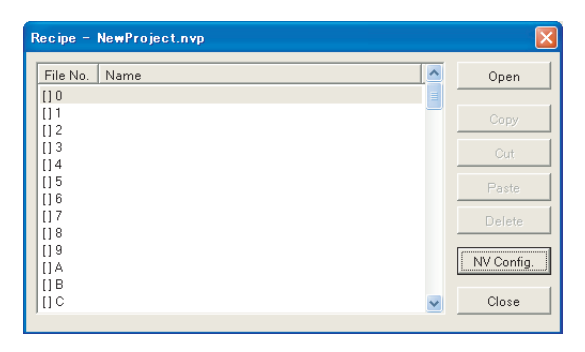

Select Recipe from the PT Menu.

2. Click the NV Config Button to setup the PT Configuration.

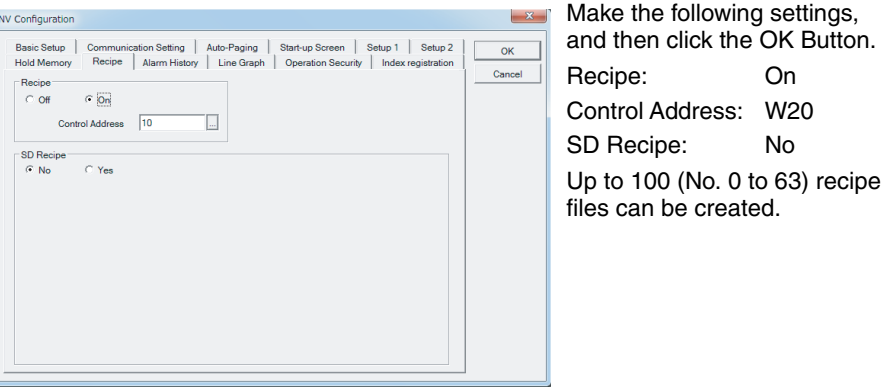

3. Select file 0 from the recipe list and click the Open Button.

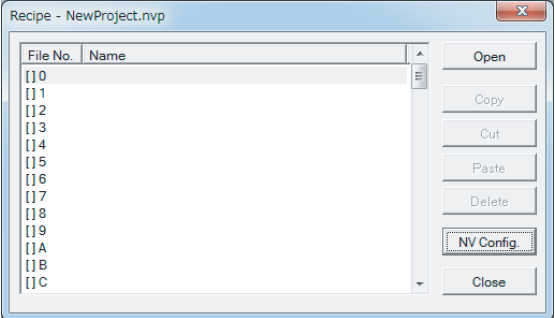

4. Change the Data/Recipe Setting.

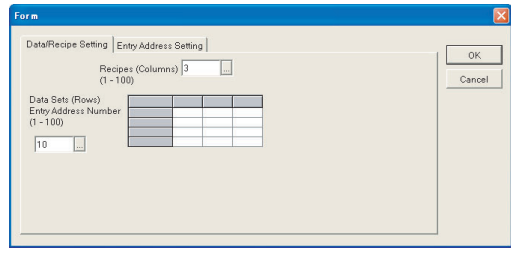

Change the Data/Recipe Setting as follows:

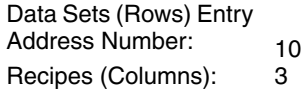

5. Click the Number Continuously Tab and set the attributes.

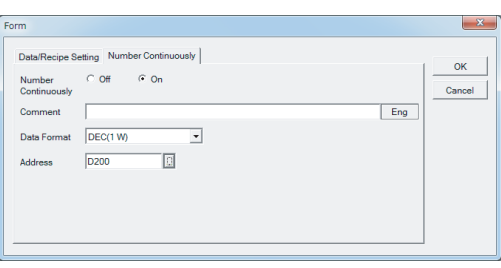

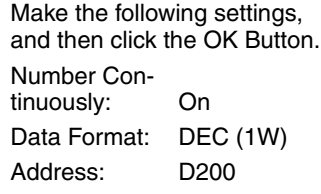

#### 6. Enter the table value in each block.

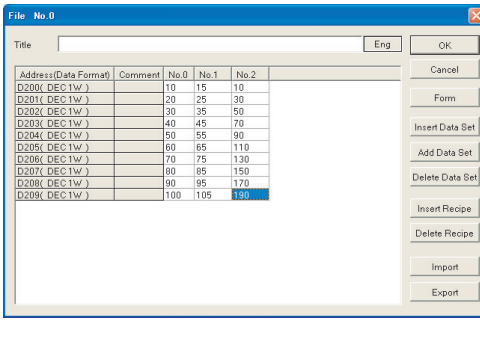

Make the following settings, and then click the OK Button.

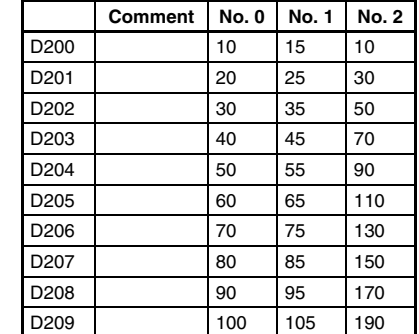

7. Click the Close Button to return to editing the base screen.

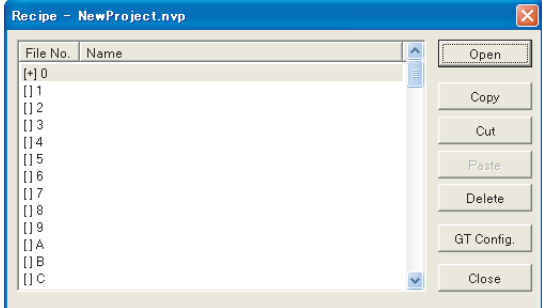

8. Transfer the recipe file to the PT.

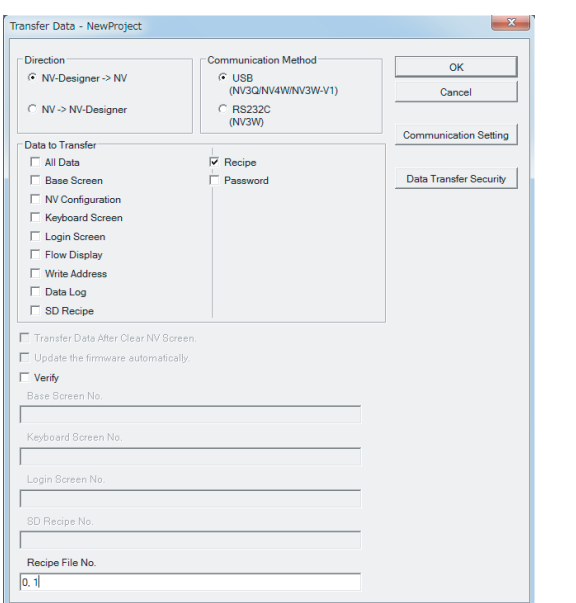

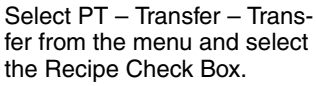

**Note** Enter the Recipe File Number if required.

Example Transfer File Settings Recipe File Number

 $\vert 0, 1 \rangle$ 

Enter alphanumeric characters and place a comma between file numbers. If nothing is entered, all recipe files will be transferred.

- 9. Manipulate the control bits.
	- a. Specify the file number and block number. Write 0 in W21 (file number) and 0 in W22 (block number) to specify file 0 and block 0.
	- b. Turn ON the Write Bit. Turn ON W20.00 (Write Bit).
	- c. Turn OFF W20.00 (Write Bit) when W20.08 (Write Complete Flag) turns ON. Use the write address function or PLC ladder program to manipulate these bits. W20.15 (Error Flag) will is OFF and W23 (Error Code) is set to 0000 hex when operation is completed normally. The values in block 0 set in step 5 is written to D200 to D209.

# <span id="page-209-0"></span>**8-5-4 Operational Flow of Recipe Function**

Use the following procedure to use the recipe function.

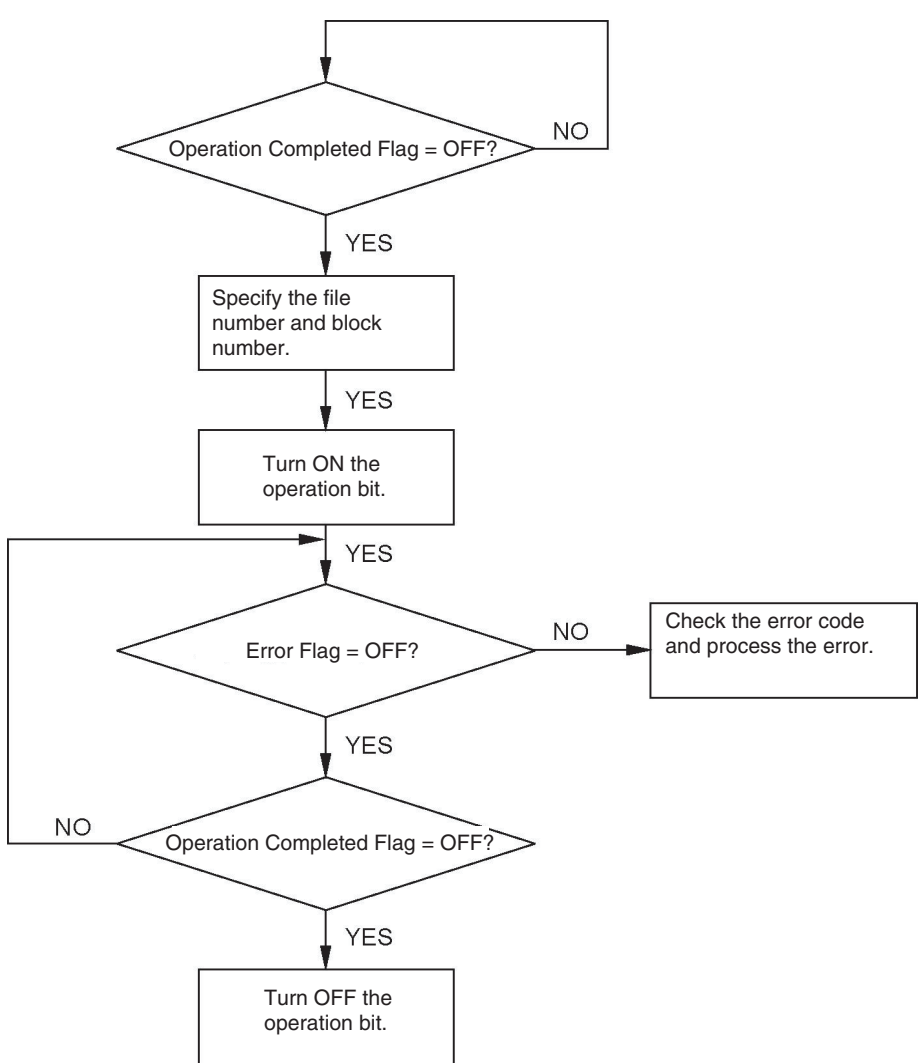

#### **Example of Handshaking Using Write Address Function**

The recipes can be used without special programming in the PLC by using the write address function. When the Write Completed Flag (bit 8 of word n) is turned ON by using the write address function, the Write Bit (PT to PLC) (bit 0 of word n) is turned OFF.

Example: Set W20 as the first control word.

When the Write Completed Flag W20.08 (bit 8 of W20) turns ON, the Write Bit (PT to PLC) W20.00 (bit 00 of W20) is turned OFF.

- NewProj Name | Eng  $OK$ No. Scre... Condition1  $\boxed{\text{Condition2}}$  $\begin{array}{|c|c|c|c|}\hline \texttt{Operation} & \texttt{Com...} \\\hline \end{array}$  $Cancel$ Settings Insert
- *1,2,3...* 1. Select Write Address from the PT Menu.

- 2. Select Settings.
- 3. Click the Condition Tab and set the conditions.

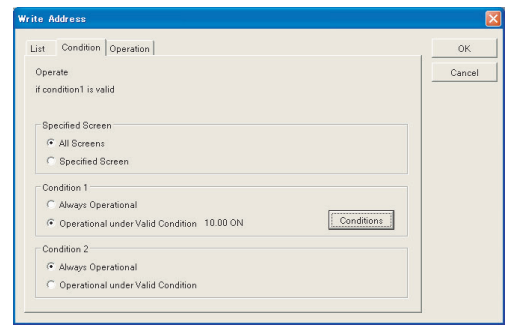

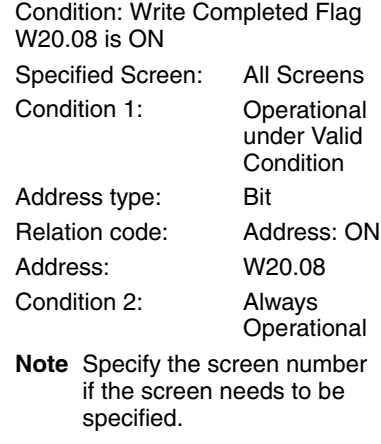

4. Set the operation mode.

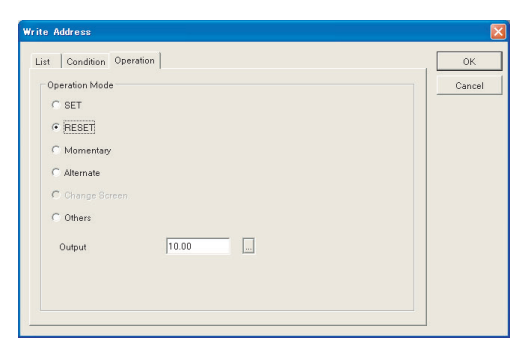

Operation: Turn OFF the Write Bit (W20.00) Operation Mode: RESET W20.00

5. The conditions and the operation mode for the address writing are set and displayed.

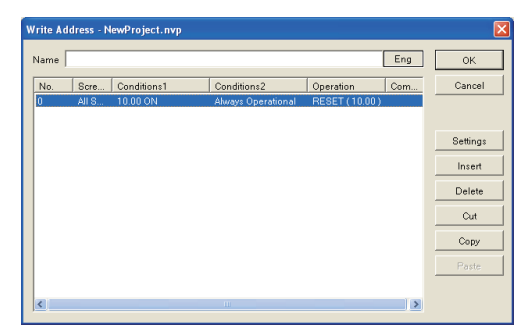

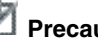

# **Precaution for Correct Operation**

Up to 100 addresses can be written. The PT constantly reads the conditional addresses registered for the write address function to the PLC. As the number of registered addresses increase, the response of the PT to change or update the display will become slow.

# **8-5-5 SD Recipe Function (available only with NV4W/NV3Q)**

The SD recipe function allows recipe data to be saved in an SD memory card mounted on PT. You can write or read designated recipe data to or from a PLC.

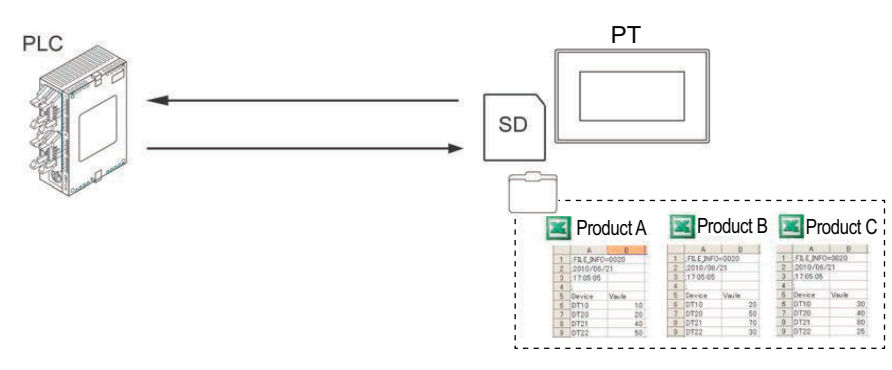

With the SD recipe function, each recipe folder can hold up to 64 recipe files. Each recipe file can contain a data set of up to 4096 tables.

Mechanism inside the SD memory card

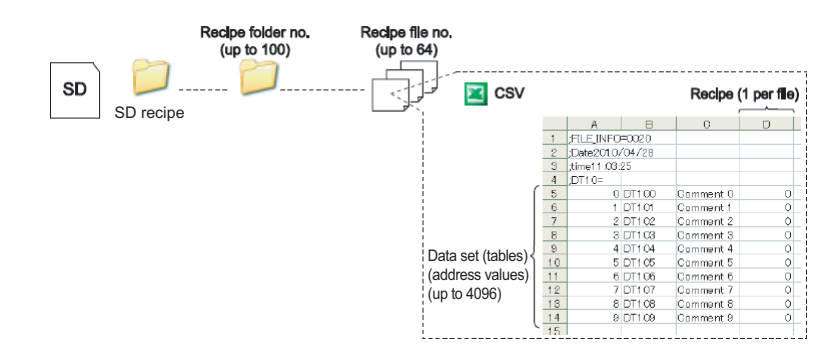

### **8-5-5-1 SD Recipe Operation**

There are two operation modes for the SD recipe function.

Selecting one from the two different methods, you can change recipe data from one to the other.

### **Specifying a recipe from PLC**

Just as the Recipe Function, you can specify a recipe folder No. and a recipe file No. by a control address specified within the PLC (or PT).

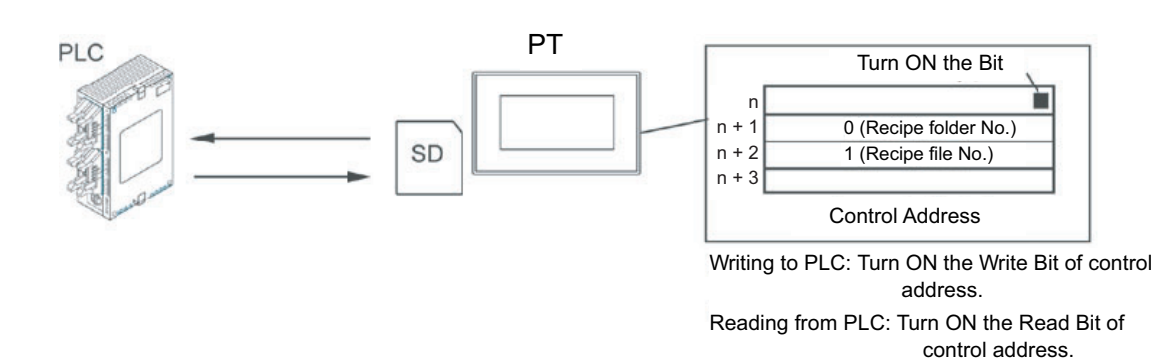

### **Specifying on the PT panel**

Specify a recipe No. by a control address specified within the PLC (or PT). Display the list of the created recipe data on the PT, and touch to select one from the list.

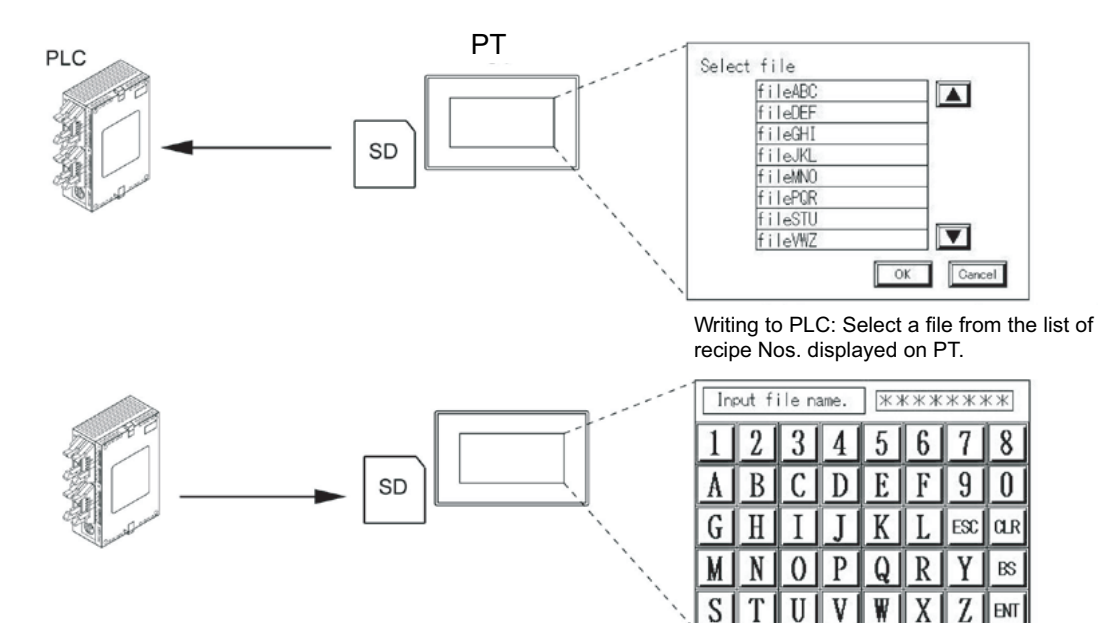

Reading from PLC: Input a file name on PT and add it to the recipe No. folder.

### **Procedure to operate the screen during touch operation**

To write a file to PLC:

Specify the recipe No. in the control address. When the Write Bit is turned ON, the screen to select a recipe file appears on PT.

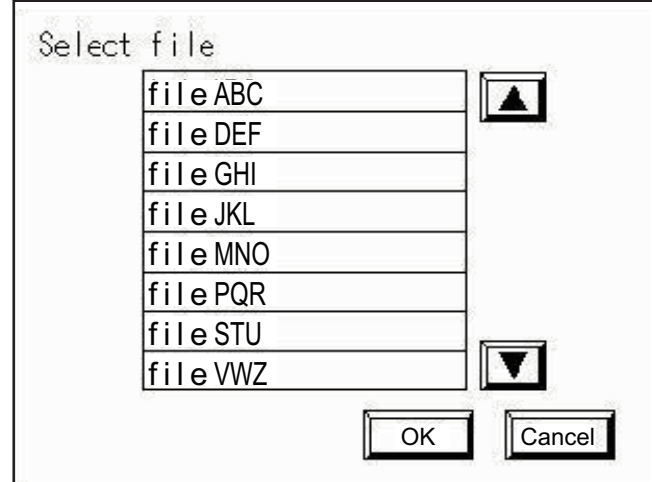

Touch the file name to write to PLC, and touch the OK button.

To read a file from PLC:

Specify the recipe No. in the control address. When the Read Bit is turned ON, the screen to input a file name appears on PT.

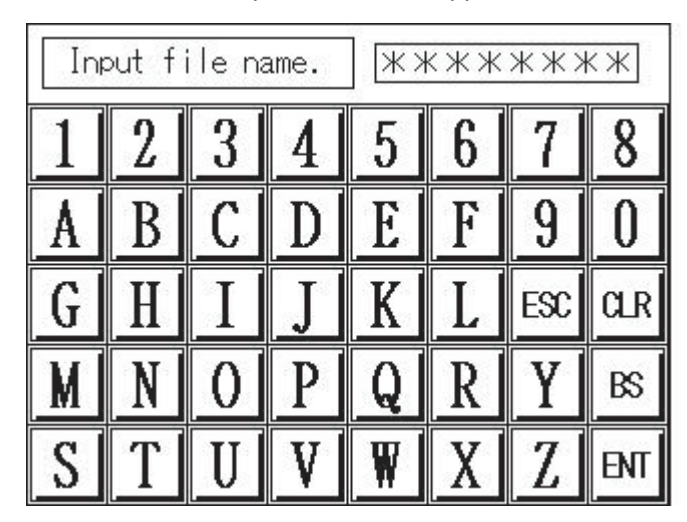

Input a file name that consists of 8 one-byte alphanumeric characters or less, and touch ENT.

A recipe file is created in the folder of the specified recipe No. in the SD memory card.

### **8-5-5-2 Settings Required for SD Recipe Function**

The SD recipe function requires the PT settings performed on NV-Designer, and the csv file settings (editing) performed on PC to save address data in an SD memory card.

**PT settings (performed on NV-Designer)**

The basic SD recipe settings are to be performed on NV-Designer. To use the SD recipe function on PT, the settings need to be transferred from NV-Designer to the PT.

Settings on NV-Designer

Recipe file

Address settings

FILE IN

Recipe data

Recipe name & No.

For each recipe No., input a recipe name, select operation method (mode), and perform address settings on NV-Designer.

### **SD memory card settings (performed on PC)**

**PT** 

*1,2,3...* 1. Create a folder in which to save a csv file. Within an SD memory card, create an "nv\_recipe" folder, and the folder labeled with the recipe name and No. specified on NV-Designer.

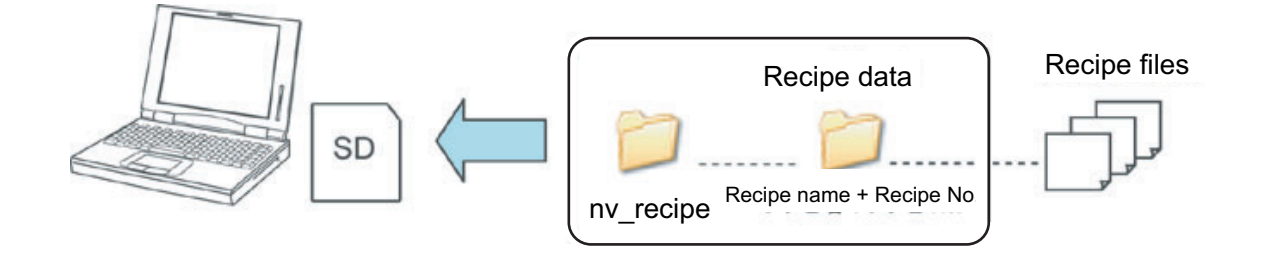

nv\_recipe

2. Editing the csv file (creating recipe files)

The address data are to be input in a csv file.

The address information specified on NV-Designer is to be saved as a csv file in the SD memory card. Open the csv file in the SD memory card, and add the address data only.

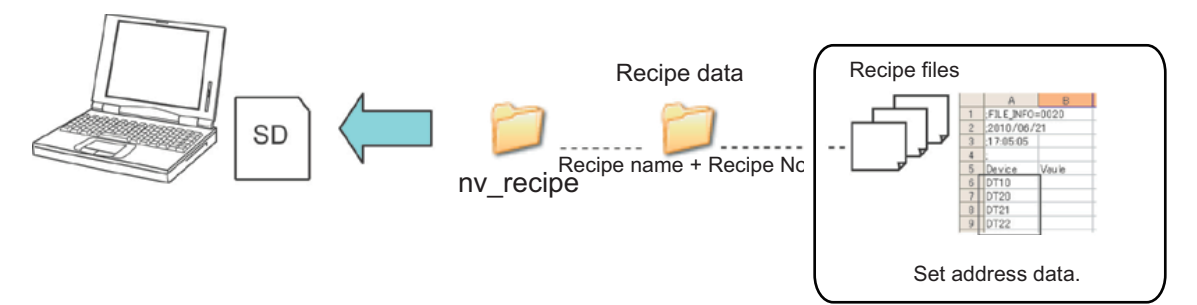

On NV-Designer, create as many recipe files (csv files) as you would like to create product types. Input data for one product type (block) in one csv file.

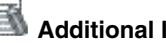

# **Additional Information**

It is possible to create files by reading address data from PLC.

You still need to make settings for SD recipe on NV-Designer, but you do not need to edit the csv file.

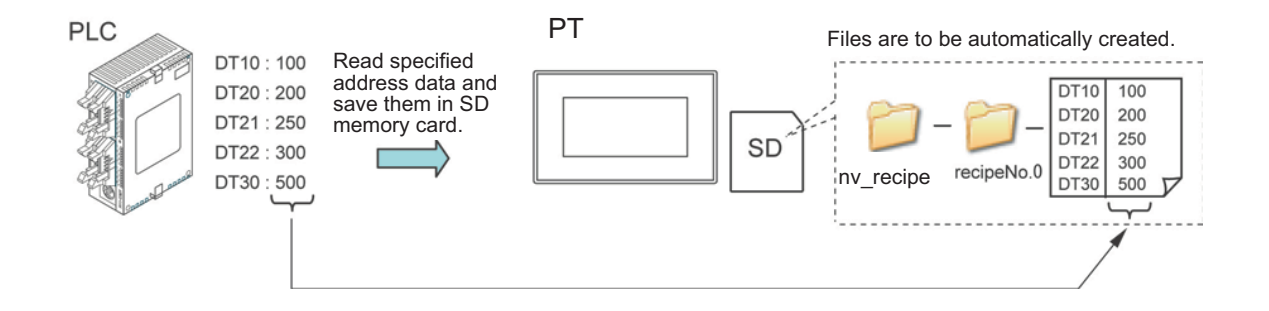
### **8-5-5-3 Folder Name and Recipe file Name**

Two folders are to be created.

- For a recipe folder, label it with the recipe name and the SD recipe No.
- For the nv\_recipe folder, the name is fixed as it is.

For a recipe file, labeling differs depending on the operation mode selected during SD recipe setting.

### **Specifying from PLC**

(Specifying recipe file no. by control address)

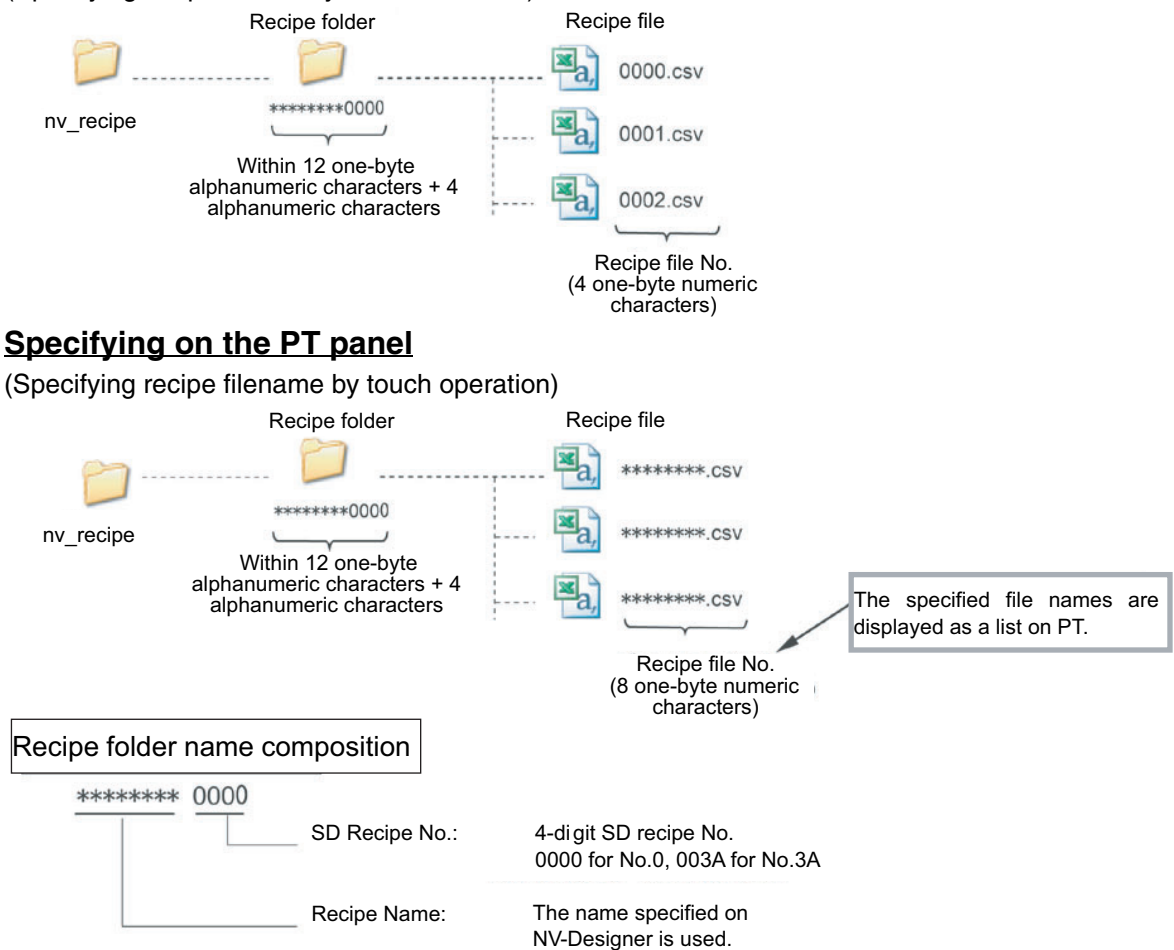

### <span id="page-217-0"></span>**8-5-5-4 SD Recipe Setting Parameters**

### **Setting parameters under [SD Recipe] on the [Recipe] tab**

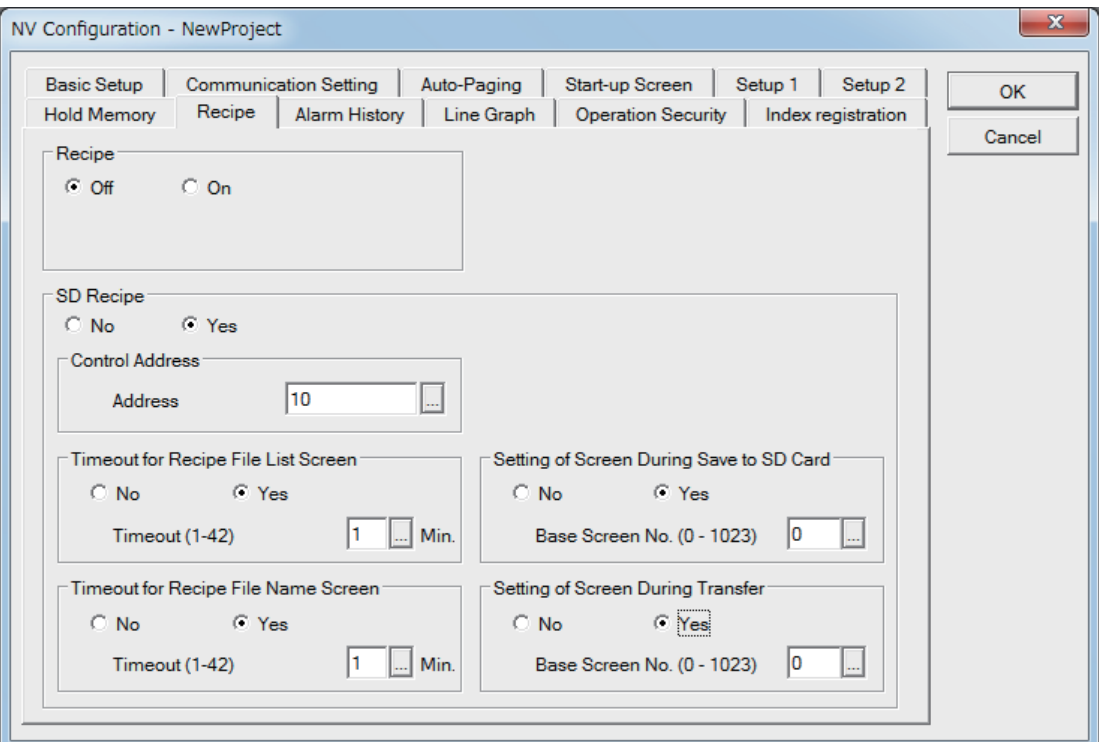

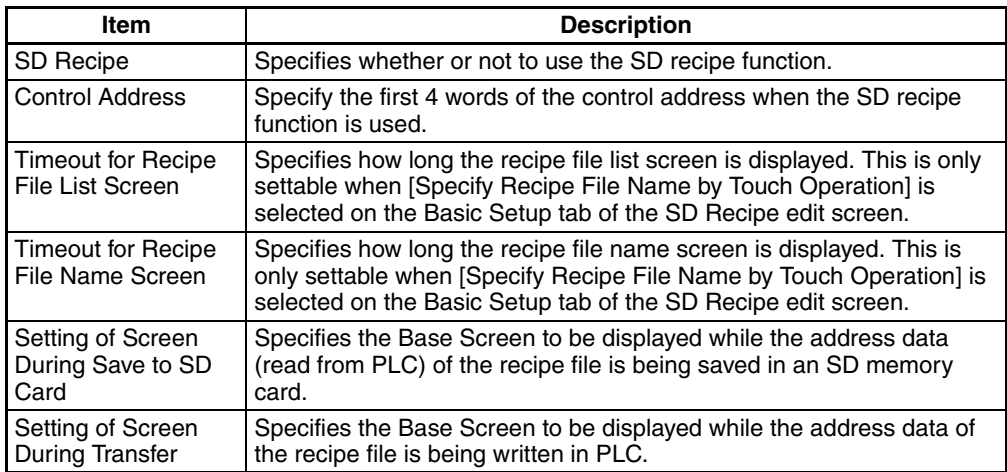

### **8-5-5-5 SD Recipe Settings**

*1,2,3...* 1. Select SD Recipe from the PT Menu.

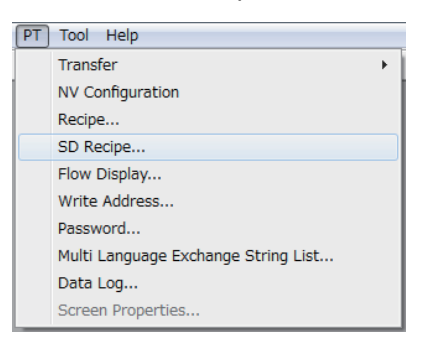

#### The SD Recipe List dialog box opens.

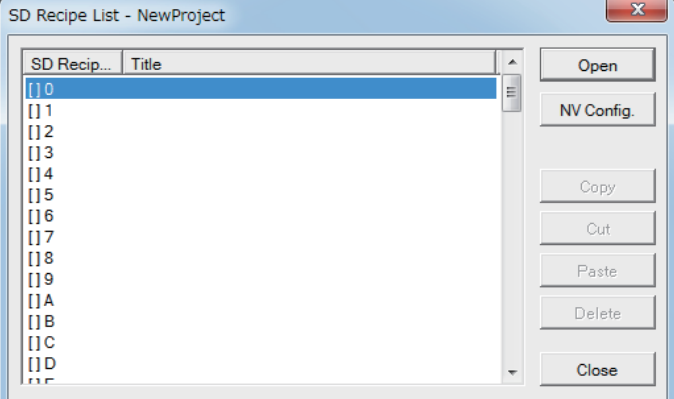

2. Click the NV Config. Button to make settings of NV Configuration. Refer to *[8-5-5-4 SD Recipe Setting Parameters](#page-217-0)*.

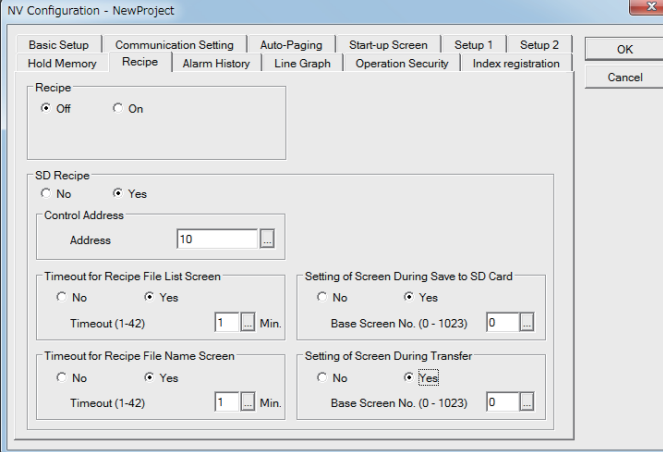

3. After completing NV configuration settings, select an arbitrary recipe No. from the SD recipe list, and click the Open button.

4. The SD recipe edit screen opens.

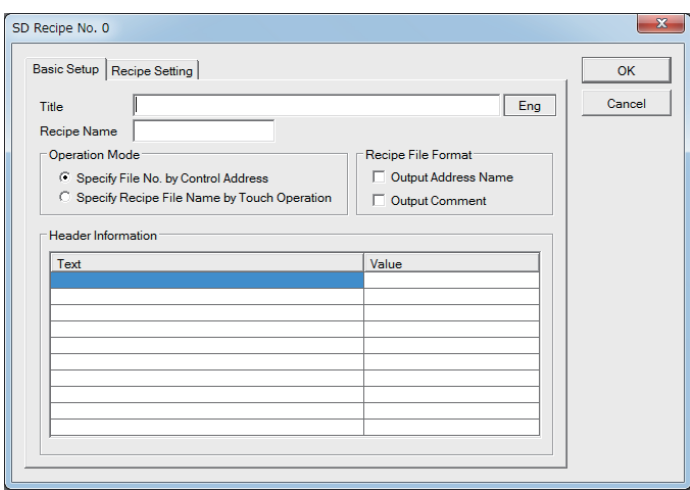

### **Setting parameters on the Basic Setup tab of the SD recipe edit screen**

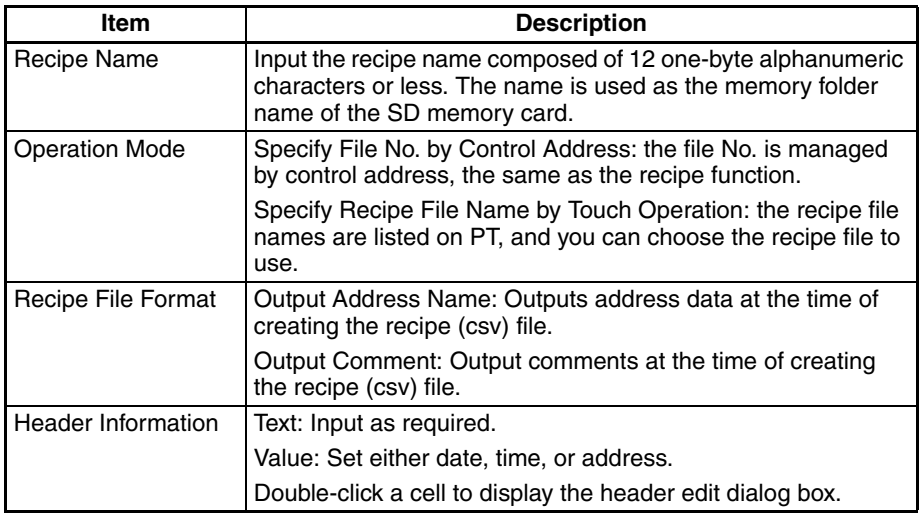

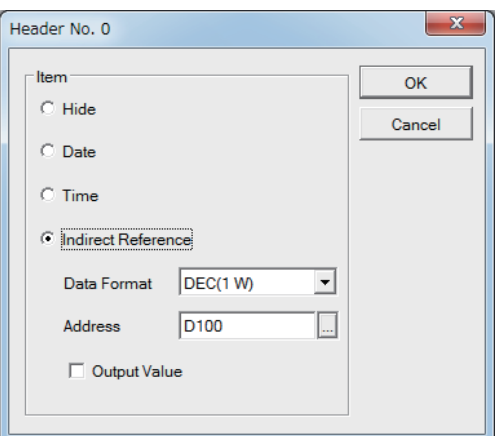

### **Setting parameters in the header edit dialog box**

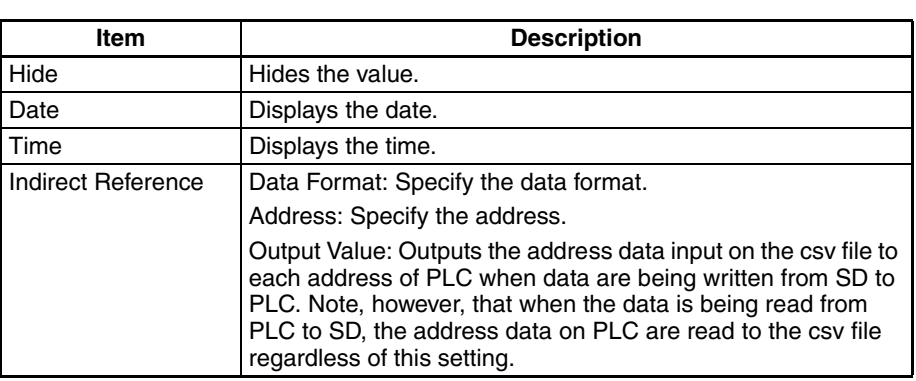

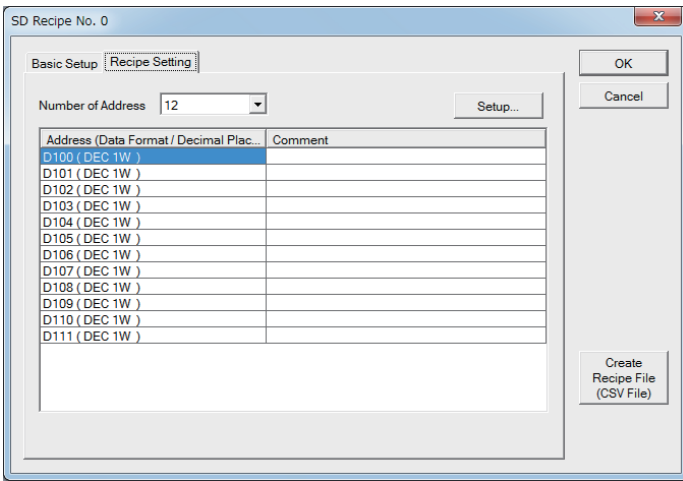

### **Setting parameters on the Recipe Setting tab of the SD recipe edit screen**

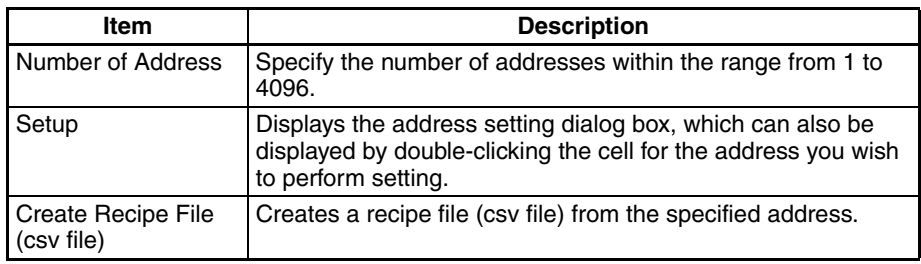

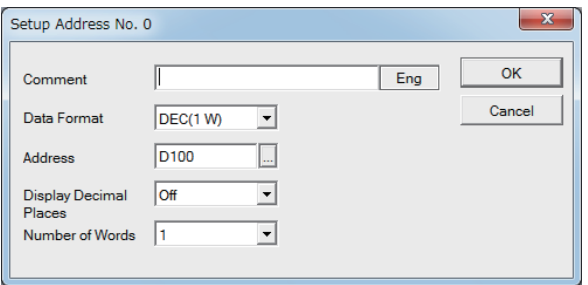

### **Setting parameters in the Setup Address dialog box**

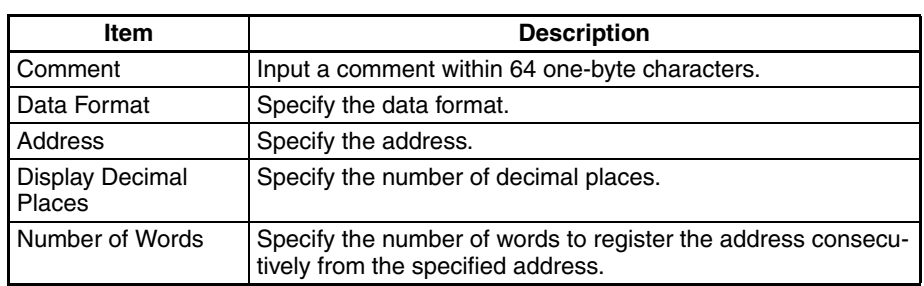

- 5. Transfer the SD recipe file to the PT.
	- Select PT Transfer Transfer from the menu and select the NV Configuration and SD Recipe check boxes.

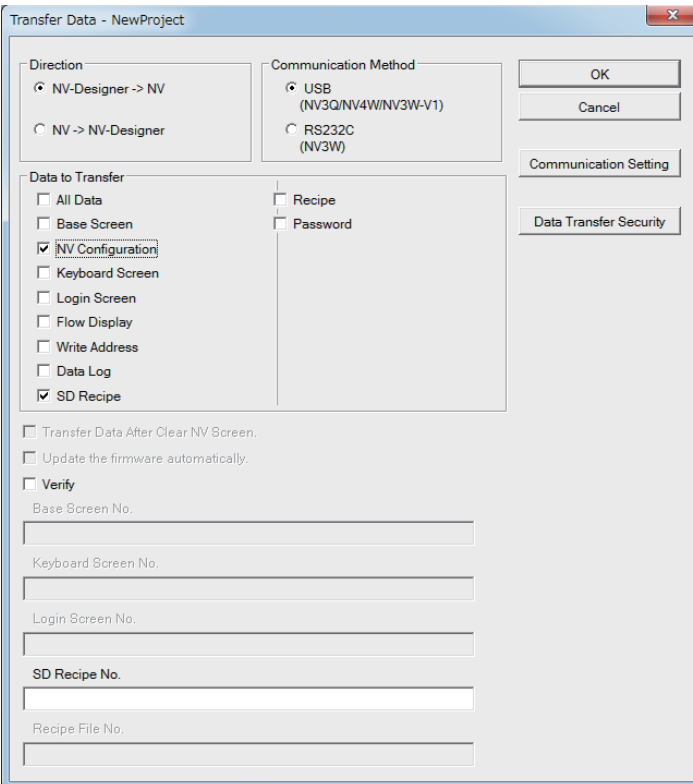

To specify an SD recipe No., enter the No. in the SD Recipe No. field.

Example of SD recipe No.

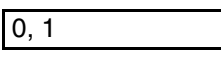

To specify multiple SD recipe Nos., enter one-byte alphanumeric characters, and place a one-byte comma (",") between the recipe Nos.

0-1

To specify consecutive SD recipe Nos., enter one-byte alphanumeric characters, and place a one-byte hyphen ("-") between the recipe Nos.

### <span id="page-222-0"></span>**8-6 Security Functions**

Two security functions with passwords are provided.

### <span id="page-222-1"></span>**Data Transfer Security**

The screen data can be prevented from disclosure and changes by setting a password of up to 8 alphanumeric characters for transferring screen data to the PT and prohibiting read/write operations by users other than the administrator.

### <span id="page-222-2"></span>**Operation Security (NV3W-V1/NV4W/NV3Q)**

Levels can be set for parts and users to restrict the contents that can be displayed and the operations that can be performed. The user level is managed by passwords.

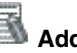

# **Additional Information**

- The password settings can be read by reading the screen data from the NV-Designer.
- We recommend that you use both the operation security function and data transfer security function to protect security passwords.

### **8-6-1 Data Transfer Security Function**

#### **Setting Passwords**

*1,2,3...* 1. Toolbar Select PT – Transfer – Transfer from the toolbar. The Transfer Data Dialog Box will be displayed.

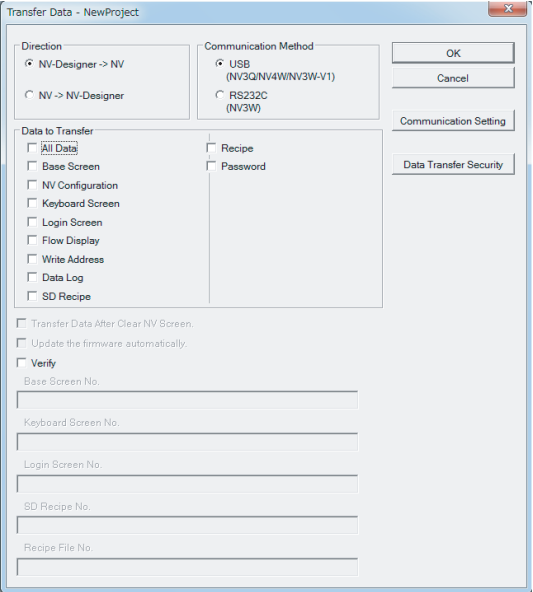

rity Button at the upper right of the dialog box.

Click the Data Transfer Secu-

2. Set a password.

#### Setting the Password for the First Time

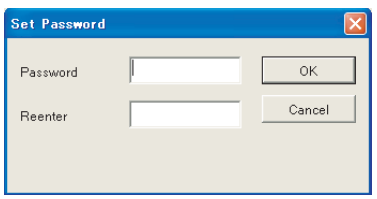

#### Password Previously Set

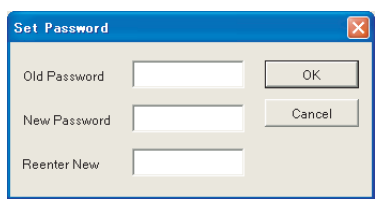

Up to 8 characters can be entered for the password. The password can contain numbers 0 to 9 and letters A to Z. The system does not differentiate between uppercase and lowercase letters.

Changing the Password:

Enter the current password in Old Password and then enter the new password in the New Password and Enter New Password Again Boxes.

Deleting the Password:

Enter only the Old Password. Leave the New Password and New Password Again Boxes blank.

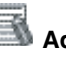

# **Additional Information**

Passwords cannot be set unless a computer is connected to a PT that is turned ON.

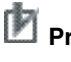

#### **Precaution for Correct Operation**

Do not forget the password. If you forget the password, the unit memory will have to be cleared to delete the password.

### <span id="page-223-0"></span>**8-6-2 Operation Security (NV3W-V1/NV4W/NV3Q)**

Security levels can be set for parts and users to restrict the displays and operations that can be performed. If multiple users are using the PT, disclosure or mishandling of information can be prevented by placing individual user restrictions.

- **Features** Security levels can be set for all parts.
	- Up to 16 security levels can be set and multiple users can be registered in each level. Up to 64 settings can be registered.
	- Different parts can be displayed on the same screen using the different levels. Switches can be set so that they are displayed but switch operation is disabled.
	- Users can be added or deleted, and passwords can be changed from the PT.

**Security Levels** There are 16 levels of security and they are divided into three categories.

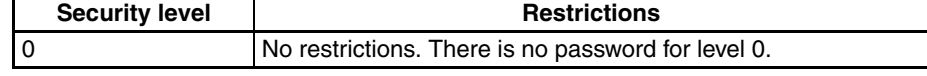

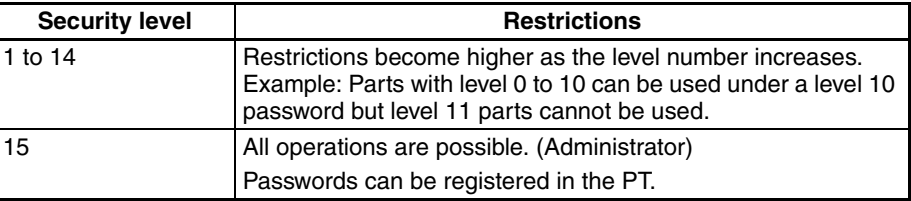

**Setting Security** Security levels can be set for parts. They are set on the Operation Security Tab Page of the part attributes. There are also screen creation and parts settings required for using the operation security function.

#### **Screen Properties**

Login Screen: The user can enter a password to log on to a level.

#### **Function Switches and Custom Switches**

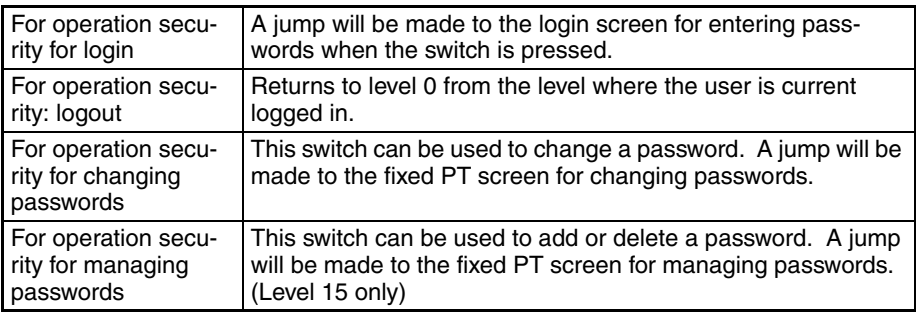

#### Password Change and Management Screen Settings

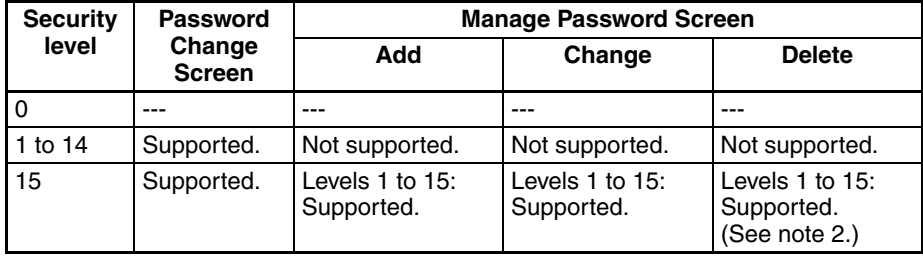

- **Note** (1) The Password Change and Management Screens cannot be accessed from the menu screen. A switch must be set.
	- (2) The logged in password cannot be deleted.

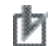

# **Precaution for Correct Operation**

It is possible to return to the screen before you log out with the function switch or custom switch. Do not use the return to previous screen operation mode if you want to restrict switching screens using security levels. The settings in the Change Screen Operation Mode are recommended.

### **8-6-3 Setting Passwords for Operation Security**

You can set passwords to enable operation security.

#### **Setting Passwords**

*1,2,3...*

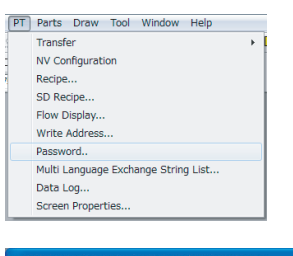

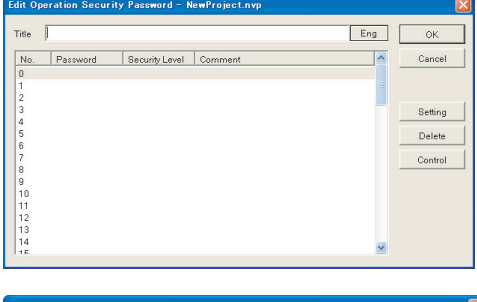

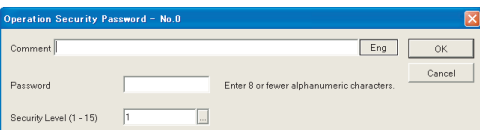

- 1. Select Password from the PT Menu.
- 2. The Edit Operation Security Password Dialog Box will be displayed.

Click the Control Button to set the operation security in the PT Configuration. Refer to *[8-6-5 Operation Security](#page-227-0) [Settings in the NV Configura](#page-227-0)[tion](#page-227-0)* for details.

3. Select the number to edit and click the Setting Button. The Operation Security Password Dialog Box will be displayed. Make the following settings.

Comment

Enter a comment to identify the password.

Passwords

Set a password. (Up to 8 alphanumeric characters can be used.)

Security Levels (1 to 15) The security level can be set. (Levels 1 to 15 can be set.)

# **Precaution for Correct Operation**

- More than two passwords can be set for the same level.
- You cannot set the same password.

# **Additional Information**

The password settings can be read by reading the screen data from the NV-Designer. We recommend you also use password protection to protect the security password settings.

### <span id="page-226-0"></span>**8-6-4 Creating the Login Screen for Operation Security**

Create the Login Screen for operation security. The Login Screens are used to enter passwords according to the security levels specified for the operation security function. Position the keyboard part and data part for entering the password.

#### **Login Screen**

*1,2,3...* 1. Select Edit Login Screen from the File Menu. The Edit Login Screen Dialog Box will be displayed.

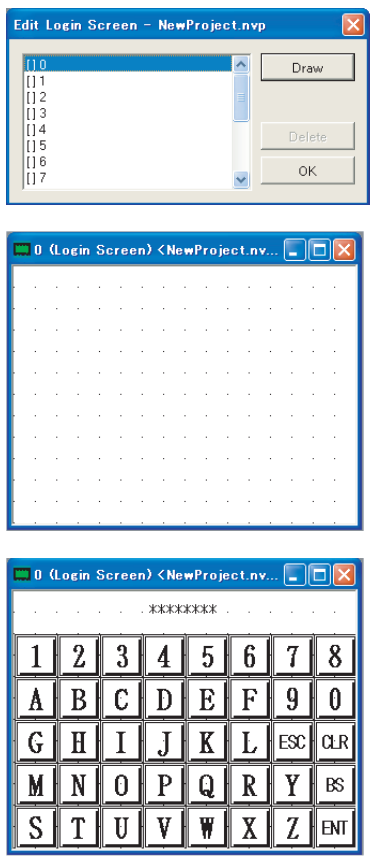

- 2. Select the login screen number that you want to edit from the list displayed in the Edit Login Screen Dialog Box. Login screens that have already been edited will have  $a +$  next to it.
- 3. The login screen will be displayed when the Draw Button is clicked.

4. Position the data part and keyboard part. You can also position graphics, lamps, message parts, and character strings.

> Refer to *[7-7 Data Parts and](#page-152-0)  [Keyboard Parts](#page-152-0)*

### <span id="page-227-1"></span><span id="page-227-0"></span>**8-6-5 Operation Security Settings in the NV Configuration**

The following tab page will be displayed when the Operation Security Tab is clicked in the NV Configuration Dialog Box.

#### Password Tab Page

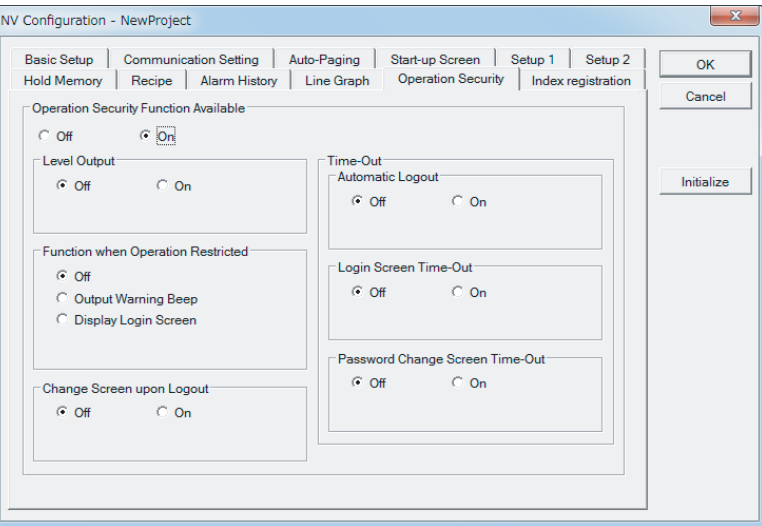

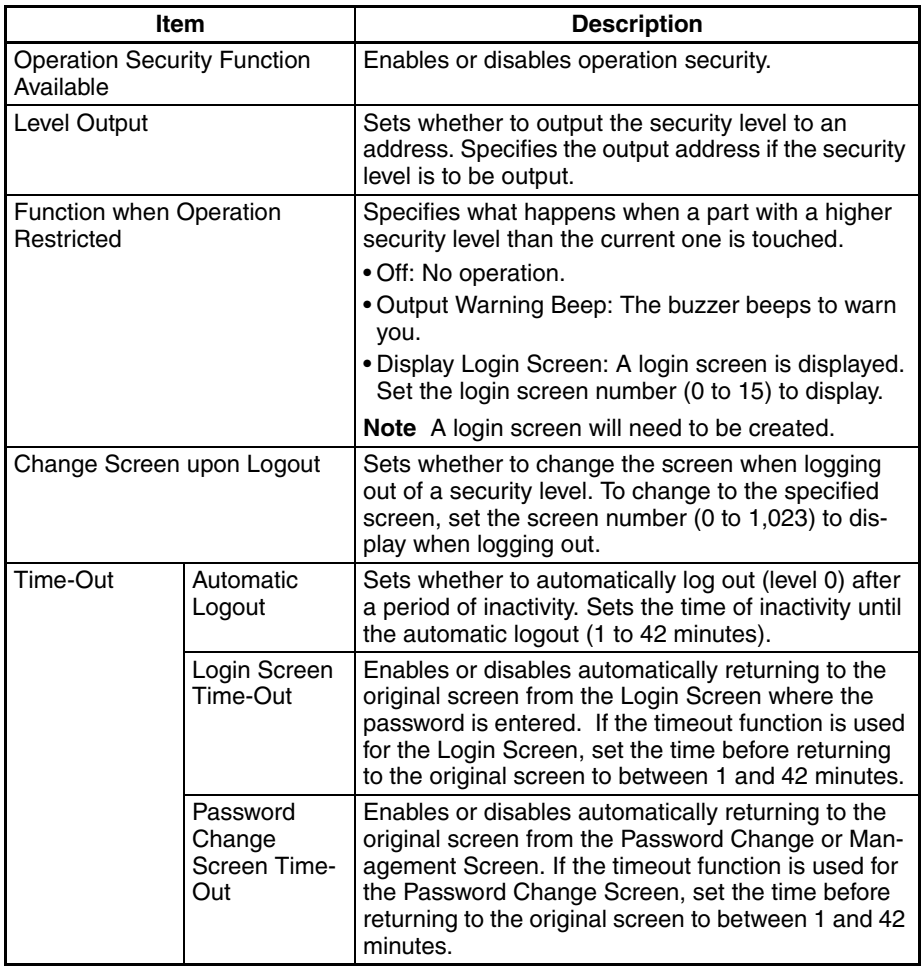

### **8-6-6 Transferring Passwords**

Transfer the password that was created in Edit Password to the PT.

#### **Transferring Passwords**

*1,2,3...*

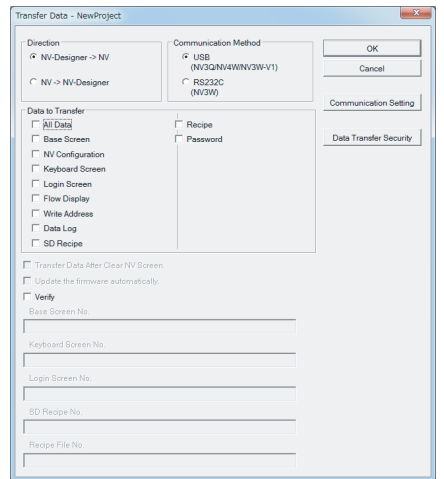

- 1. Select PT Transfer Transfer from the menu bar. The Data Transfer Dialog Box will be displayed.
- 2. Select the NV-Designer  $\rightarrow$  NV transfer direction as well as Password under Data to Transfer, and then click the OK Button.

# **Precaution for Correct Operation**

**The password settings after transfer can be read.** 

To prevent data leakage, transfer as follows to protect the password.

- Transferring passwords only: Password: Select.
- Transferring simultaneously with data: Password: Select. All Data: Select
- To prevent data disclosure: Click the Data Transfer Security Button and enter the password. Password: Select.
- All Data: Select (data also for simultaneous transfer)

## **8-7 Switching the Display Language**

### **8-7-1 Switching the Display Language**

<span id="page-229-0"></span>You can register the language and corresponding character string for each part in advance and then change all registered parts at the same time using a function switch or a command from the PLC. Set the language and character string for each language number and then specify the language number to switch the language. This can be used to switch the language display. Up to 16 language numbers can be registered (0 to 15).

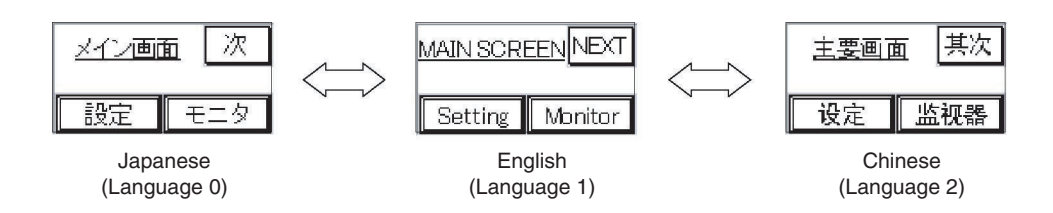

# **Precaution for Correct Operation**

- It is important to determine which languages to register for each language number before creating screens. Otherwise many languages will be displayed.
- When using the display language switching function, memory is used for the number of language times the number of screens so the number of screens that can be registered will be reduced.

### **Procedure for Switching the Display Language**

Use the following procedure to switch the language.

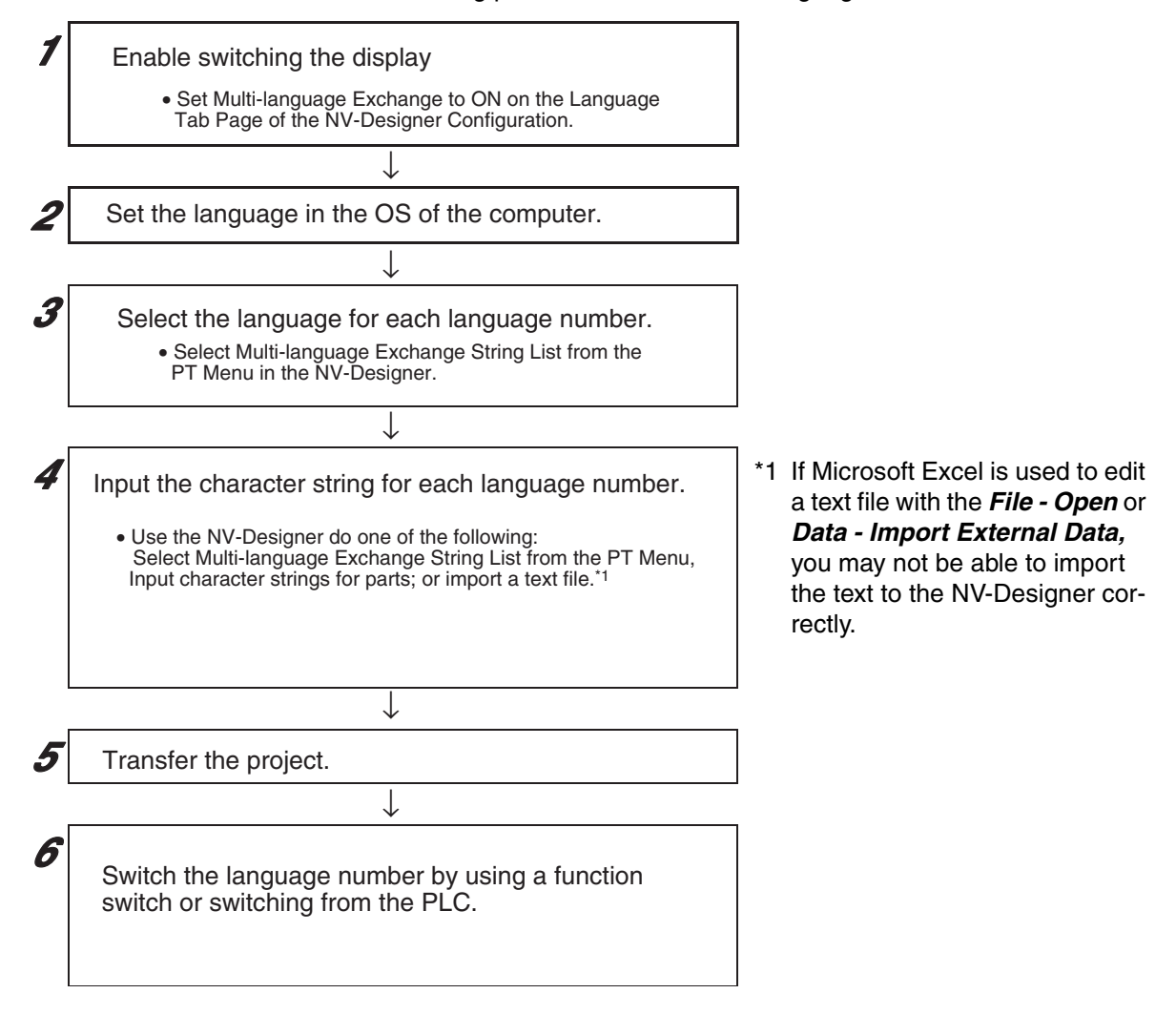

### <span id="page-231-0"></span>**8-7-2 Enabling Switching the Display Language.**

To enable switching the display language, set the NV-Designer Configuration so that the display language can be switched.

- *1,2,3...* 1. Start the NV-Designer.
	- 2. Select NV-Designer Configuration from the Tool Menu.
	- 3. Click the Language Tab.
	- 4. Set Multi-Language Exchange to On.

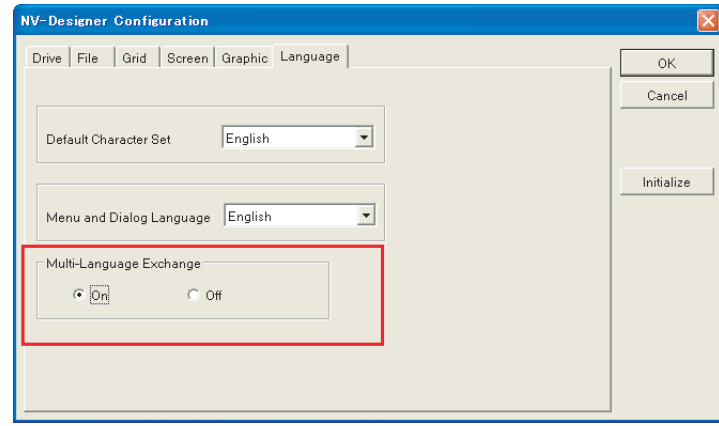

This will enable selecting *Multi Language Exchange String List* from the PT Menu. If switching the display language is enabled, a dialog box to edit character strings for switching display languages will be displayed to let you select the language for each language number.

**213**

# **8-8 Displaying Resource Reports**

**Displaying the Resource Report**

The PT memory status can be displayed with the NV-Designer.

Select Resource Report from the Tool Menu. The Memory Usage Dialog Box will be displayed.

#### ■ **NV3W**

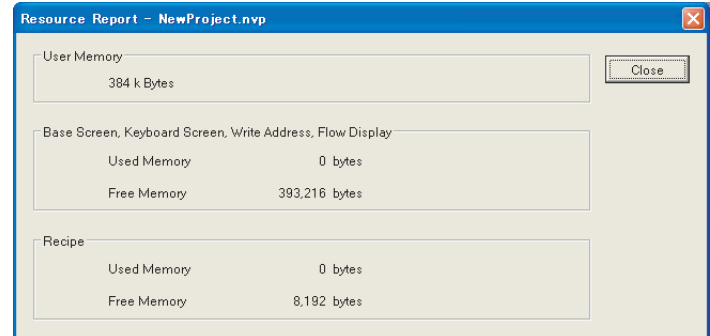

### ■ **NV3W-V1/NV4W/NV3Q**

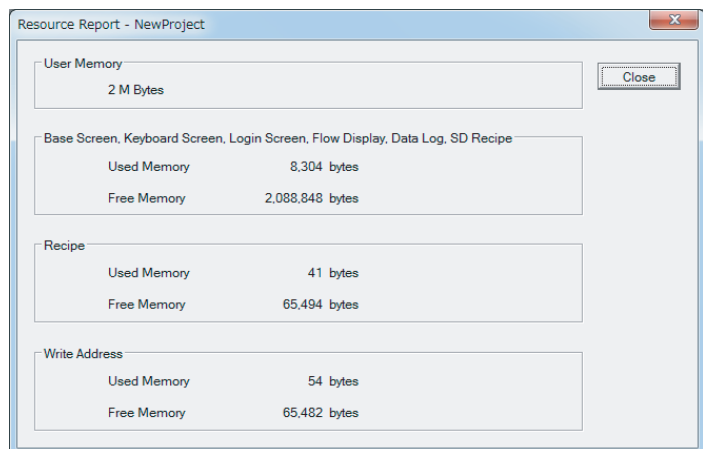

### <span id="page-233-0"></span>**8-9 Base Screen Memory Usage**

The amount of memory used by the base screens is displayed here.

#### **Displaying the Base Screen Memory**

*1,2,3...* 1. While an arbitrary Base Screen is opened, select Base Screen Memory Use Status from the Tool Menu. The User Memory Dialog Box will be displayed.

#### ■ **NV3W**

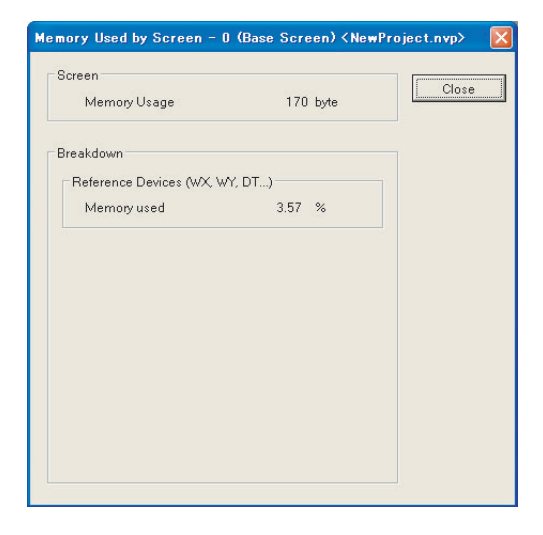

#### ■ **NV3W-V1/NV4W/NV3Q**

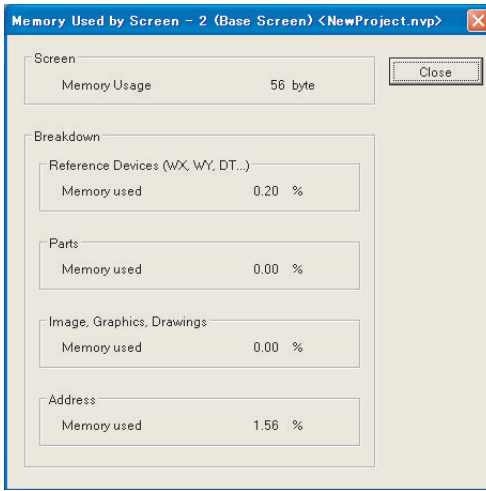

**Screen data** The amount of screen data used during editing is displayed.

**Breakdown** The percentage of the limit for using parts that has already been used is displayed.

#### **Reference Devices**

The percentage of the memory that will be used when the part information is registered in the PT is displayed.

#### **Parts (NV3W-V1/NV4W/NV3Q)**

The percentage of the memory that will be used when the parts are attached is displayed.

#### **Image, Graphic, Drawings (NV3W-V1/NV4W/NV3Q)**

The percentage of the memory that will be used by the a part image is displayed.

#### **Addresses (NV3W-V1/NV4W/NV3Q)**

The percentage of the memory that will be used by communications addresses allocated to parts is displayed.

### **8-10 Projects Verification**

This function allows you to compare the selected NV-Designer project with the one currently open on the NV-Designer, and to display the result of comparison.

### **Procedure to collate the projects**

*1,2,3...* 1. Select Verify Projects from the File menu.

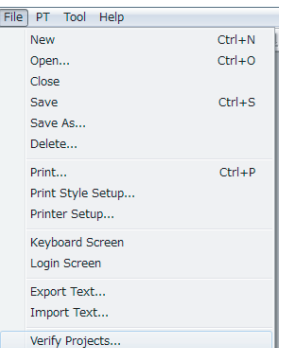

The Open dialog box appears as below.

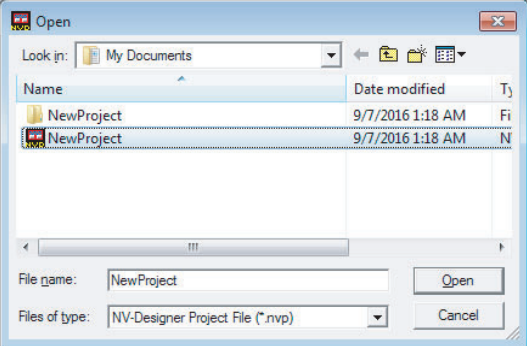

# **Additional Information**

When multiple projects are opened on the NV-Designer, the Select File dialog box opens before the above Open dialog box appears. Select the project targeted for verification.

- 2. Select an NV-Designer project to compare with. Clicking the Open button executes verification.
- 3. When the verification is completed, the following dialog box appears. (The contents of verification are the same as those executed by selecting PT - Transfer - Verify.)

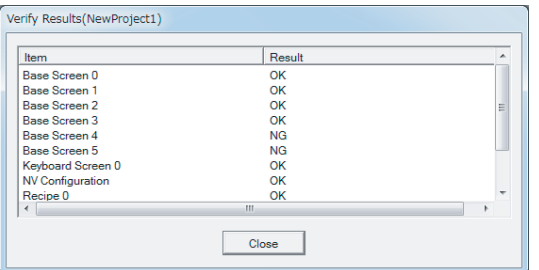

The Item column shows the files.

The Result column shows the result of verification.

OK: The result matches.

NG: The result differs.

4. Clicking the Close button closes the Verify Results dialog box.

# **SECTION 9 Transferring Screens**

This section describes how to transfer screens to and from an NV-series PT using both communications and SD memory cards.

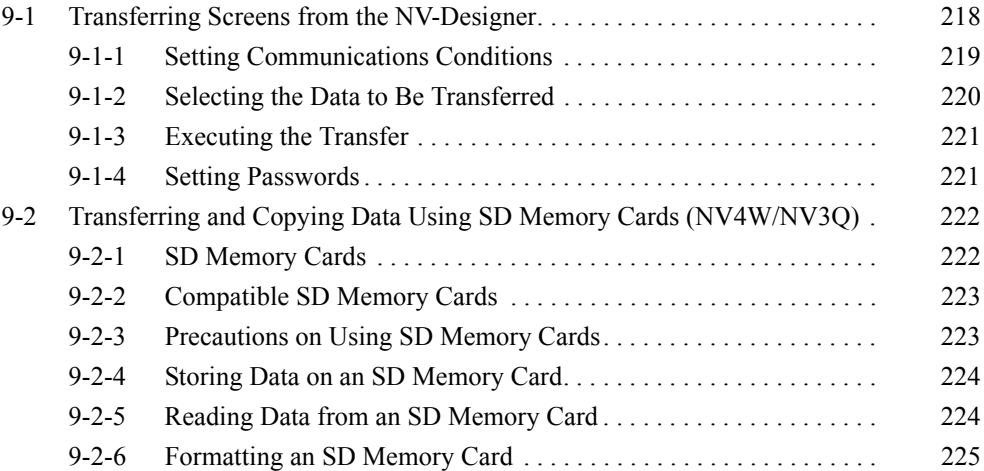

### <span id="page-237-0"></span>**9-1 Transferring Screens from the NV-Designer**

Base screen data and NV Configuration data can be transferred from the NV-Designer to the PT. You can transfer the base screens, NV Configurations, keyboard screens, flow display data, write address data, recipe files, and passwords. The data is stored in flash memory in the PT.

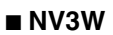

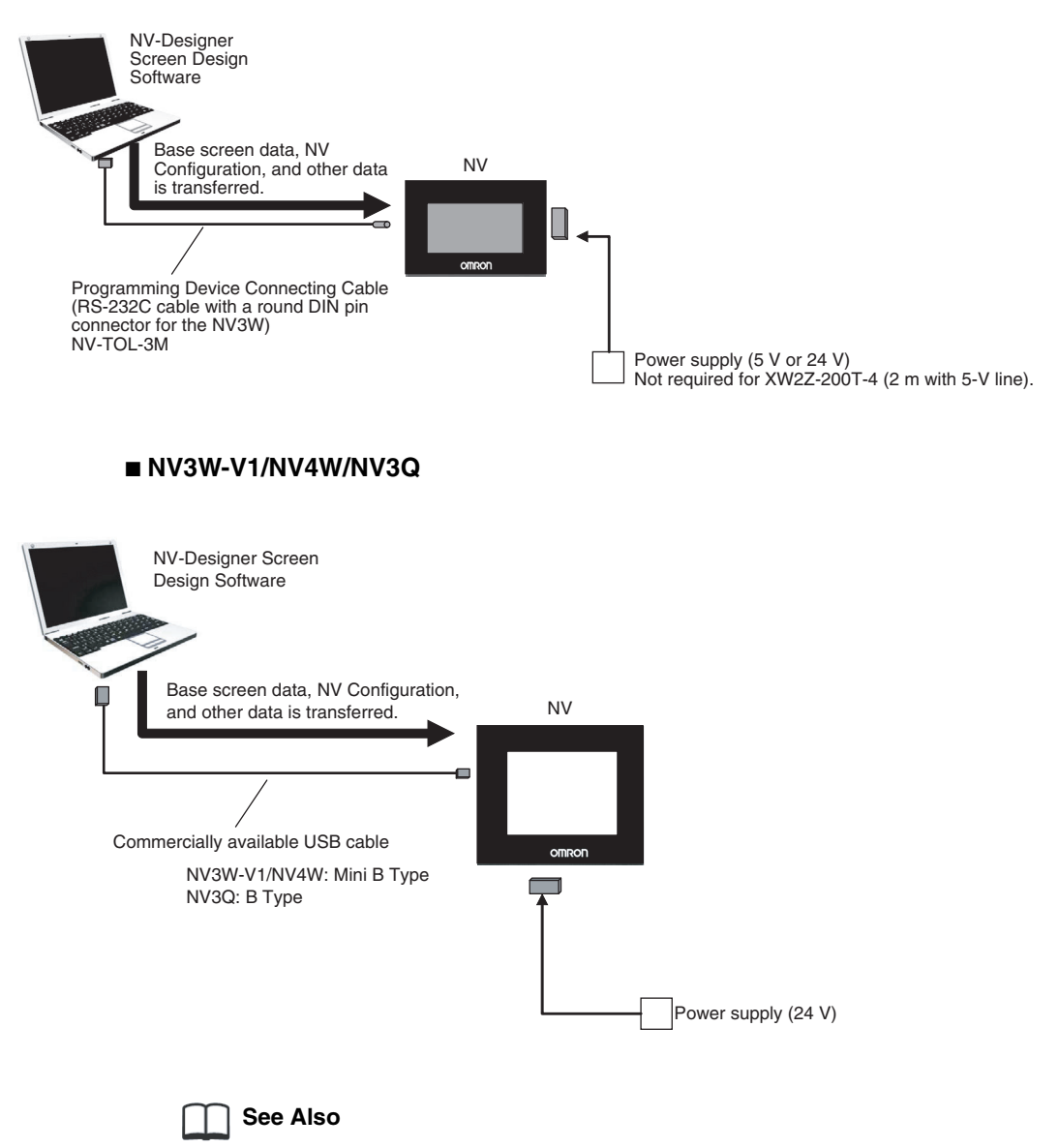

Refer to the following section for details on connecting the PT and PLC: *Section 6 Connecting the PLC* in the *Setup Manual*.

### <span id="page-238-0"></span>**9-1-1 Setting Communications Conditions**

*1,2,3...* 1. Select Transfer from the PT Menu. The Data Transfer Dialog Box will be displayed. Click the Communication Setting Button at the upper right of the dialog box.

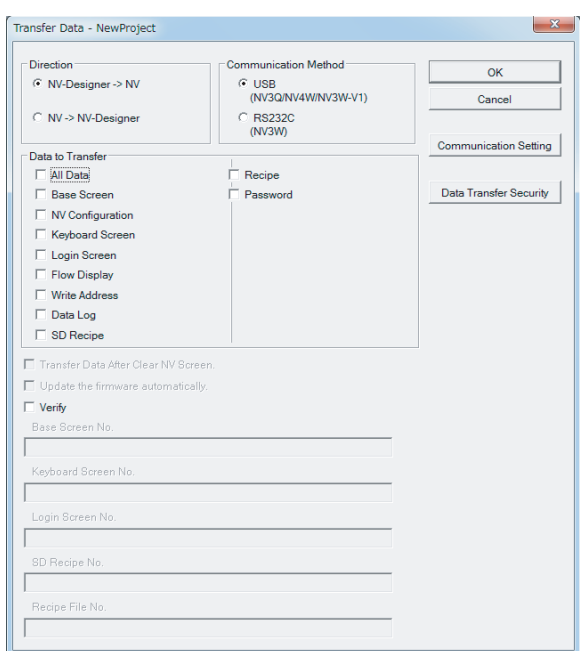

2. The Communications Parameters Dialog Box will be displayed. Set the communications parameters between the NV and PLC.

#### ■ **RS-232C**

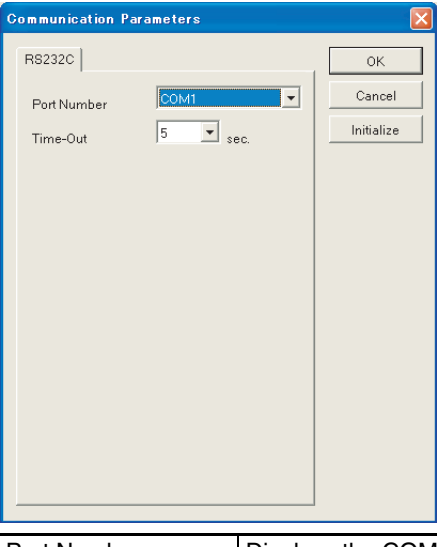

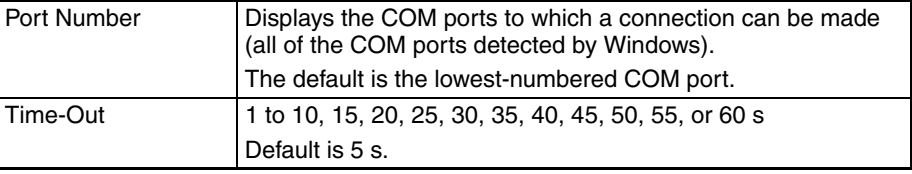

**Note** Set the COM port that will be used on the computer in advance using the Windows Device Manager or other utility. Communications will not be possible if the COM port number does not agree with the COM port to which the PT is connected.

### <span id="page-239-0"></span>**9-1-2 Selecting the Data to Be Transferred**

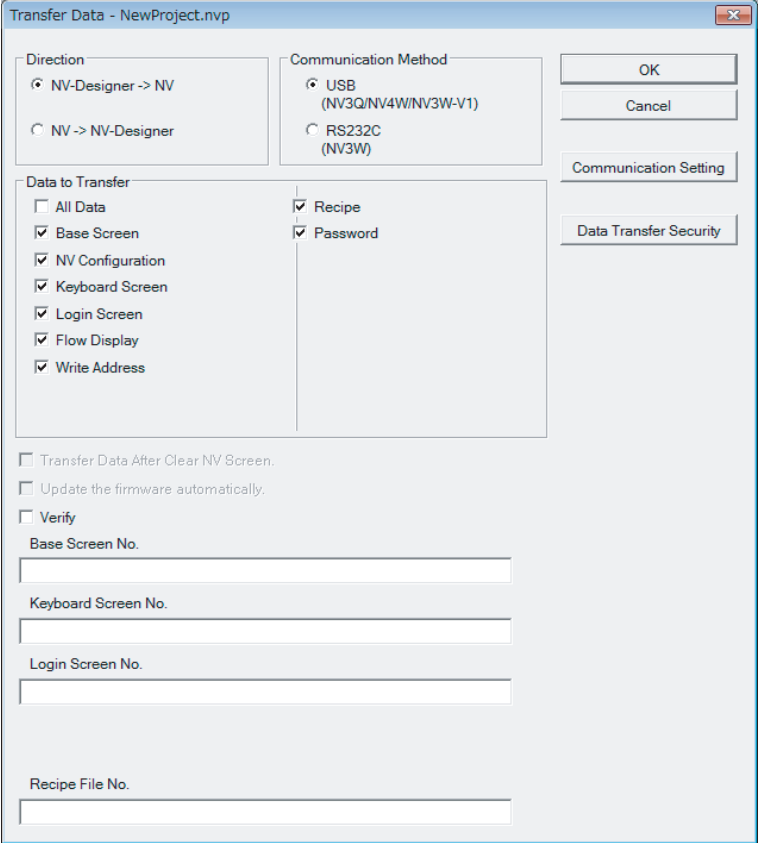

### **Transfer Data**

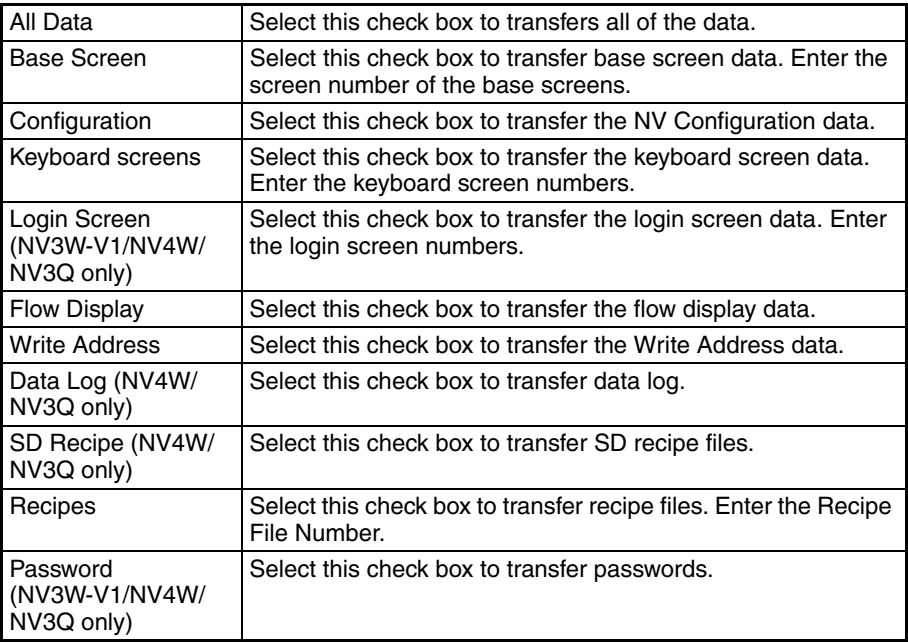

**Note** Enter the screen numbers individually, delimited with commas (1, 3, 5) or as a range (1- 5).

### **Direction**

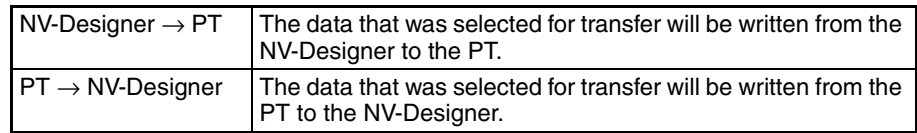

### **Transfer Data after Clear NV Screen**

Select this check box to transfer data to the PT after deleting all previously transferred data. When this check box is not selected, the NV-Designer will delete the screen data, but any transferred data will not be deleted from the PT.

#### **Update the Firmware Automatically**

When transfer of all of the data is selected, the new firmware for the PT can be transferred at the same time. When the PT firmware is the same as the file installed on the NV-Designer, automatic update is not performed.

**Verify** Select this check box to verify the data after the data from the NV-Designer has been written to the PT. Verification involves checking whether the screens transferred to the PT have been transferred correctly after all data has been transferred to the PT.

### <span id="page-240-2"></span><span id="page-240-1"></span>**9-1-3 Executing the Transfer**

*1,2,3...* 1. If there is already screen data in the PT when you click the OK Button to transfer screen data, the following dialog box will be displayed.

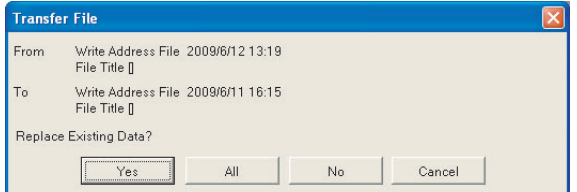

2. Click the Yes or All Button to execute the transfer.

### <span id="page-240-0"></span>**9-1-4 Setting Passwords**

Passwords can be set in the PT. You can protect the screen data that you have created by setting a password that will prevent uploading and downloading screen data unless the correct password is entered.

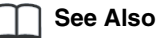

Refer to *[8-6 Security Functions](#page-222-0)*.

### <span id="page-241-0"></span>**9-2 Transferring and Copying Data Using SD Memory Cards (NV4W/NV3Q)**

### <span id="page-241-1"></span>**9-2-1 SD Memory Cards**

When connecting to the computer running NV-Designer is not possible, an SD memory card can be used to transfer base screen data or NV Configuration data to a PT. Transferring data in this way is done in the same units as data transfer via communications from the NV-Designer. Each file is handled separately.

**Transferring Data between the NV-Designer and PT**

• Using SD Memory Cards to Transfer Data to the PT.

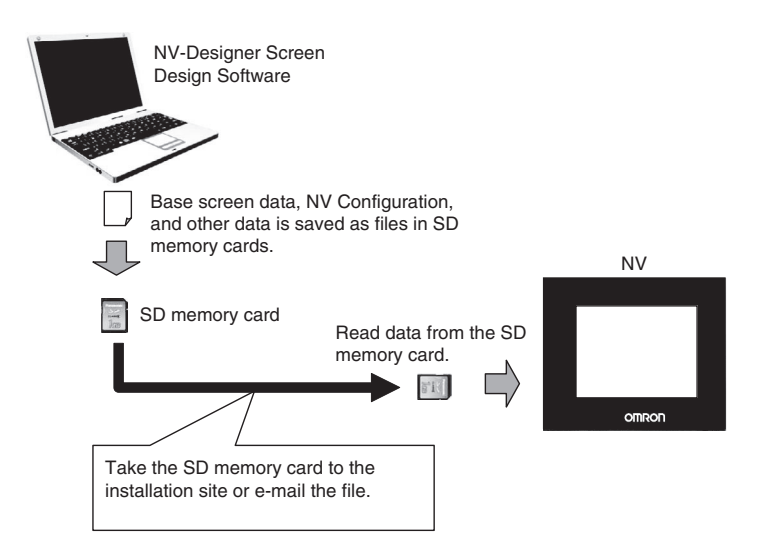

• Base screen data stored in the PT can be transferred to the NV-Designer by using an SD memory card.

#### **Copying Data between PTs**

SD memory cards can be used to copy data to other PTs.

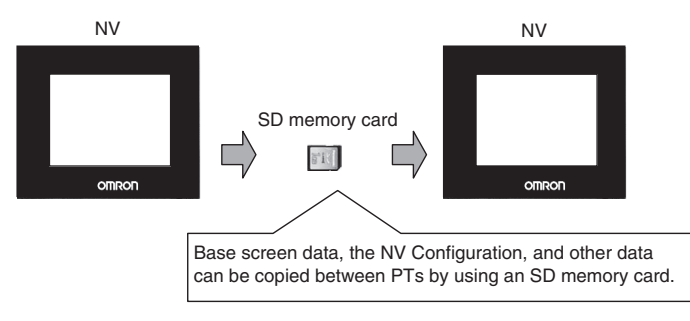

# **Precaution for Correct Operation**

- To save files from NV-Designer to an SD memory card, select Transfer from the PT Menu. When you select Transfer from the PT Menu, NV-Designer format data is converted to NV format data. Simply copying data from NV-Designer to the SD memory card will prevent the data from being used on the NV.
- Do not use the SD memory card to store data that was not created with NV-Designer.
- Up to 16 items of data can be saved to a memory card.
- Copying using an SD memory card cannot be performed between different types and different models of PT, such as between a monochrome NV3Q and a color NV3Q. Copying can be performed only between the same type of NV3Q or NV4W.

### <span id="page-242-0"></span>**9-2-2 Compatible SD Memory Cards**

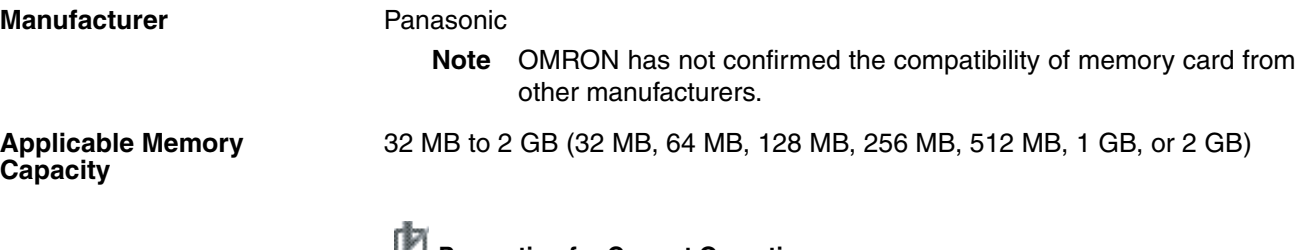

#### **Precaution for Correct Operation**

SD memory cards with capacities larger than 2G cannot be used. The applicable memory capacity is 32 MB to 1 GB for system program version 1.0@ of the NV3Q.

#### **File Configuration on SD Memory Card**

Specified Folder - nv\_data - File Name - PT Data

#### **File Names of PT Data**

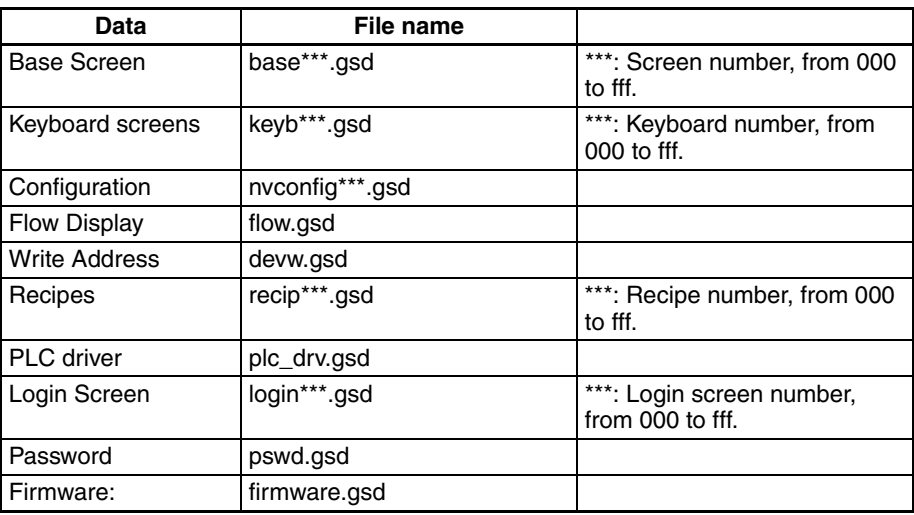

**SD Memory Card Writers** The computer on which NV-Designer is running must be equipped with an SD memory card slot.

### <span id="page-242-1"></span>**9-2-3 Precautions on Using SD Memory Cards**

Data stored on an SD memory card may be damaged in the following ways. OMRON is not responsible for the loss of data stored on SD memory cards.

• When the user or a third party mishandles the SD memory card

- When the SD memory card is subjected to static electricity or electrical noise
- When the SD memory card is removed, or the power is turned OFF while the card is being accessed, such as when data is being saved or deleted
- **Note** (1) OMRON recommends saving important data to other media, and always having a backup.
	- (2) Do not pull out the SD memory card or turn OFF the power while the SD memory card access indicator is lit on the PT. (This indicator light while data is being read from or written to the card.) Data may be destroyed.

### <span id="page-243-0"></span>**9-2-4 Storing Data on an SD Memory Card**

#### *1,2,3...*

- [PT] Parts Draw Tool Window Help  $\overline{\text{Ctrl+1}}$ Transfe NV Configuration Verify. Create SD Memory Card File<br>Read from SD Memory Card Fi Recipe...<br>SD Recipe.. Flow Display. Write Address Multi Language Exchange String List... Data Log **Create SD Memory Card File** SD Memory Card Drive  $\alpha$ A:¥  $\vert \cdot \vert$ Cancel .<br>File Name aaa01
- 1. Select Transfer Create SD Memory Card File from the PT Menu of NV-Designer.
- 2. Select the SD memory card drive, and then enter a name for the file to be saved. To overwrite a file, click the name of the existing file.
- 3. Click the OK Button to save the data to the SD memory card.

### <span id="page-243-1"></span>**9-2-5 Reading Data from an SD Memory Card**

### *1,2,3...*

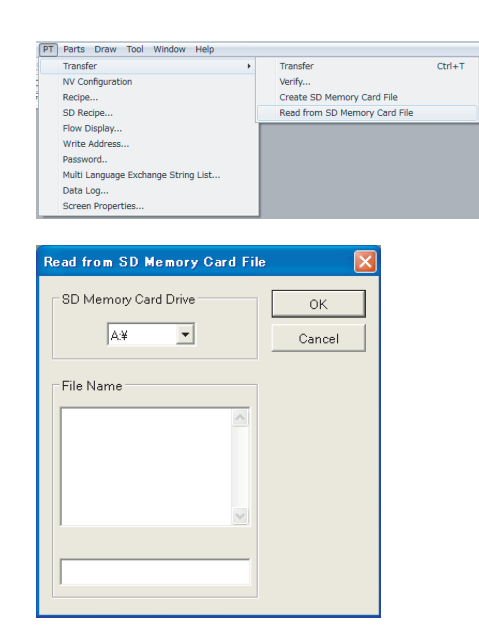

- 1. Select Transfer Read from SD Memory Card File from the PT Menu of NV-Designer.
- 2. Select the SD memory card drive.
- 3. Select the file to read and click the OK Button. The screen data from the selected file will be displayed by NV-Designer.

### <span id="page-244-1"></span><span id="page-244-0"></span>**9-2-6 Formatting an SD Memory Card**

SD memory cards are shipped pre-formatted from the factory, so there is normally no need to format them.

Should formatting ever prove necessary, download the SD Memory Card formatting software from the Panasonic website, and use the software to format the card.

**Note** For details on formatting, refer to the documentation provided with the formatting software.

# **Precaution for Correct Operation**

If an SD memory card is formatted with the standard formatting utility provided with a personal computer, its file system will not conform to the SD memory card standard. Always use the formatting software provided by Panasonic.

# <span id="page-246-0"></span>**Appendix A NV Memory Editor**

## **Overview**

The NV Memory Editor can be used to read alarm history data and line graph data. This data can then be saved in CSV-format files. Data can also be read from the internal memory of the PT, edited, and then written back to memory.

Select NV-Designer - Tools - NV Memory Editor from the Windows Start Menu. The following NV Memory Editor Dialog Box will be displayed.

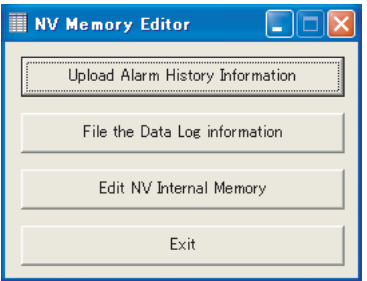

# **Saving Alarm History Information from the PT in a CSV File**

1. Click the Upload Alarm History Information Button. The Alarm History Information Editor Dialog Box will be displayed.

<span id="page-246-2"></span>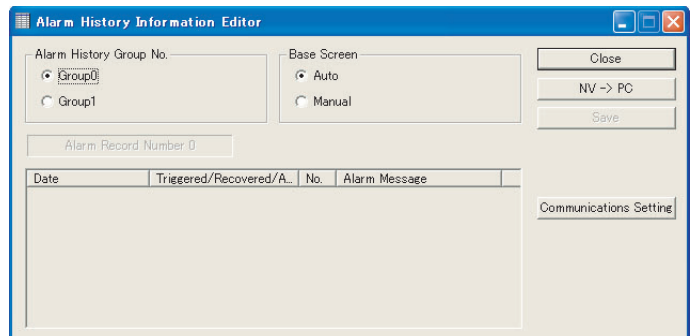

- Select either Group0 or Group1 for the Alarm History Group No.
- Select either Auto or Manual for the Base Screen.
- 2. Click the Communications Settings to set communications settings between the PT and PLC.
- 3. Click the NV −> PC Button to transfer the alarm history information that is saved in the PT to the computer and display it.
- 4. Click the Save Button to save the alarm history information that was transferred in a CSV file.

### **Reading Line Graph (Data Log) Data from the PT and Saving It in CSV-format Files**

<span id="page-246-1"></span>1. Click the File the Data Log Information Button. The following Data Log Information Editing Dialog Box will be displayed.

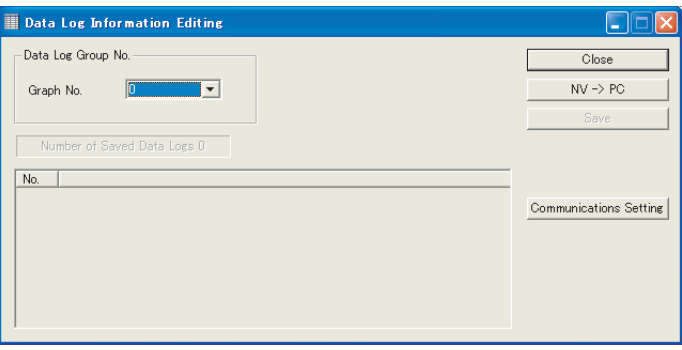

- Specify the Line Graph Sampling Group No.
- Click the Set Conditions Button to display the Set Line Graph Data Conditions Dialog Box. Select either English or Japanese as the language to save the data in.
- Click the Communications Settings Button to set communications settings between the PT and PLC.
- 2. Click the NV −> PC Button to transfer the alarm history information that is saved in the PT to the computer and display it.
- 3. Click the Save Button. The previously read data log data will be saved in a CSV-format file.

## **Editing Internal Memory in the PT**

1. Click the Edit NV Internal Memory Button. The following NV Internal Memory Editor Dialog Box will be displayed.

<span id="page-247-0"></span>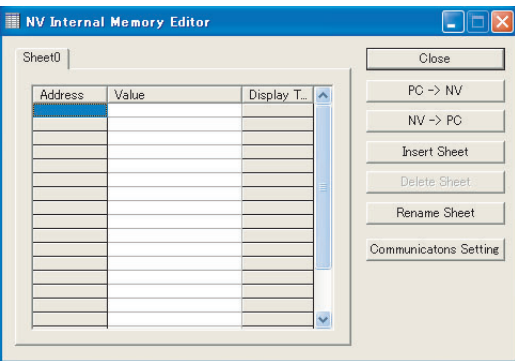

- 2. Click the NV −> PC Button to transfer the internal memory data that is saved in the PT to the computer.
- 3. Edit the internal memory of the PT. When any line of the address column is left-clicked, the Register Address Dialog Box will be displayed.

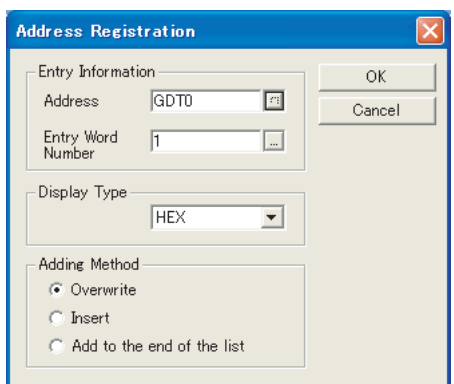

Specify an address in internal memory, then specify the registered number of words, and the display format. Also, select an addition method, and click the OK Button.

4. Enter a value in the value column.

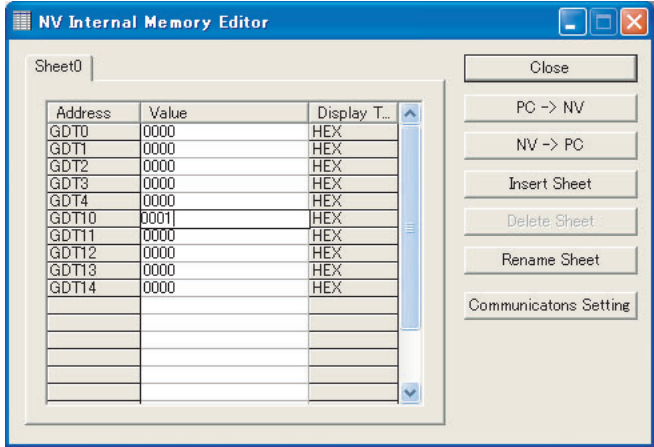

5. Click the  $PC \rightarrow NV$  Button to transfer the edited internal memory data to the PT.

# **Index**

# **Numerics**

256-color parts libraries, [109](#page-128-0)

# **A**

address input, [Modbus \(RTU Mode | Temperature Control](#page-145-0)ler) connection, 126 alarm history, [155](#page-174-0) alarm history control, [157](#page-176-0) alarm history data, [10](#page-29-0) Alarm History settings, [156](#page-175-0) alarm list, [155](#page-174-1) Alarm List part, [161](#page-180-0) alarm lists, [154](#page-173-0) automatic backlight OFF function, [14](#page-33-0) automatic paging function, [13](#page-32-0) Auto-Paging tab page, [86](#page-105-0) available parts libraries, [109](#page-128-1)

### **B**

backlight display methods, [14](#page-33-1) base screen memory usage, [214](#page-233-0) base screen properties, [30](#page-49-0) base screens, [27](#page-46-0) Basic Settings tab page, [74](#page-93-0) NV Model, [74](#page-93-1) PLC Mode, [74](#page-93-2) System Memory, [74](#page-93-3) bit switches, [129](#page-148-0) block, [185](#page-204-0) broken-line graph, [145](#page-164-0)

# **C**

character type, [101](#page-120-0) checking or converting the model, [59](#page-78-0) checking the model, [60](#page-79-0) clock data, [10](#page-29-1) clocks, [141](#page-160-0) color, [101](#page-120-1) Communication Parameters tab page, [81](#page-100-0) copying parts between screens, [63](#page-82-0) copying screens between projects, [64](#page-83-0) creating a simple screen, [41](#page-60-0)

creating base screens, [61](#page-80-0) creating the Login Screen for operation security, [207](#page-226-0) CS/CJ-series and CP-series PLCs, [124](#page-143-0) C-series and CV/CVM1-series PLCs, [124](#page-143-1) custom parts, [166](#page-185-0)

# **D**

data log, [145](#page-164-1) data parts and keyboard parts, [133](#page-152-1) data transfer security, [203](#page-222-1) default settings for backlight color, [172](#page-191-0) drawing graphics, [103](#page-122-0) Drive tab page, [32](#page-51-0) Parts Library, [32](#page-51-1)

### **E**

enabling switching the display language, [212](#page-231-0) entering character strings, [102](#page-121-0) executing the transfer, [221](#page-240-2) execution files of the PT model after transfer, [66](#page-85-0)

# **F**

features and functions of NV-Designer, [2](#page-21-0) File tab page, [33](#page-52-0) Auto-Backup, [33](#page-52-1) Current Folder, [33](#page-52-2) flow display data, [176](#page-195-0) font types, [104](#page-123-0) formatting an SD memory card, [225](#page-244-1) FROM (built-in Flash Memory), [10](#page-29-2) function switches, [130](#page-149-0)

## **G**

graphic bar functions, [24](#page-43-0) Graphic tab page, [37](#page-56-0) Circle/Oval, [37](#page-56-1) graphics (fixed parts), [101](#page-120-2) Arc, [101](#page-120-3) Bit Map, [101](#page-120-4) Continuous line, [101](#page-120-5) Fill In, [101](#page-120-6) Line, [101](#page-120-7)

#### *Index*

Pie/Oval, [101](#page-120-8) Polygon, [101](#page-120-9) Rectangle, [101](#page-120-10) Rounded Rectangle, [101](#page-120-11) Sector, [101](#page-120-12) Spline, [101](#page-120-13) grid display and setup, [29](#page-48-0)

# **I**

Index Modifiers, [127](#page-146-0) installation, [16](#page-35-0) internal operation, [8](#page-27-0)

## **L**

lamps, [132](#page-151-0) language number, [210](#page-229-0) Language tab page Default Character Set, [38](#page-57-0) Menu and Dialog Language, [38](#page-57-1) Multi-Language Exchange, [38](#page-57-2) level meters, [138](#page-157-0) line graphs, [144](#page-163-0) line type, [101](#page-120-14)

### **M**

menus, [18](#page-37-0) moving parts between screens, [63](#page-82-1) moving screens between projects, [64](#page-83-1) Multifunction Objects, [169](#page-188-0)

# **N**

NV Configuration, [68](#page-87-0) Automatic Backlight Off, [90](#page-109-0) Backlight Brightness Setting, [91](#page-110-0) Battery Error Display, [90](#page-109-1) CIO Area, [96](#page-115-0) Clock, [90](#page-109-2) COM Port (Connected to PLC or External Device), [82](#page-101-0) Communication Error Handling, [83](#page-102-0) Contrast Adjustment, [91](#page-110-1) Data Memory, [96](#page-115-1) Delay, [88](#page-107-0) File Compression, [90](#page-109-3) Hold Memory tab page, [95](#page-114-0)

Hold NV Internal Memory Value, [95](#page-114-1) Hold PLC Memory Value, [95](#page-114-2) Key Press Sound, [90](#page-109-4) NV Configuration parameters, [69](#page-88-0) NV Model, [60](#page-79-1) PLC Model, [60](#page-79-2) PLC Unit No., [82](#page-101-1) Startup of Multi-Language Exchange, [91](#page-110-2) Start-Up Screen No., [88](#page-107-1) System Menu Language, [90](#page-109-5), [93](#page-112-0) Transfer Clock Data to an External Device, [93](#page-112-1) Transfer Outside, [90](#page-109-6) Transmission Delay, [83](#page-102-1) NV Memory Editor, [227](#page-246-0) Edit NV Internal Memory, [228](#page-247-0) File the Data Log Information, [227](#page-246-1) Upload Alarm History Information, [227](#page-246-2) NV Model Convert, [59](#page-78-1) NV-Designer Configuration, [29,](#page-48-1) [31](#page-50-0) NV-Designer Dialog Box Create New Project, [54](#page-73-0) Open Existing Project, [54](#page-73-1) Recent Projects, [54](#page-73-2)

### **O**

OMRON PLC addresses, [124](#page-143-2) operation security (NV4W/NV3Q), [203,](#page-222-2) [204](#page-223-0) operation security settings in the NV Configuration, [208](#page-227-1) overall flow of operation, [40](#page-59-0)

### **P**

parts in the Standard Parts Libraries, [114](#page-133-0) parts libraries, [28](#page-47-0), [106](#page-125-0) PLC memory hold area, [10](#page-29-3) PLC Model Convert, [60](#page-79-3) PLC multiple connection, [4,](#page-23-0) [83](#page-102-2) precaution for Windows Vista/Windows 7, [16](#page-35-1) project file, [66](#page-85-1) projects, [66](#page-85-2) PT internal addresses, [125](#page-144-0) PT internal memory, [10](#page-29-4)

### **R**

recipe file, [185](#page-204-1) recipes, [185](#page-204-2)
### *Index*

re-installation, [16](#page-35-0) repeated copying, [174](#page-193-0)

# **S**

saving the project, [65](#page-84-0) screen data base screen data, [10](#page-29-0) flow display data, [10](#page-29-1) keyboard screen data, [10](#page-29-2) login screen data, [10](#page-29-3) NV configuration data, [10](#page-29-4) passwords, [10](#page-29-5) recipe data, [10](#page-29-6) Write Address data, [10](#page-29-7) screen data security, [203](#page-222-0) Screen Manager, [26](#page-45-0) Screen tab page, [36](#page-55-0) Fill Point, [36](#page-55-1) Graphic Bar, [36](#page-55-2) Parts Information, [36](#page-55-3) Tips Display, [36](#page-55-4) Toolbar, [36](#page-55-5) Zoom Box, [36](#page-55-6) SD memory cards, [222](#page-241-0) security functions, [203](#page-222-1) selecting the data to be transferred, [220](#page-239-0) setting communications condition, [219](#page-238-0) setting passwords for operation security, [206](#page-225-0) setting the clock function, [92](#page-111-0) Setup 1 tab page, [89](#page-108-0) Setup 2 tab page, [94](#page-113-0) specifying addresses, [123](#page-142-0) specifying backlight colors, [14](#page-33-0) SRAM (internal RAM), [10](#page-29-8) standard parts library, [109](#page-128-0) starting the NV-Designer, [54](#page-73-0) Start-up Screen tab page, [88](#page-107-0) summer time settings, [92](#page-111-1) switching backlight colors, [172,](#page-191-0) [173](#page-192-0) switching screens, [11](#page-30-0) switching the display language, [210](#page-229-0) System Memory, [75](#page-94-0) Backlight color, [77](#page-96-0) Backlight Control Enable Bit, [77](#page-96-1) Backlight ON/Flash Bit, [77](#page-96-2) Battery Backup Error Flag, [81](#page-100-0) Battery Low Flag, [81](#page-100-1)

Bit Area, [74](#page-93-0) Data Entry Flag, [77](#page-96-3) Login Screen Flag, [79,](#page-98-0) [81](#page-100-2) Password Change Screen Flag, [79](#page-98-1), [81](#page-100-3) Screen Display Bit, [77](#page-96-4) Word Area, [74](#page-93-1) System Memory (Basic Settings), [74](#page-93-2) system requirements, [16](#page-35-1) system versions, [4](#page-23-0)

# **T**

table, [185](#page-204-0) toolbar functions, [23](#page-42-0) transferring and [copying data using SD memory cards](#page-241-1) (NV4W/NV3Q), 222 transferring passwords, [209](#page-228-0) transferring screens, [218](#page-237-0)

# **U**

using the New Project Wizard, [42,](#page-61-0) [54](#page-73-1) Communications Parameters, [56](#page-75-0) NV Model, [55](#page-74-0) NV Type, [55](#page-74-1) PLC Model, [56](#page-75-1) System Memory, [56](#page-75-2)

# **W**

write address data, [179](#page-198-0)

### *Index*

### **Revision History**

A manual revision code appears as a suffix to the catalog number on the front cover of the manual.

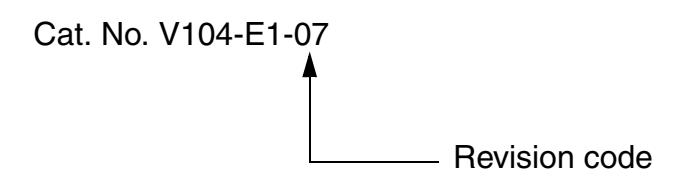

The following table outlines the changes made to the manual during each revision. Page numbers refer to the previous version.

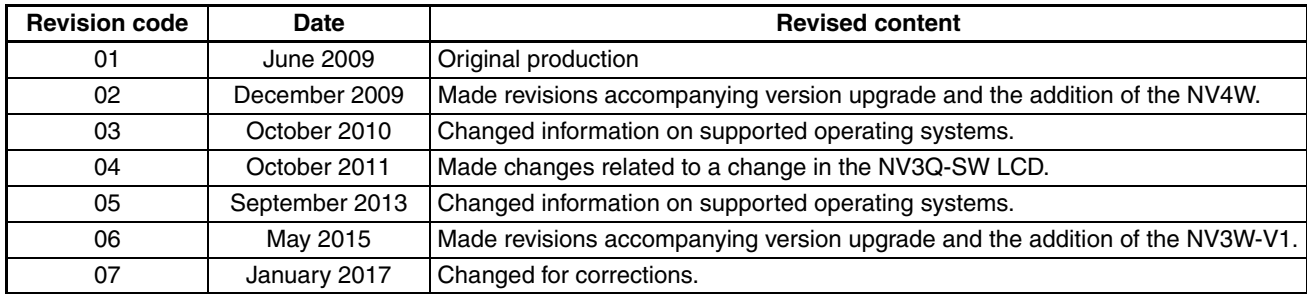

### *Revision History*

#### **OMRON Corporation Industrial Automation Company Kyoto, JAPAN**

#### **Contact: www.ia.omron.com**

#### *Regional Headquarters*

**OMRON EUROPE B.V.** Wegalaan 67-69, 2132 JD Hoofddorp The Netherlands Tel: (31)2356-81-300/Fax: (31)2356-81-388

**OMRON ASIA PACIFIC PTE. LTD.**<br>No. 438A Alexandra Road # 05-05/08 (Lobby 2),<br>Alexandra Technopark,<br>Singapore 119967<br>Tel: (65) 6835-3011/Fax: (65) 6835-2711

### **OMRON ELECTRONICS LLC**

2895 Greenspoint Parkway, Suite 200 Hoffman Estates, IL 60169 U.S.A. Tel: (1) 847-843-7900/Fax: (1) 847-843-7787

#### **OMRON (CHINA) CO., LTD.**

Room 2211, Bank of China Tower, 200 Yin Cheng Zhong Road, PuDong New Area, Shanghai, 200120, China Tel: (86) 21-5037-2222/Fax: (86) 21-5037-2200

#### **Authorized Distributor:**

In the interest of product improvement, specifications are subject to change without notice. © OMRON Corporation 2009-2017 All Rights Reserved.

**Cat. No. V104-E1-07** 0117